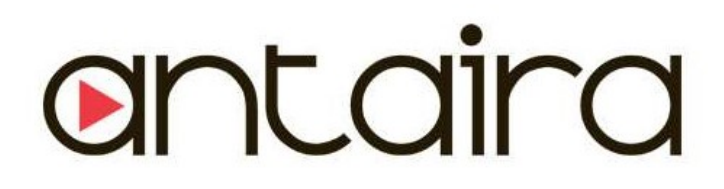

# LNP-2804GN-SFP-T

28-Port Industrial Gigabit PoE+ Managed Ethernet Switches, with 24\*10/100/1000Tx, and 4\* Gigabit Combo Ports (4\*10/100/1000Tx RJ45, 4\*100/1000 SFP Slots); EOT: -40℃ to 75℃

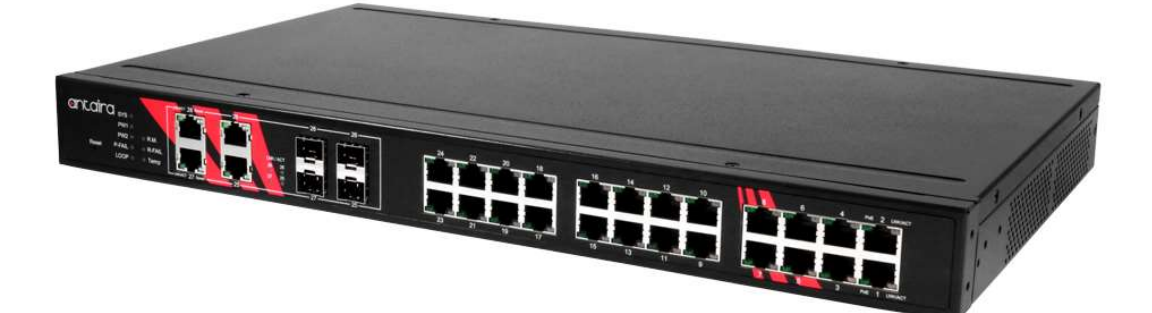

Version 1.1

User Manual

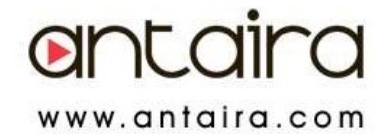

#### © Copyright 2018 Antaira Technologies, LLC

#### All Rights Reserved

This document contains information, which is protected by copyright. Reproduction, adaptation or translation without prior permission is prohibited, except as allowed under the copyright laws.

#### Trademark Information

Antaira is a registered trademark of Antaira Technologies, LLC, Microsoft Windows and the Windows logo are the trademarks of Microsoft Corp. NetWare is the registered trademark of Novell Inc. WMM and WPA are the registered trademarks of Wi-Fi Alliance. All other brand and product names are trademarks or registered trademarks of their respective owners.

Notice: Copyrights © 2018 by Antaira Technologies, LLC. All rights reserved. Reproduction, adaptation, or translation without prior permission of Antaira Technologies, LLC is prohibited, except as allowed under the copyright laws.

#### Disclaimer

Antaira Technologies, LLC provides this manual without warranty of any kind, expressed or implied, including but not limited to the implied warranties of merchantability and fitness for a particular purpose. Antaira Technologies, LLC may make improvements and/or changes to the product and/or specifications of the product described in this manual, without prior notice. Antaira Technologies, LLC will not be liable for any technical inaccuracies or typographical errors found in this guide. Changes are periodically made to the information contained herein and will be incorporated into later versions of the manual. The information contained is subject to change without prior notice.

#### FCC Warning

This equipment has been tested and found to comply with the limits for a Class-A digital device, pursuant to Part 15 of the FCC rules. These limits are designed to provide reasonable protection against harmful interference in a residential installation. This equipment generates, uses, and can radiate radio frequency energy. It may cause harmful interference to radio communications if the equipment is not installed and used in accordance with the instructions. However, there is no guarantee that interference will not occur in a particular installation. If this equipment does cause harmful interference to radio or television reception, which can be determined by turning the equipment off and on, the user is encouraged to try to correct the interference by one or more of the following measures:

- Reorient or relocate the receiving antenna.
- Increase the separation between the equipment and receiver.
- Connect the equipment into an outlet on a circuit different from that to which the receiver is connected.
- Consult the dealer or an experienced radio/TV technician for help.

Caution: Any changes or modifications not expressly approved by the grantee of this device could void the user's authority to operate the equipment.

#### CE Mark Warning

This is a Class-A product. In a domestic environment, this product may cause radio interference in which case the user may be required to take adequate measures.

#### Industrial Ethernet Switches

Industrial Grade Gigabit PoE Managed Ethernet Switches

User Manual Version 1.1 (July 2018)

This manual supports the following models:

LNP-2804GN-SFP-T

This document is the current official release manual. Please check our website (www.antaira.com) for any updated manual or contact us by e-mail (support@antaira.com).

# **Table of Contents**

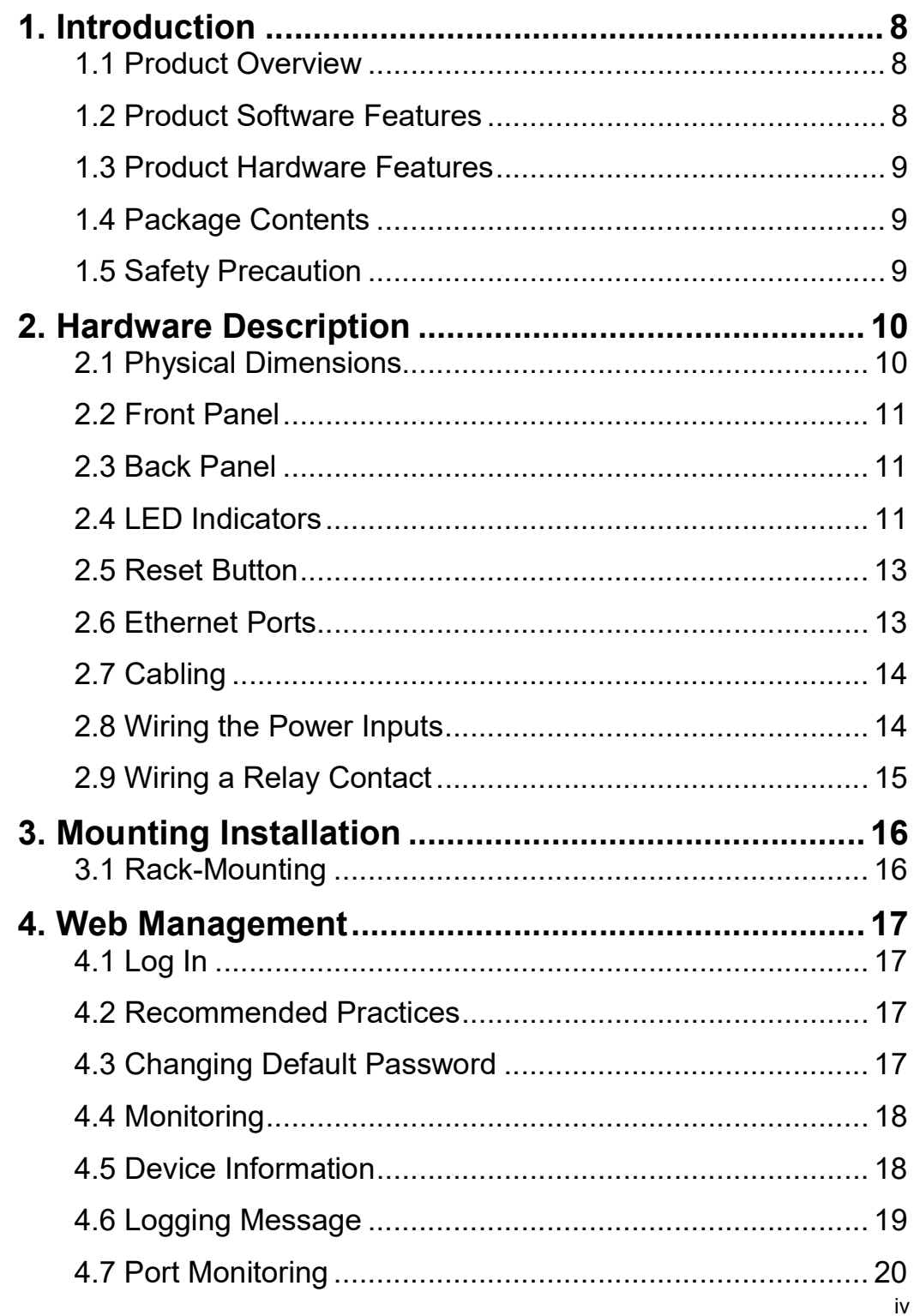

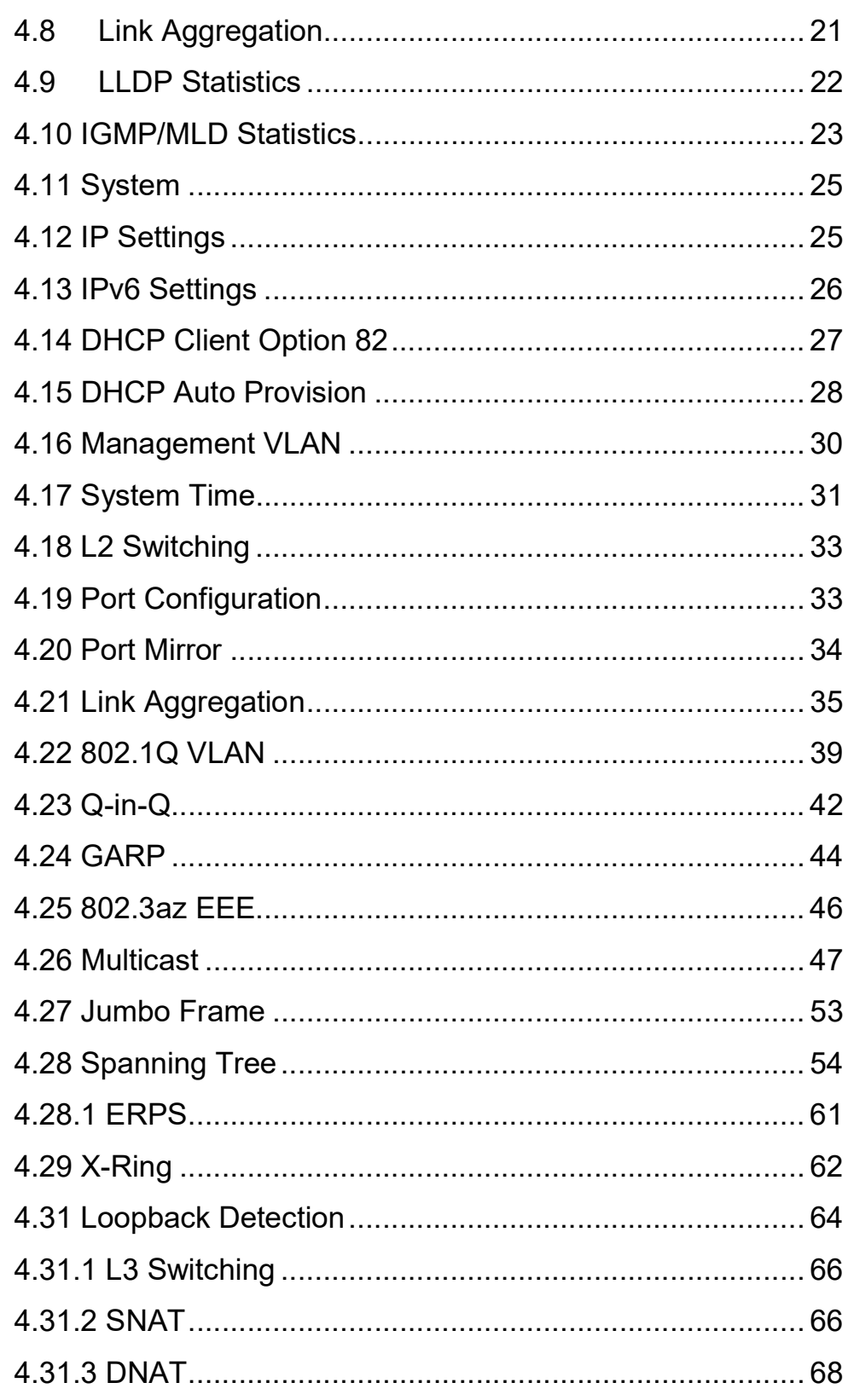

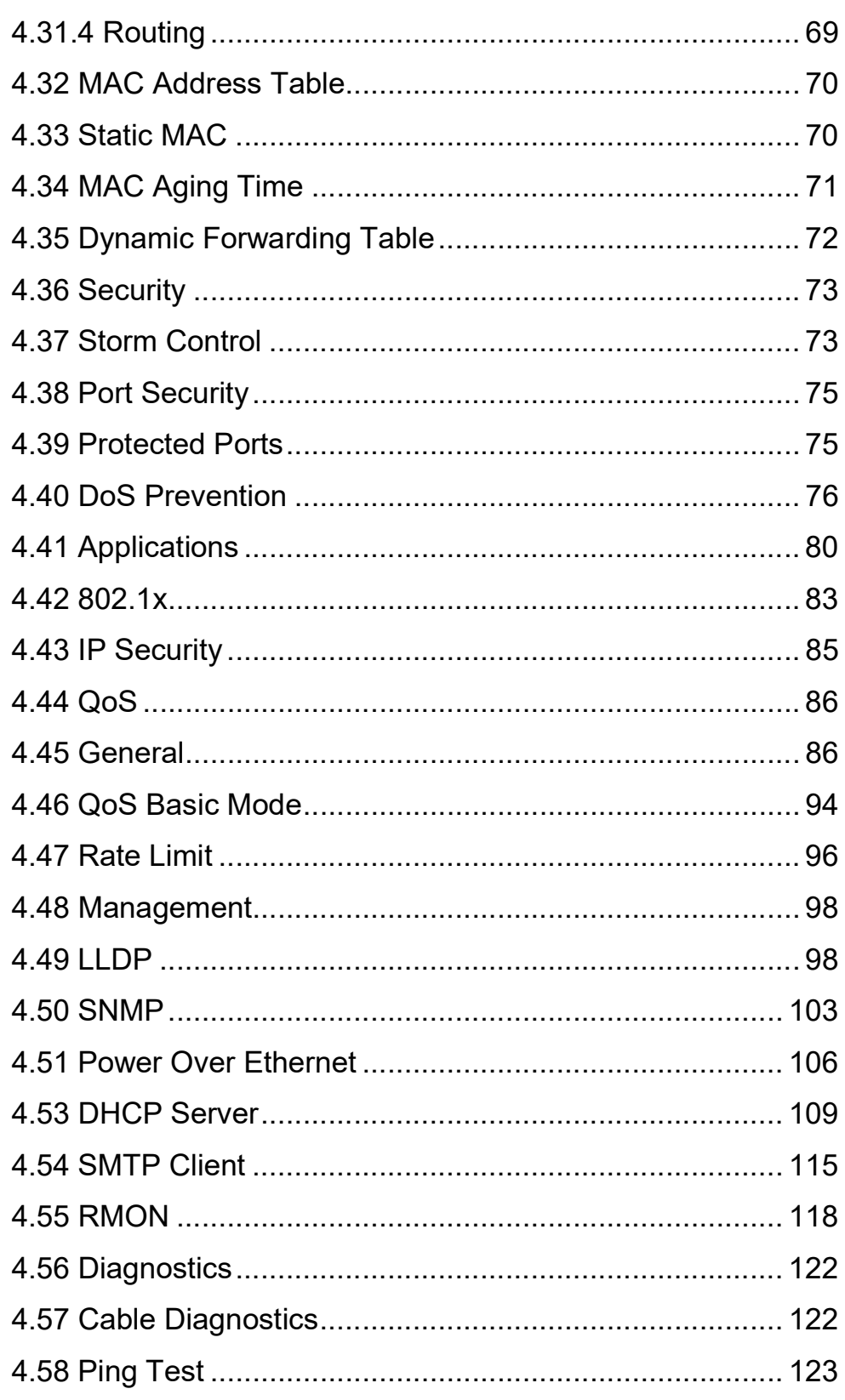

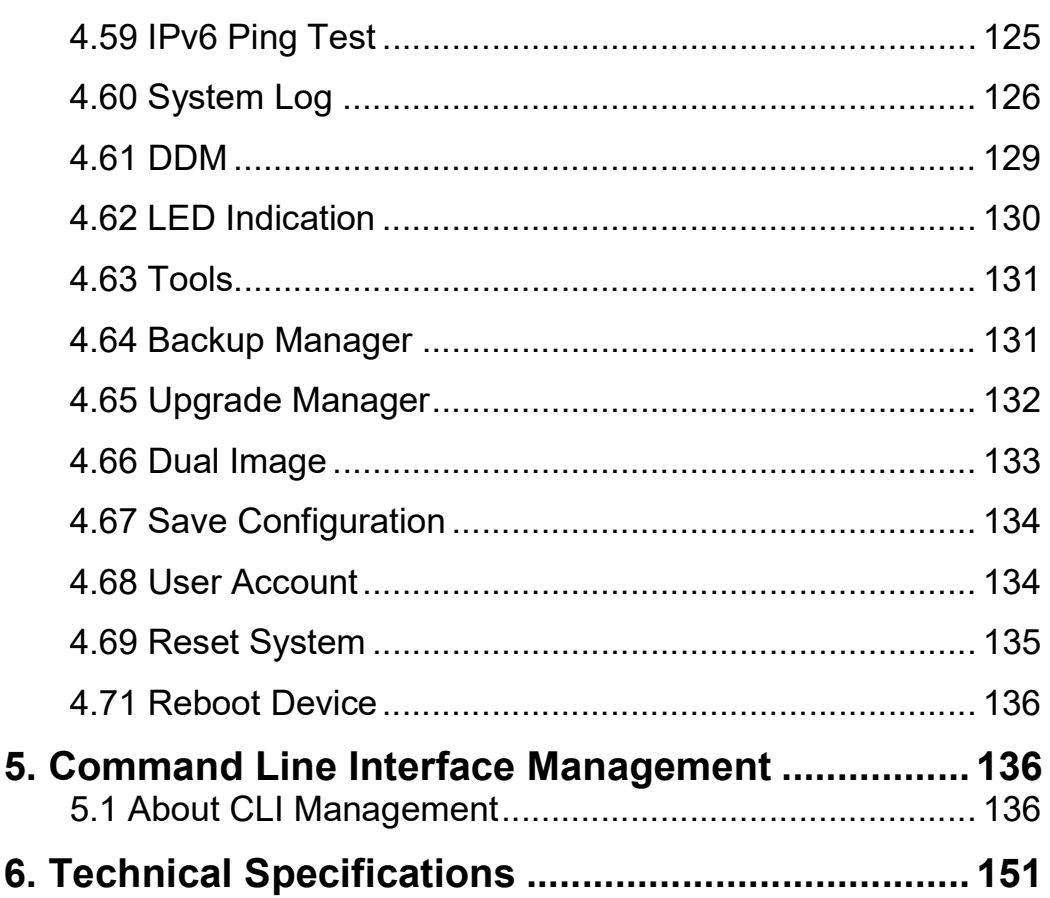

# 1. Introduction

All Antaira industrial managed switches come with a pre-installed "user-friendly" web console interface, which allows users to easily configure and manage the units, whether one is using a serial console and command line interface (CLI) commands like Telnet, SSH, HTTP (Web GUI) or simple network management protocols (SNMP).

# 1.1 Product Overview

Antaira Technologies' LNP-2804GN-SFP-T is a 28-port industrial Gigabit PoE+ managed Ethernet switch embedded with 24\*10/100/1000Tx Ethernet ports that support IEEE802.3at/af for a maximum of 30W/port and 4\*100/1000 SFP slots for combo RJ45/Fiber connections. The LNP-2804GN-SFP-T is a fully manageable Layer 3 Ethernet switch that is pre-loaded with a user-friendly web management console design. It supports Source NATs, Destination NATs, and Static Routing. It also has network redundancy function using ERPS, X-Ring (ultra-high-speed recovery time < 20 ms), RSTP/STP (802.1w/1D), MSTP. The advanced network filtering and security functions, such as IGMP, VLAN, QoS, SNMP, port lock, RMON, and 802.1X/HTTPS/SSH/SSL increase determinism and improve network management for remote SCADA systems or control networks.

The LNP-2804GN-SFP-T is IP30 rated and rack mount design with extended temperature range (EOT: - 40°C to 75°C). It also provides high EFT and ESD protection for industrial networking applications, such as power/utility, water wastewater, oil/gas/mining, factory automation, security surveillance, ITS and any other outdoor or harsh environment applications.

# 1.2 Product Software Features

- NAT/Routing
	- $\triangleright$  Source NAT, Destination NAT, and Static Routing
	- Network Redundancy
		- ERPS (ITU-T G.8032 Open Standard Protocol), X-Ring (ultra-high-speed recovery time < 20 ms), RSTP/STP (802.1w/1D), MSTP for network redundancy
- Network Management
	- Web UI based management, SNMP v1/v2/v3, serial console
	- QoS, traffic classification QoS, COS, bandwidth control for Ingress and Egress, broadcast storm control, DiffServ
	- > IEEE802.1q VLAN tagging, port-based VLAN support
	- $\triangleright$  IGMP snooping v1/v2
	- ▶ Supports IPv4/IPv6, RMON, MIB II, port mirroring, event syslog, DNS, NTP/SNTP, HTTPS,

SSH/SSL, TFTP

- **Port Configuration** 
	- $\triangleright$  Status, statistics, mirroring, rate limiting, event syslog
- Event Handling
	- Fault Alarm Relay Output
- Software Upgrade via TFTP and HTTP

## 1.3 Product Hardware Features

- System Interface and Performance
	- Embedded 24\*10/100/1000Tx (PSE 30W/Port) RJ45 Ports and 4\*100/1000 SFP slots for combo RJ45/Fiber
	- Store-and-forward switching architecture
	- 8k MAC address table
- **Power Input** 
	- DC 46~57V redundant with a 4-pin terminal block
	- 2 alarm relay output
- **Dearating Temperature** 
	- Extended operating temperature models: -40°C to 75°C
- Case/Installation
	- IP30 protection metal housing
	- Rack mount design

## 1.4 Package Contents

- 1 LNP-2804GN-SFP-T
- 1 Quick installation guide
- 1 Rack Mount Kit
- 1 RJ45 to DB9 Serial Console cable

## 1.5 Safety Precaution

Attention: If the DC voltage is supplied by an external circuit, please use a protection device on the power supply input. The industrial Ethernet switch's hardware specs, ports, cabling information, and wiring installation will be described within this user manual.

# 2. Hardware Description

# 2.1 Physical Dimensions

Figure 2.1, below, shows the physical dimensions of Antaira's LNP-2804GN-SFP-T series: 28-Port Industrial Gigabit PoE+ Managed Ethernet Switches with 24\*10/100/1000Tx, and 4\* Gigabit Combo Ports (4\*10/100/1000Tx RJ45, 4\*100/1000 SFP Slots).

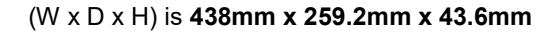

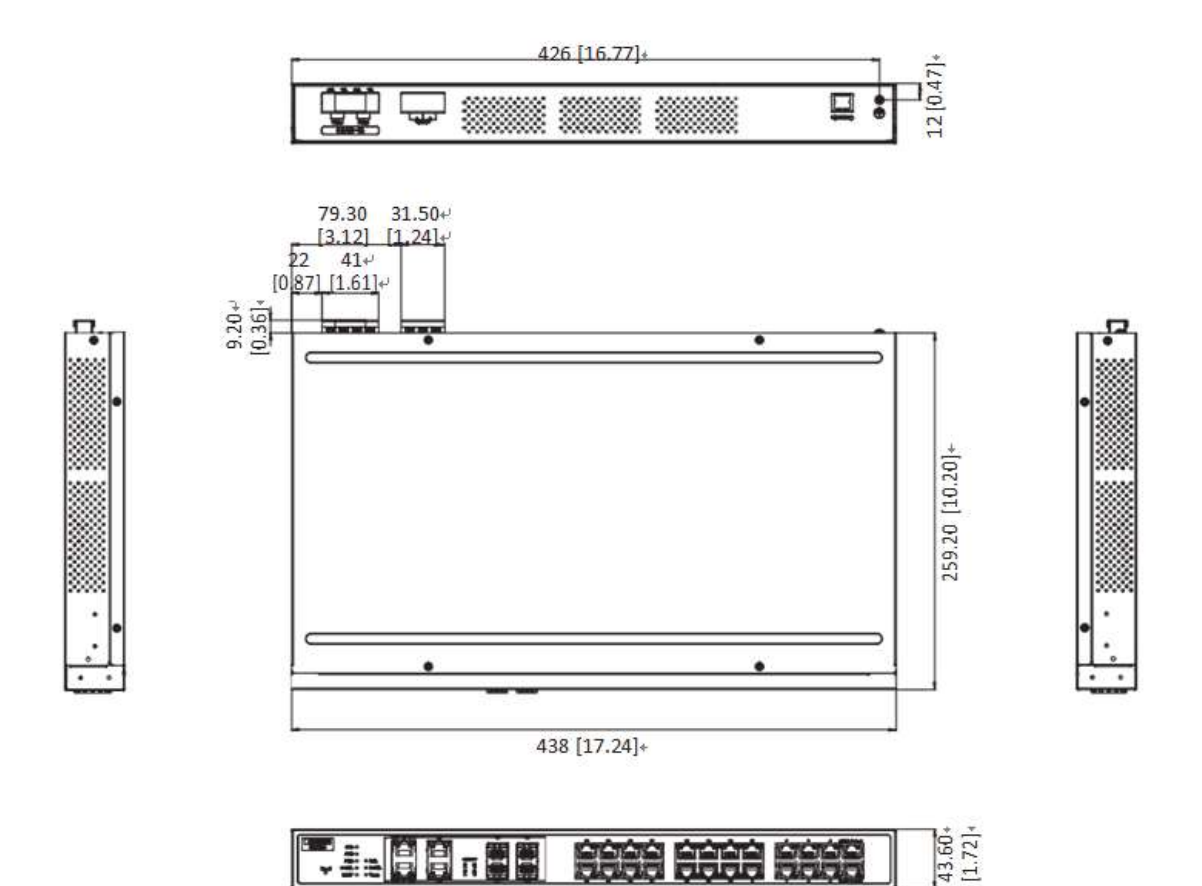

Figure 2.1

# 2.2 Front Panel

The front panel of the LNP-2804GN-SFP-T series industrial gigabit PoE+ managed Ethernet switch is shown below in Figure 2.2.

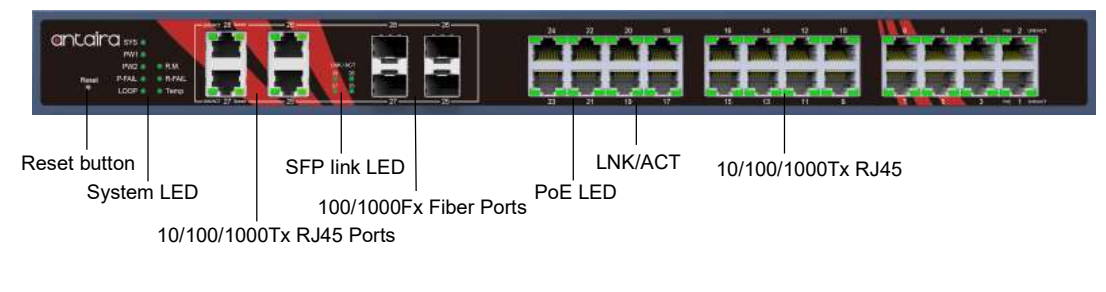

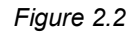

# 2.3 Back Panel

Figure 2.3, below, shows the back panel of the LNP-2804GN-SFP-T switch that is equipped with one 4-pin terminal block connector for dual DC power inputs 46~57VDC.

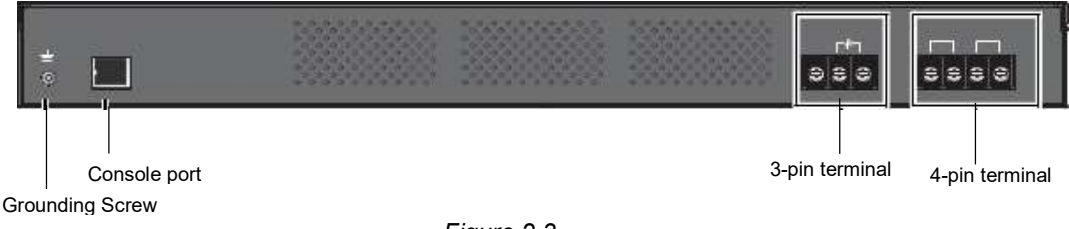

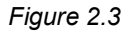

# 2.4 LED Indicators

There are LED light indicators located on the front panel of the industrial Ethernet switch that display the power status and network status. Each LED indicator has a different color and has its own specific meaning, see below in Table 2.1.

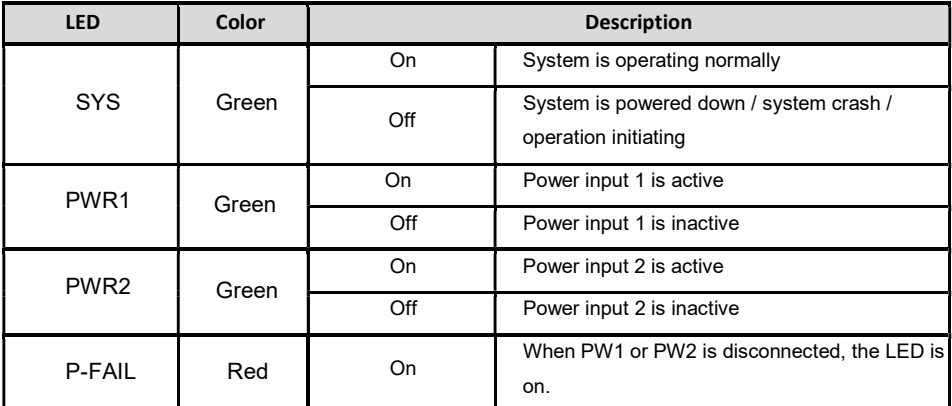

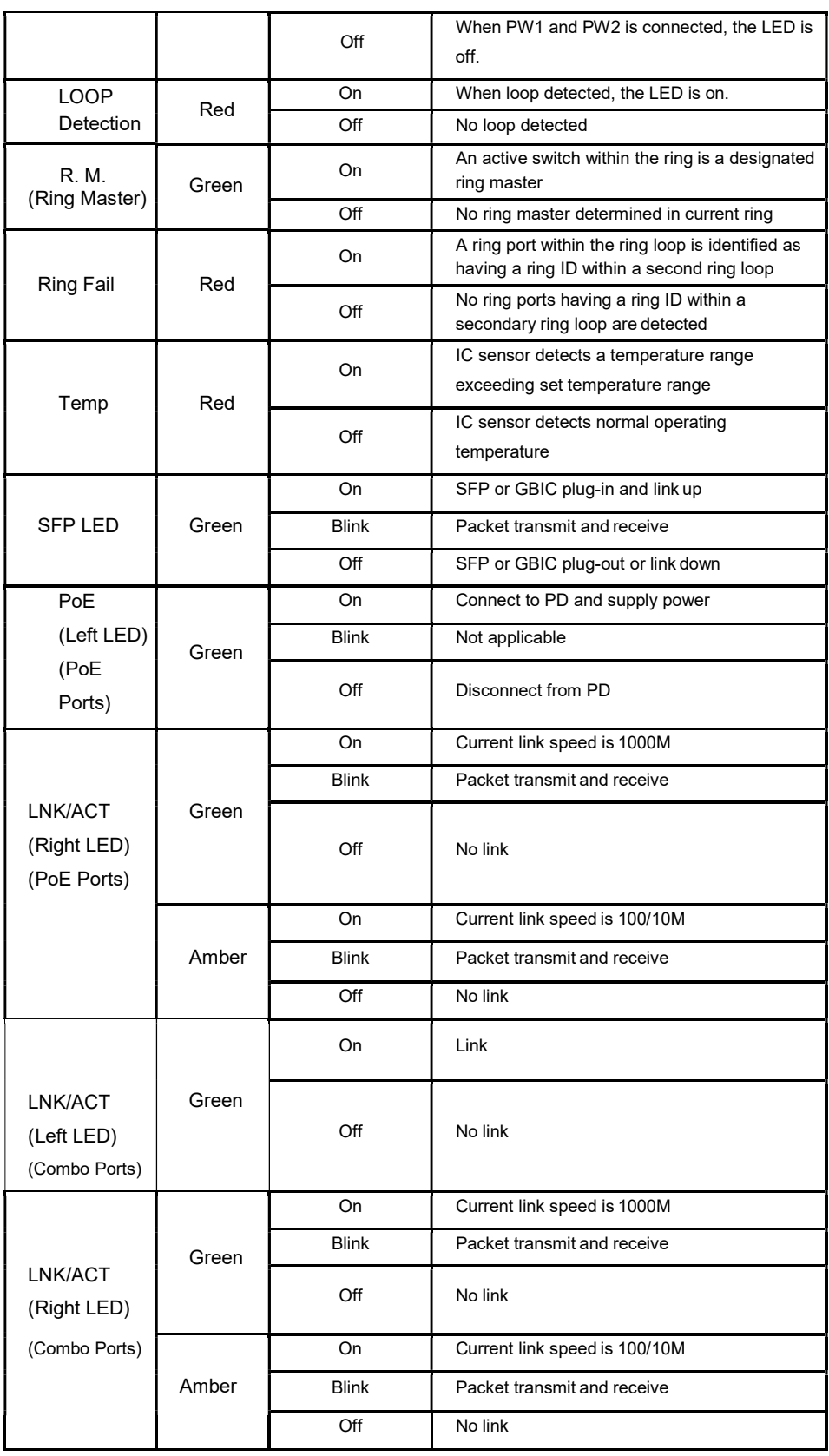

## 2.5 Reset Button

There is a 'Reset' button located on the front panel of the industrial Ethernet switch that helps users to reboot or restore default by pressing the button for different seconds. Please refer to Table 2.2 for the timing and function.

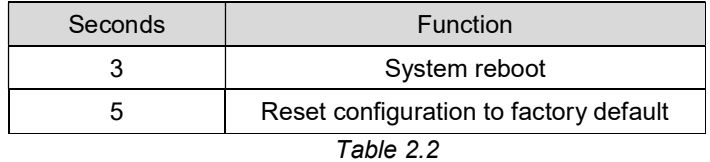

### 2.6 Ethernet Ports

#### RJ-45 Ports

RJ-45 Ports (Auto MDI/MDIX): The RJ-45 ports are auto-sensing for 10Base-T, 100Base-TX, or 1000Base-T connections. Auto MDI means that the switch can connect to another switch or workstation without changing the straight-through or crossover cabling. See the figures below for straight-through and crossover cabling schematics.

#### ■ RJ-45 Pin Assignment

The following figures show the cabling schematics for straight-through and crossover cables:

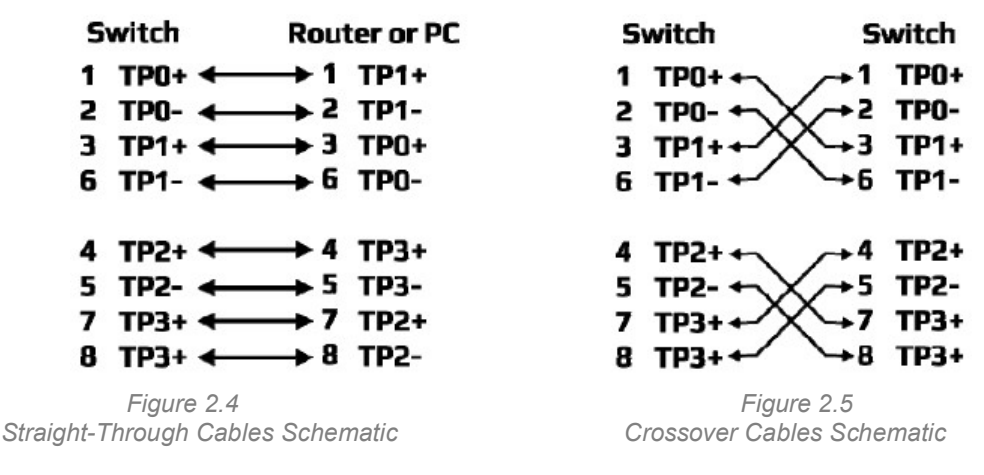

The following figures show the 10,100, and 1000 Ethernet RJ45 pin outs.

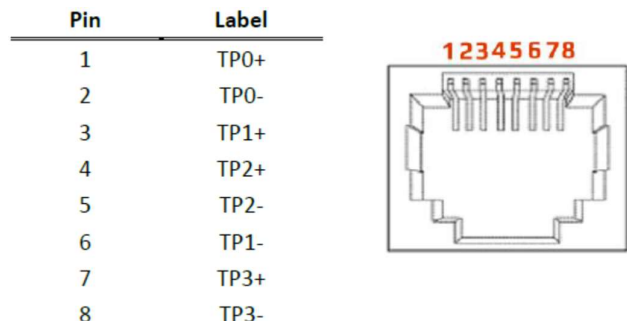

## 2.7 Cabling

Use the four twisted-pair, category 5e, or the above cabling for the RJ-45 port connections. The cable between the switch and the link partner (switch, hub, workstation, etc.) must be less than 100 meters (328 ft.) in length.

## 2.8 Wiring the Power Inputs

There are two power inputs for normal and redundant power configurations. The power input 2 is used for wiring a redundant power configuration. See the following for terminal block connector views.

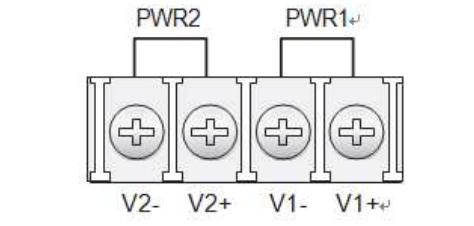

Figure 2.6 Terminal Receptor: Power Input Contacts

To wire the power inputs:

- 1. Make sure the power is not connected to the switch or the power converter before proceeding.
- 2. Insert a small flat-bladed screwdriver in the V1+/V1- wire-clamp screws, and loosen the screws.
- 3. Insert the negative/positive DC wires into the V+/V- terminals of PW1. If setting up power redundancy, connect PW2 in the same manner.
- 4. Tighten the wire-clamp screws to secure the DC wires in place.

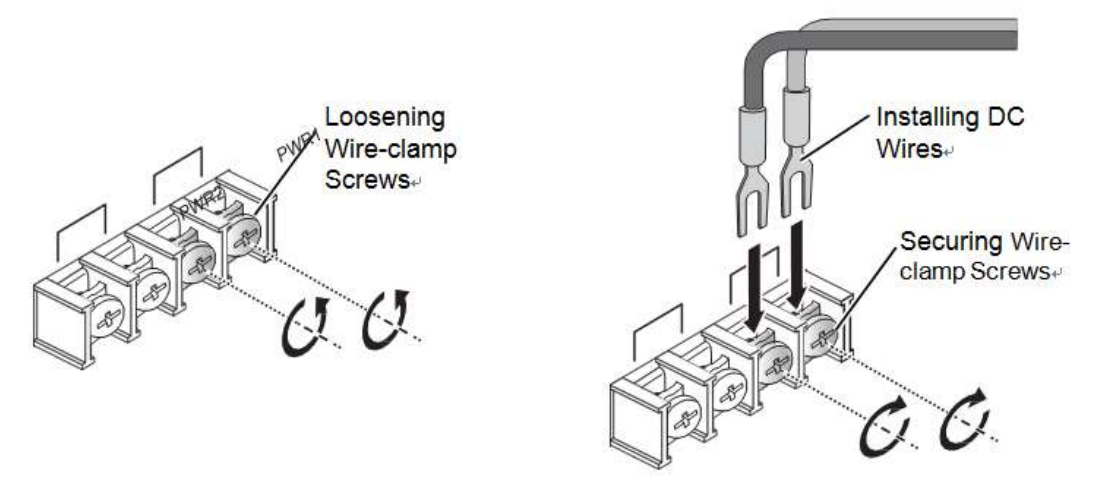

Figure 2.7 Installing DC Wires in a Terminal Block

# 2.9 Wiring a Relay Contact

The following section details the wiring of the relay output. The wires are installed onto the fixed terminal block located on the back of the switch.

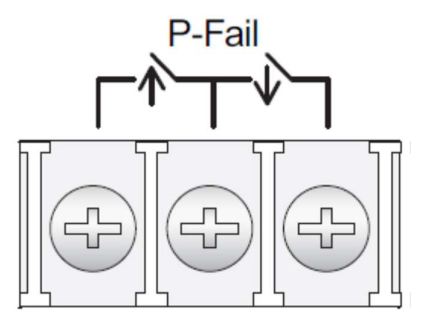

Figure 2.8 - Wiring the Fault Alarm Contact

The fixed terminal block includes a total of six pins: two for PWR1, two for PWR2 and two for a fault circuit.

Note • The wire gauge for the terminal block should range between 12 ~ 24AWG

# 3. Mounting Installation

# 3.1 Rack-Mounting

- 1. Align the rack mount brackets with the holes on the switch.
- 2. Secure the rack mount brackets with the provided screws.
- 3. Align the switch with the posts on the rack cabinet.
- 4. Secure the switch with the provided screws.

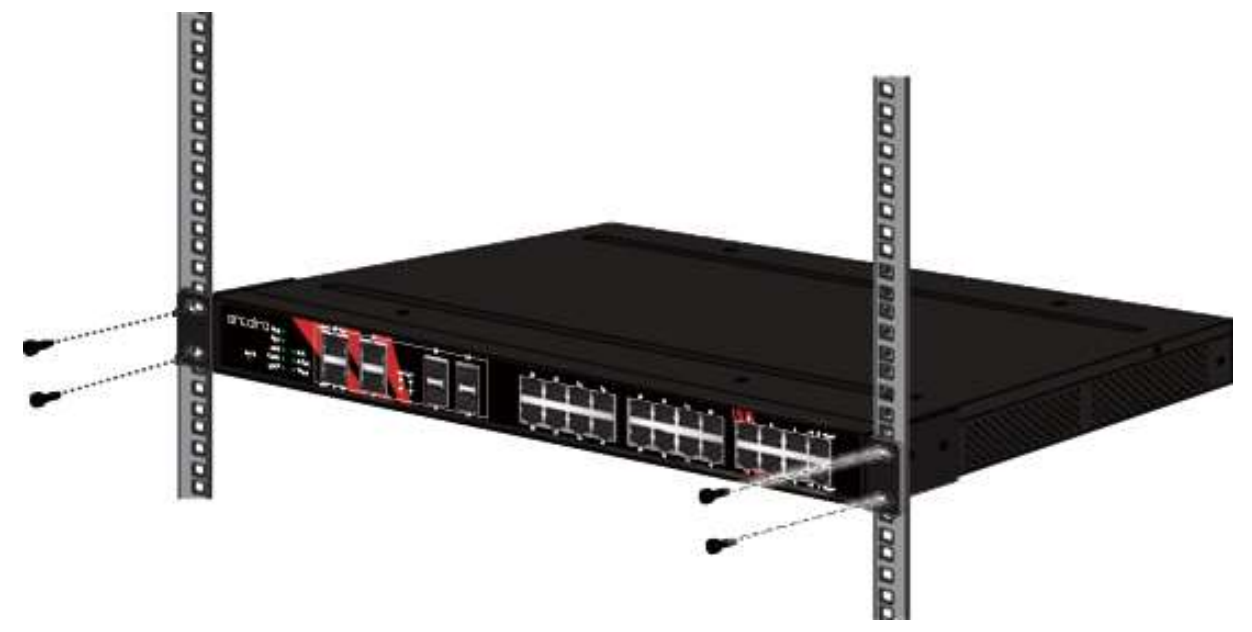

Figure 2.9 Installing the Switch

# 4. Web Management 4.1 Log In

To access the login window, connect the device to the network; see "Connecting the Switch to Ethernet Ports". Once the switch is installed and connected, power on the switch; see the following procedures in Figure 4.1 to log into your switch. When the switch is first installed, the default network configuration is set to DHCP enabled. You will need to make sure your network environment supports the switch setup before connecting it to the network.

- 1. Launch your web browser on a computer.
- 2. In the browser's address bar, type in the switch's default IP address (192.168.1.254). The login screen displays.
- 3. Enter the default user name and password (admin/admin) to log into the management interface. You can change the default password after you have successfully logged in.
- 4. Click Login to enter the management interface.

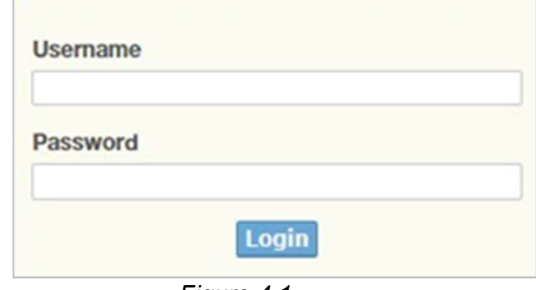

Figure 4.1

## 4.2 Recommended Practices

Antaira recommends creating a best practices policy for securing your network. This type of policy could be as simple as verifying that secure passwords have been used in place of default passwords but may also include other measures to maintain the security of the network.

### 4.3 Changing Default Password

In keeping with good management and security practices, it is recommended that you change the default password as soon as the device is functioning and setup correctly. The following details the necessary steps to change the default password.

To change the password:

- 1. Navigate to Tools > User Account.
- 2. From the User drop-down menu, select the Admin (default) account.
- 3. In the User Name field, enter admin for this account. It is not necessary to change the user name, however, a change in the default settings increases the security settings.
- 4. In the **Password** field, type in the new password. Re-type the same password in the **Retype** Password field.
- 5. Click Apply to change the current account settings.

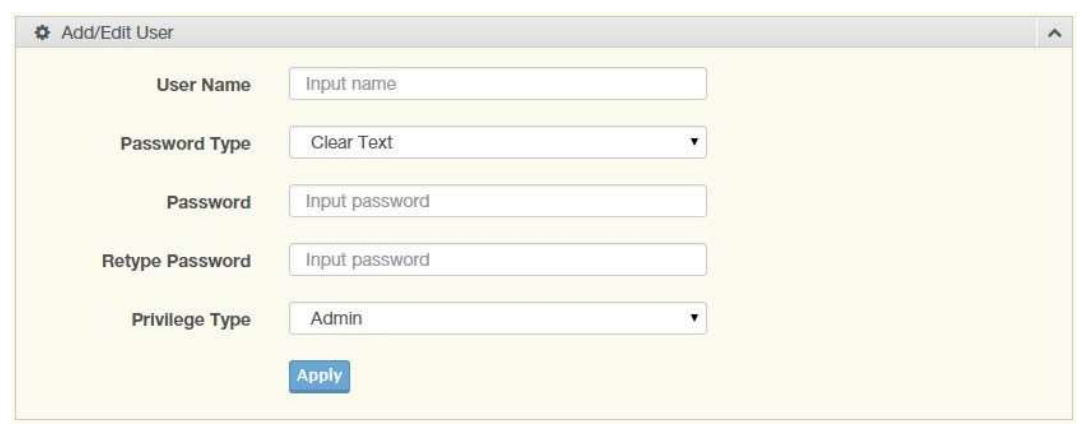

Figure 4.2

After saving all the desired settings, perform a system save (Tools > Save Configuration). The changes are saved.

# 4.4 Monitoring

# 4.5 Device Information

The Device Information menu lists information pertaining to the system, such as System Name, System Location, MAC Address, Firmware Version, and more. The information is for review only. To modify the device information, see the respective item within the user interface.

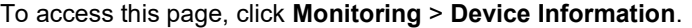

| <b>E Device Information</b> |                                  | 2 <sub>A</sub> |
|-----------------------------|----------------------------------|----------------|
| <b>Information Name</b>     | <b>Information Value</b>         |                |
| System Name                 | Switch                           |                |
| System Location             | Default                          |                |
| System Contact              | Default                          |                |
| MAC Address                 | 7C:CB:0D:01:FF:DB                |                |
| IP Address                  | 192.168.1.254                    |                |
| Subnet Mask                 | 255, 255, 255.0                  |                |
| Gateway                     | 192.168.1.1                      |                |
| Loader Version              | 1.0.0.48895                      |                |
| Loader Date                 | Sep 21 2016 - 14:16:09           |                |
| Firmware Version            | 1.00.00                          |                |
| Firmware Date               | Jul 25 2017 - 16:26:09           |                |
| <b>Build Version</b>        | D060626S03535                    |                |
| System OID                  | 1.3.6.1.4.1.38477.311.1.81       |                |
| System Up Time              | 0 days, 0 hours, 3 mins, 10 secs |                |

Figure 4.3

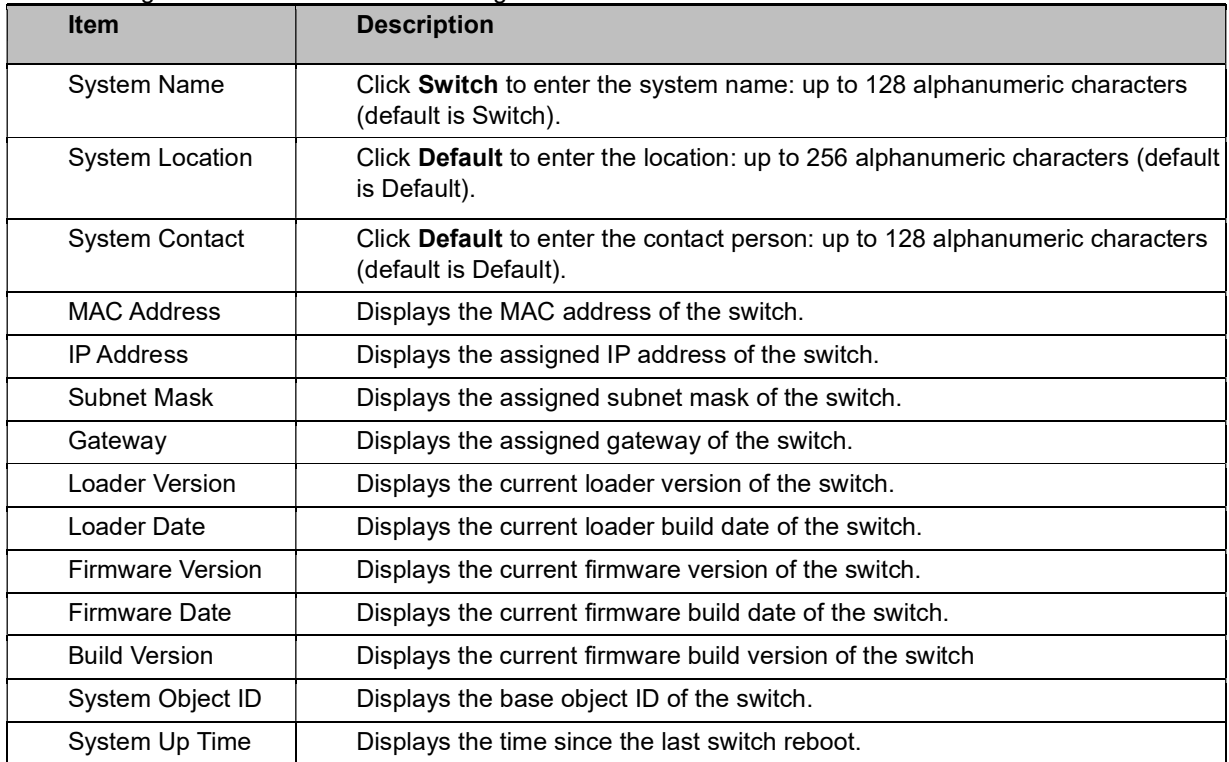

The following table describes the items in Figure 4.3.

# 4.6 Logging Message

The Logging Message Filter page allows you to enable the display of the logging message filter. To access this page, click Monitoring > Logging Message.

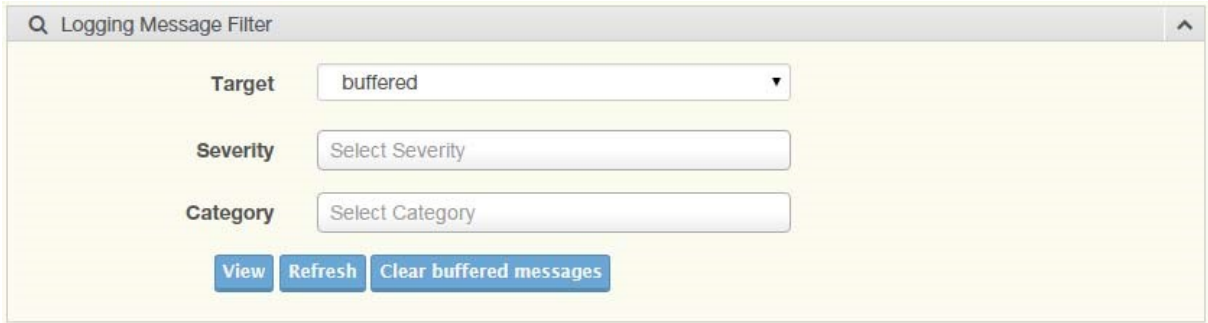

Figure 4.4

The following table describes the functions in Figure 4.4.

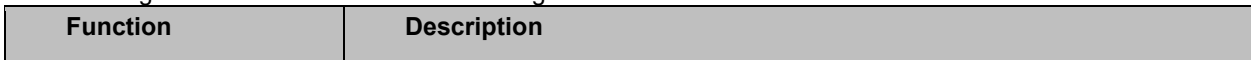

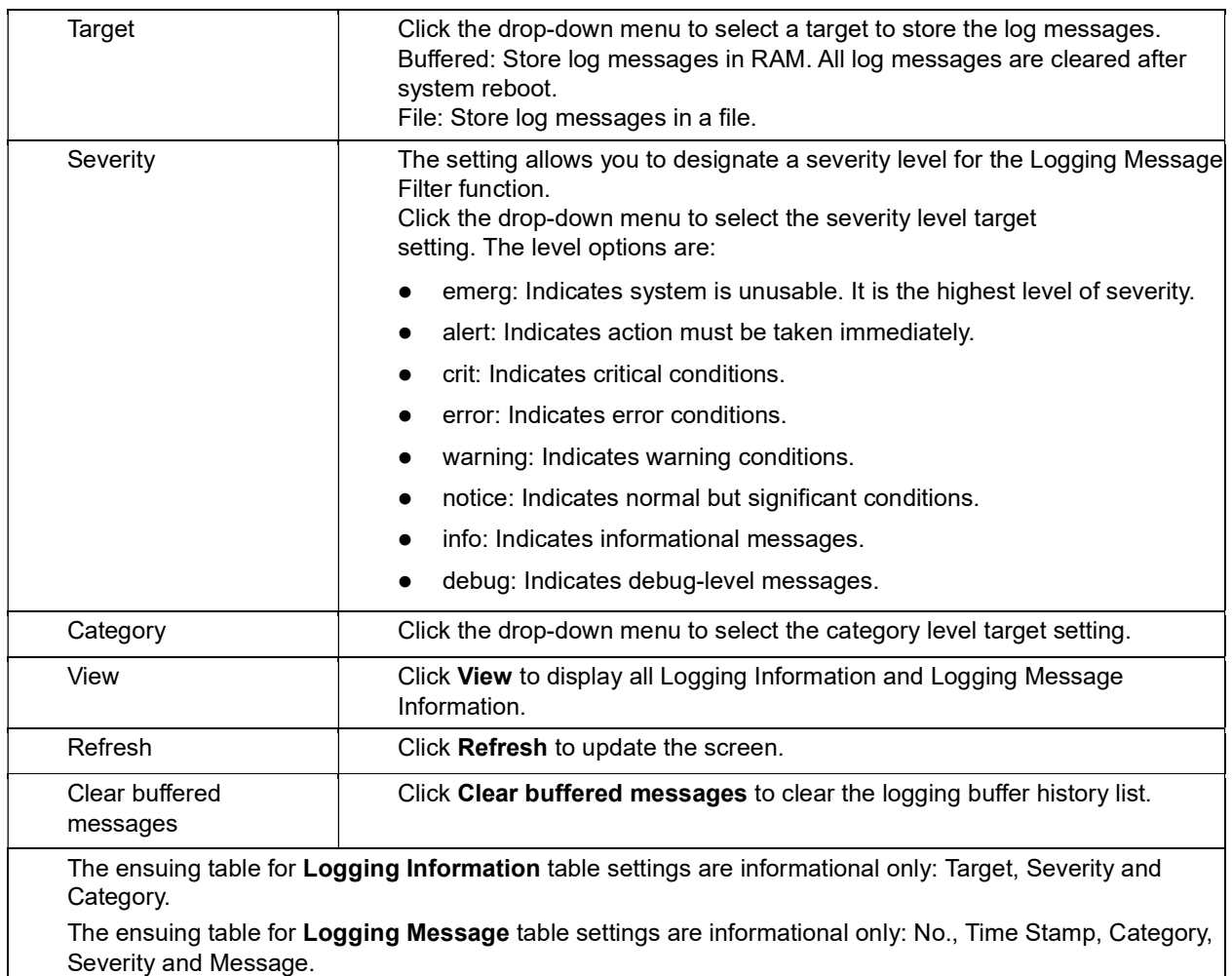

# 4.7 Port Monitoring

Port Network Monitor is a bandwidth and network monitoring tool for the purpose of capturing network

traffic and measuring of network throughput. The monitoring functionality includes listing of port statistics as well as port utilization.

#### Port Statistics

To access this page, click Monitoring > Port Monitoring > Port Statistics.

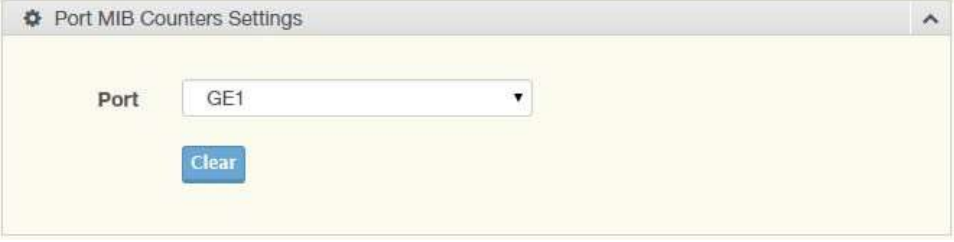

Figure 4.5 Monitoring > Port Monitoring > Port Statistics

The following table describes the functions in Figure 4.5.

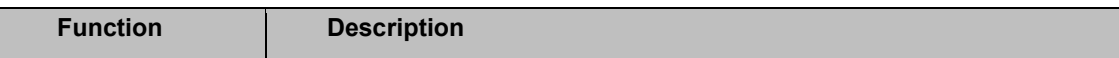

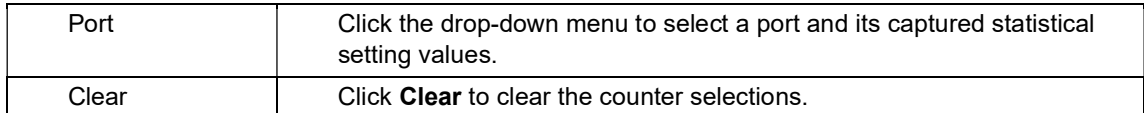

The ensuing list for IF MIB Counters settings are informational only: ifInOctets, ifInUcastPkts, ifInNUcastPkts, ifInDiscards, ifOutOctets, ifOutUcastPkts, ifOutNUcastPkts, ifOutDiscards, ifInMulticastPkts, ifInBroadcastPkts, ifOutMulticastPkts, and ifOutBroadcastPkts.

The ensuing list for **Ether-Like MIB Counters** settings are informational only: dot3StatsAlignmentErrors, dot3StatsFCSErrors, dot3StatsSingleCollisionFrames, dot3StatsMultipleCollisionFrames, dot3StatsDeferredTransmissions, dot3StatsLateCollisions, dot3StatsExcessiveCollisions, dot3StatsFrameTooLongs, dot3StatsSymbolErrors, dot3ControlInUnknownOpcodes, dot3InPauseFrames, and dot3OutPauseFrames.

The ensuing list for Rmon MIB Counters settings are informational only: etherStatsDropEvents, etherStatsOctets, etherStatsPkts, etherStatsBroadcastPkts, etherStatsMulticastPkts, etherStatsCRCAlignErrors, etherStatsUnderSizePkts, etherStatsOverSizePkts, etherStatsFragments, etherStatsJabbers, etherStatsCollisions, etherStatsPkts64Octets, etherStatsPkts65to127Octets, etherStatsPkts128to255Octets, etherStatsPkts256to511Octets, etherStatsPkts512to1023Octets, and etherStatsPkts1024to1518Octets.

#### Port Utilization

To access this page, click Monitoring > Port Monitoring > Port Utilization.

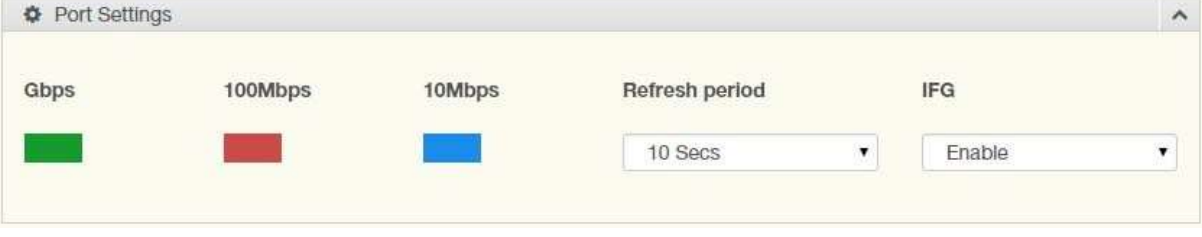

Figure 4.6

The following table describes the functions in the previous figure.

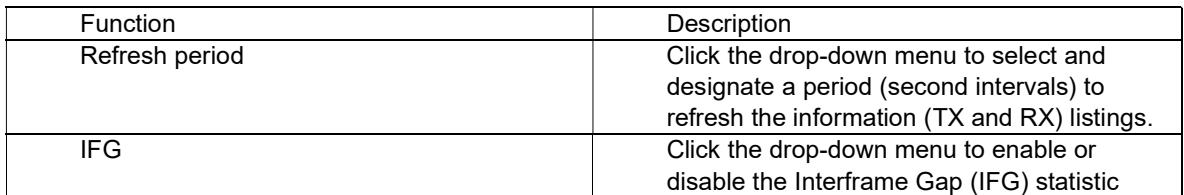

## 4.8 Link Aggregation

The Link Aggregation function provides LAG information for each trunk. It displays membership status, link state, and membership type for each port.

To access this page, click Monitoring > Link Aggregation.

The ensuing table for Link Aggregation Group Status settings are informational only: LAG, Name, Type, Link State, Active Member, and Standby Member.

The ensuing table for LACP Information settings are informational only: LAG, Port, PartnerSysId, PnKey, AtKey, Sel, Mux, Receiv, PrdTx, AtState, and PnState.

### 4.9 LLDP Statistics

The LLDP Statistics page displays the LLDP statistics. To access this page, click Monitoring > LLDP Statistics.

| Refresh<br><b>Clear</b>          |                          |          |
|----------------------------------|--------------------------|----------|
| <b>EE LLDP Global Statistics</b> |                          | $\hat{}$ |
| <b>Information Name</b>          | <b>Information Value</b> |          |
| Insertions                       | $\Omega$                 |          |
| Deletions                        | $\theta$                 |          |
| Drops                            | $\Omega$                 |          |
| Age Outs                         | $\Omega$                 |          |

Figure 4.7

The ensuing table for LLDP Global Statistics settings are informational only: Insertions, Deletions, Drops, and Age Outs.

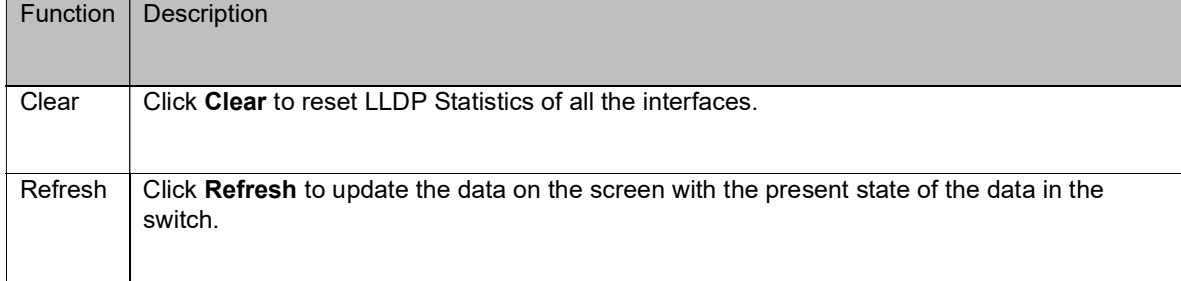

The ensuing table for LLDP Port Statistics settings are informational only: Port, TX Frames (Total), RX Frames (Total, Discarded and Errors), RX TLVs (Discarded and Unrecognized) and RX Ageouts (Total).

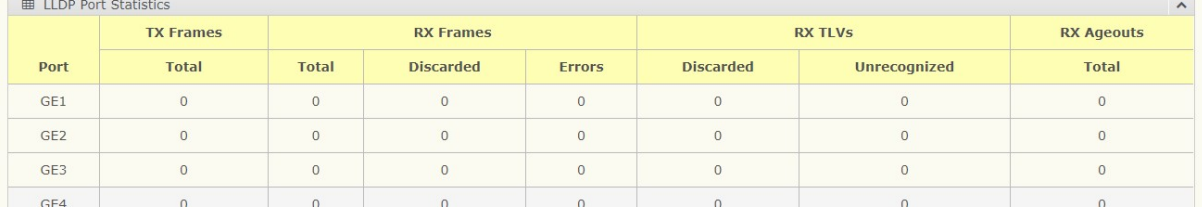

## 4.10 IGMP/MLD Statistics

The IGMP Statistics function displays statistical package information for IP multicasting. To access this page, click Monitoring > IGMP Statistics.

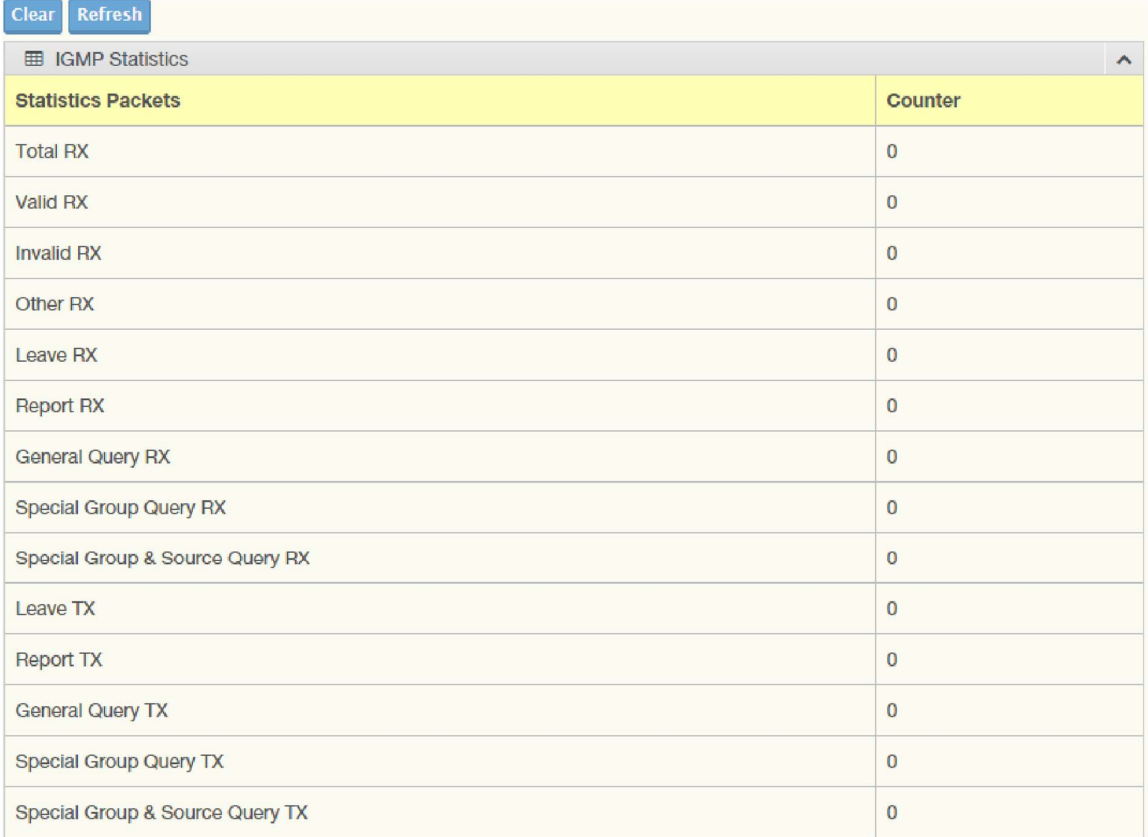

#### Figure 4.8 Monitoring > IGMP Statistics

The following table describes the function in Figure 4.8.

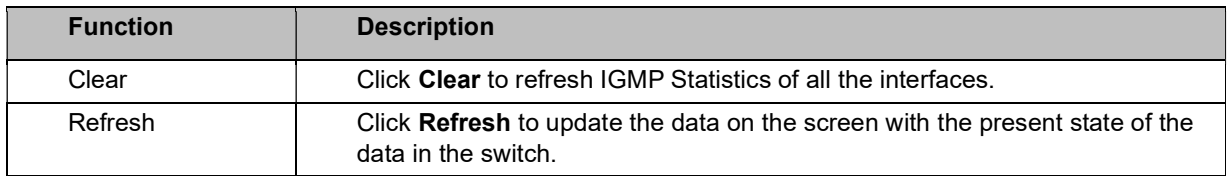

The MLD Statistics function displays statistical package information for IP multicasting. To access this page, click Monitoring > MLD Statistics.

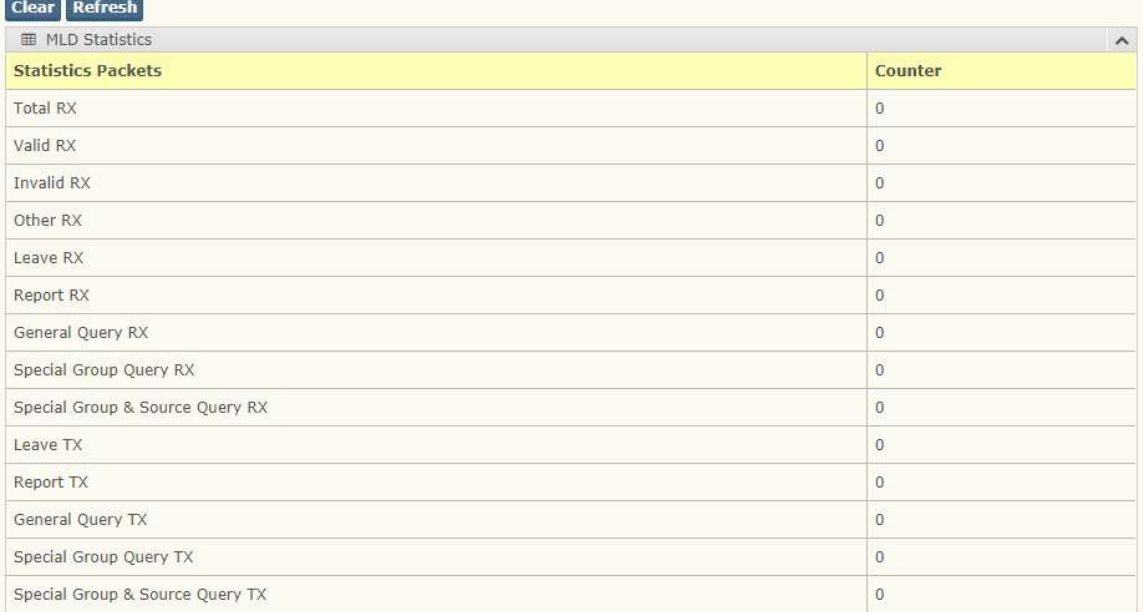

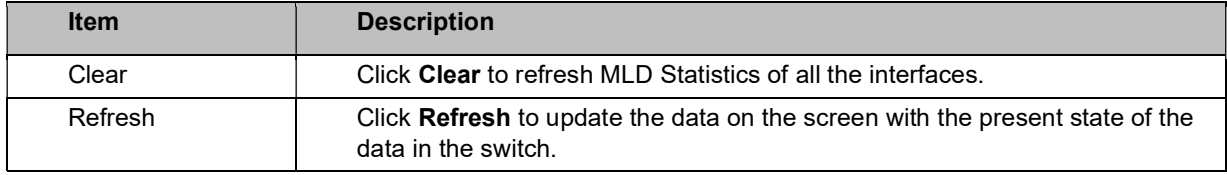

# 4.11 System

# 4.12 IP Settings

The IP Settings menu allows you to select a static or DHCP network configuration. The Static displays the configurable settings for the static option. To access this page, click System > IP Settings.

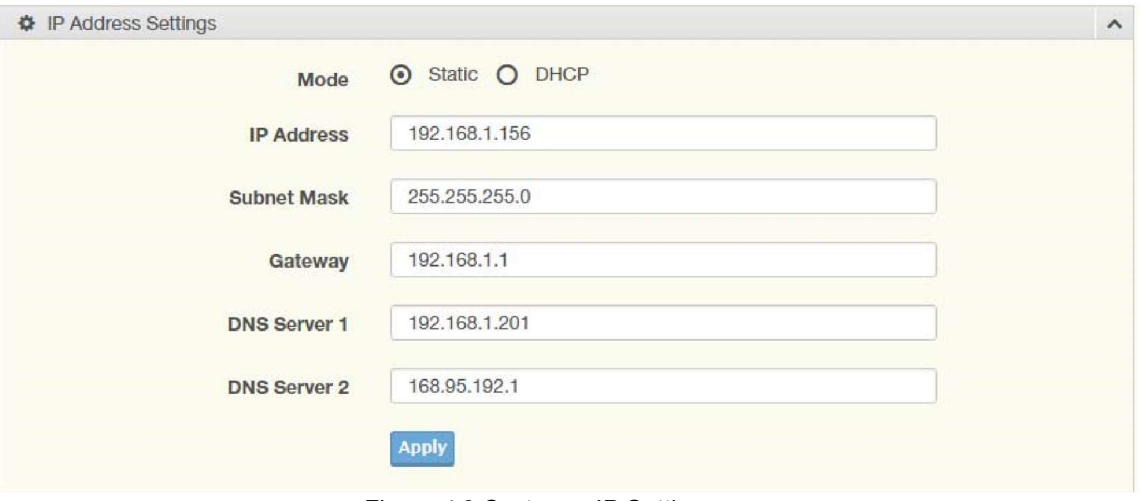

Figure 4.9 System > IP Settings

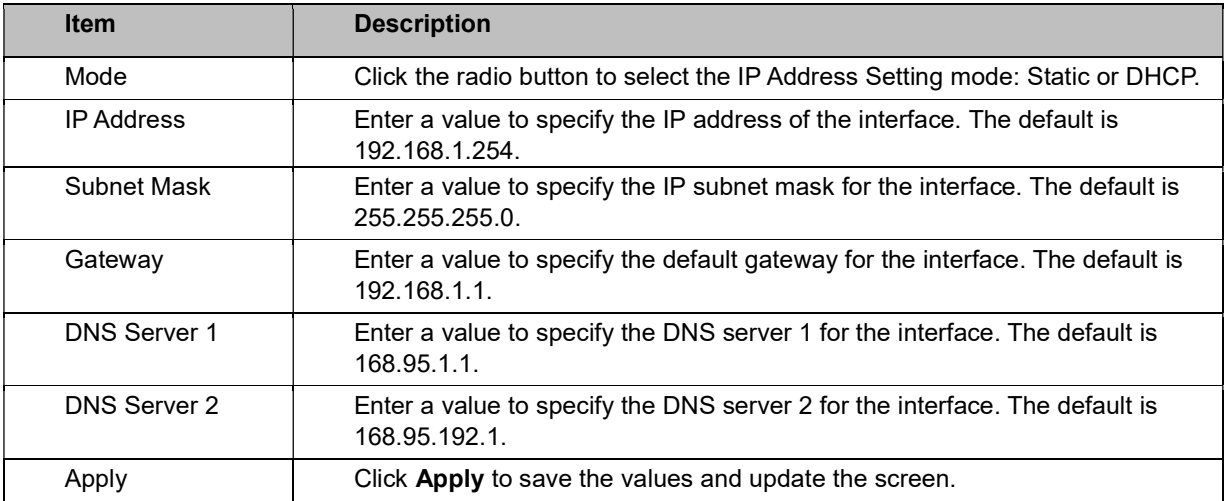

The ensuing table for IP Address Information settings are informational only: DHCP State, Static IP Address, Static Subnet Mask, Static Gateway, Static DNS Server 1 and Static DNS Server 2.

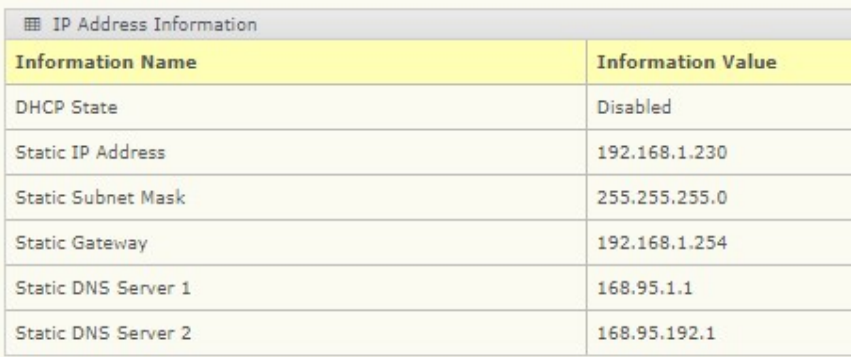

# 4.13 IPv6 Settings

To access this page, click System > IPv6 Settings.

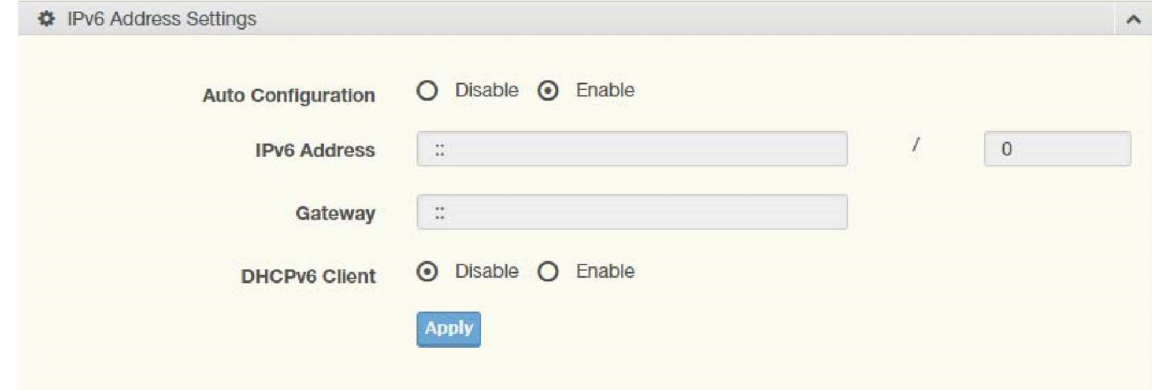

Figure 4.10 System > IPv6 Settings

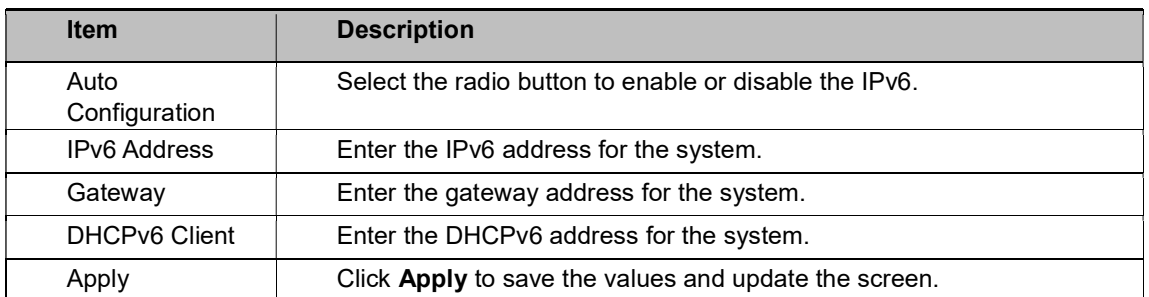

The ensuing table for IPv6 Information settings are informational only: Auto Configuration, IPv6 In Use Address, IPv6 In Use Router, IPv6 Static Address, IPv6 Static Router and DHCPv6 Client.

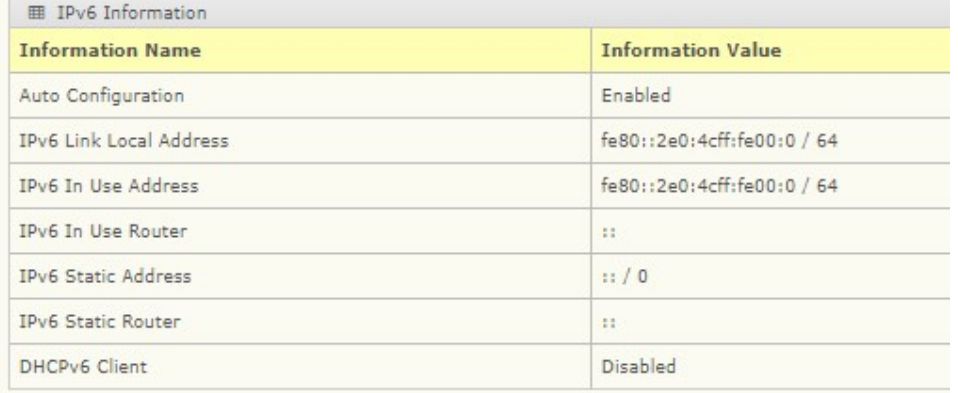

## 4.14 DHCP Client Option 82

The DHCP Client Option 82 configurable Circuit ID and Remote ID feature enhances validation security by allowing you to select naming choices sub-options. You can select a switch configured hostname or specify an ASCII test string for the remote ID. You can also configure an ASCII text string to override the circuit ID.

To access this page, click System > DHCP Client Option 82.

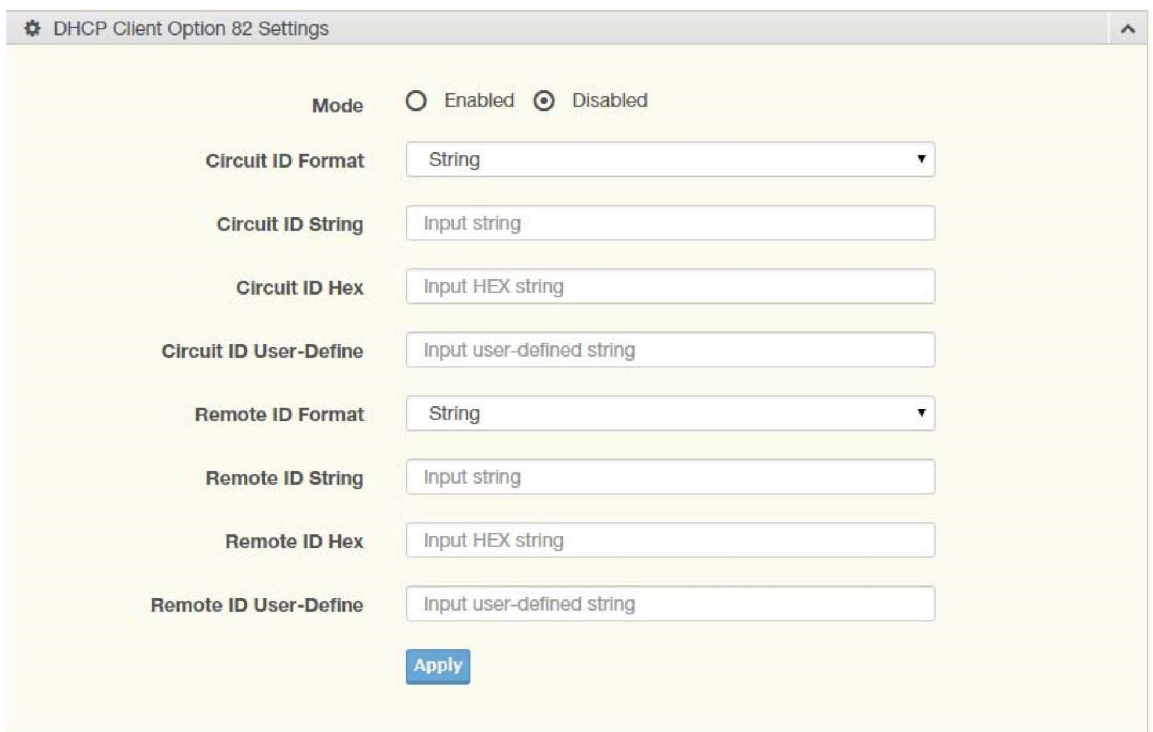

Figure 4.11 System > DHCP Client Option 82

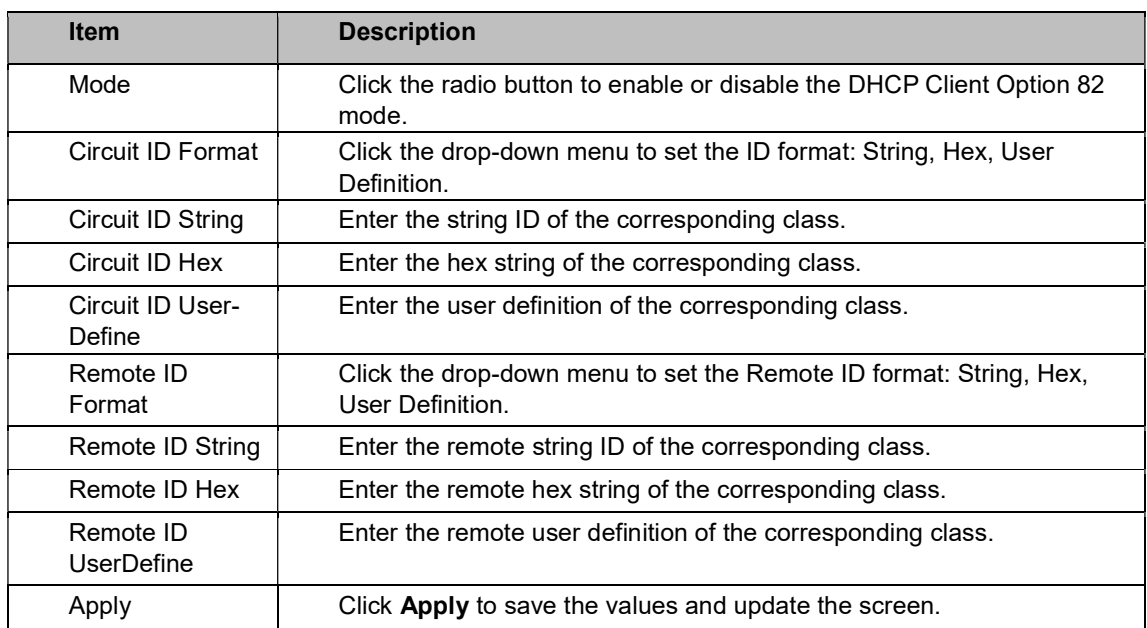

The ensuing table for DHCP Client Option 82 Information table settings are informational only: Status, Circuit ID Format, Circuit ID String, Circuit ID Hex, Circuit ID User-Define, Remote ID Format, Remote ID String, Remote ID Hex, and Remote ID User-Define.

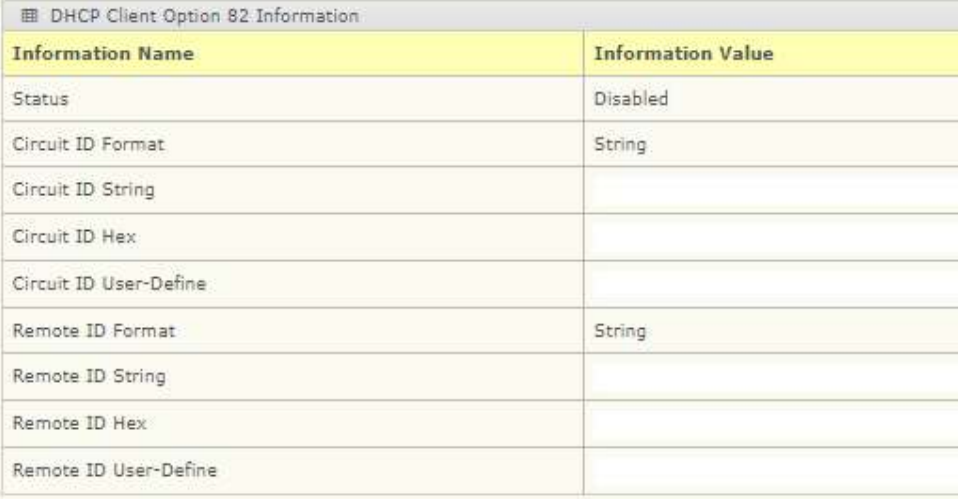

## 4.15 DHCP Auto Provision

The DHCP Auto Provision feature allows you to load configurations using a server with DHCP options. Through the remote connection, the switch obtains information from a configuration file available through the TFTP server.

To access this page, click System > DHCP Auto Provision.

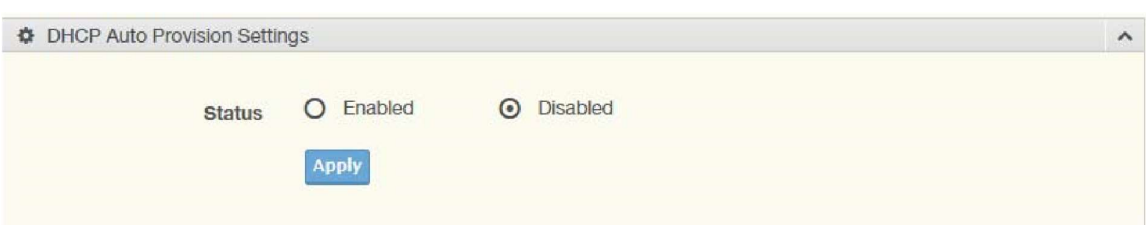

Figure 4.12 System > DHCP Auto Provision

The following table describes the items in the previous figure.

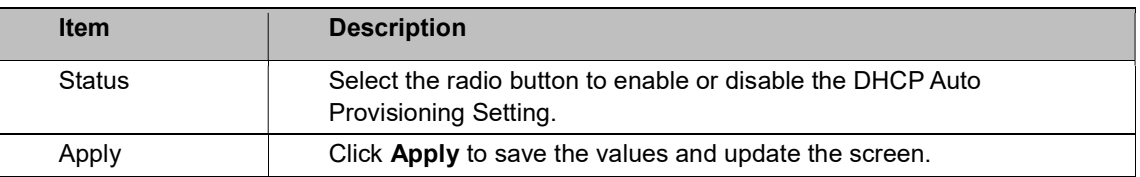

The ensuing table for DHCP Auto Provision Information settings are informational only: Status.

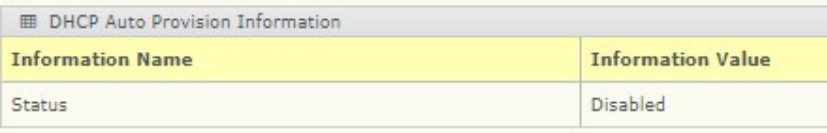

## 4.16 Management VLAN

By default, the VLAN is the management VLAN providing communication with the switch management interface.

To access this page, click System > Management VLAN.

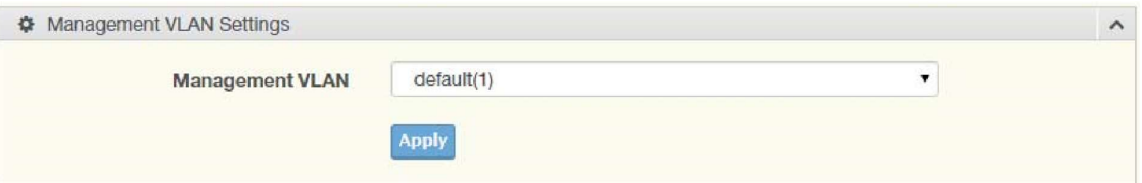

Figure 4.13 System > Management VLAN

The following table describes the items in the previous figure.

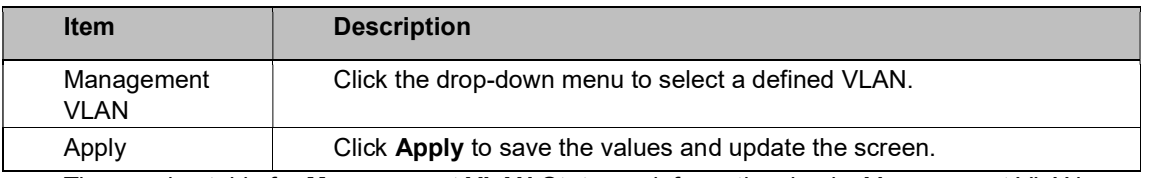

The ensuing table for Management VLAN State are informational only: Management VLAN.

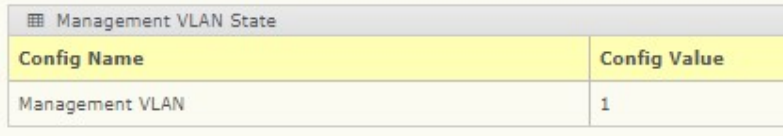

# 4.17 System Time

To access this page, click System > System Time.

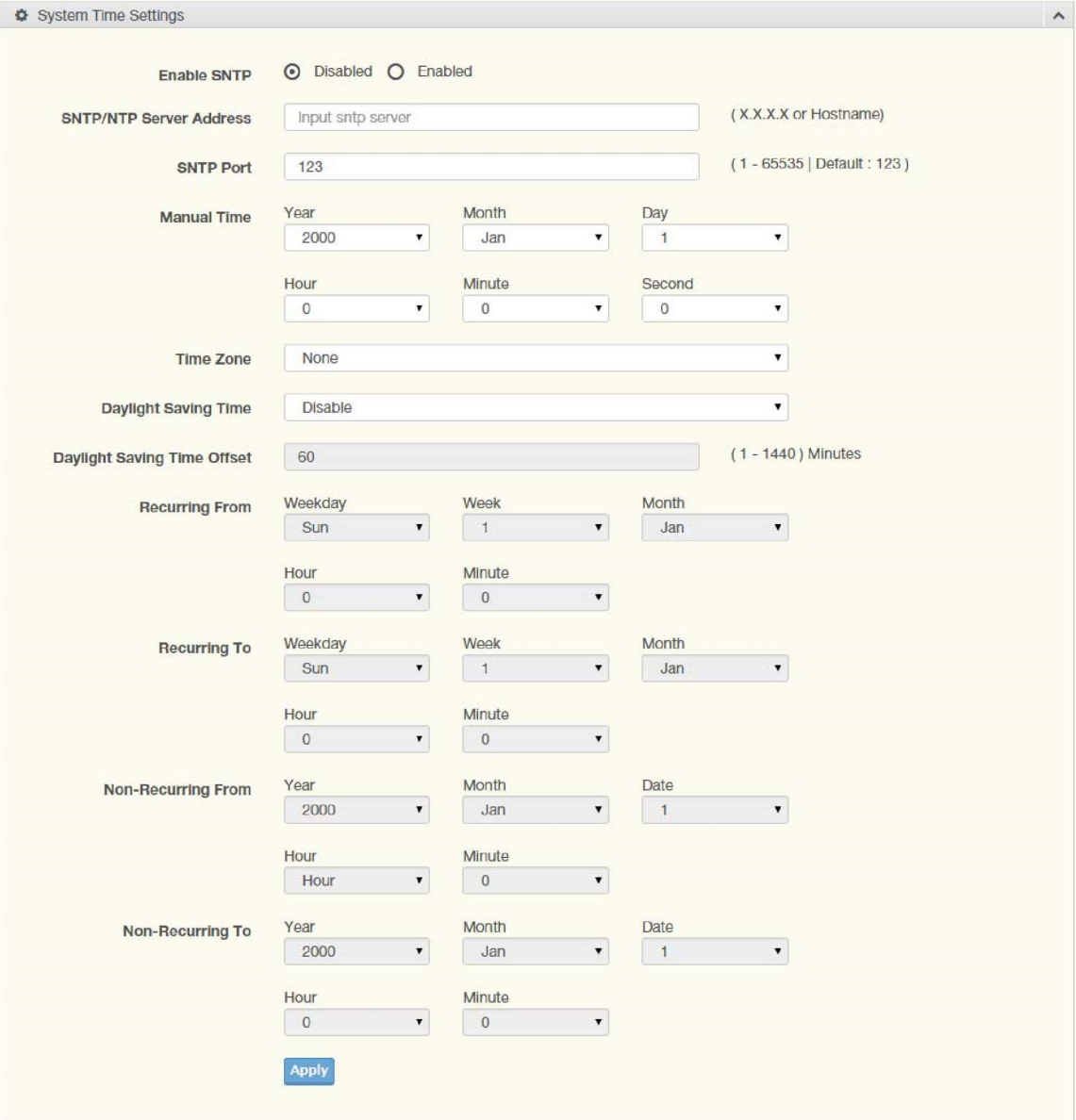

Figure 4.14 System > System Time

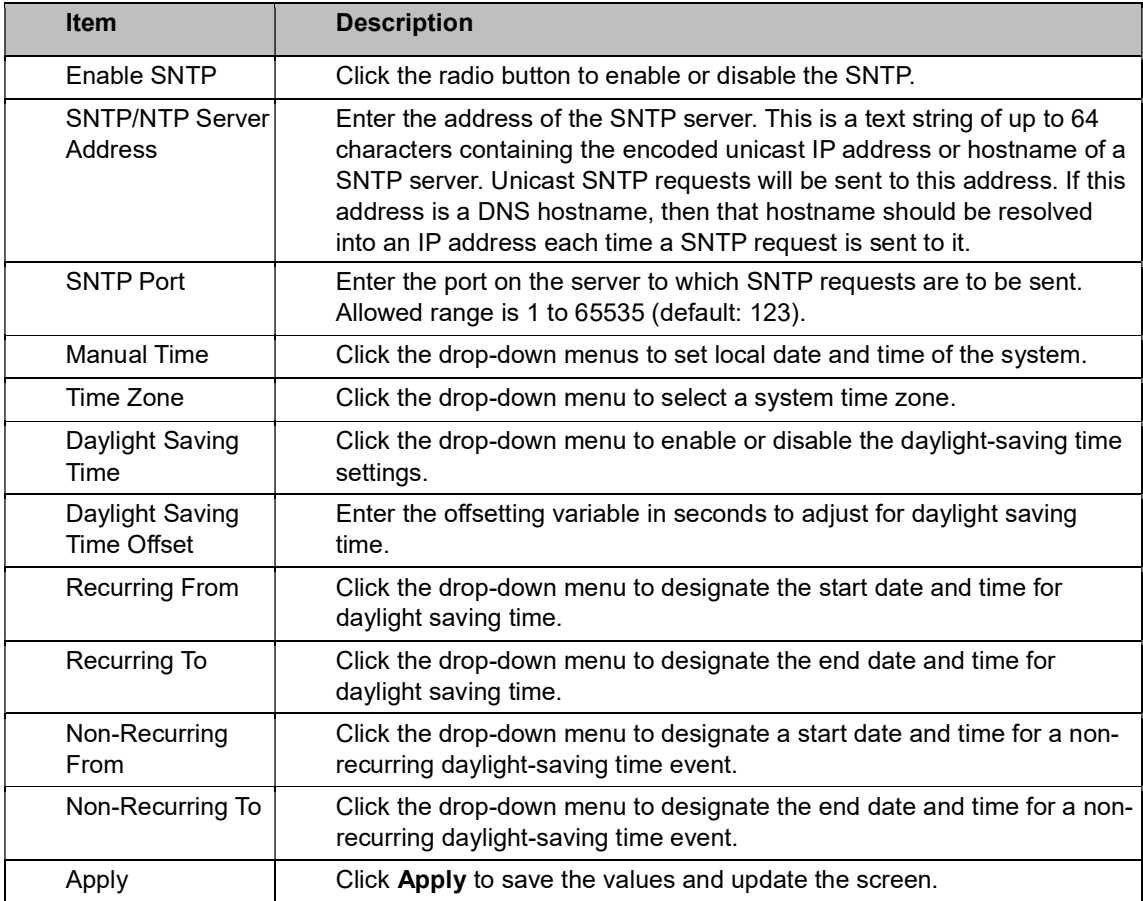

The following table describes the items in the previous figure.

The ensuing table for System Time Information settings are informational only: Current

Date/Time, SNTP, SNTP Server Address, SNTP Server Port, Time zone, Daylight Saving Time, Daylight Saving Time Offset, From, and To.

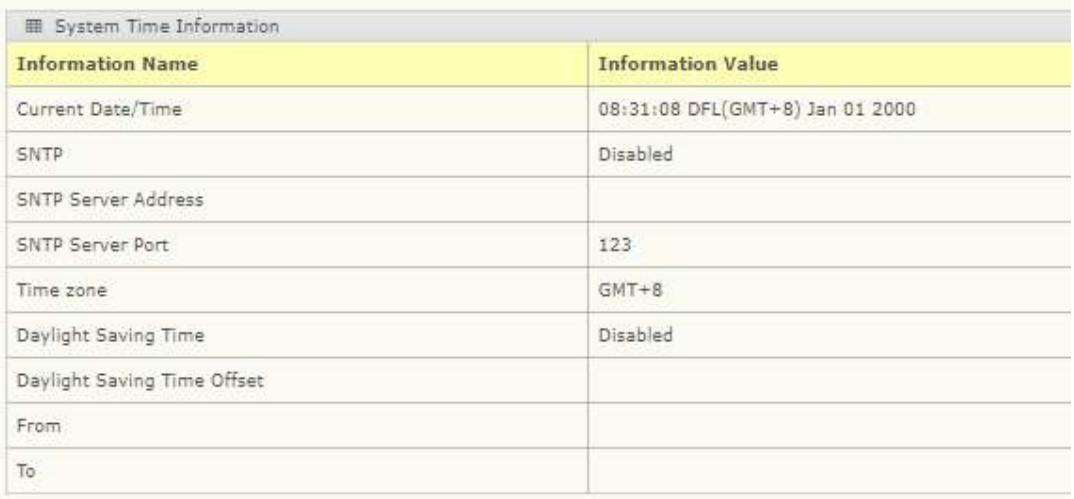

# 4.18 L2 Switching

# 4.19 Port Configuration

Port Configuration describes how to use the user interface to configure LAN ports on the switch.

To access this page, click L2 Switching > Port Configuration.

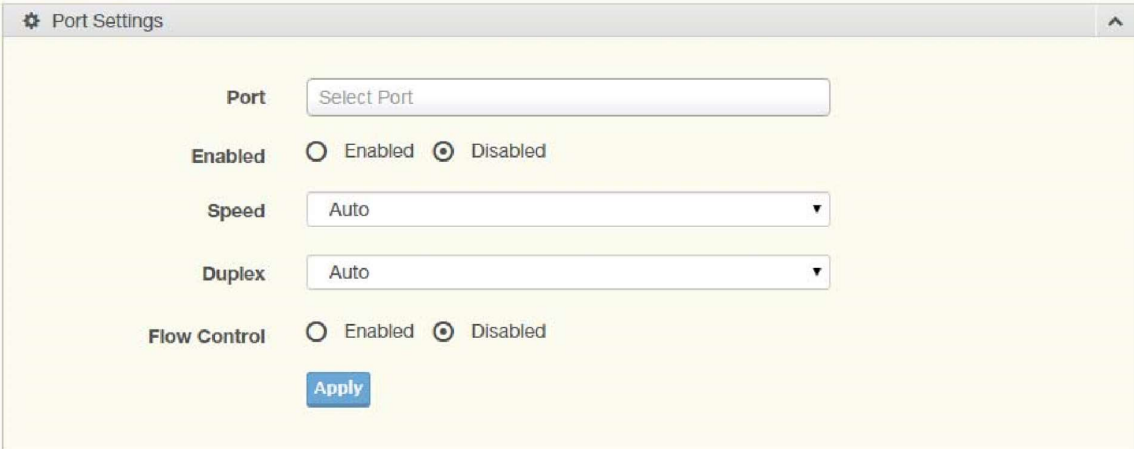

#### Figure 4.15 L2 Switching > Port Configuration

The following table describes the items in the previous figure.

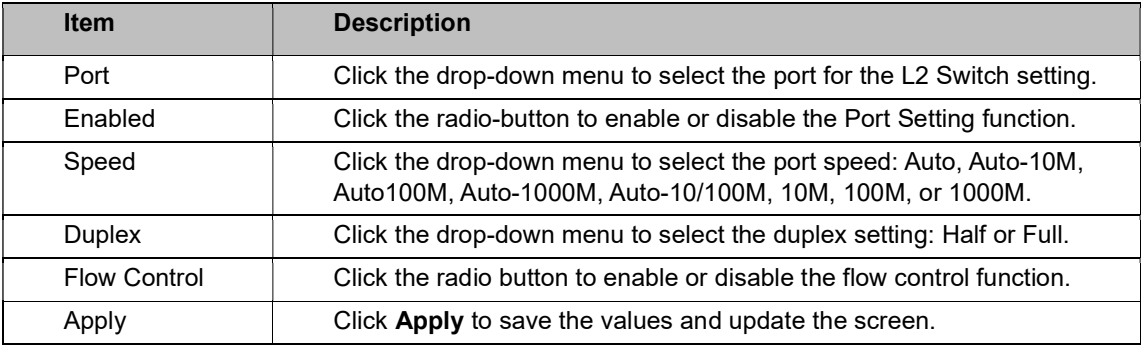

The ensuing table for Port Status settings are informational only: Port, Edit (click to enter description), Enable State, Link Status, Speed, Duplex, FlowCtrl Config, and FlowCtrl Status.

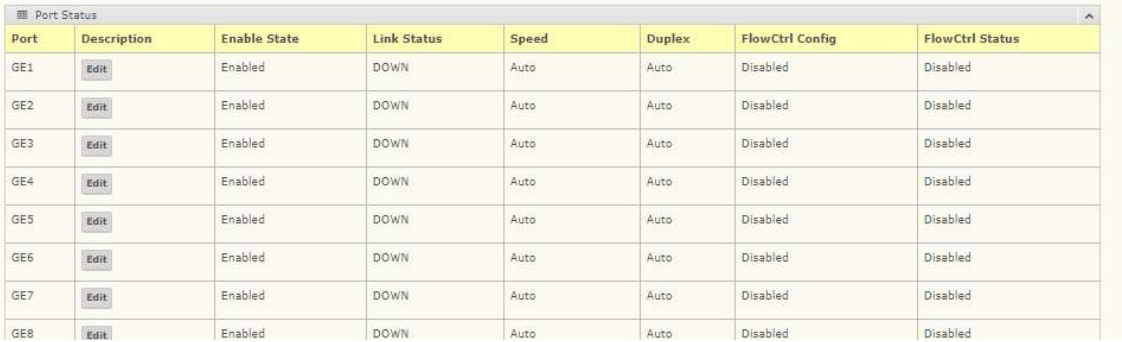

### 4.20 Port Mirror

Port mirroring function allows the sending of a copy of network packets seen on one switch port to a network monitoring connection on another switch port. Port mirroring can be used to analyze and debug data, diagnose errors on a network, or to mirror either inbound or outbound traffic (or both).

There are no preset values in the Port Mirror. The displayed values do not represent the actual setting values.

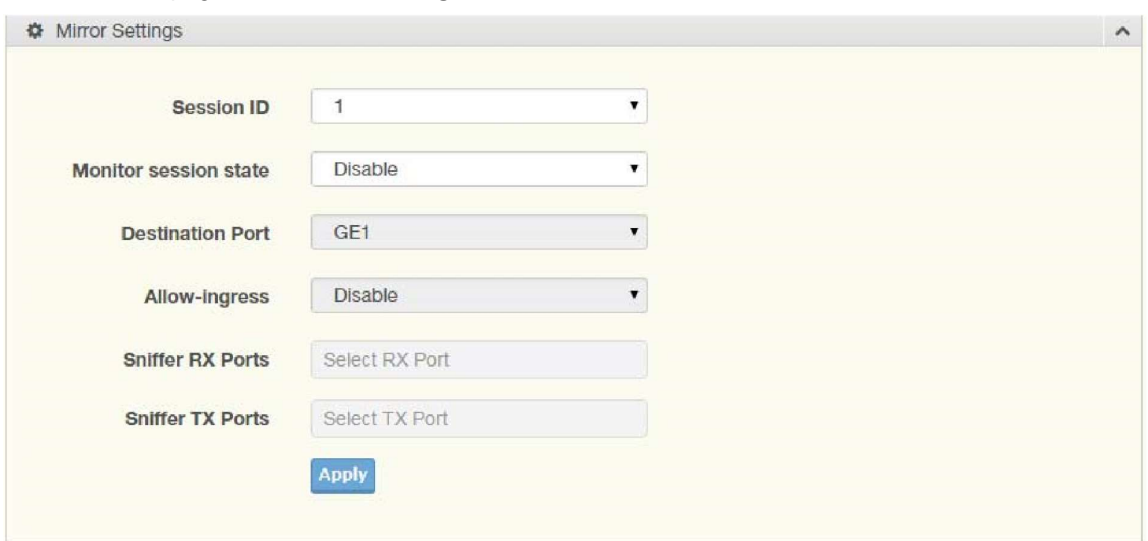

To access this page, click L2 Switching > Port Mirror.

Figure 4.16 L2 Switching > Port Mirror

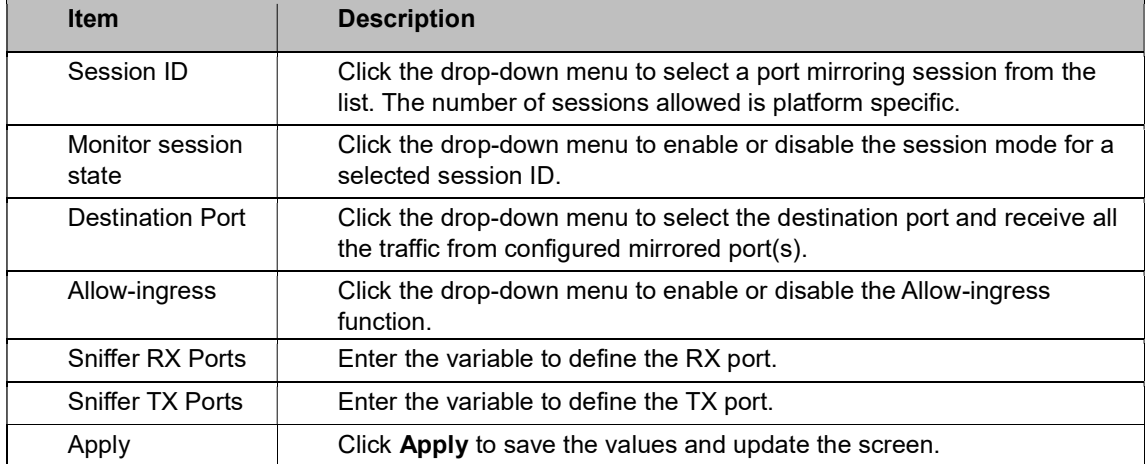

The ensuing table for Mirror Status settings are informational only: Session ID, Destination Port, Ingress State, Source TX Port and Source RX Port.

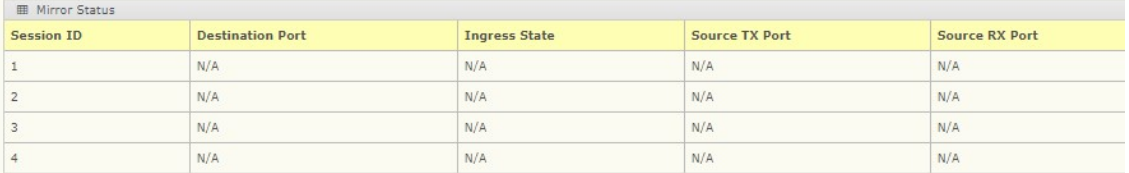

### 4.21 Link Aggregation

Link Aggregation is a method for combining multiple network connections in parallel in order to increase throughput beyond the capability of a single connection, and to provide redundancy in case one of the links should fail.

#### Load Balance

The Load Balancing page allows you to select between a MAC Address or IP/MAC Address algorithm for the even distribution of IP traffic across two or more links.

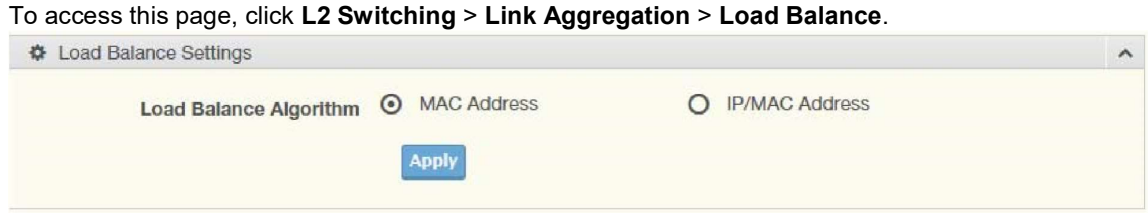

Figure 4.17 L2 Switching > Link Aggregation > Load Balance

The following table describes the items in the previous figure.

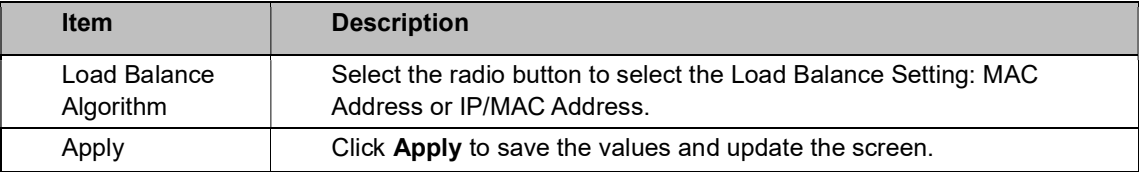

The ensuing table for Load Balance Information settings are informational only: Load Balance Algorithm.

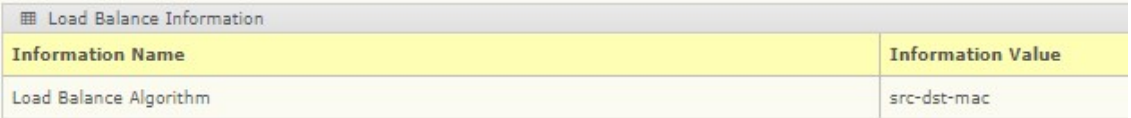

#### LAG Management

Link aggregation is also known as trunking. It is a feature available on the Ethernet gateway and is used with Layer 2 Bridging. Link aggregation allows for the logical merging of multiple ports into a single link.

To access this page, click L2 Switching > Link Aggregation > LAG Management.

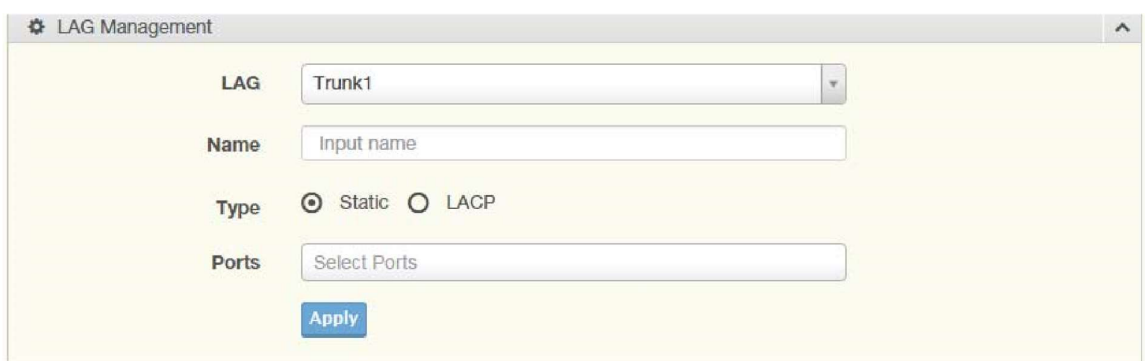

Figure 4.18 L2 Switching > Link Aggregation > LAG Management

The following table describes the items in the previous figure.

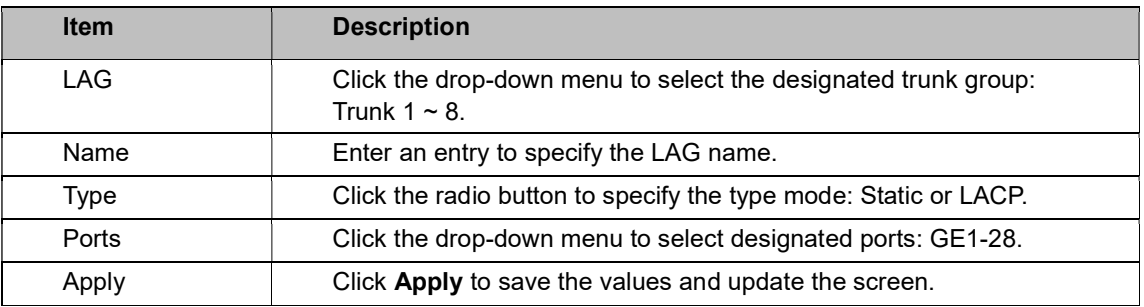

The ensuing table for LAG Management Information settings are informational only: LAG,

Name, Type, Link State, Active Member, Standby Member, Edit (click to modify the settings) and Clear (click to load default settings).

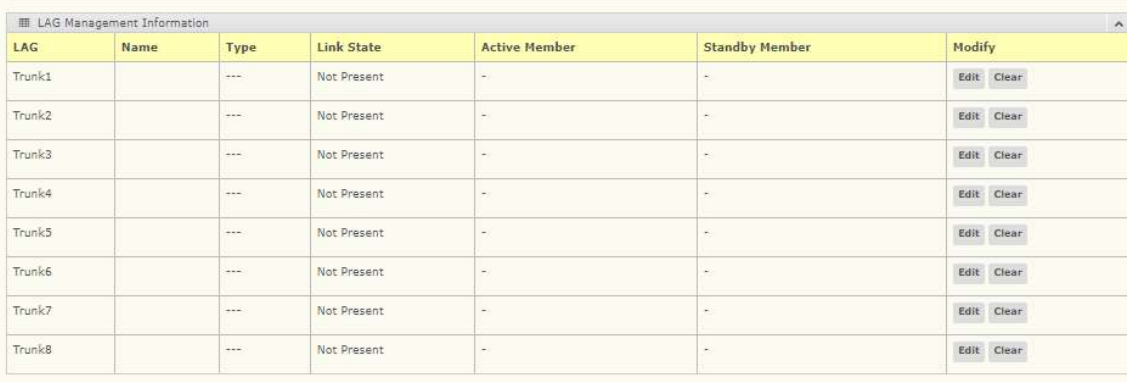

#### LAG Port Settings

The LAG Port Settings page allows you to enable or disable, set LAG status, speed and flow control functions.

In this example, we will configure a LAG between the following switches:

To access this page, click L2 Switching > Link Aggregation > LAG Port Settings.
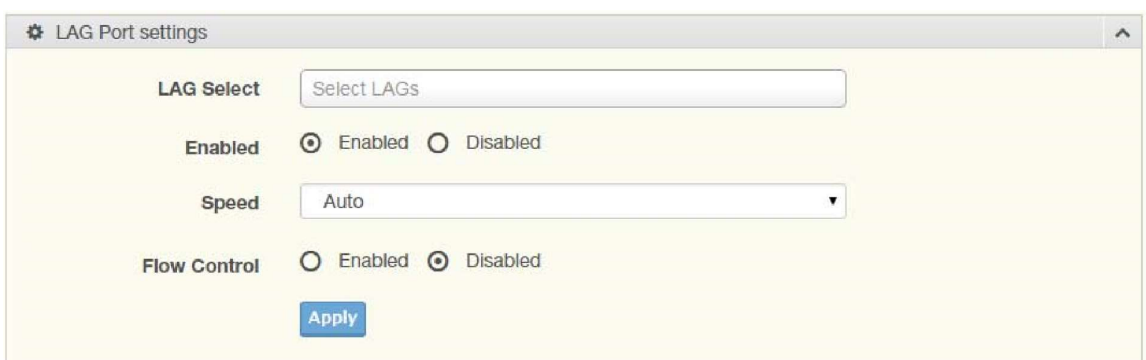

Figure 4.19 L2 Switching > Link Aggregation > LAG Port Settings

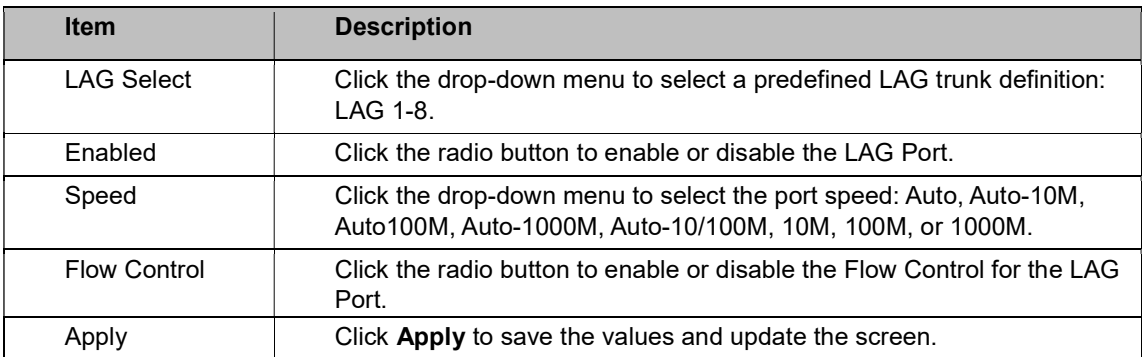

The ensuing table for LAG Port Status settings are informational only: LAG, Description, Port

Type, Enable State, Link Status, Speed, Duplex, FlowCtrl Config, and FlowCtrl Status.

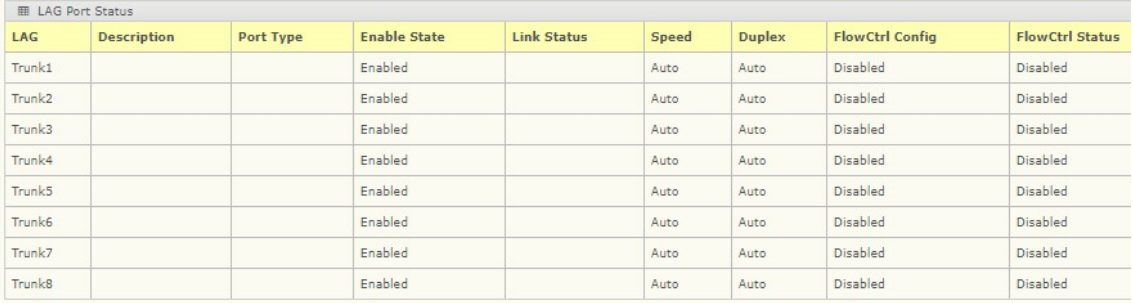

## LACP Priority Settings

The LACP Priority Settings page allows you to configure the system priority for LACP.

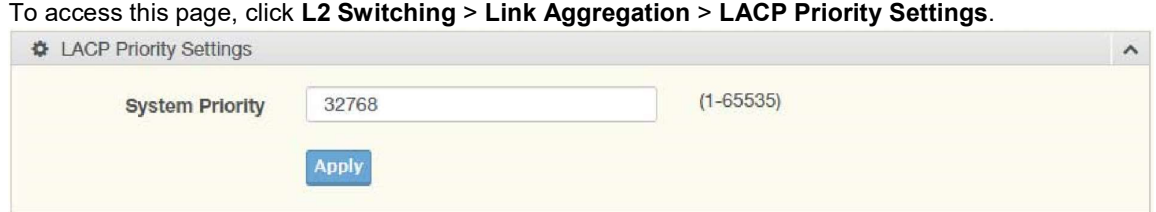

Figure 4.20 L2 Switching > Link Aggregation > LACP Priority Settings

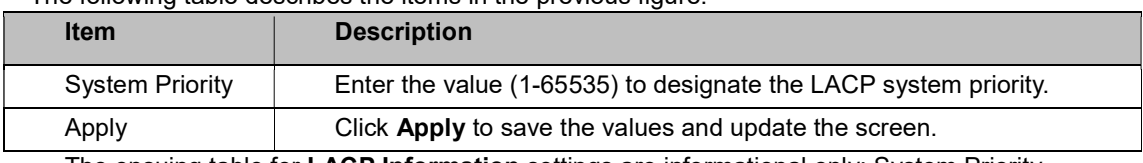

The ensuing table for LACP Information settings are informational only: System Priority.

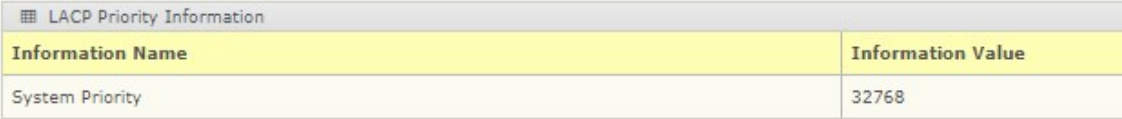

## LACP Port Settings

Link Aggregation Control Protocol (LACP) provides a method to control the bundling of several physical ports together to form a single logical channel. By configuring the LACP function, the switch can negotiate an automatic bundling of links by sending LACP packets to the peer device (also implementing LACP).

To access this page, click L2 Switching > Link Aggregation > LACP Port Settings.

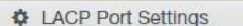

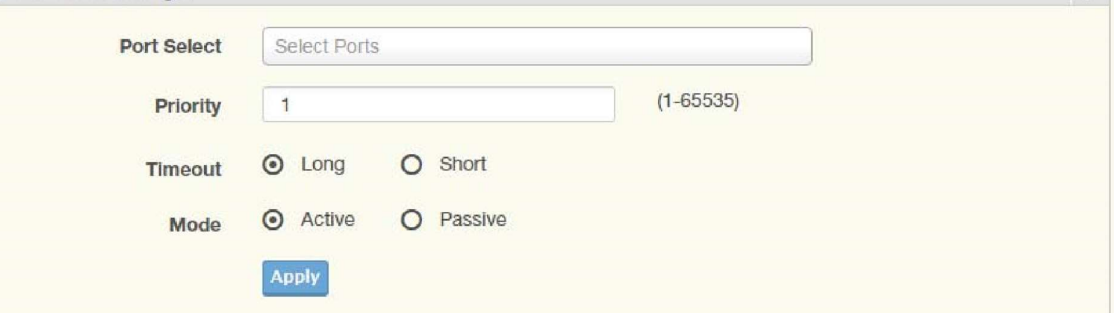

 $\sim$ 

Figure 4.21 L2 Switching > Link Aggregation > LACP Port Settings The following table describes the items in the previous figure.

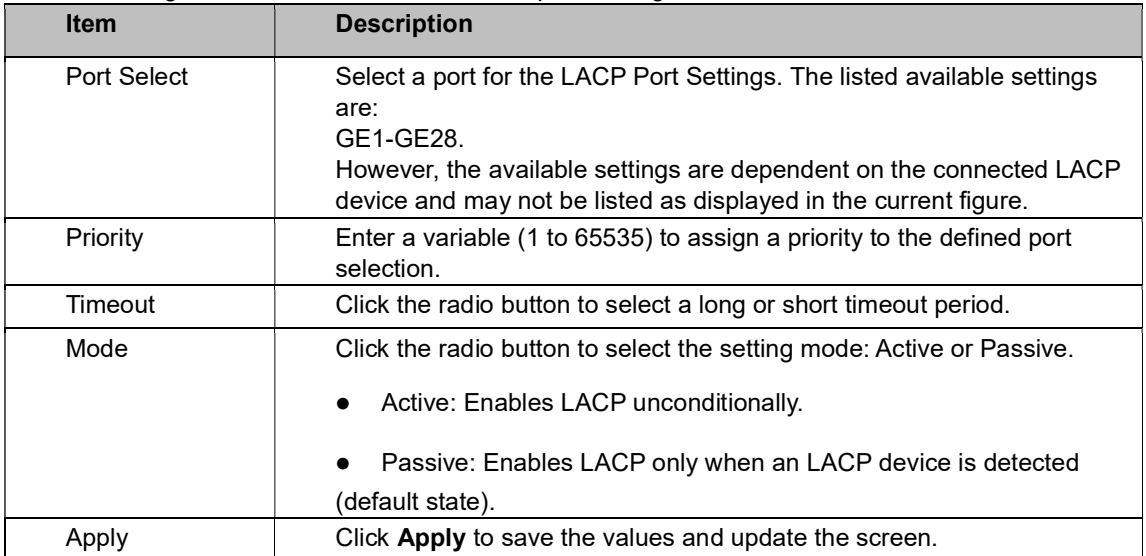

The ensuing table for LACP Port Information settings are informational only: Port Name, Priority,

#### Timeout, and Mode.

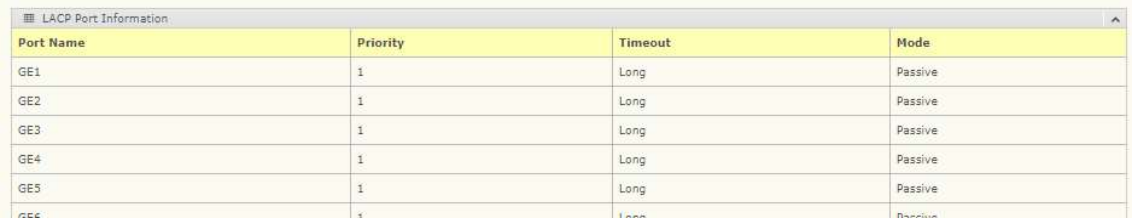

# 4.22 802.1Q VLAN

The 802.1Q VLAN feature allows for a single VLAN to support multiple VLANs. With the 802.1Q feature you can preserve VLAN IDs and segregate different VLAN traffic.

The 802.1Q VLAN tag feature encapsulates the 802.1Q VLAN tagging within another 802.1Q VLAN tag. The outer tag is assigned following the AP group, while the inner VLAN ID is assigned dynamically by the AAA server.

## VLAN Management

The management of VLANs is available through the VLAN Settings page. Through this page you can add or delete VLAN listings and add a prefix name to an added entry.

#### 802.1Q VLAN > VLAN Management.

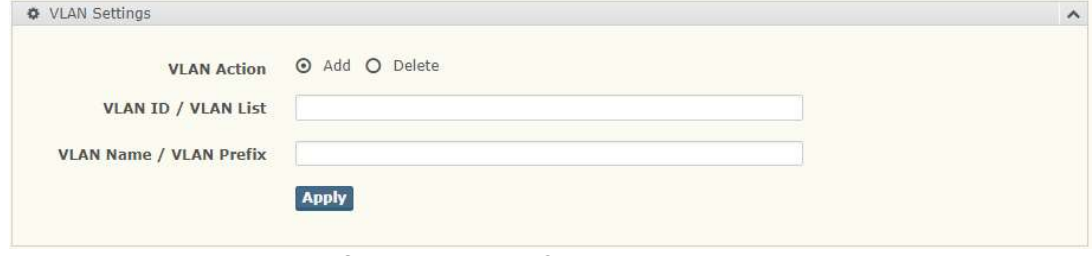

Figure 4.22 L2 Switching > 802.1Q VLAN > VLAN Management

The following table describes the items in the previous figure.

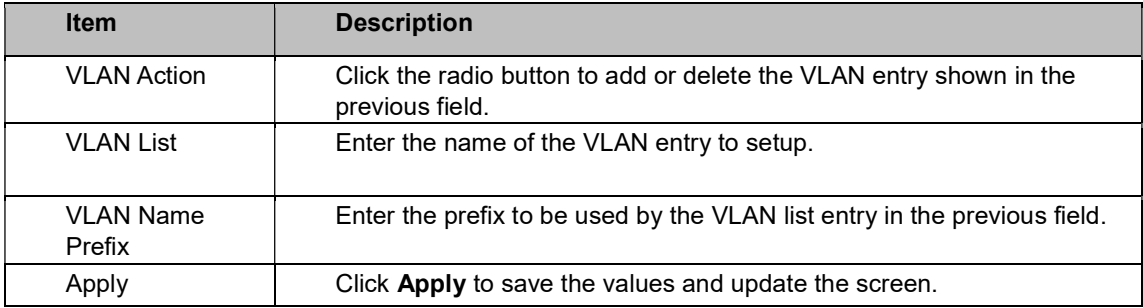

The ensuing table for VLAN Table settings are informational only: VLAN ID, VLAN Name, VLAN Type, and Edit (click to enter VLAN name).

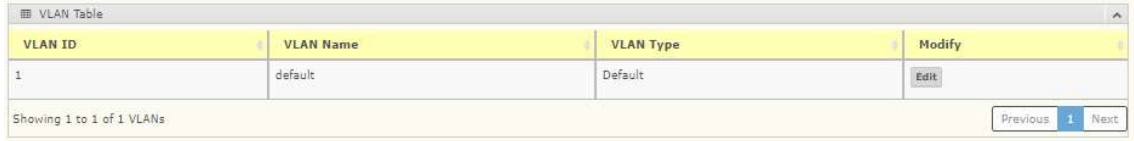

## PVID Settings

The PVID Settings page allows you to designate a PVID for a selected port, define the accepted type, and enable/disable the ingress filtering.

To access this page, click L2 Switching > 802.1Q VLAN > PVID Settings.

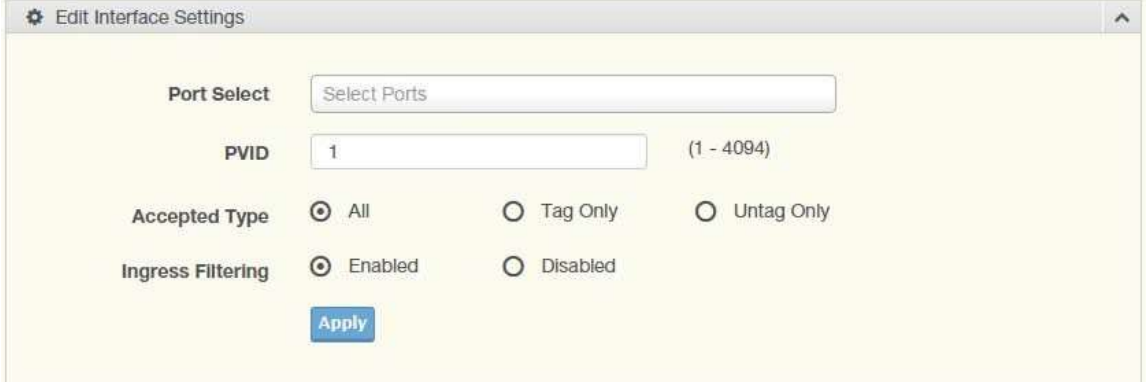

Figure 4.23 L2 Switching > 802.1Q VLAN > PVID Settings

The following table describes the items in the previous figure.

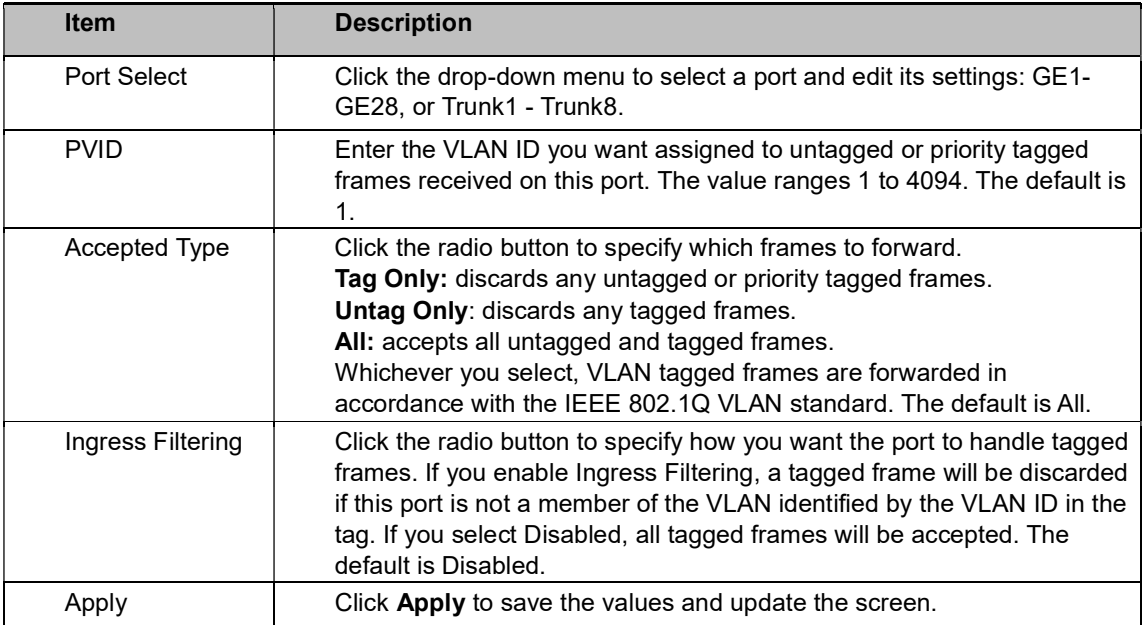

The ensuing table for Port VLAN Status settings are informational only: Port, Interface VLAN

Mode, PVID, Accept Frame Type, and Ingress Filtering.

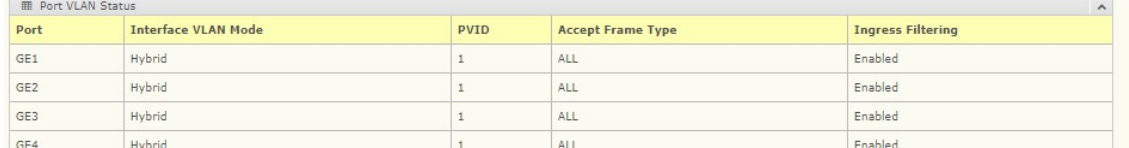

## Port to VLAN

The Port to VLAN page allows you to add a port to a VLAN and select the related parameters.

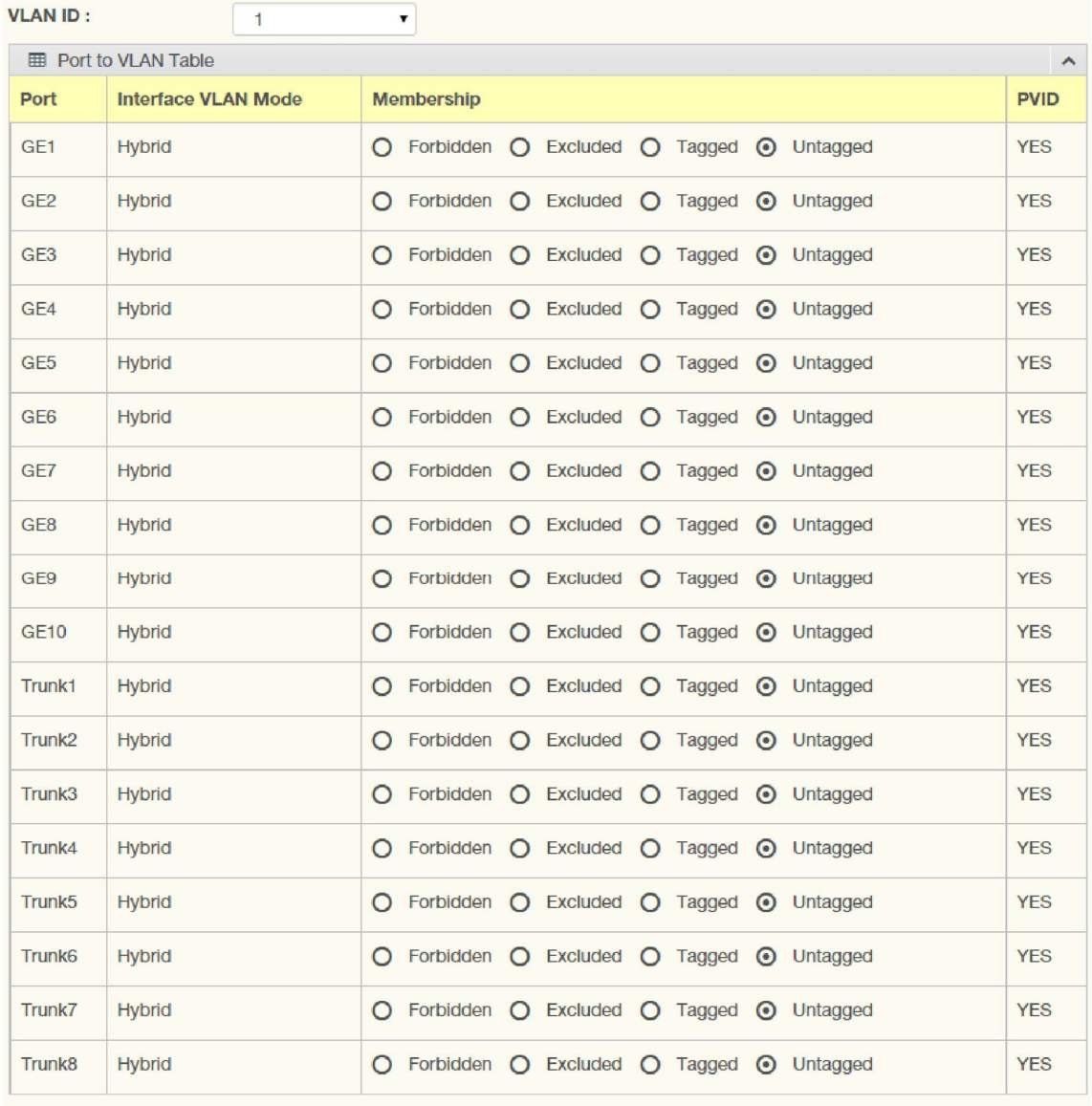

802.1Q VLAN > Port to VLAN.

Apply

Figure 4.24 L2 Switching > 802.1Q VLAN > Port to VLAN

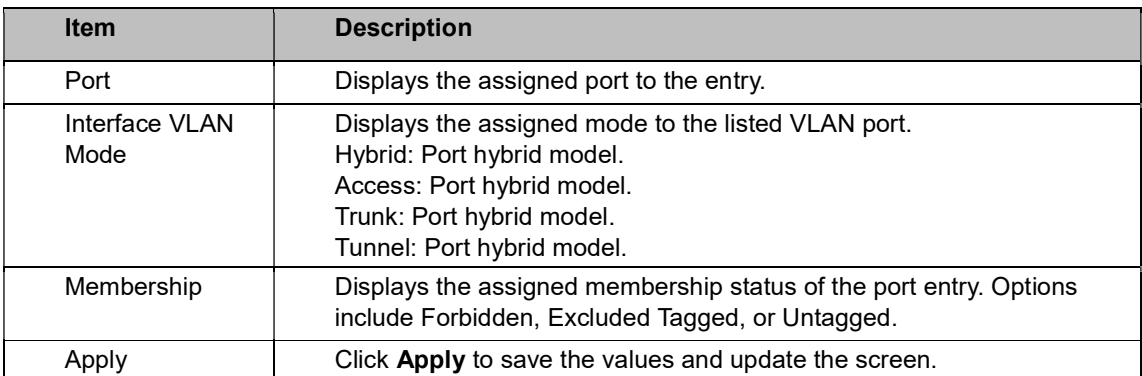

## Port-VLAN Mapping

To access this page, click L2 Switching > 802.1Q VLAN > Port-VLAN Mapping. The ensuing table for Port-VLAN Mapping Table settings are informational only: Port, Mode, Administrative VLANs and Operational VLANs.

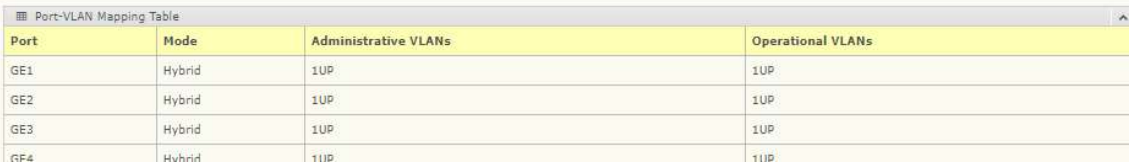

# 4.23 Q-in-Q

Q-in-Q is commonly referred as VLAN stacking in which VLANs are nested by adding two tags to each frame instead of one. Network service provider and users both can use VLANs and make it possible to have more than the 4,094 separate VLANs allowed by 802.1Q. There are three ways in which a machine can be connected to a network carrying double tagged 802.1ad traffic:

- via an untagged port, where both inner and outer VLANs are handled by the switch or switches (so the attached machine sees ordinary Ethernet frames);
- via a single-tagged (tunnel) port, where the outer VLAN only is handled by the switch (so the attached machine sees single-tagged 802.1Q VLAN frames); or
- via a double-tagged (trunk) port, where both inner and outer VLANs are handled by the attached machine (which sees double-tagged 802.1ad VLAN frames).

### Global Settings

The Global Settings page allows you to set the outer VLAN Ethertype setting. To access this page, click L2 Switching > Q-in-Q > Global Settings.

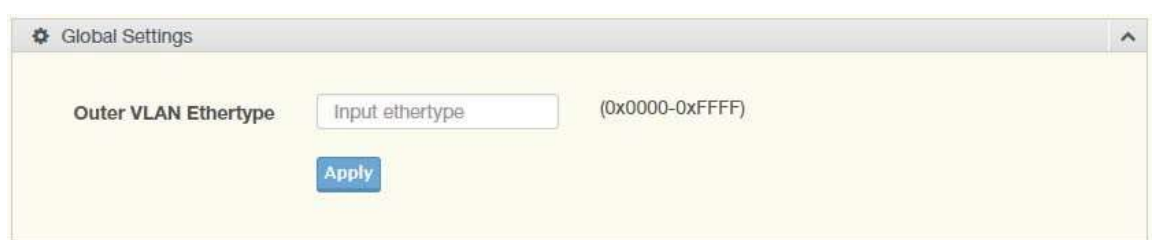

Figure 4.25 L2 Switching > Q-in-Q > Global Settings

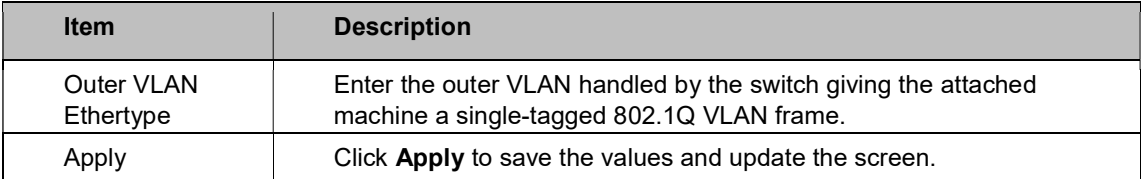

The ensuing table for **QinQ Global Information** settings are informational only: Outer VLAN Ethtype.

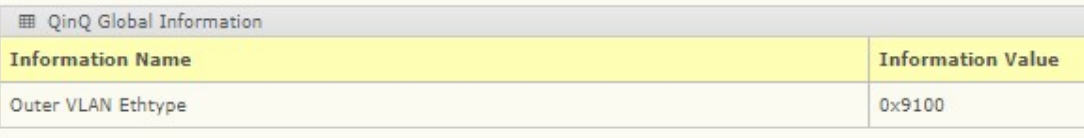

## Port Settings

The Port Settings page allows you to define the outer PVID and outer mode for a selected port.

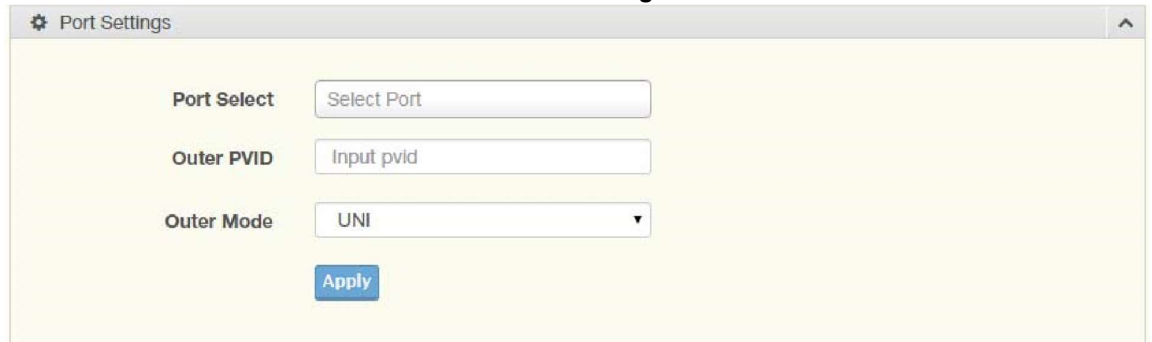

Q-in-Q > Port Settings.

Figure 4.26 L2 Switching > Q-in-Q > Port Settings

The following table describes the items in the previous figure.

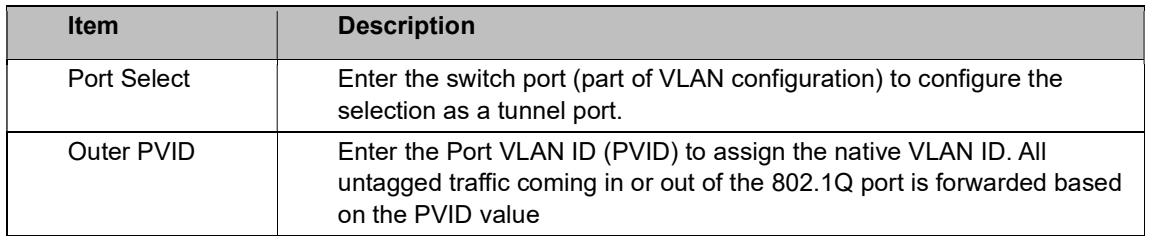

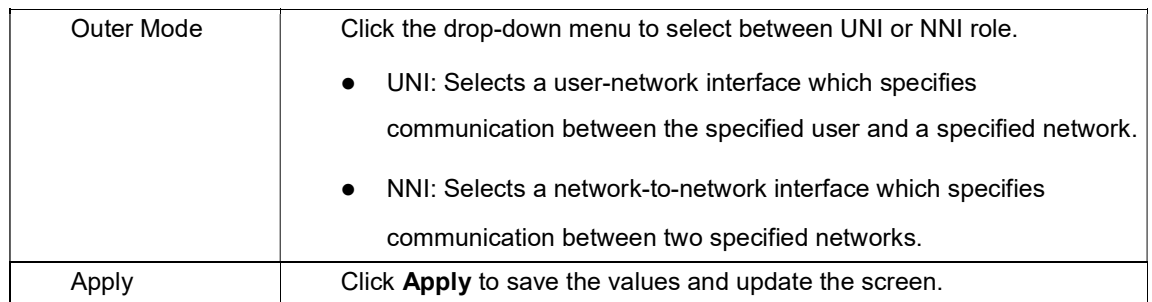

The ensuing table for QinQ Port Information settings are informational only: Port, Outer PVID, and Outer Mode.

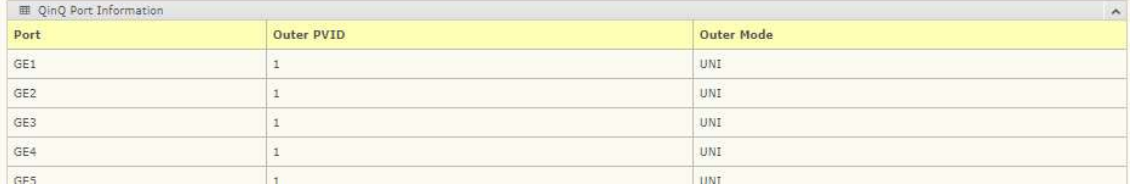

# 4.24 GARP

The Generic Attribute Registration Protocol (GARP) is a local area network (LAN) protocol. The protocol defines procedures for the registration and de-registration of attributes (network identifiers or addresses) by end stations and switches with each other.

## GARP Settings

To access this page, click L2 Switching > GARP > GARP Settings.

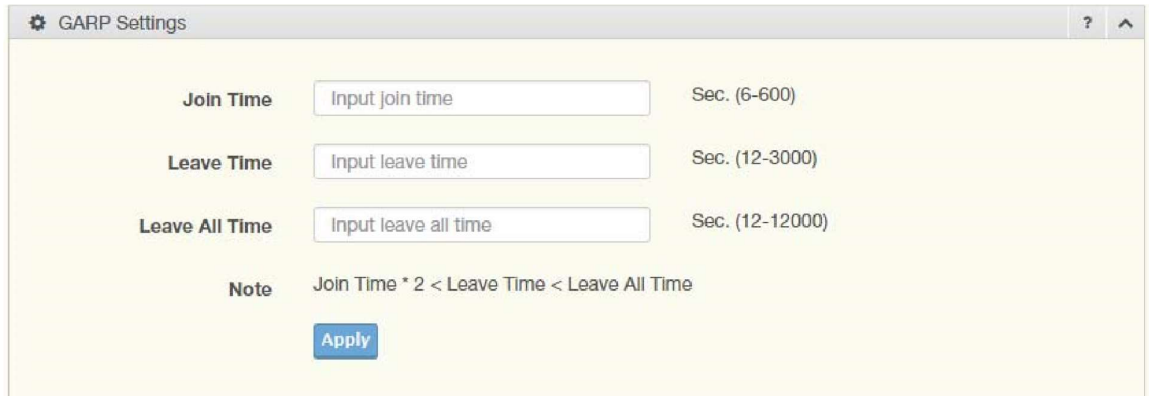

Figure 4.27 L2 Switching > GARP > GARP Settings

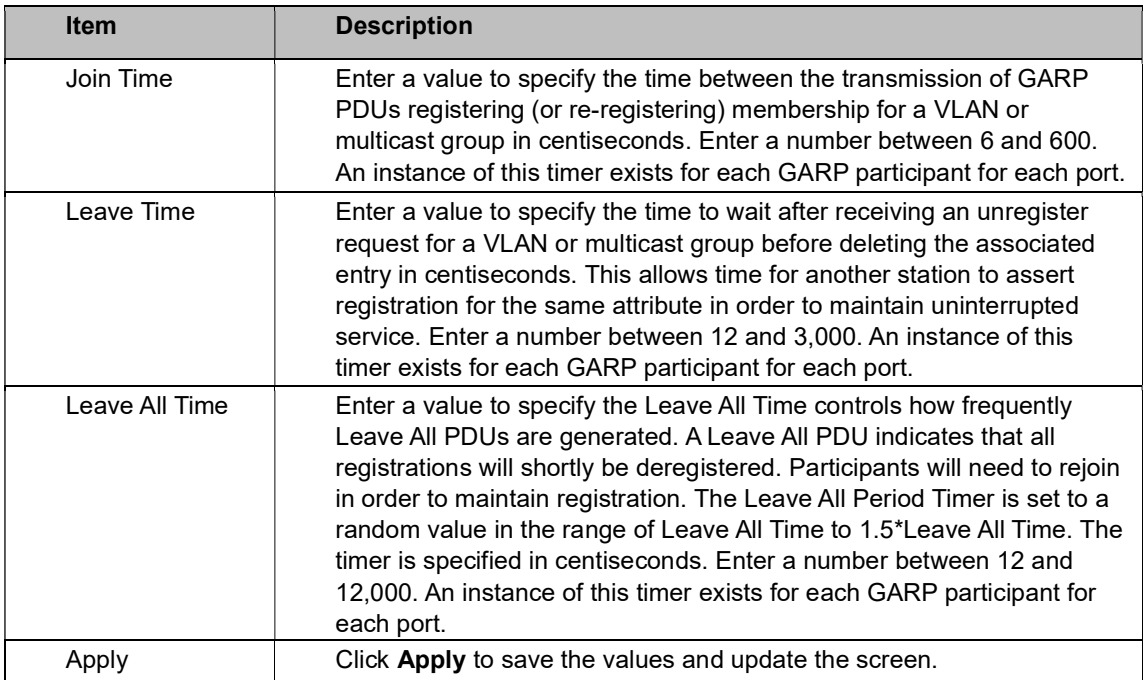

The ensuing table for GARP Information settings are informational only: Join Time, Leave Time and Leave All Time.

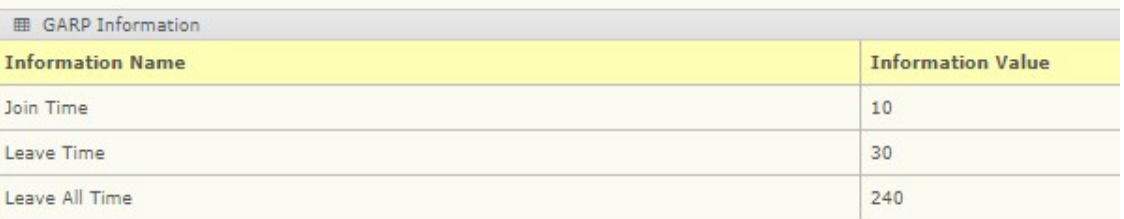

## GVRP Settings

The GVRP Settings page allows you to enable or disable the GVRP (GARP VLAN Registration Protocol or Generic VLAN Registration Protocol) Protocol which facilitates control of virtual local area networks (VLANs) within a larger network.

To access this page, click L2 Switching > GARP > GVRP Settings.

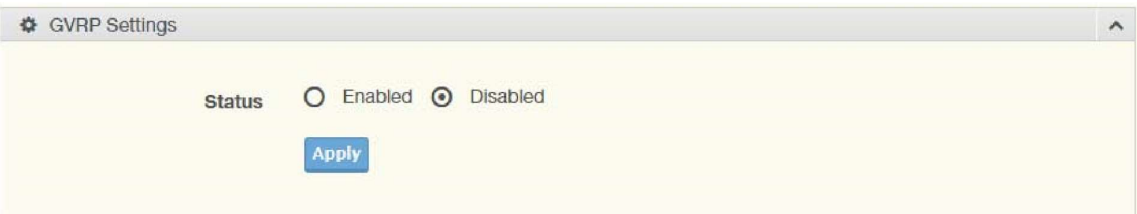

Figure 4.28 L2 Switching > GARP > GVRP Settings

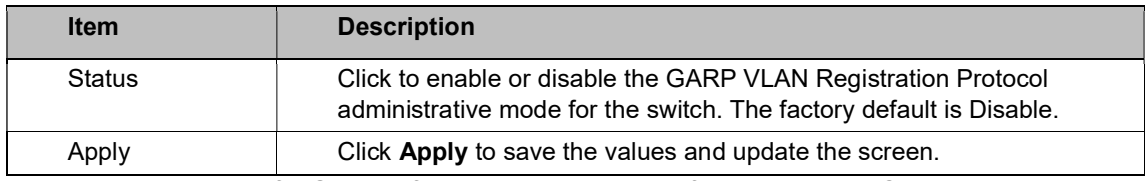

The ensuing table for GVRP Information settings are informational only: GVRP.

# 4.25 802.3az EEE

The 802.3az Energy Efficient Ethernet (EEE) innovative green feature reduces energy consumption through intelligent functionality:

- Traffic detection Energy Efficient Ethernet (EEE) compliance
- $\bullet$  Inactive link detection Inactive link detection function automatically reduces

power usage when inactive links or devices are detected.

To access this page, click L2 Switching > 802.3az EEE.

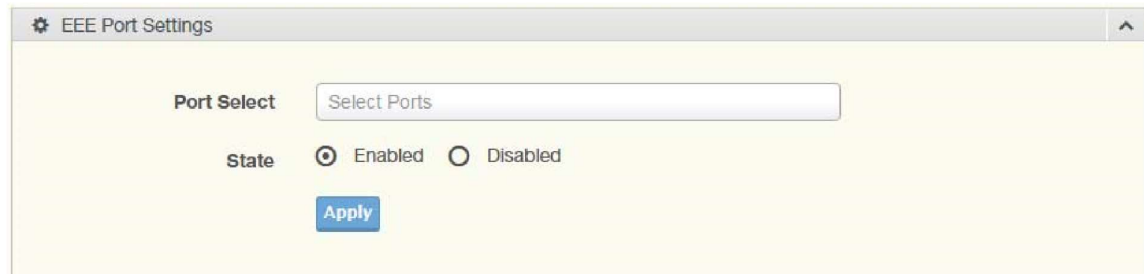

Figure 4.29 L2 Switching > 802.3az EEE

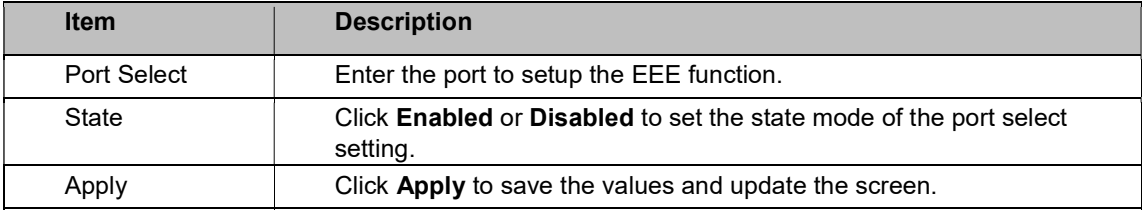

The following table describes the items in the previous figure.

The ensuing table for EEE Enable Status settings are informational only: Port and EEE State.

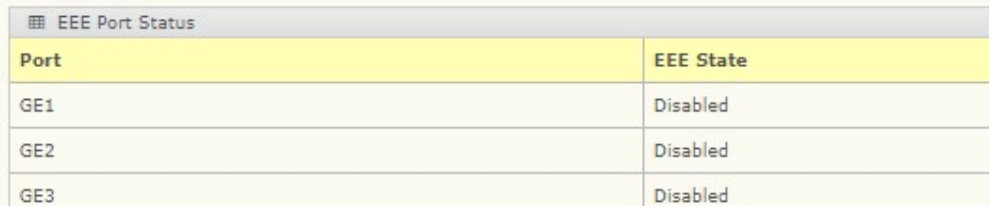

# 4.26 Multicast

Multicast forwarding allows a single packet to be forwarded to multiple destinations. The service is based on an L2 switch receiving a single packet addressed to a specific Multicast address. Multicast forwarding creates copies of the packet and transmits the packets to the relevant ports.

## Multicast Filtering

The Multicast Filtering page allows for the definition of action settings when an unknown multicast request is received. The options include: Drop, Flood, or Router Port.

To access this page, click L2 Switching > Multicast > Multicast Filtering.

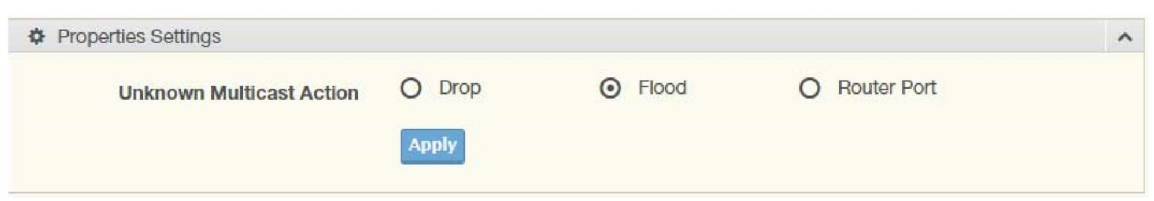

Figure 4.30 L2 Switching > Multicast > Multicast Filtering

The following table describes the items in the previous figure.

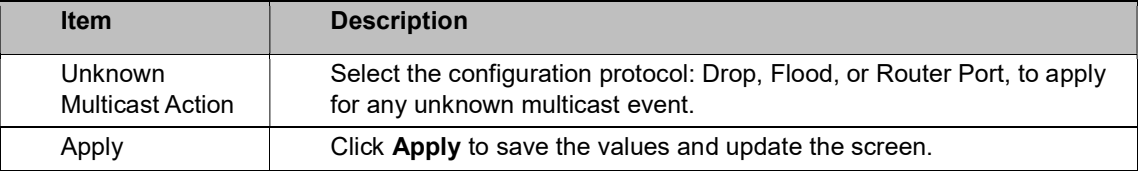

The ensuing table for **Properties Information** settings are informational only: Unknown Multicast Action.

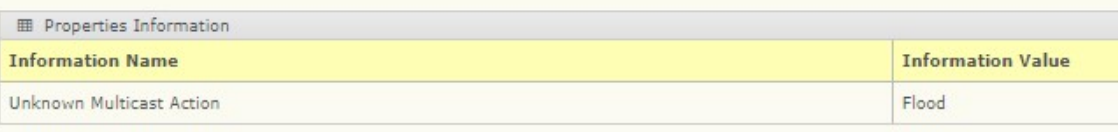

## IGMP Snooping

IGMP Snooping is defined as the process of listening to Internet Group Management Protocol (IGMP) network traffic. IGMP Snooping allows a network switch to listen in on the IGMP conversation between hosts and routers, and maintain a map of which links need which IP multicast streams. Multicasts can be filtered from the links, which do not need them in turn controlling which ports receive specific multicast traffic.

### IGMP Settings

To access this page, click L2 Switching > Multicast > IGMP Snooping > IGMP Settings.

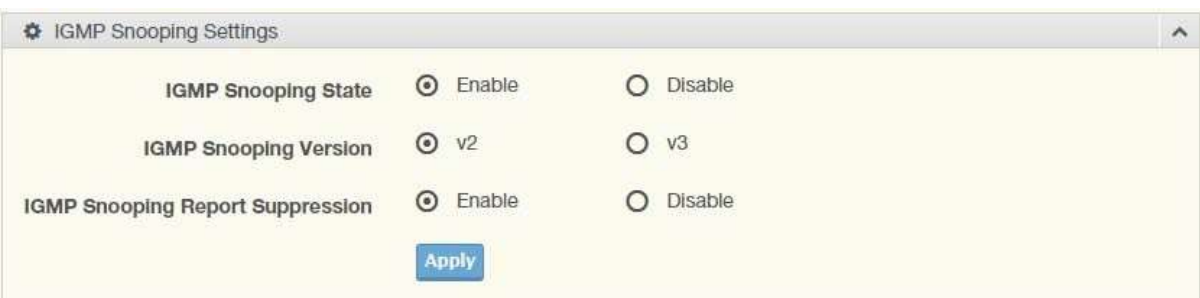

Figure 4.31 L2 Switching > Multicast > IGMP Snooping > IGMP Settings The following table describes the items in the previous figure.

| <b>Item</b>                                   | <b>Description</b>                                                                           |
|-----------------------------------------------|----------------------------------------------------------------------------------------------|
| <b>IGMP Snooping</b><br>State                 | Select Enable or Disable to designate the IGMP Snooping State.                               |
| <b>IGMP Snooping</b><br>Version               | Select designated IGMP Snooping Version: V2 or V3.                                           |
| <b>IGMP Snooping</b><br>Report<br>Suppression | Select <b>Enable</b> or <b>Disable</b> to setup the report suppression for IGMP<br>Snooping. |
| Apply                                         | Click <b>Apply</b> to save the values and update the screen.                                 |

The ensuing table for IGMP Snooping Information settings are informational only: IGMP

Snooping State, IGMP Snooping Version, and IGMP Snooping V2 Report Suppression.

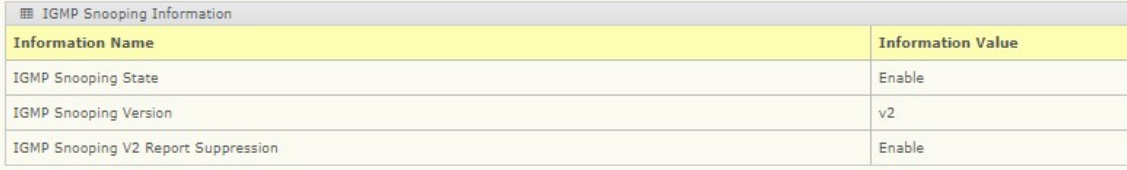

The ensuing table for IGMP Snooping Table settings are informational only: Entry No., VLAN ID, IGMP Snooping Operation State, Router Ports Auto Learn, Query Robustness, Query Interval (sec.), Query Max Response Interval (sec.), Last Member Query count, Last Member Query Interval (sec), Immediate Leave, and Edit (click to modify the settings).

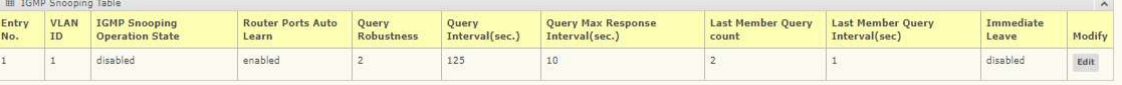

### IGMP Querier

IGMP Querier allows snooping to function by creating the tables for snooping. General queries must be unconditionally forwarded by all switches involved in IGMP snooping.

To access this page, click L2 Switching > Multicast > IGMP Snooping > IGMP Querier.

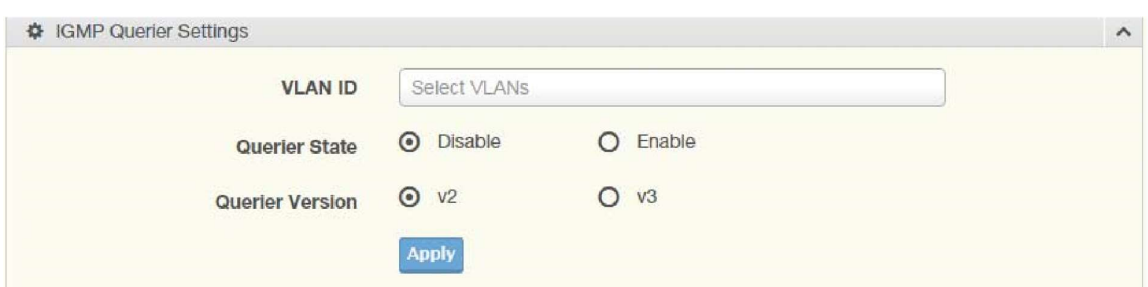

Figure 4.32 L2 Switching > Multicast > IGMP Snooping > IGMP Querier The following table describes the items in the previous figure.

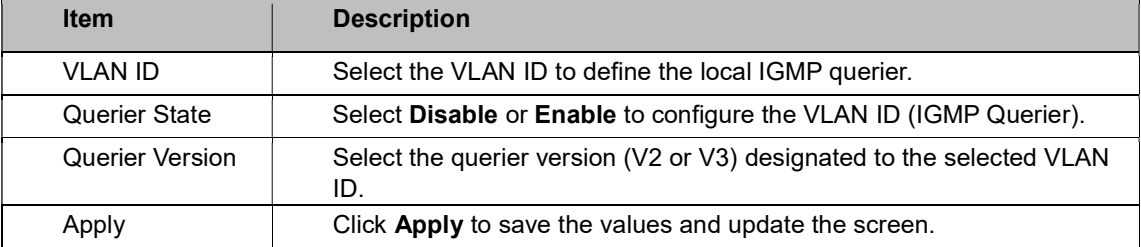

The ensuing table for IGMP Querier Status settings are informational only: VLAN ID, Querier

State, Querier Status, Querier Version, and Querier IP.

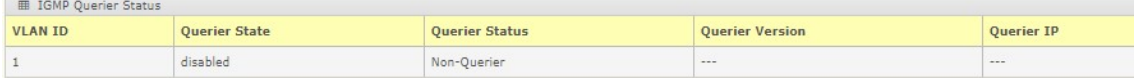

#### IGMP Static Groups

To access this page, click L2 Switching > Multicast > IGMP Snooping > IGMP Static Groups.<br>  $\begin{array}{ll}\n\text{\textsterling}\xspace & \text{if } \text{f} \text{ is the same state} \\
\text{\textsterling}\xspace & \text{if } \text{f} \text{ is the same state} \\
\text{\textsterling}\xspace & \text{if } \text{f} \text{ is the same state} \\
\text{\textsterling}\xspace & \text{if } \text{f} \text{ is the same state} \\
\text{\textsterling$ 

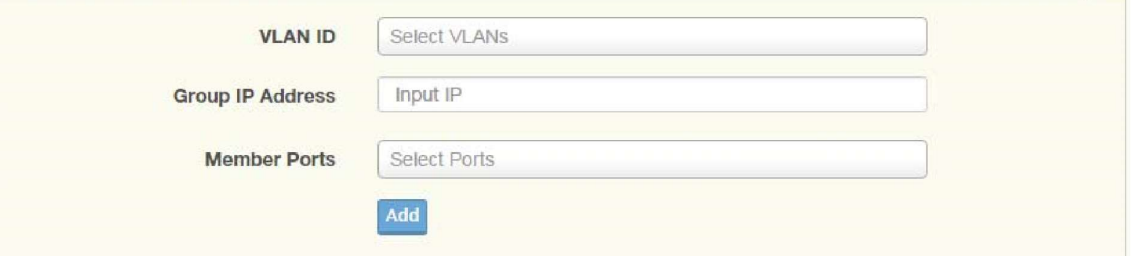

 $\hat{\phantom{a}}$ 

Figure 4.33 L2 Switching > Multicast > IGMP Snooping > IGMP Static Groups The following table describes the items in the previous figure.

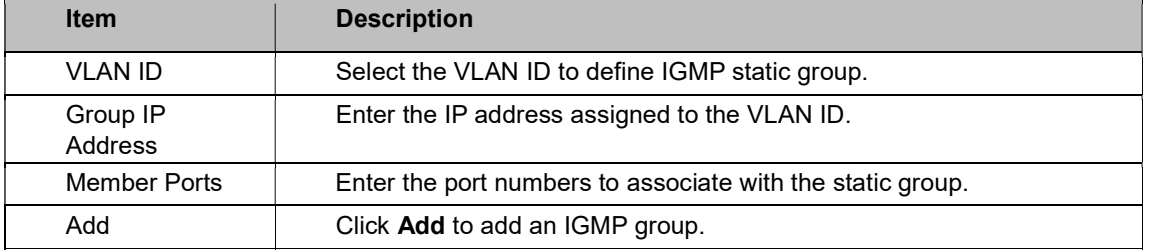

The ensuing table for IGMP Static Groups Status settings are informational only: VLAN ID, Group IP Address, Member Ports, and Modify.

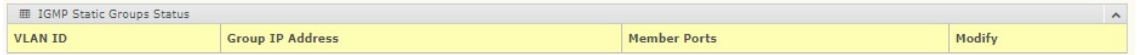

#### Multicast Groups

To access this page, click L2 Switching > Multicast > IGMP Snooping > Multicast Groups. The ensuing table for Multicast Groups settings are informational only: VLAN ID, Group IP Address, Member Ports, Type, and Life (Sec).

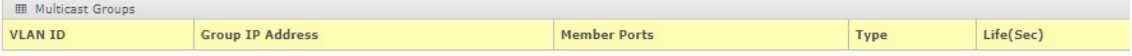

#### Router Ports

To access this page, click L2 Switching > Multicast > IGMP Snooping > Router Ports. The ensuing table for **Router Ports** settings are informational only: VLAN ID, Port, and Expiry Time (Sec).

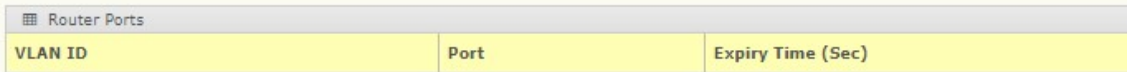

### MLD Snooping

The MLD Snooping page allows you to select the snooping status (enable or disable), the version (V1 or V2), and the enabling/disabling of the report suppression for the MLD querier, which sends out periodic general MLD queries and are forwarded through all ports in the VLAN.

### MLD Settings

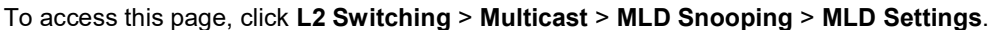

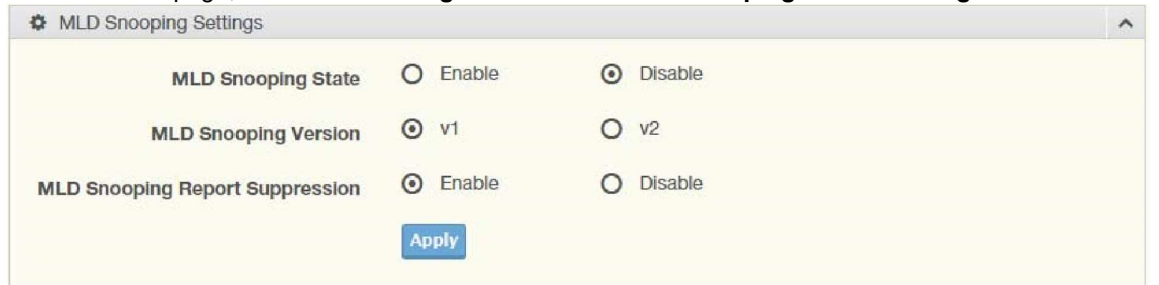

Figure 4.34 L2 Switching > Multicast > MLD Snooping > MLD Settings

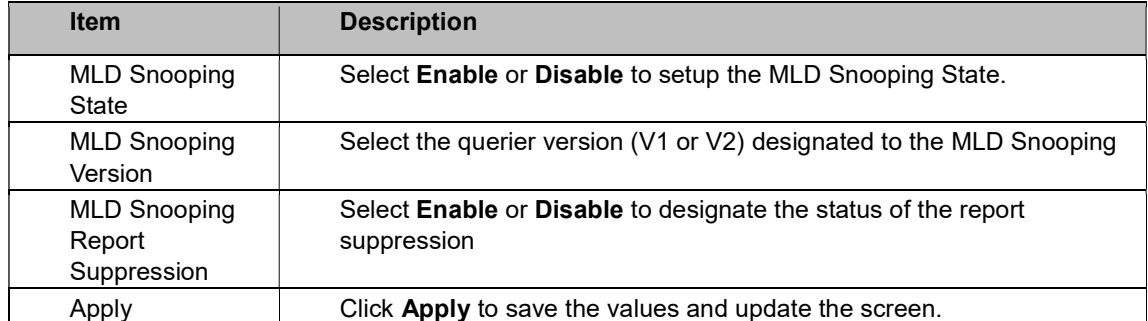

The ensuing table for MLD Snooping Information settings are informational only: MLD Snooping State, MLD Snooping Version, and MLD Snooping V2 Report Suppression.

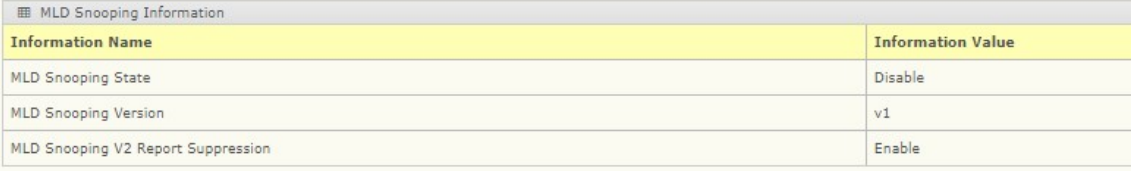

The ensuing table for MLD Snooping Table settings are informational only: Entry No., VLAN ID, MLD Snooping Operation State, Router Ports Auto Learn, Query Robustness, Query Interval (sec.), Query Max Response Interval (sec.), Last Member Query Count, Last Member Query Interval (sec), Immediate Leave, and Edit (click to modify the settings).

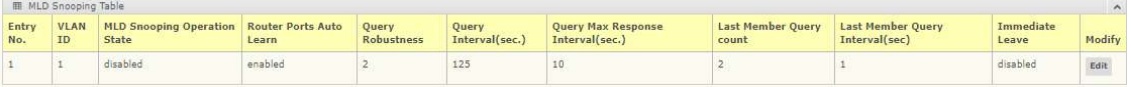

### MLD Querier

The MLD Querier page allows you to select and enable/disable the MLD querier and define the version (IGMPv1 or IGMPv2) when enabled.

```
To access this page, click L2 Switching > Multicast > MLD Snooping > MLD Querier.
```
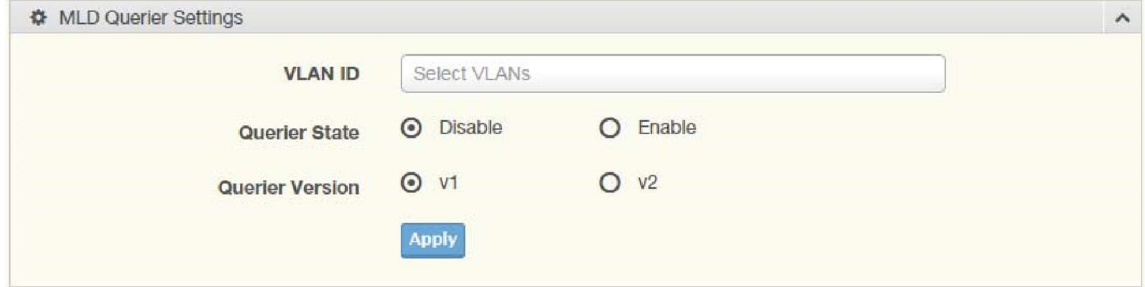

Figure 4.35 L2 Switching > Multicast > MLD Snooping > MLD Querier

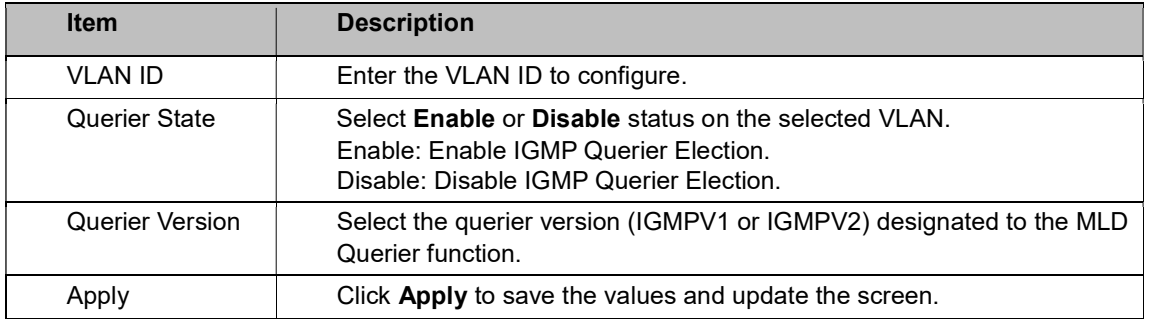

The ensuing table for MLD Querier Status settings are informational only: VLAN ID, Querier

State, Querier Status, Querier Version, and Querier IP.

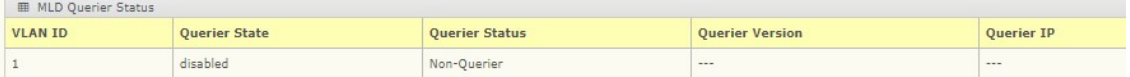

### MLD Static Group

The MLD Static Group page allows you to configure specified ports as static member ports.

To access this page, click L2 Switching > Multicast > MLD Snooping > MLD Static Group.

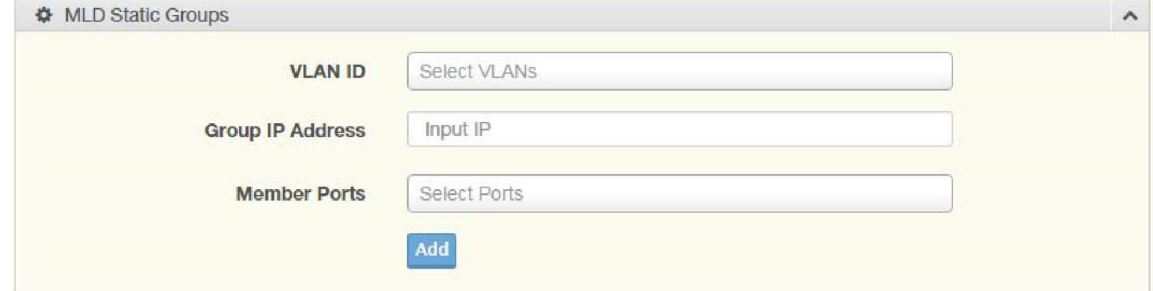

Figure 4.36 L2 Switching > Multicast > MLD Snooping > MLD Static Group The following table describes the items in the previous figure.

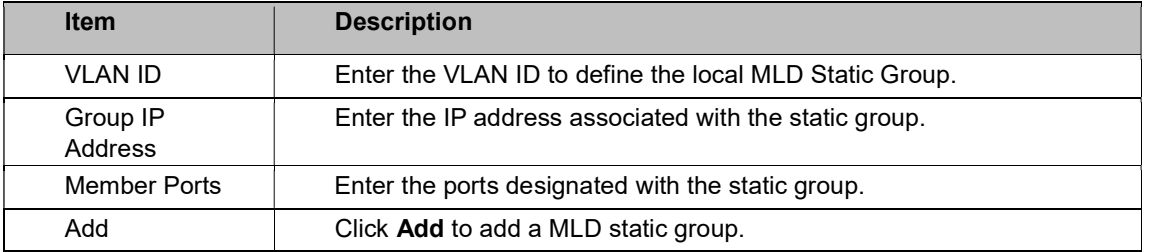

The ensuing table for MLD Static Groups Status settings are informational only: VLAN ID,

Group IP Address, Member Ports, and Modify.

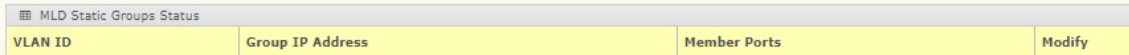

### Multicast Groups

To access this page, click L2 Switching > Multicast > MLD Snooping > Multicast Groups. The ensuing table for Multicast Groups settings are informational only: ID, Group IP Address,

Member Ports, Type, and Life (Sec).

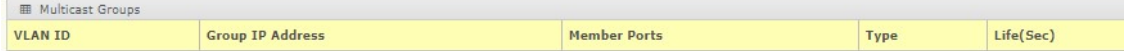

### Router Ports

To access this page, click L2 Switching > Multicast > MLD Snooping > Router Ports. The ensuing table for Router Ports settings are informational only: VLAN ID, Port, and Expiry Time (Sec).

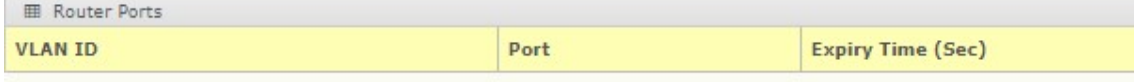

# 4.27 Jumbo Frame

Jumbo frames are frames larger than the standard Ethernet frame size of 1518 bytes. The Jumbo Frame function allows the configuration of Ethernet frame size. To access this page, click

#### L2 Switching > Jumbo Frame.

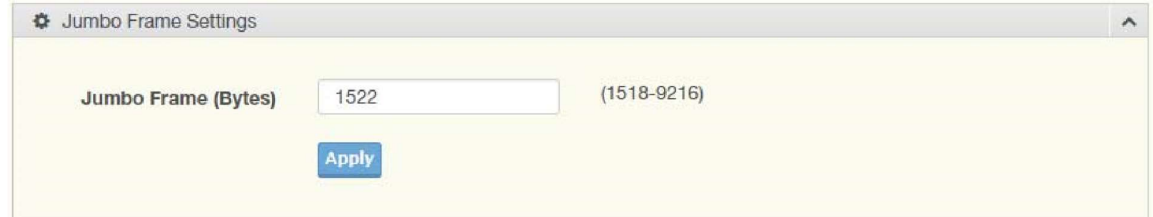

Figure 4.37 L2 Switching > Jumbo Frame

The following table describes the items in the previous figure.

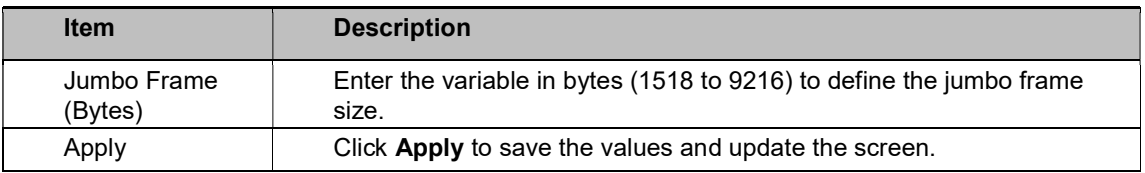

The ensuing table for Jumbo Frame Config settings are informational only: Jumbo Frame (Bytes).

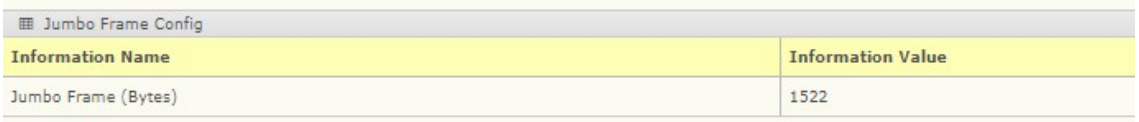

# 4.28 Spanning Tree

The Spanning Tree Protocol (STP) is a network protocol to ensure loop-free topology for any bridged Ethernet local area network.

## STP Global Settings

The STP Global Settings page allows you to set the STP status, select the configuration for a BPDU packet, choose the path overhead, force version, and set the configuration revision range. To access this page, click L2 Switching > Spanning Tree > STP Global Settings.

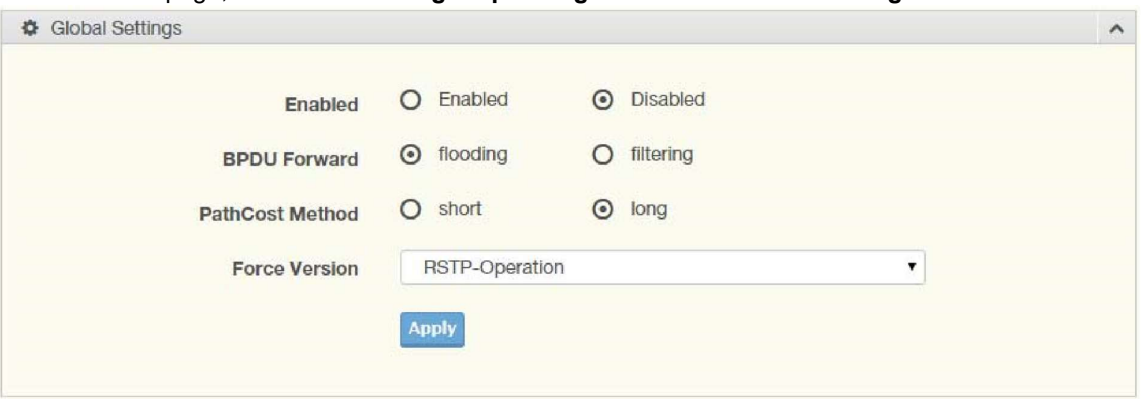

Figure 4.38 L2 Switching > Spanning Tree > STP Global Settings

The following table describes the items in the previous figure.

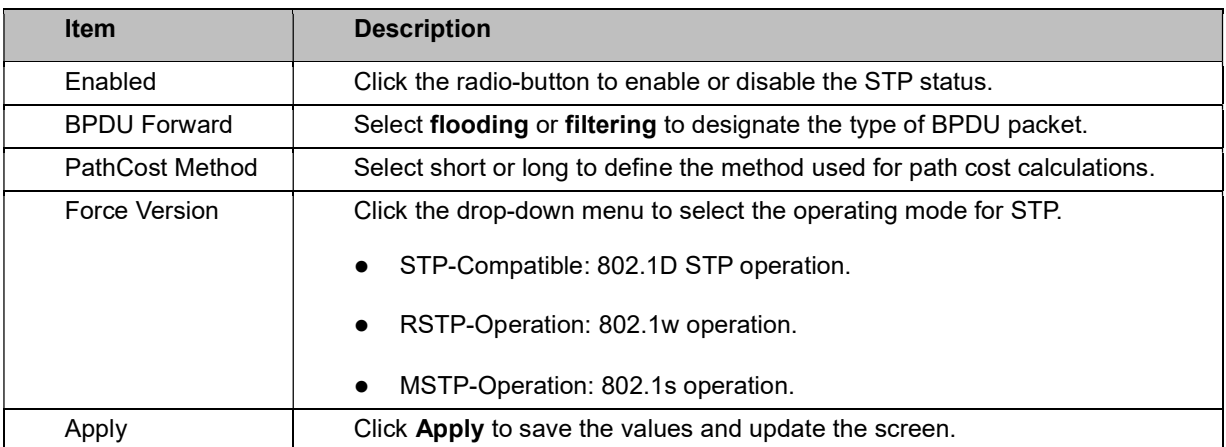

The ensuing table for STP Information settings are informational only: STP, BPDU Forward, PathCost Method, and Force Version.

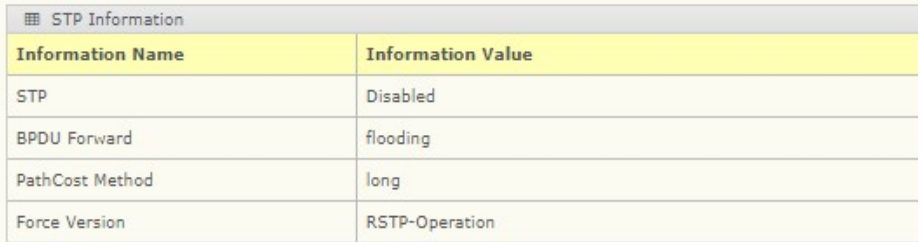

### STP Port Settings

The STP Port Settings page allows you to configure the ports for the setting, port's contribution, configured edge port, and set the status of the BPDU filter.

To access this page, click L2 Switching > Spanning Tree > STP Port Settings.

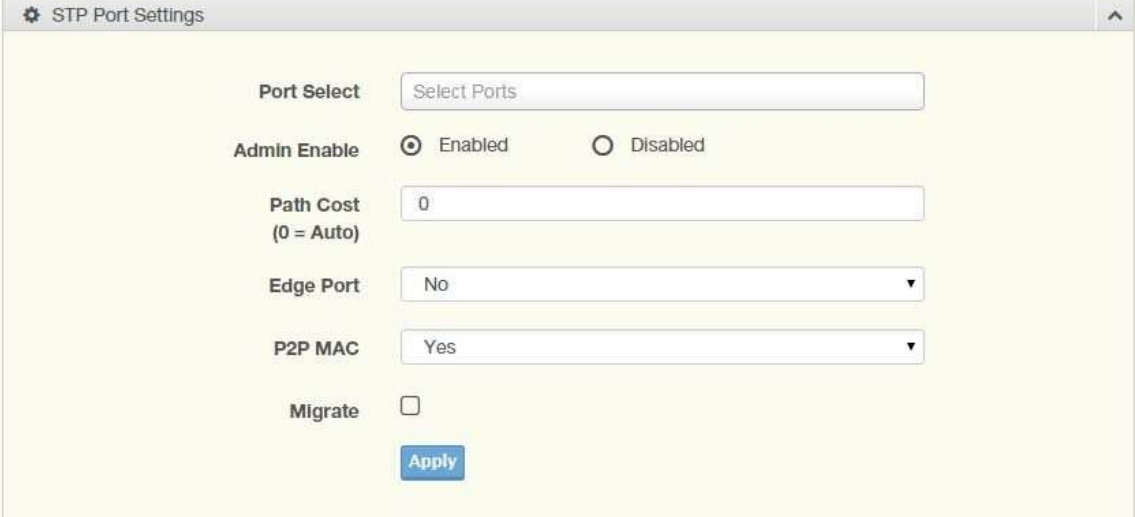

Figure 4.39 L2 Switching > Spanning Tree > STP Port Settings

The following table describes the items in the previous figure.

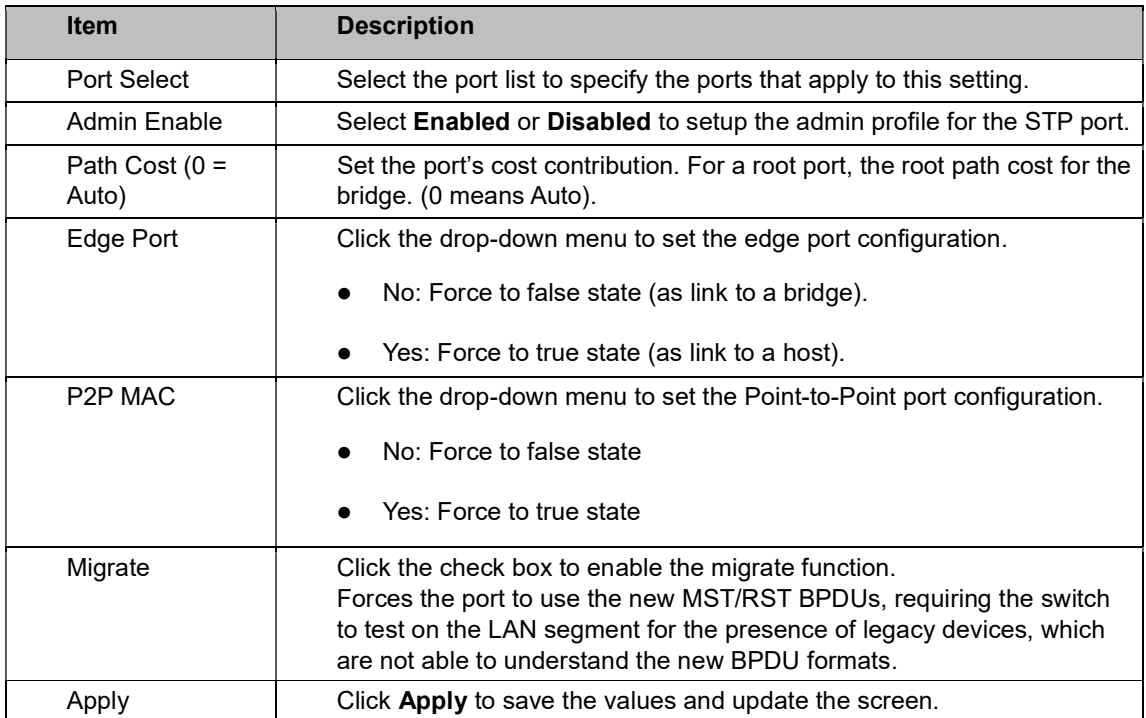

The ensuing table for **STP Port Status** settings are informational only: Port, Admin Enable, Path Cost, Edge Port, and P2P MAC.

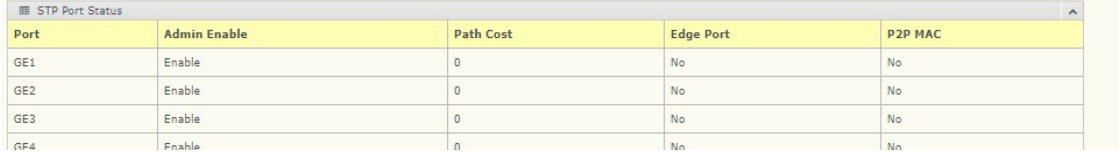

### STP Bridge Settings

The STP Bridge Settings page allows you to configure the priority, forward delay, maximum age,

Tx hold count, and the hello time for the bridge.

To access this page, click L2 Switching > Spanning Tree > STP Bridge Settings.

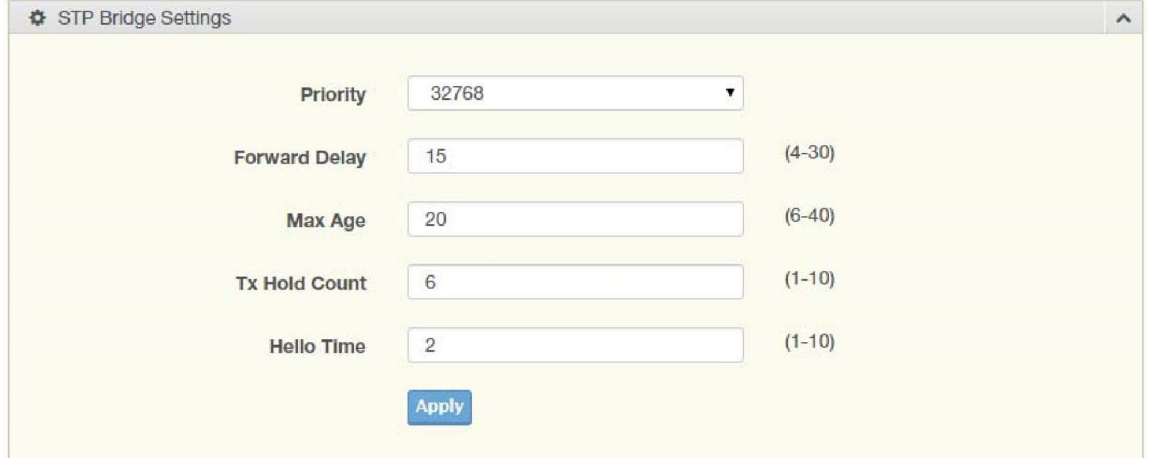

Figure 4.40 L2 Switching > Spanning Tree > STP Bridge Settings

The following table describes the items in the previous figure.

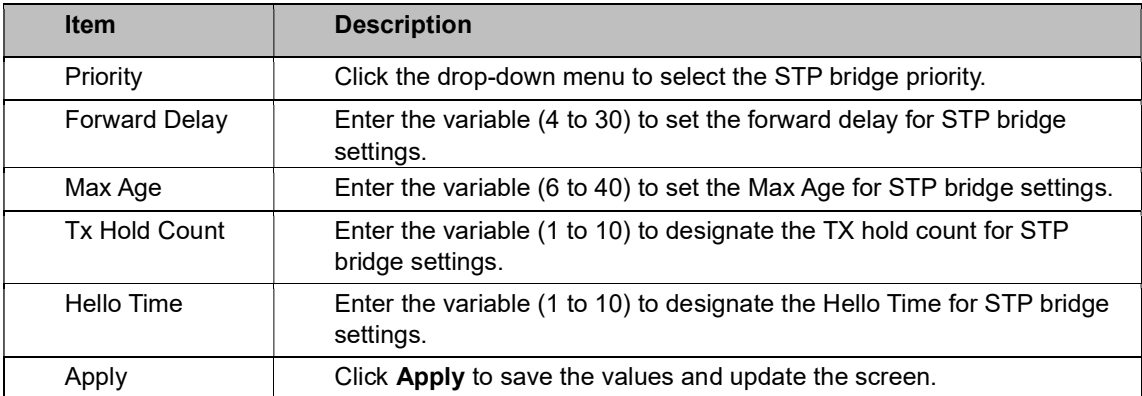

The ensuing table for **STP Bridge Information** settings are informational only: Priority, Forward Delay, Max Age, Tx Hold Count, and Hello Time.

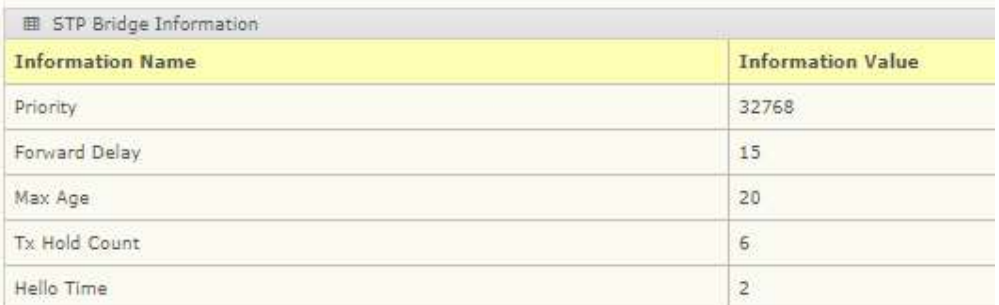

The ensuing table for STP Bridge Status settings are informational only: Bridge Identifier, Designated Root Bridge, Root Path Cost, Designated Bridge, Root Port, and Last Topology Change.

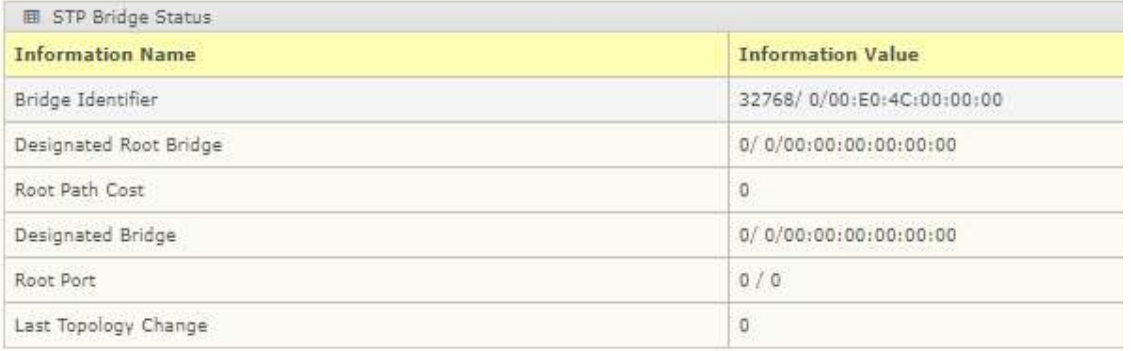

### STP Port Advanced Settings

The STP Port Advanced Settings page allows you to select the port list to apply this setting.

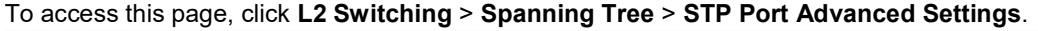

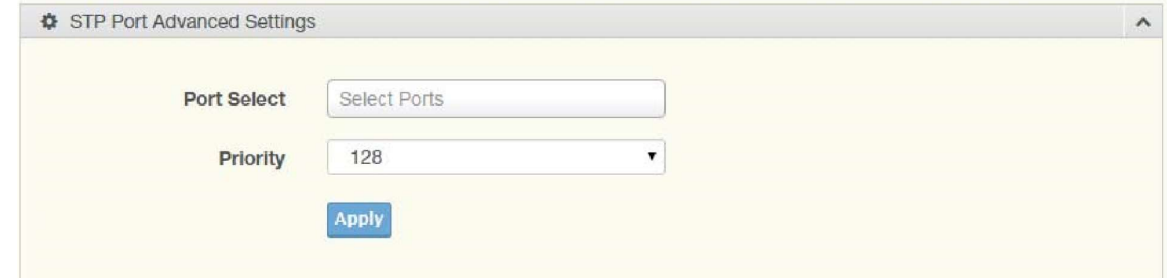

Figure 4.41 L2 Switching > Spanning Tree > STP Port Advanced Settings

| The following table describes the items in the previous figure. |  |  |
|-----------------------------------------------------------------|--|--|
|                                                                 |  |  |

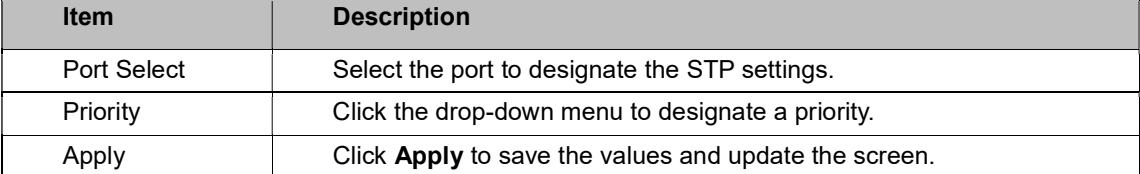

The ensuing table for **STP Port Status** settings are informational only: Port, Identifier (Priority / Port Id), Path Cost Conf/Oper, Designated Root Bridge, Root Path Cost, Designated Bridge, Edge Port Conf/Oper, P2P MAC Conf/Oper, Port Role, and Port State.

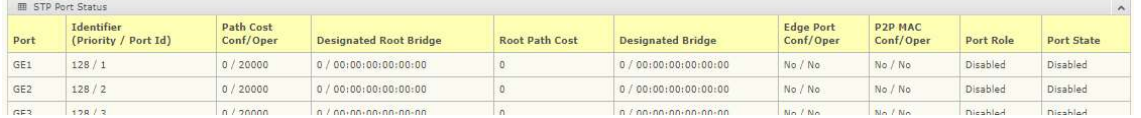

### MST Config Identification

The MST Config Identification page allows you to configure the identification setting name and the identification range.

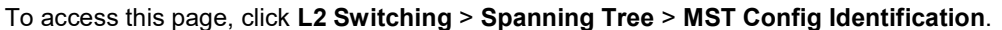

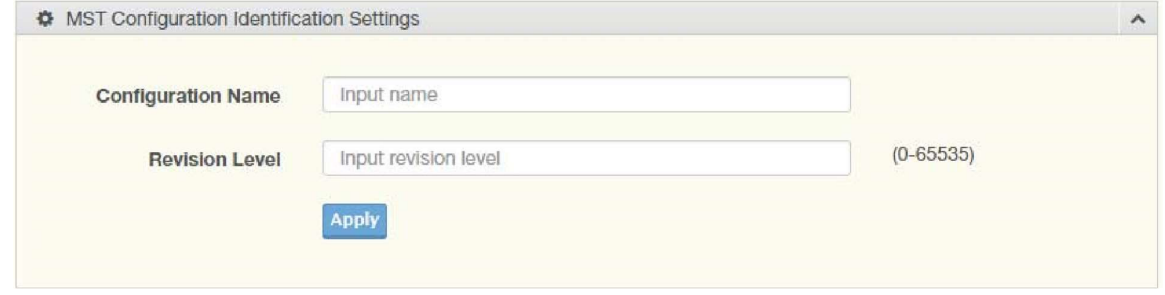

Figure 4.42 L2 Switching > Spanning Tree > MST Config Identification The following table describes the items in the previous figure.

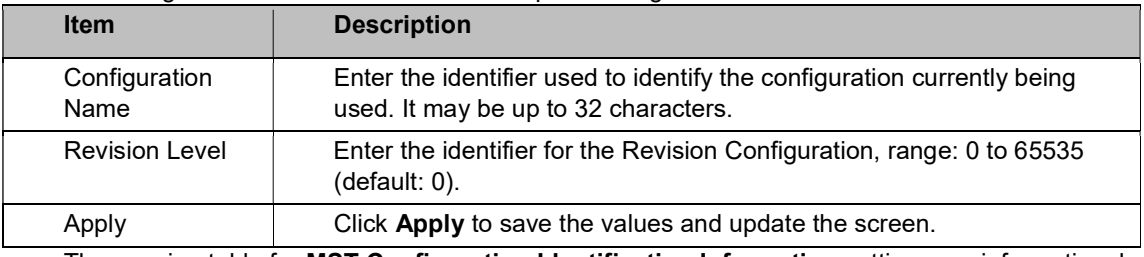

The ensuing table for MST Configuration Identification Information settings are informational

only: Configuration Name and Revision Level.

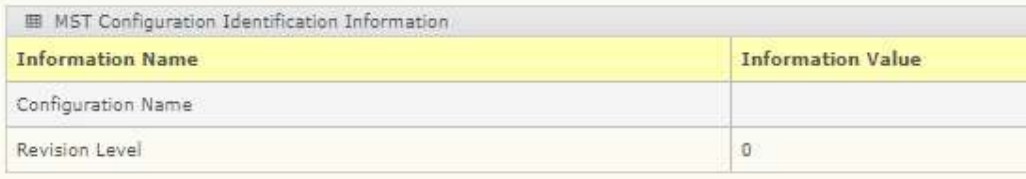

### MST Instance ID Settings

The MST Instance ID Settings page allows you to edit the MSTI ID and VID List settings. To access this page, click L2 Switching > Spanning Tree > MST Instance ID Settings.

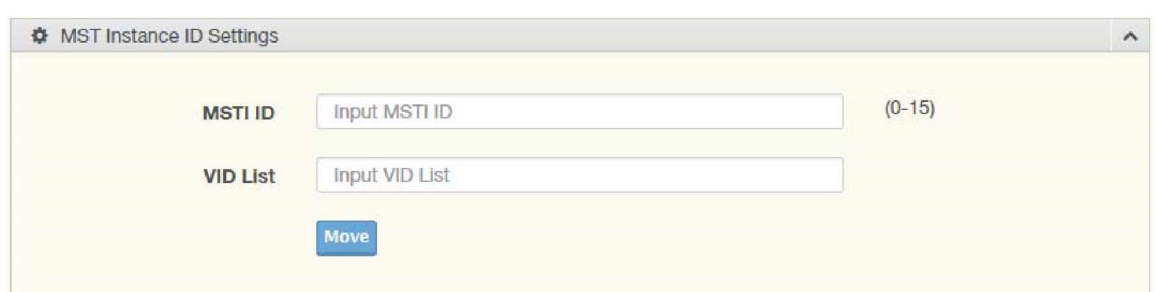

Figure 4.43 L2 Switching > Spanning Tree > MST Instance ID Settings The following table describes the items in the previous figure.

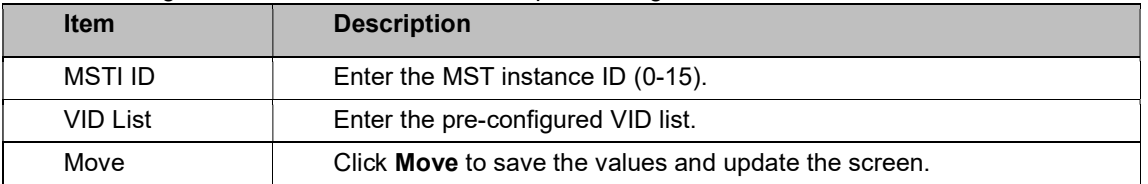

The ensuing table for MST Instance ID Information settings are informational only: MSTI ID and VID List.

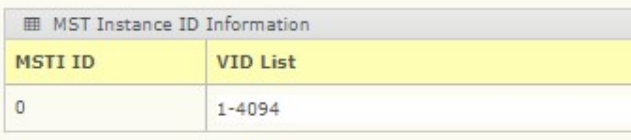

#### MST Instance Priority Settings

The MST Instance Priority Settings allows you to specify the MST instance and the bridge

priority in that instance.

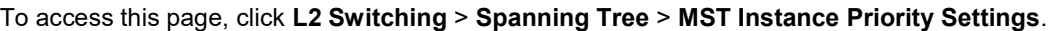

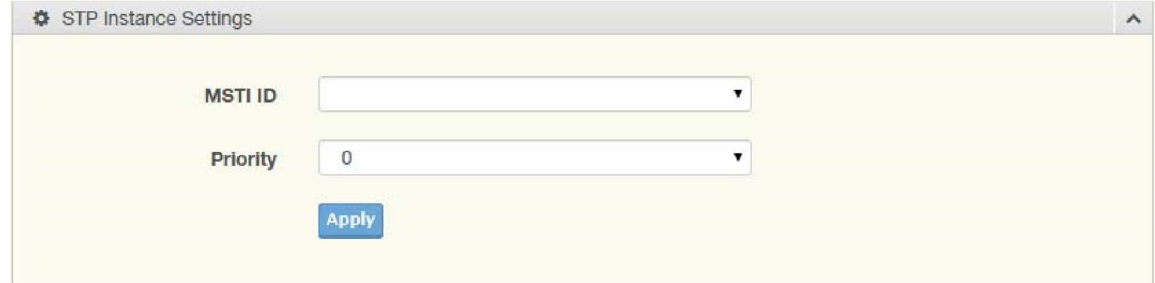

Figure 4.44 L2 Switching > Spanning Tree > MST Instance Priority Settings The following table describes the items in the previous figure.

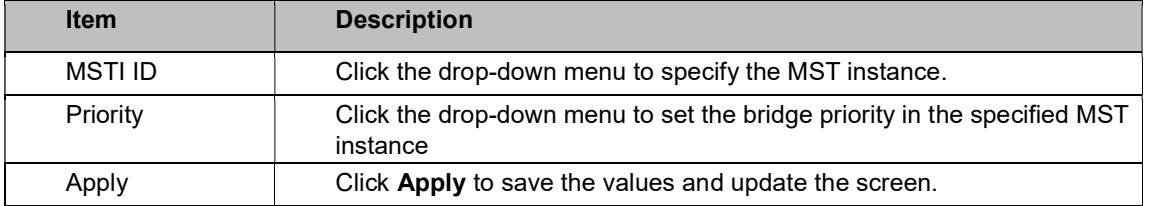

The ensuing table for MST Instance Priority Information settings are informational only: MSTI ID, Priority, and Action.

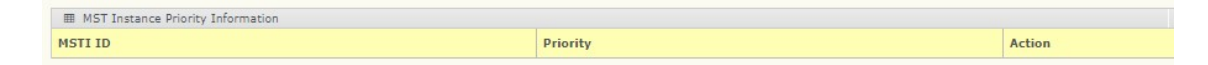

### MST Instance Info

To access this page, click L2 Switching > Spanning Tree > MST Instance Info.

The ensuing table for **STP Bridge Status** settings are informational only: Bridge Identifier,

Designated Root Bridge, Root Path Cost, Designated Bridge, Root Port, and TCNLast Topology Change.

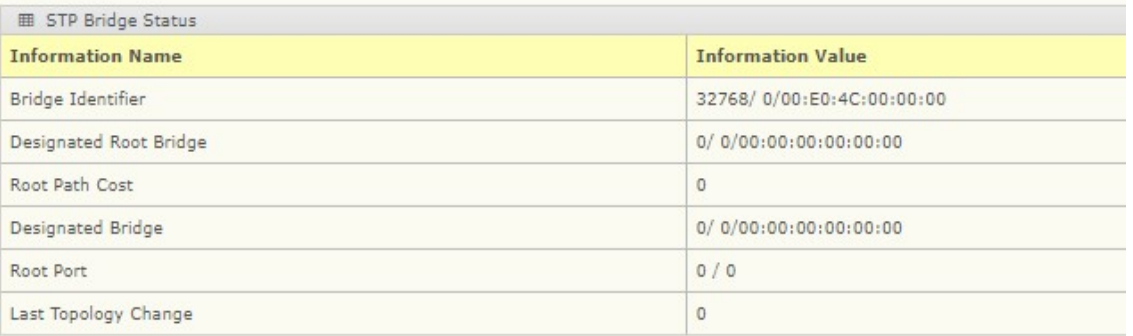

The ensuing table for **STP Port Status** settings are informational only: Port, Identifier (Priority / Port Id), Path Cost Conf/Oper, Designated Root Bridge, Root Path Cost, Designated Bridge, Edge Port Conf/Oper, P2P MAC Conf/Oper, Port Role, and Port State.

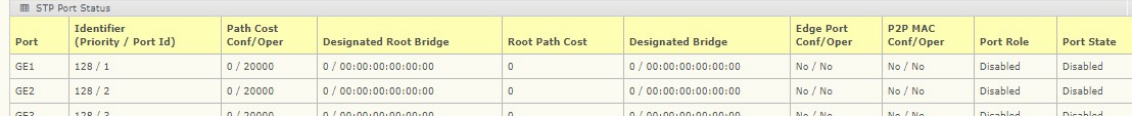

### STP Statistics

To access this page, click L2 Switching > Spanning Tree > STP Statistics. The ensuing table for STP Statistics settings are informational only: Port, Configuration BPDUs Received, TCN BPDUs Received, Configuration BPDUs Transmitted, and TCN BPDUs Transmitted.

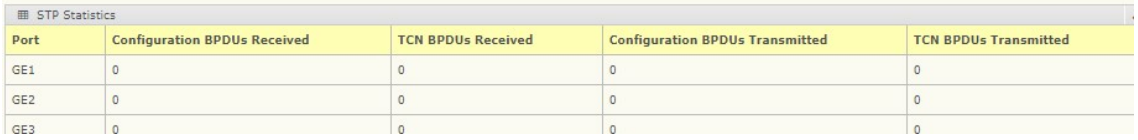

# 4.28.1 ERPS

The ERPS (Ethernet Ring Protection Switching) is an open standard protocol defined in ITU-T G.8032. ERPS provides protection for Ethernet traffic in a ring topology, while preventing loops within the ring. Loops are prevented by blocking traffic on either a user-configured link (RPL) or a failed link.

#### ERPS Settings

The ERPS Settings allow you to Enable or Disable the state of the ERPS settings. To access this page, click L2 Switching > ERPS > ERPS Settings.

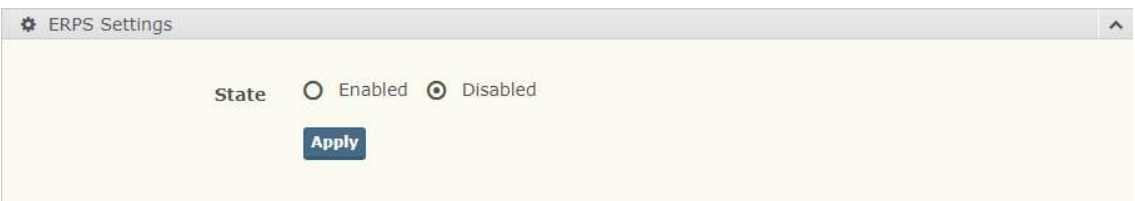

Figure 4.44.1 L2 Switching > ERPS > ERPS Settings

The following table describes the items in the previous figure.

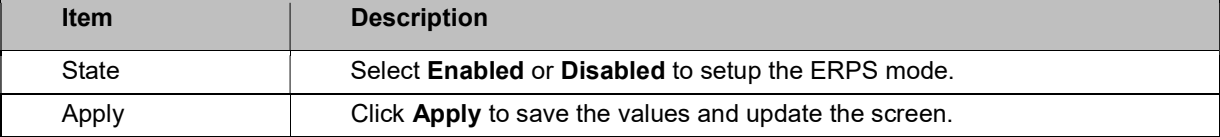

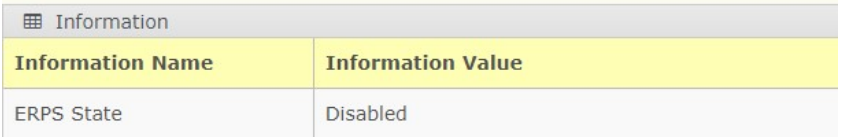

The ensuing table for Information settings are informational only: ERPS State.

#### ERPS Groups

The ERPS Groups page allows you to select the function and role for each device and the connected ports. You can select the RPL (Ring Protection Link), MEL (Maintenance Entity Level), and Inclusion VLAN. To access this page, click L2 Switching > ERPS > ERPS Groups.

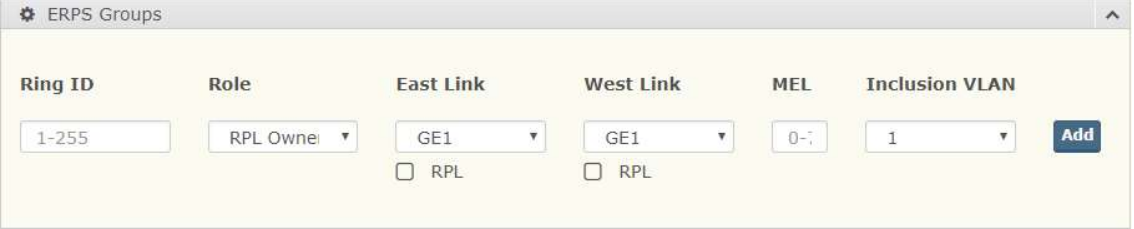

Figure 4.44.2 L2 Switching > ERPS > ERPS Groups

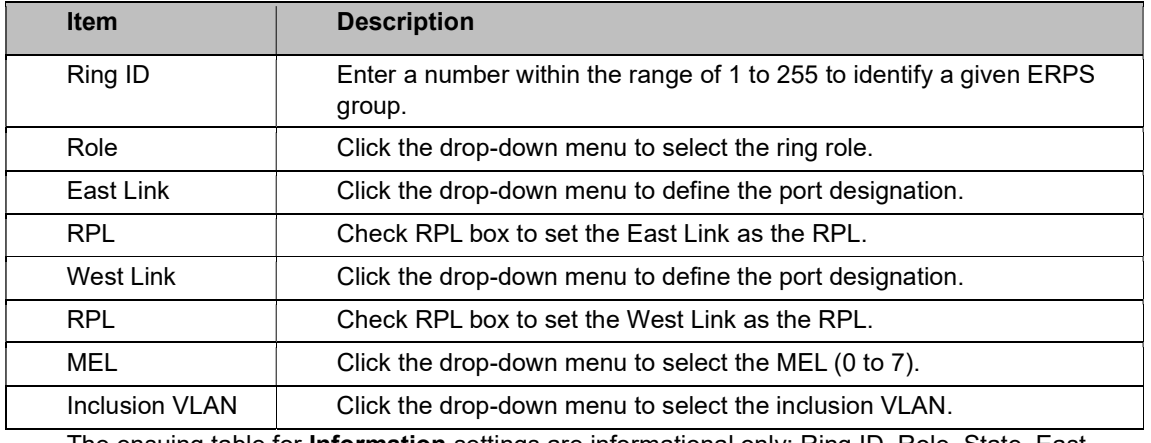

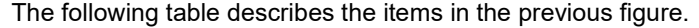

The ensuing table for *Information* settings are informational only: Ring ID, Role, State, East

Link, West Link, MEL, VLAN, and Delete (click to delete the desired Ring ID).

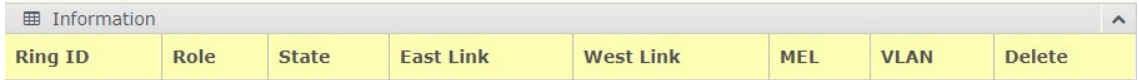

# 4.29 X-Ring

The X-Ring function provides an improvement over Spanning Tree and Rapid Spanning Tree and a rapid auto recovery in the event that the network suffers a corrupt or broken link and prevents network loops.

#### X-Ring Settings

The X-Ring Settings allows you to enable or disable the state of the X-Ring settings. To access this page, click L2 Switching > X-Ring > X-Ring Settings.

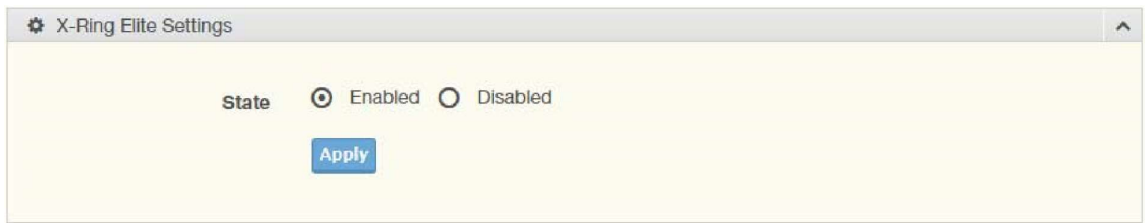

Figure 4.45 L2 Switching > X-Ring > X-Ring Settings

The following table describes the items in the previous figure.

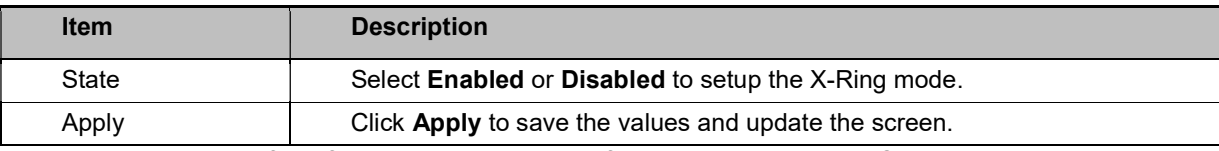

The ensuing table for Information settings are informational only: X-Ring State.

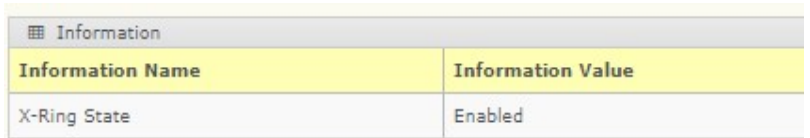

### X-Ring Groups

The X-Ring Groups page allows you to select the function and role for each device and the connected ports.

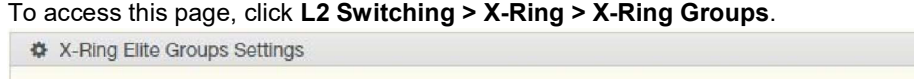

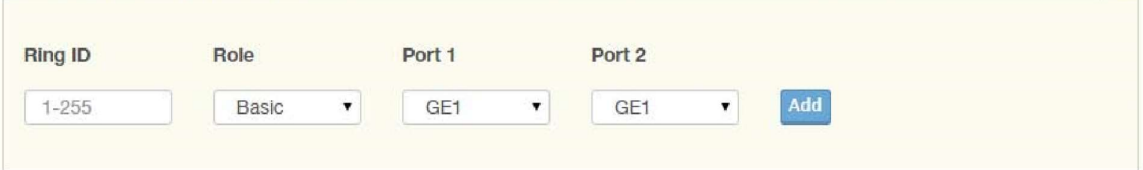

 $\overline{\phantom{a}}$ 

Figure 4.46 L2 Switching > X-Ring > X-Ring Groups

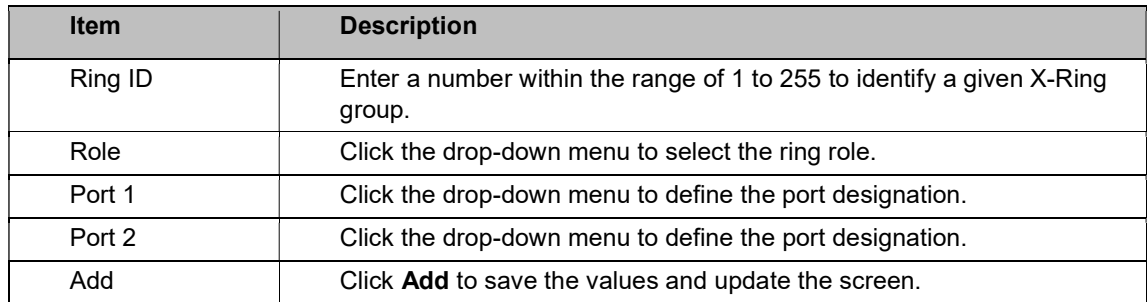

The ensuing table for Information settings are informational only: Ring ID, Role, Port 1, Port 2, and Delete (click to delete the desired Ring ID).

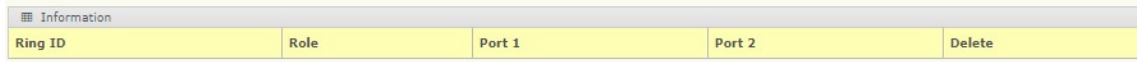

# 4.31 Loopback Detection

The Loopback Detection function is used to detect looped links. By sending detection frames and then checking to see if the frames returned to any port on the device, the function is used to detect loops.

## Global Settings

The Global Settings page allows you to configure the state (enabled or disabled) of the function, select the interval at which frames are transmitted and the delay before recovery. To access this page, click L2 Switching > Loopback Detection > Global Settings.

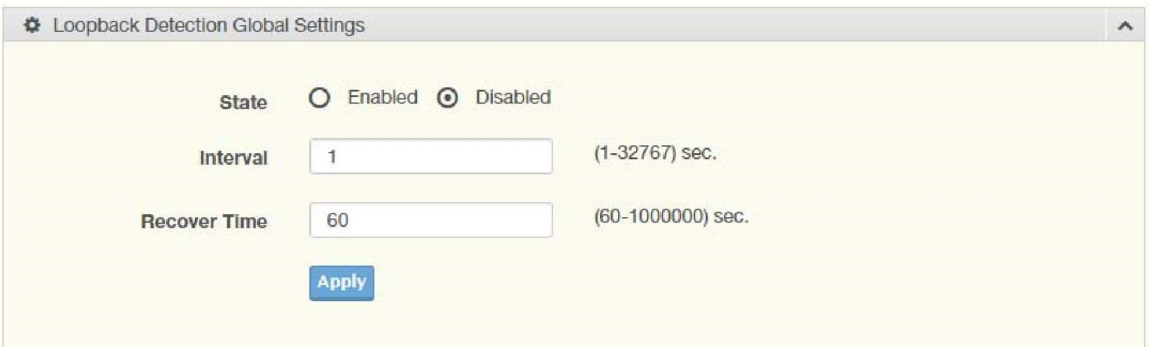

Figure 4.50 L2 Switching > Loopback Detection > Global Settings

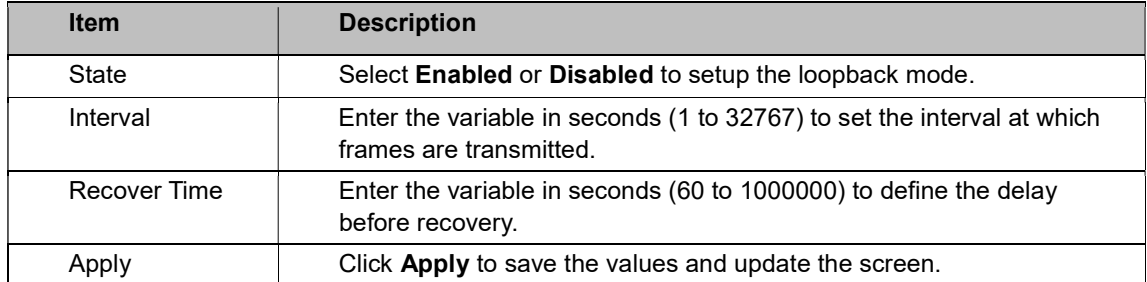

The ensuing table for Loopback Detection Global Information settings are informational only: State, Interval, and Recover Time.

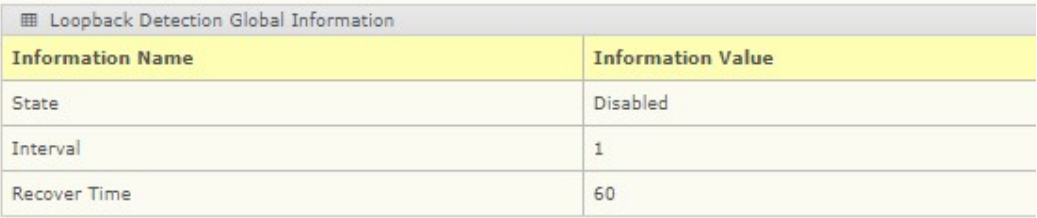

#### Port Settings

The Port Settings page allows you to select ports that are detected by the loopback detection function and configure their status (enabled or disabled).

To access this page, click L2 Switching > Loopback Detection > Port Settings.

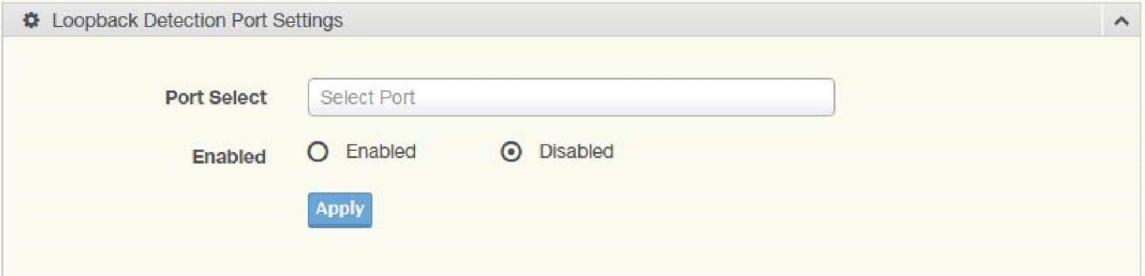

Figure 4.51 L2 Switching > Loopback Detection > Port Settings

The following table describes the items in the previous figure.

Table 4-1. L2 Switching > Loopback Detection > Port Settings

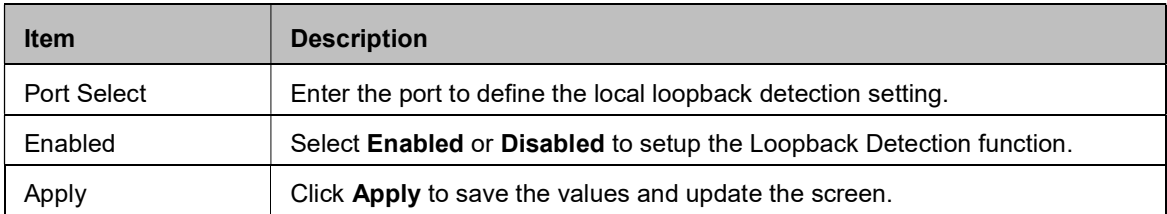

The ensuing table for Loopback Detection Port Information settings are informational only: Port, Enable State, and Loop Status.

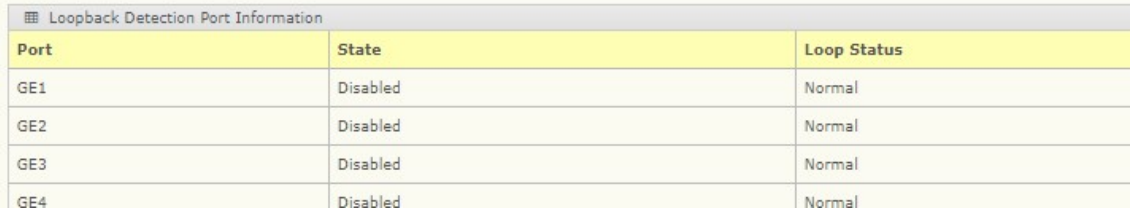

# 4.31.1 L3 Switching

# 4.31.2 SNAT

The SNAT (Source NAT) function is a many-to-one static translation. SNAT translates an entire private network to a single public destination address.

#### Global Settings

To access this page, click L3 Switching > SNAT > Global Settings.

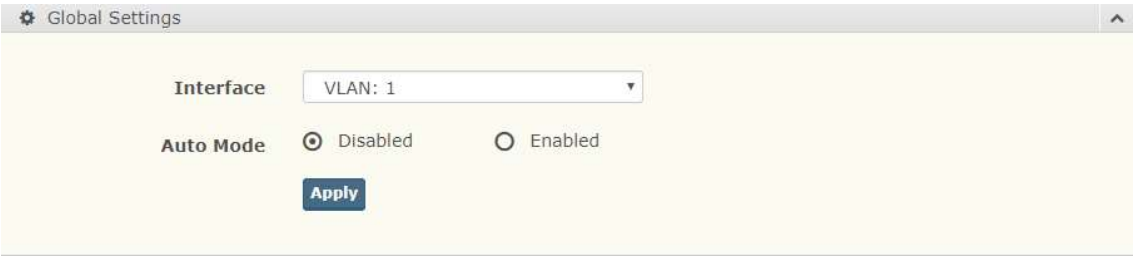

Figure 4.51.1 SNAT > Global Settings

The following table describes the items in the previous figure.

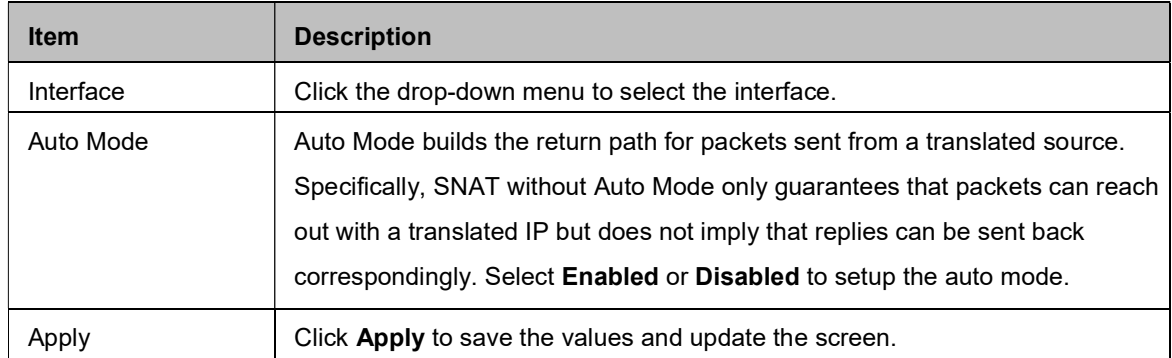

The ensuing table for SNAT Global settings are informational only: VLAN and Auto Mode.

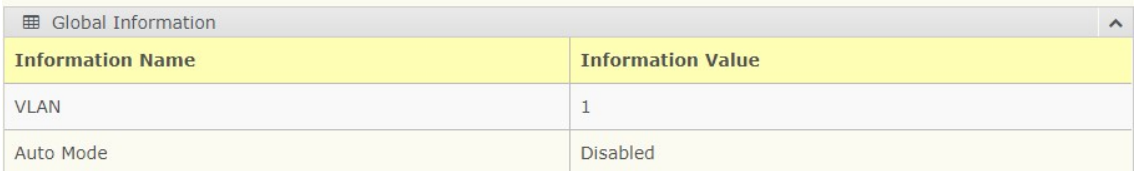

#### Entry Settings

The Entry Settings allow you to enter a source (private) network to be translated to a single source (public) destination IP address.

To access this page, click L3 Switching > SNAT > Entry Settings.

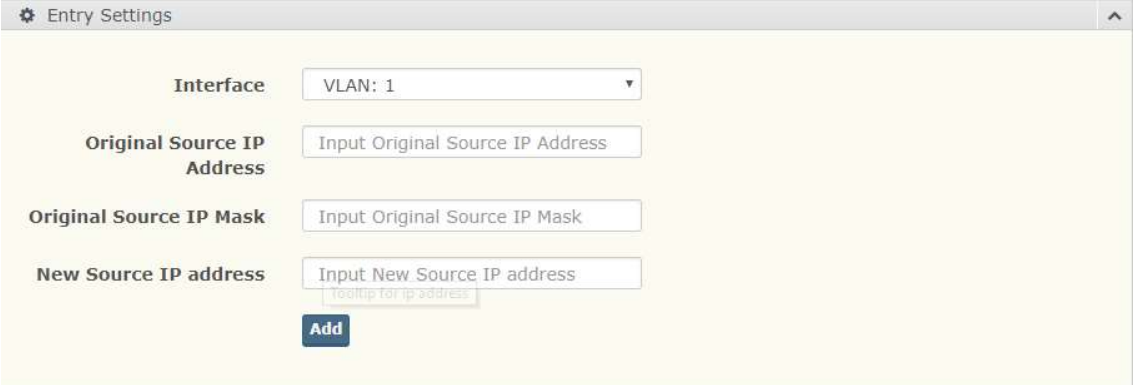

Figure 4.51.2 SNAT > Entry Settings

The following table describes the items in the previous figure.

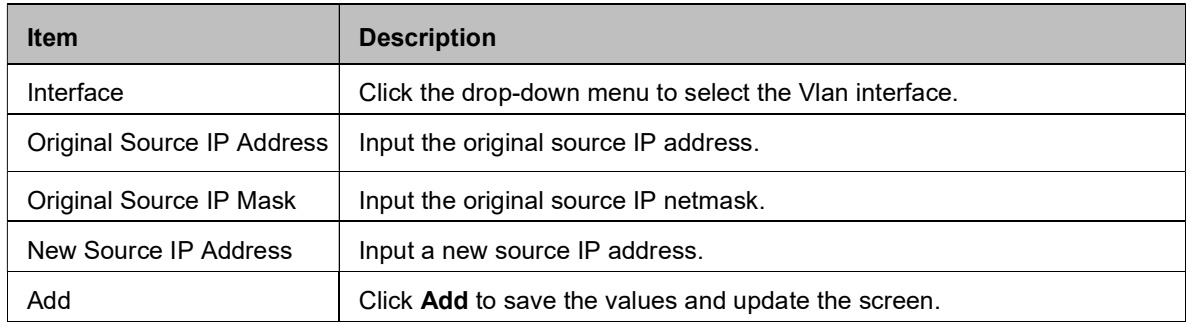

The ensuing table for **SNAT Entry settings** are information only: Original Source IP Address,

Original Source IP Mask, New Source IP Address, Action.

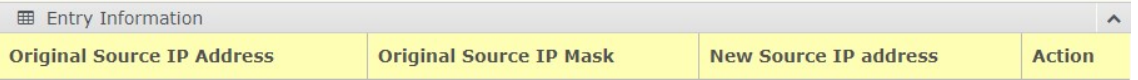

# 4.31.3 DNAT

DNAT (Destination NAT) is a one-to-one static translation that is done on incoming packets.

DNAT translates a public destination address to a private address. To access this page, click L3

### Switching > DNAT.

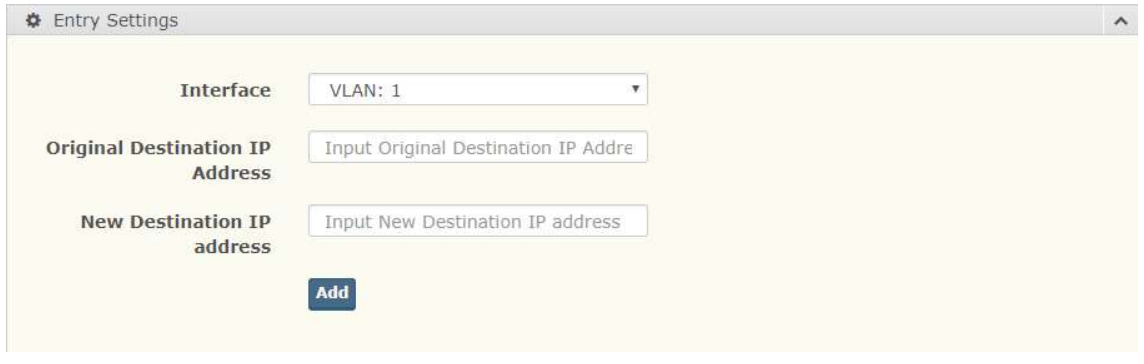

Figure 4.51.3 DNAT > Entry Settings

The following table describes the items in the previous figure.

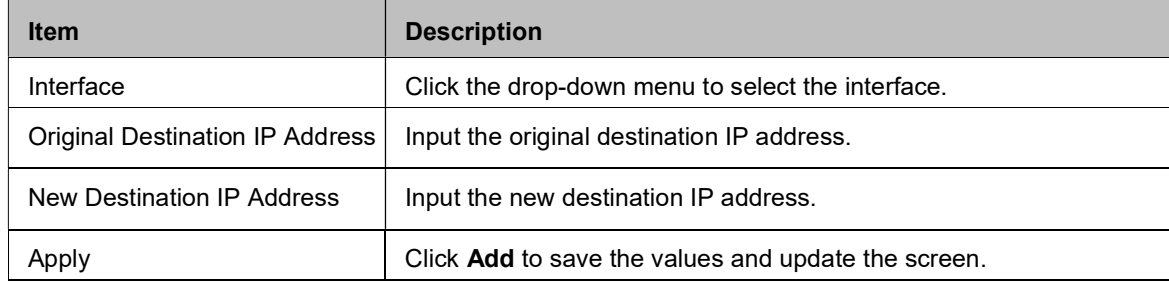

The ensuing table for DNAT Entry Settings are informational only: Original Destination IP Address, New Destination IP Address, Action.

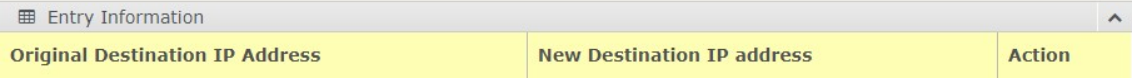

# 4.31.4 Routing

The Routing function allows you to statically route an entire network to a relative gateway.

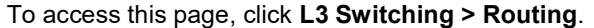

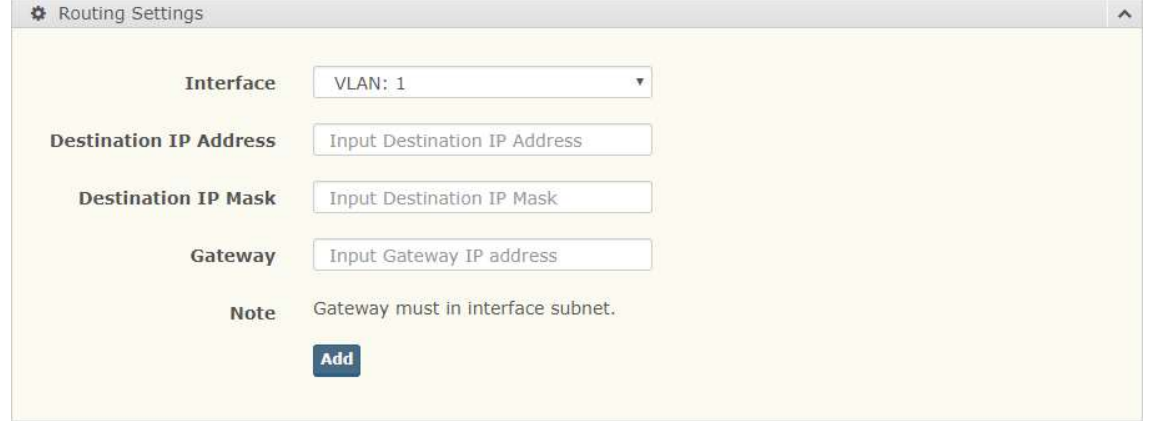

Figure 4.51.4 Routing > Routing Settings

The following table describes the items in the previous figure.

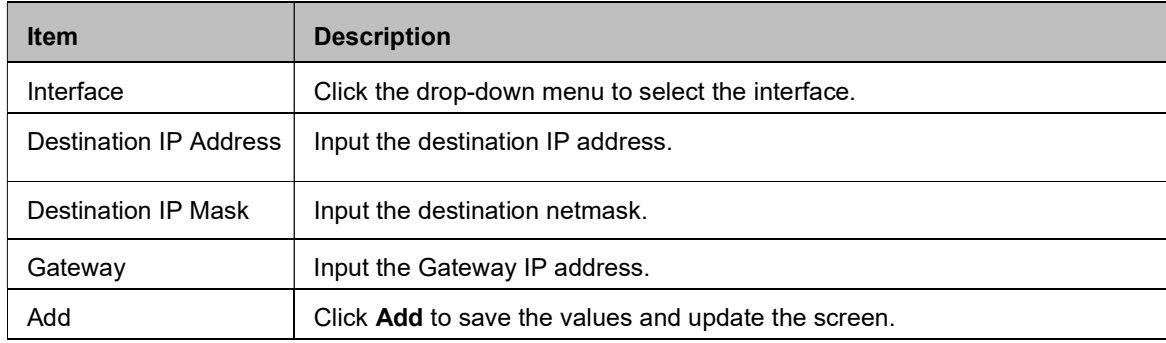

The ensuing table for Routing Information are informational only: Destination IP Address,

Destination IP Mask, Gateway IP Address, Action.

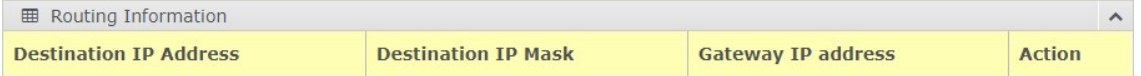

# 4.32 MAC Address Table

The MAC Address Table provides access to the Static MAC Settings, MAC Aging Time, and Dynamic Forwarding.

# 4.33 Static MAC

The Static MAC page allows you to configure the address for forwarding of packets, the VLAN ID of the listed MAC address and the designated Port.

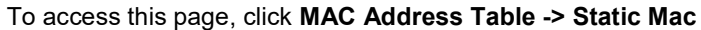

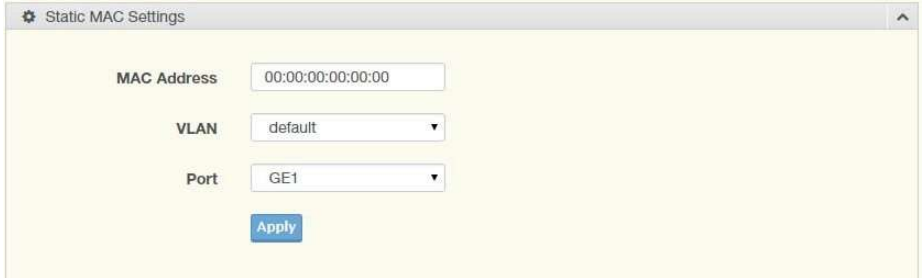

Figure 4.52 MAC Address Table > Static MAC

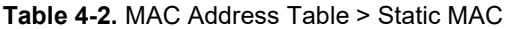

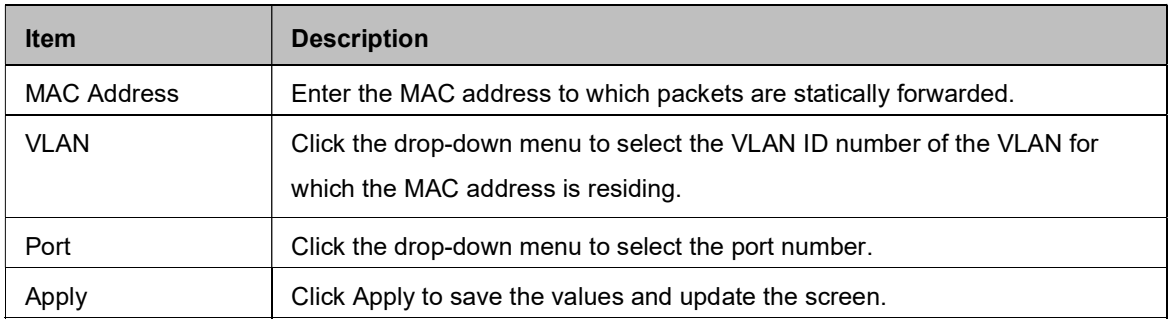

The ensuing table for Static MAC Status settings are informational only: No., MAC Address, VLAN, Port, and Delete (click to delete the desired MAC address).

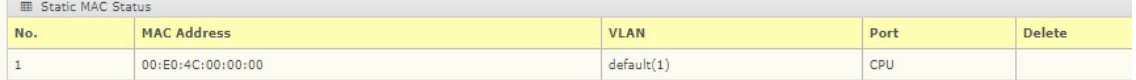

# 4.34 MAC Aging Time

The MAC Aging Time page allows you to set the MAC address of the aging time to study. To access this page, click MAC Address Table > MAC Aging Time.

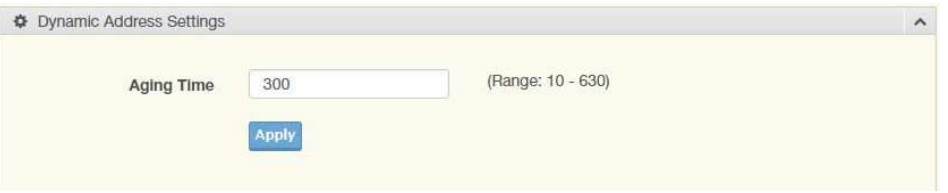

Figure 4.53 MAC Address Table > MAC Aging Time

The following table describes the items in the previous figure.

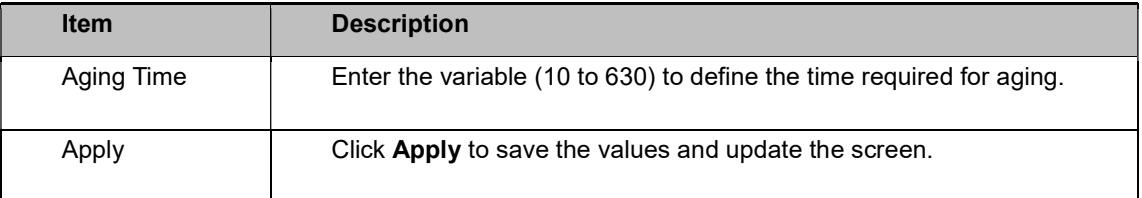

The ensuing table for Dynamic Address Status settings are informational only: Aging time.

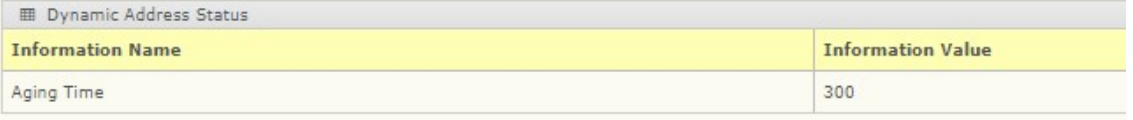

# 4.35 Dynamic Forwarding Table

The Dynamic Forwarding function allows you to configure an address table, which contain the following:

- The port each hardware address is associated with
- The VLAN to show or clear dynamic MAC entries
- The MAC address selection

#### To access this page, click MAC Address Table > Dynamic Forwarding Table.

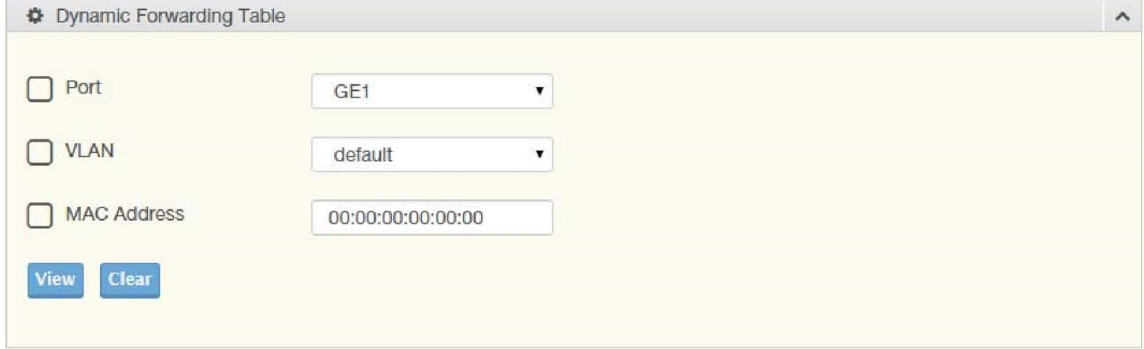

#### Figure 4.54 MAC Address Table > Dynamic Forwarding Table

The following table describes the items in the previous figure.

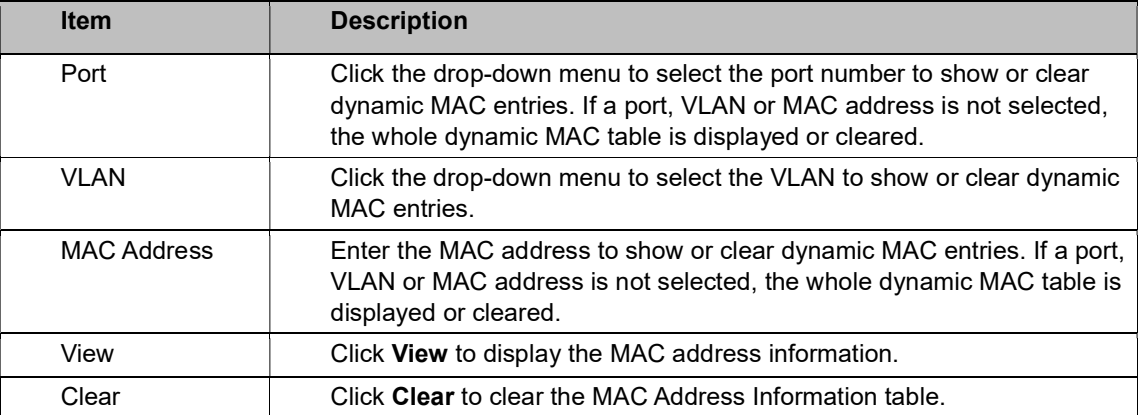

The ensuing table for MAC Address Information settings are informational only: MAC Address,

VLAN, Type, Port and Add to Static MAC (click to add the MAC address to static MAC address list).

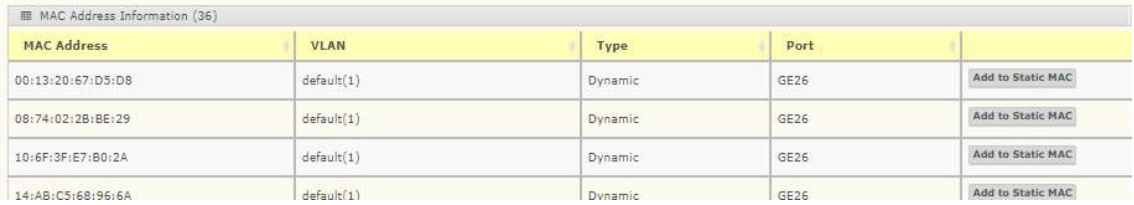
## 4.36 Security

The Security function allows for the configuration of Storm Control, Port Security, Protected Ports, DoS Prevention, Applications, 802.1x, and IP Security.

## 4.37 Storm Control

The Storm Control page allows you to setup the units and Preamble/IFG to manage the occurrence of packet flooding on the LAN and consequent traffic to prevent the degrading of network performance.

### Global Settings

To access this page, click Security > Storm Control > Global Settings.

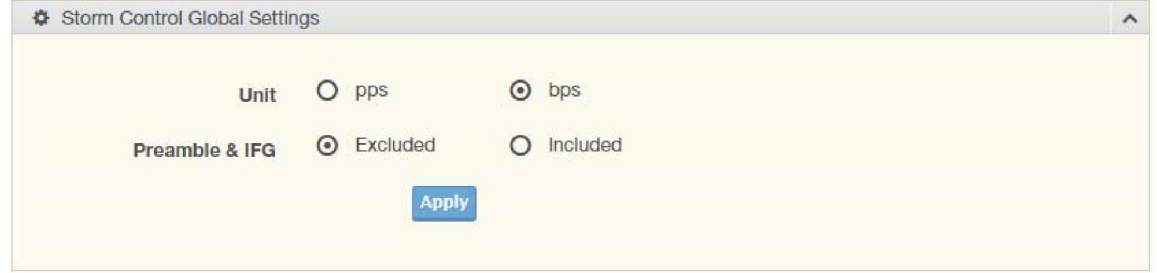

Figure 4.55 Security > Storm Control > Global Settings

The following table describes the items in the previous figure.

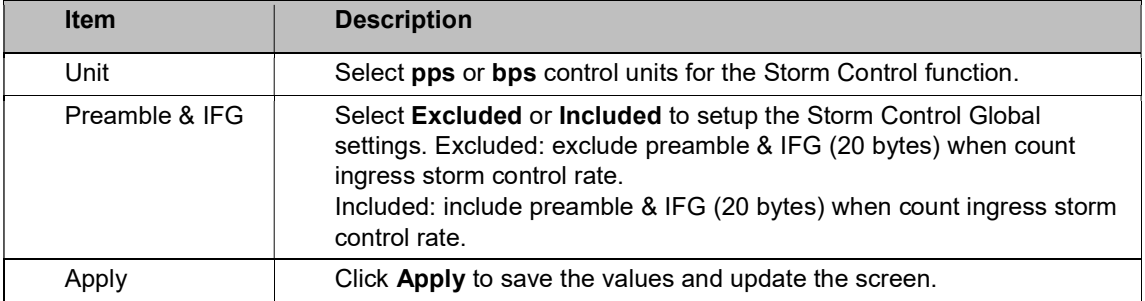

The ensuing table for Storm Control Global Information settings are informational only: Unit

and Preamble & IFG.

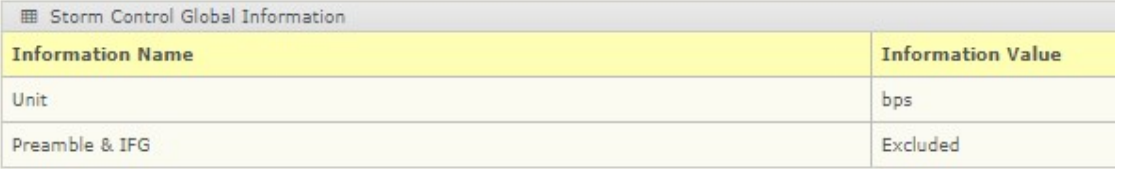

## Port Settings

The Port Settings page allows you to configure the port and the type of storm control association along with the value of the storm rate for the selected port.

To access this page, click Security > Storm Control > Port Settings.

## Antaira Technologies - Industrial Ethernet Switches LNP-2804GN-SFP-T User Manual V1.1

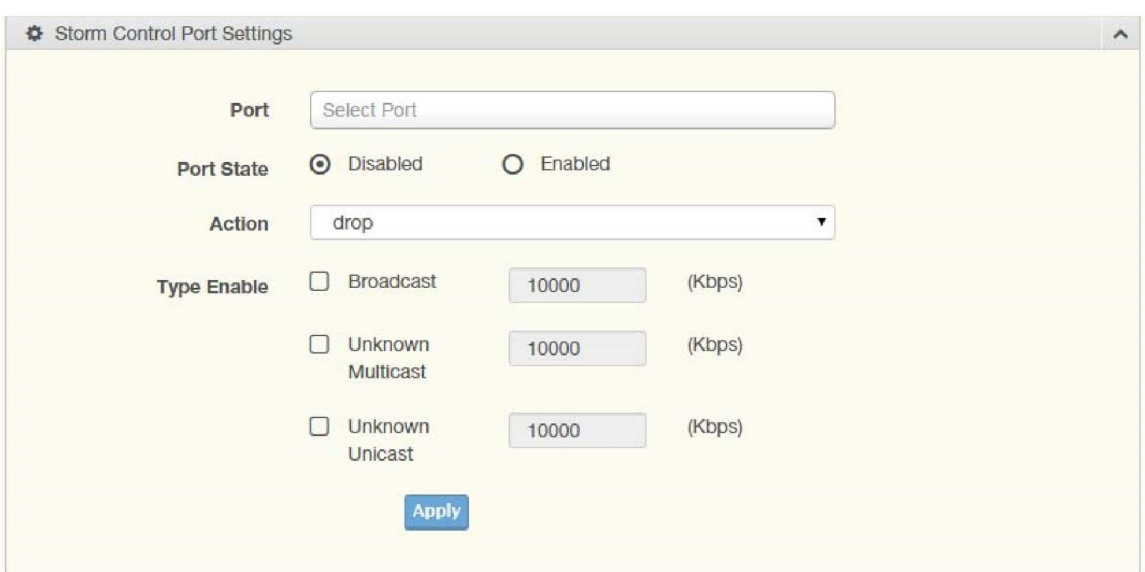

Figure 4.56 Security > Storm Control > Port Settings

| <b>Item</b> | <b>Description</b>                                                                                                    |  |  |  |  |  |
|-------------|----------------------------------------------------------------------------------------------------|--|--|--|--|--|
| Port        | Enter the port number to designate the local port for the Storm Control<br>function.                                                                                                    |  |  |  |  |  |
| Port State  | Select Disabled or Enabled to define the port state                                                                                                    |  |  |  |  |  |
| Action      | Click the drop-down menu to select the type of action to designate for<br>the selected port during a Storm Control incident. The options are Drop<br>and Shutdown.                                                                                                    |  |  |  |  |  |
| Type Enable | Click the radio button to enable Broadcast, Unknown Multicast, or<br>Unknown Unicast.<br>Broadcast: Select the variable in Kbps to define the broadcast<br>bandwidth.<br>Unknown Multicast: Select the variable in Kbps to define the<br>multicast setting.<br>Broadcast: Select the variable in Kbps to define the unknown<br>unicast setting. |  |  |  |  |  |
| Apply       | Click Apply to save the values and update the screen.                                                                                                    |  |  |  |  |  |

The following table describes the items in the previous figure.

The ensuing table for Storm Control Port Information settings are informational only: Port, Port State, Broadcast (Kbps), Unknown Multicast (Kbps), Unknown Unicast (Kbps) and Action.

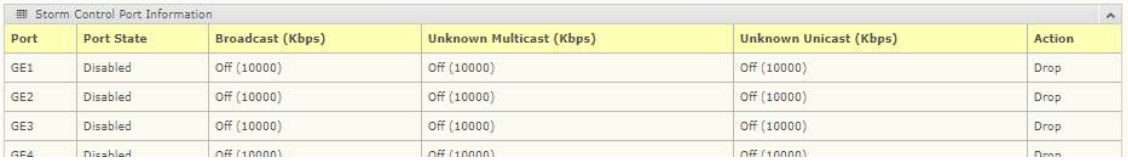

# 4.38 Port Security

The Port Security page allows you to configure port isolation behavior. To access this page, click Security > Port Security.

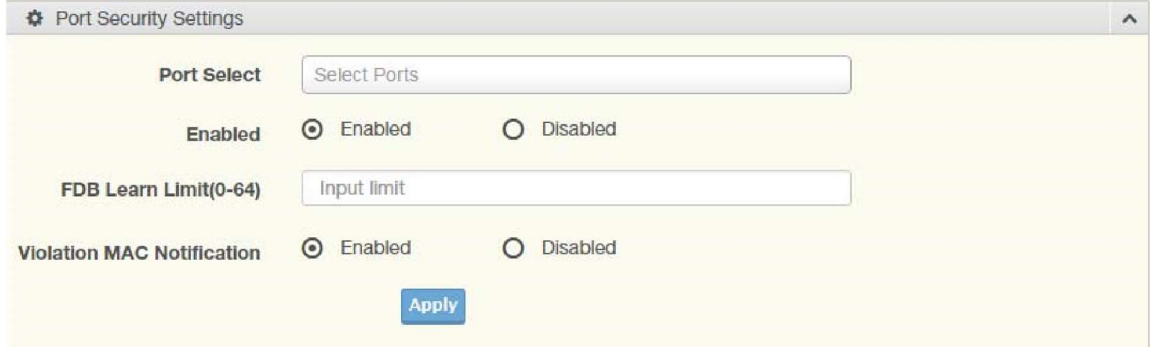

Figure 4.57 Security > Port Security

The following table describes the items in the previous figure.

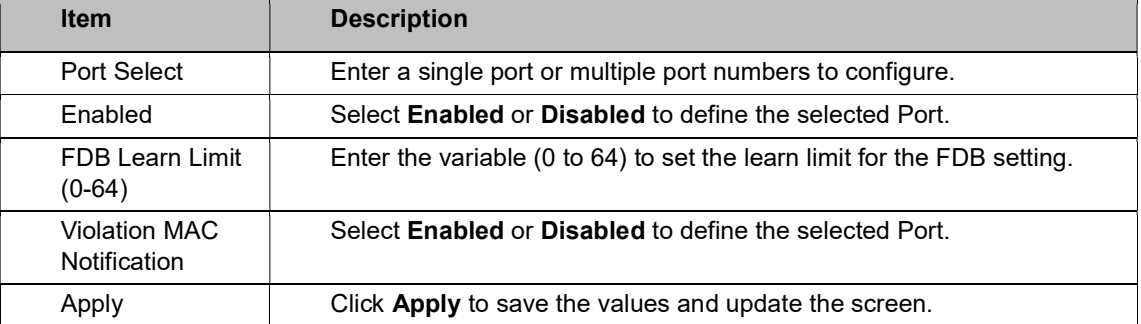

The ensuing table for Port Security Information settings are informational only: Port, Enabled, FDB Learn Limit, and Violation MAC Notification.

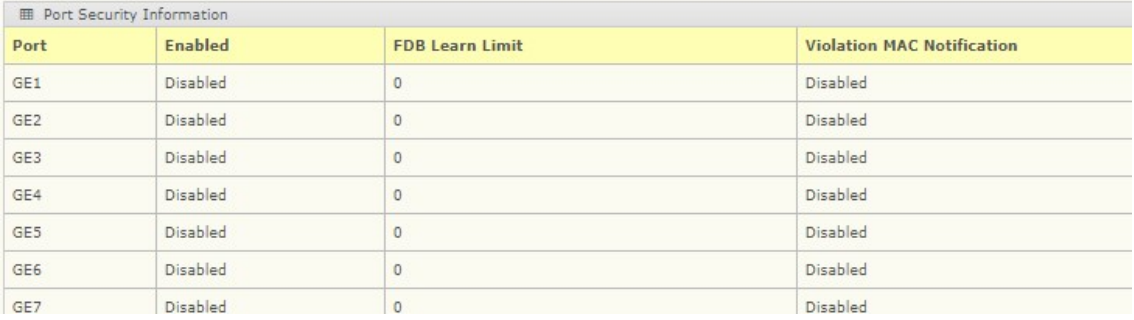

## 4.39 Protected Ports

The Protected Port page allows you to configure a single port or multiple ports as a protected or unprotected type.

To access this page, click Security > Protected Ports.

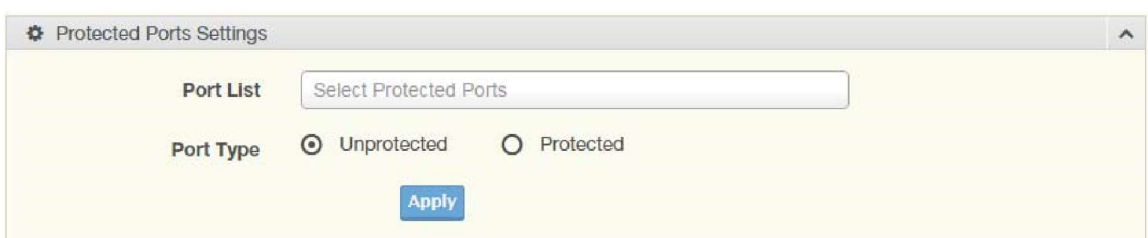

Figure 4.58 Security > Protected Ports

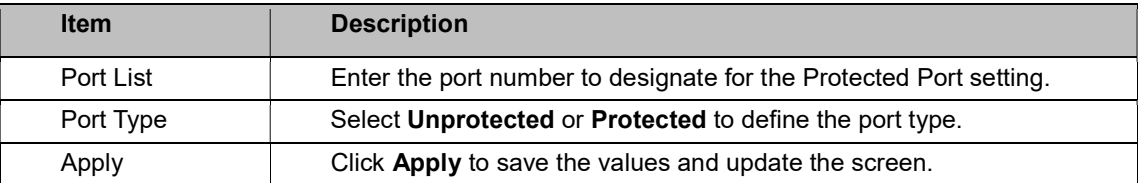

The ensuing table for Protected Ports Status settings are informational only: Protected Ports

and Unprotected Ports.

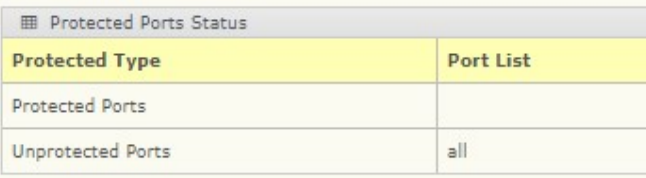

## 4.40 DoS Prevention

The DoS Prevention page allows you to setup (enabled or disabled) the denial of service.

#### DoS Global Settings

The DoS Global Settings page allows you to configure (enabled or disabled) the setting for each function.

To access this page, click Security > DoS Prevention > DoS Global Settings.

## Antaira Technologies - Industrial Ethernet Switches LNP-2804GN-SFP-T User Manual V1.1

| <b>☆</b> DoS Global Settings     |                      |              |                 | $\hat{\phantom{a}}$ |
|----------------------------------|----------------------|--------------|-----------------|---------------------|
| $DMAC = SMAC$                    | <b>O</b> Enabled     |              | O Disabled      |                     |
| LAND                             | <b>O</b> Enabled     |              | O Disabled      |                     |
| <b>UDP Blat</b>                  | <b>O</b> Enabled     |              | O Disabled      |                     |
| <b>TCP Blat</b>                  | <b>O</b> Enabled     |              | O Disabled      |                     |
| <b>POD</b>                       | <b>O</b> Enabled     | $\circ$      | Disabled        |                     |
| <b>IPv6 Min Fragment</b>         | <b>O</b> Enabled     |              | O Disabled      |                     |
|                                  | 1240<br><b>Bytes</b> |              | $(0 - 65535)$   |                     |
|                                  |                      |              |                 |                     |
| <b>ICMP Fragments</b>            | <b>O</b> Enabled     |              | O Disabled      |                     |
| IPv4 Ping Max Size               | <b>O</b> Enabled     |              | O Disabled      |                     |
| <b>IPv6 Ping Max Size</b>        | <b>O</b> Enabled     |              | O Disabled      |                     |
| <b>Ping Max Size Setting</b>     | <b>Bytes</b><br>512  |              | $(0 - 65535)$   |                     |
| <b>Smurf Attack</b>              | <b>O</b> Enabled     |              | O Disabled      |                     |
|                                  | Netmask Length       | $\mathbf{0}$ | $(0-32)$        |                     |
| <b>TCP Min Hdr Size</b>          | <b>O</b> Enabled     |              | O Disabled      |                     |
|                                  | 20<br>Byte           |              | $(0-31)$        |                     |
| TCP-SYN(SPORT<1024)              | <b>O</b> Enabled     |              | O Disabled      |                     |
| <b>Null Scan Attack</b>          | <b>O</b> Enabled     |              | O Disabled      |                     |
| <b>X-Mas Scan Attack</b>         | <b>O</b> Enabled     | $\Omega$     | <b>Disabled</b> |                     |
| <b>TCP SYN-FIN Attack</b>        | <b>O</b> Enabled     |              | O Disabled      |                     |
| <b>TCP SYN-RST Attack</b>        | <b>O</b> Enabled     | $\circ$      | <b>Disabled</b> |                     |
| <b>TCP Fragment (Offset = 1)</b> | <b>O</b> Enabled     |              | O Disabled      |                     |
|                                  | <b>Apply</b>         |              |                 |                     |
|                                  |                      |              |                 |                     |

Figure 4.59 Security > DoS Prevention > DoS Global Settings

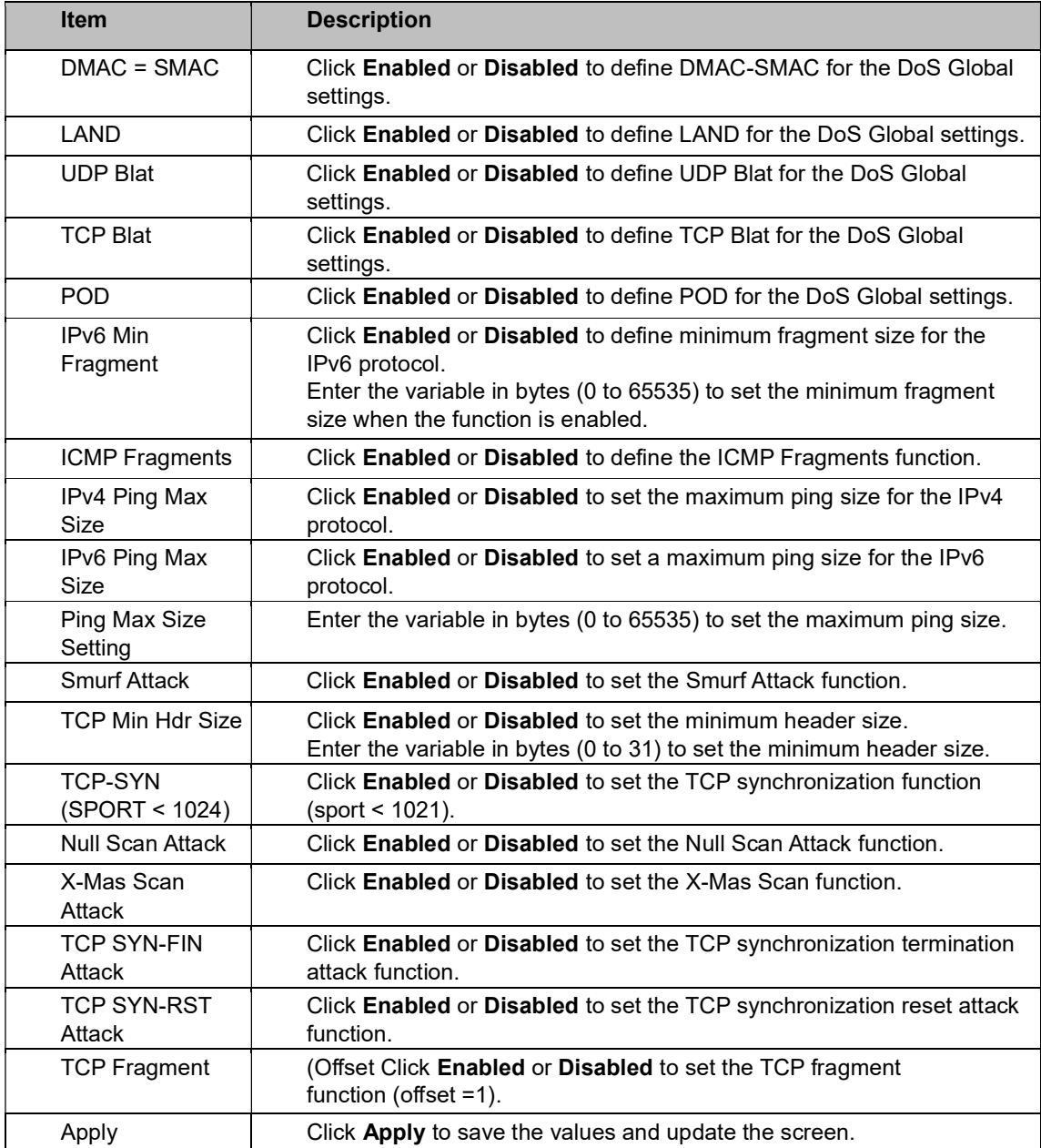

The ensuing table for DoS Global Information settings are informational only: DMAC = SMAC, Land Attack, UDP Blat, TCP Blat, POD (Ping of Death), IPv6 Min Fragment Size, ICMP Fragment Packets, IPv4 Ping Max Packet Size, IPv6 Ping Max Packet Size, Smurf Attack, TCP Min Header Length, TCP Syn (SPORT < 1024), Null Scan Attack, X-Mas Scan Attack, TCP SYN-FIN Attack, TCP SYN-RST Attack, and TCP Fragment (Offset = 1).

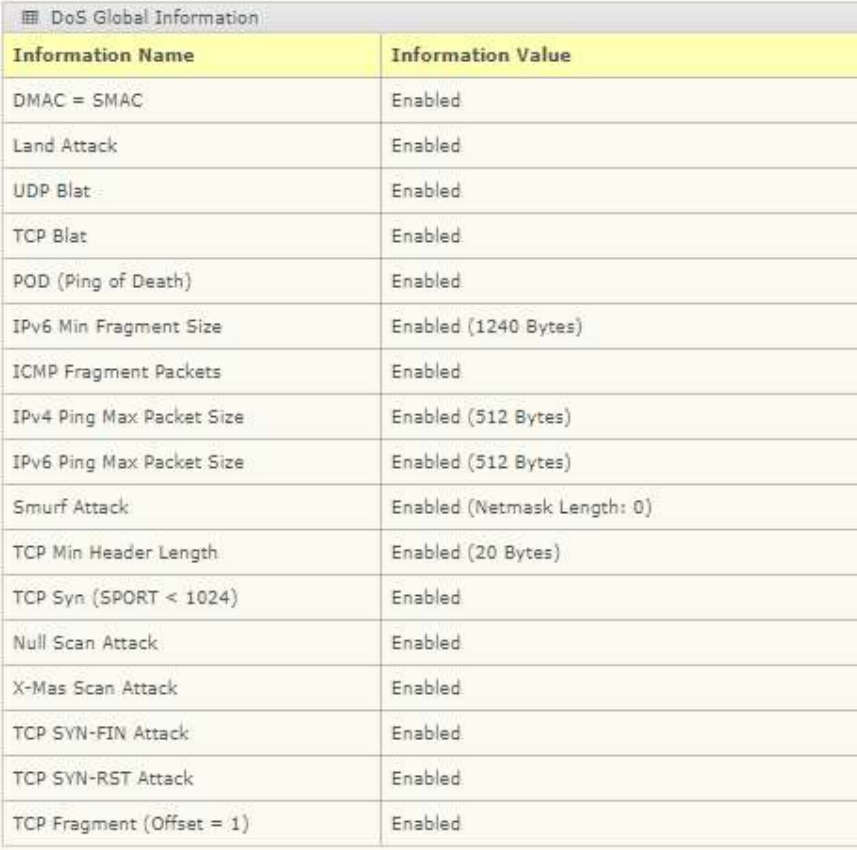

## DoS Port Settings

The DoS Port Settings page allow you to configure DoS security (enabled or disabled) for the selected port.

To access this page, click Security > DoS Prevention > DoS Port Settings.

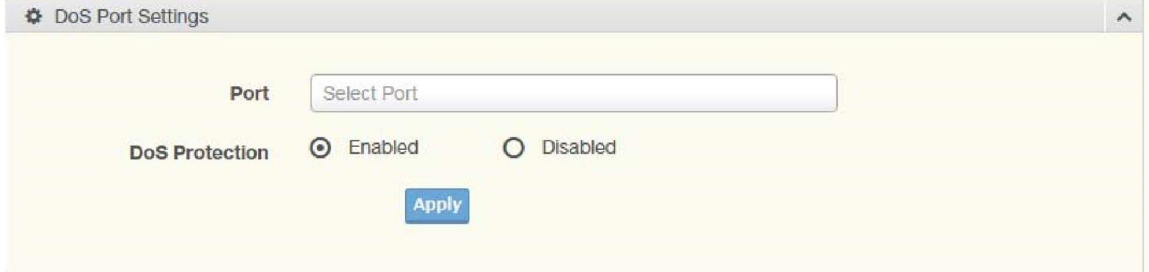

Figure 4.60 Security > DoS Prevention > DoS Port Settings

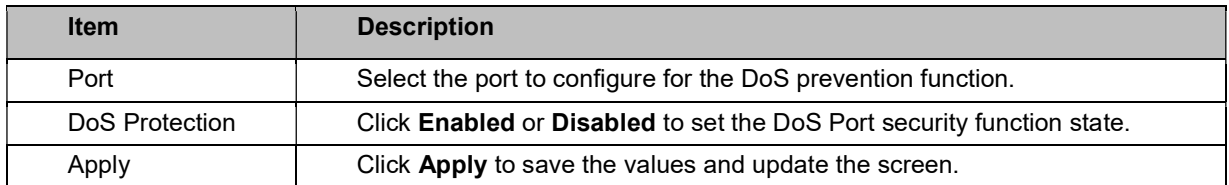

The ensuing table for DoS Port Status settings are informational only: Port and DoS Protection.

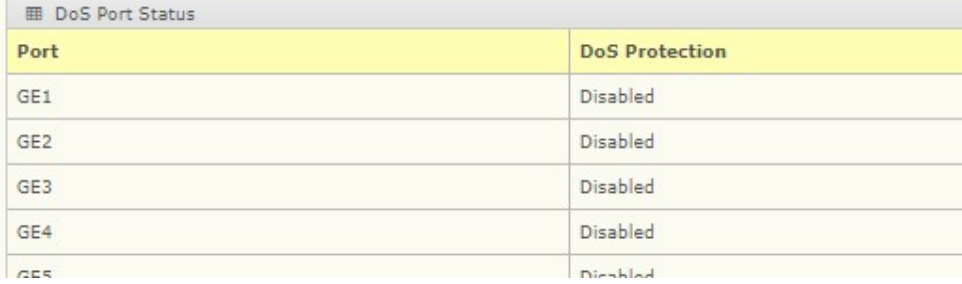

# 4.41 Applications

The Applications function allows you to configure various types of AAA lists.

#### TELNET

The TELNET page allows you to combine all kinds of AAA lists with the Telnet line. To

```
access this page, click Security > Applications > TELNET.
```
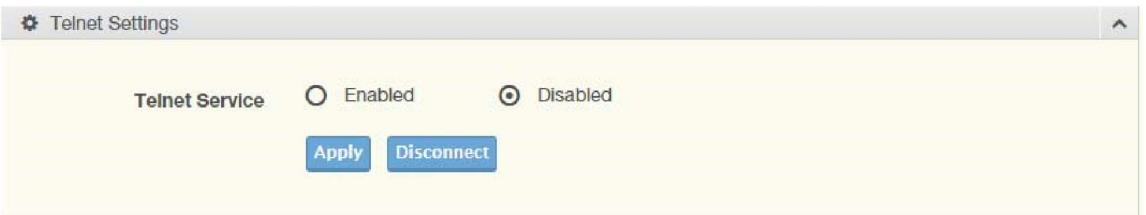

Figure 4.61 Security > Applications > TELNET

The following table describes the items in the previous figure.

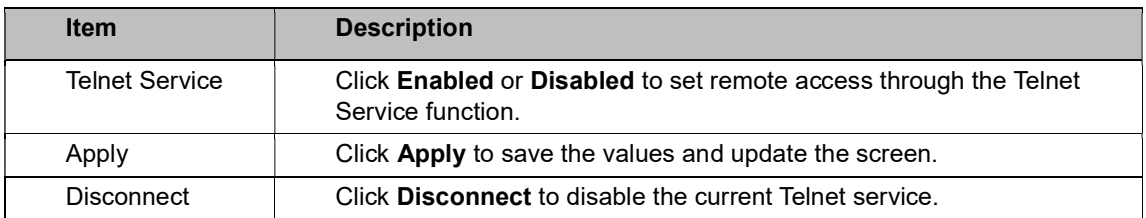

The ensuing table for Telnet Information settings are informational only: Telnet Service and Current Telnet Sessions Count.

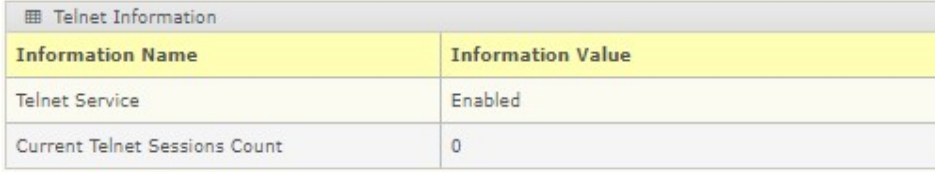

### **SSH**

Secure Shell (SSH) is a protocol providing secure (encrypted) management connection to a remote device.

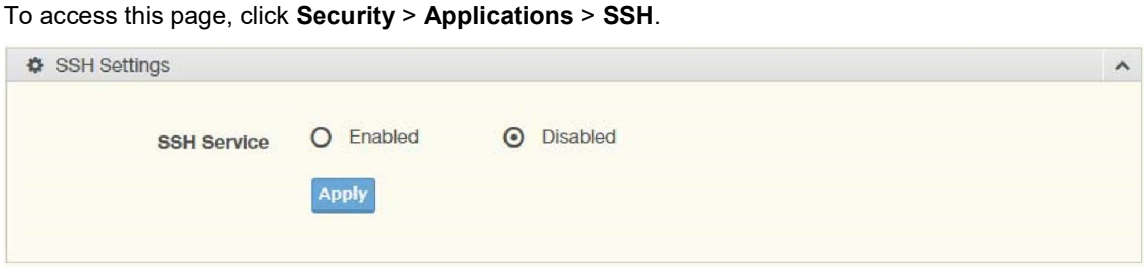

Figure 4.62 Security > Applications > SSH

The following table describes the items in the previous figure.

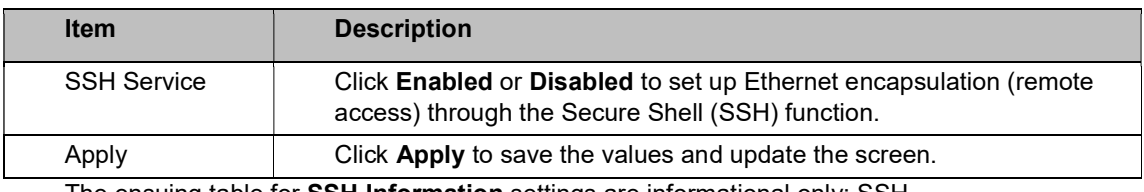

The ensuing table for **SSH Information** settings are informational only: SSH.

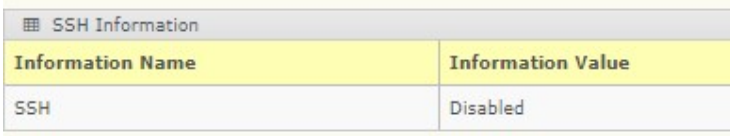

### **HTTP**

The HTTP page allows you to combine all kinds of AAA lists to the HTTP line. Attempts to access the switch's Web UI from HTTP are first authenticated.

To access this page, click Security > Applications > HTTP.

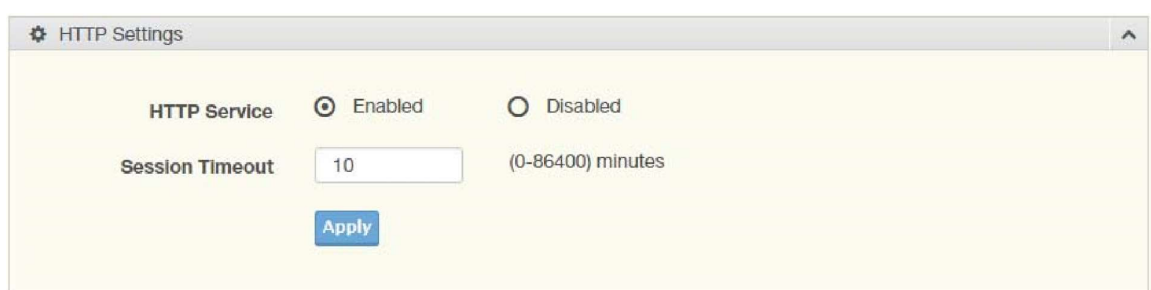

Figure 4.63 Security > Applications > HTTP

| The following table describes the items in the previous figure. |  |  |  |  |
|-----------------------------------------------------------------|--|--|--|--|
|                                                                 |  |  |  |  |
|                                                                 |  |  |  |  |

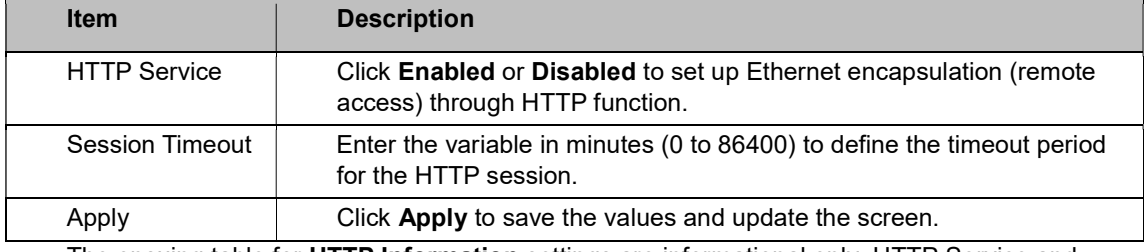

The ensuing table for HTTP Information settings are informational only: HTTP Service and Session Timeout.

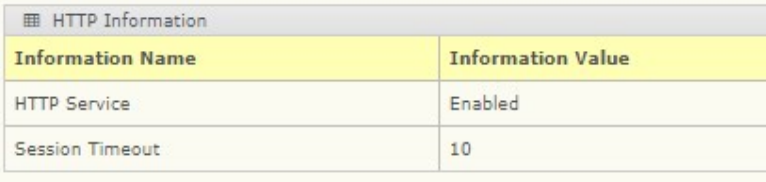

## **HTTPS**

The HTTPS page allows you to combine all kinds of AAA lists on the HTTPS line. Attempts to access the switch's Web UI from HTTPS are first authenticated. To access this page, click Security > Applications > HTTPS.

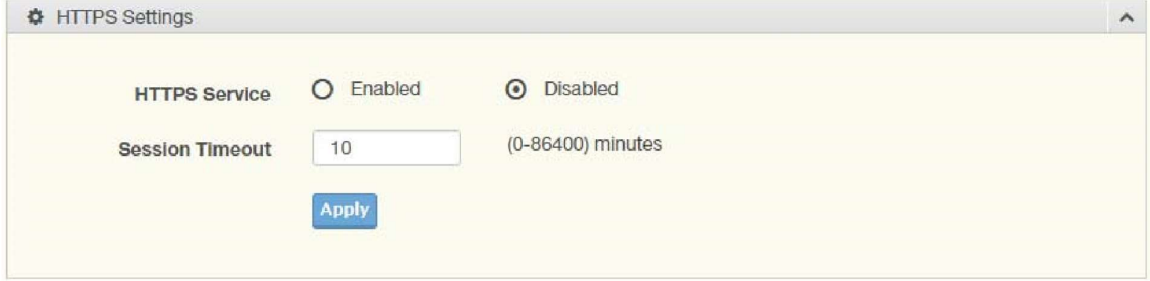

Figure 4.64 Security > Applications > HTTPS

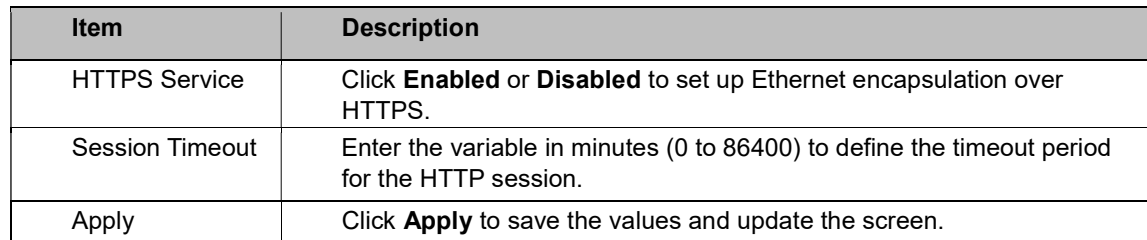

The ensuing table for HTTPS Information settings are informational only: HTTPS Service and Session Timeout.

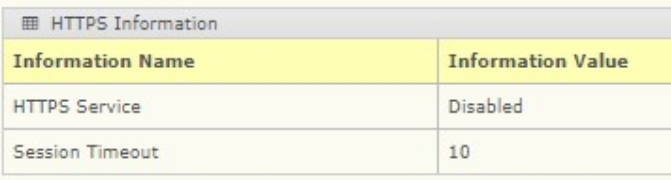

## 4.42 802.1x

The 802.1x function provides port-based authentication to prevent unauthorized devices (clients) from gaining access to the network.

### 802.1x Settings

The 802.1x Settings page allows you to set the state (enabled or disabled) for the selected IP server address, port, accounting port, and associated password including a reauthentication period.

To access this page, click Security > 802.1x > 802.1x Settings.

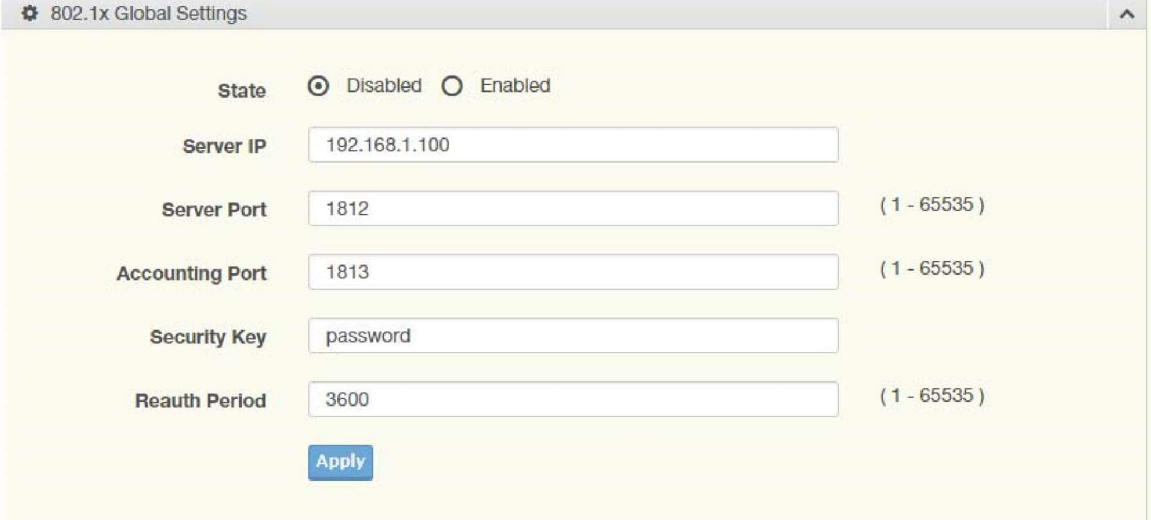

Figure 4.65 Security  $> 802.1x > 802.1x$  Settings

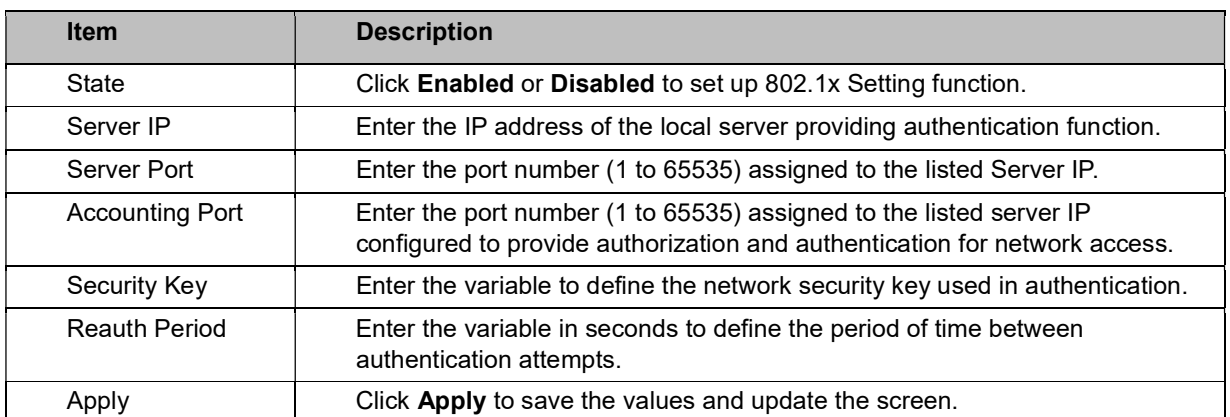

The ensuing table for 802.1x Information settings are informational only: 802.1x State, Server

IP, Server Port, Accounting Port, Security Key and Reauth Period.

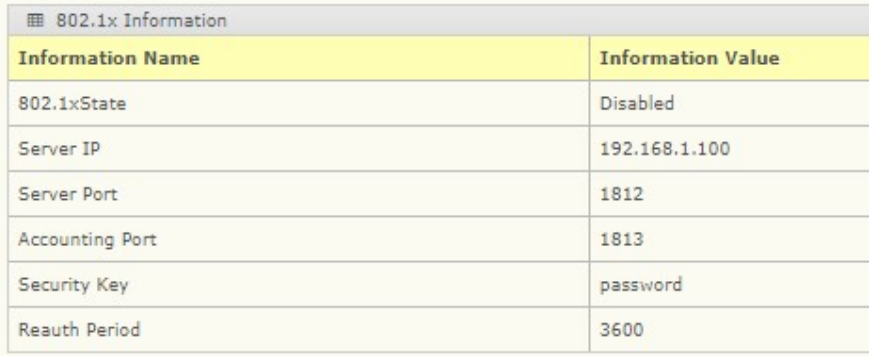

## 802.1x Port Configuration

The 802.1x Port Configuration page allows you to identify the authorization state for a port by using a MAC or Port authentication base.

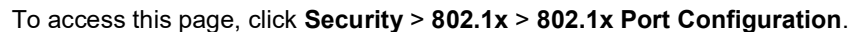

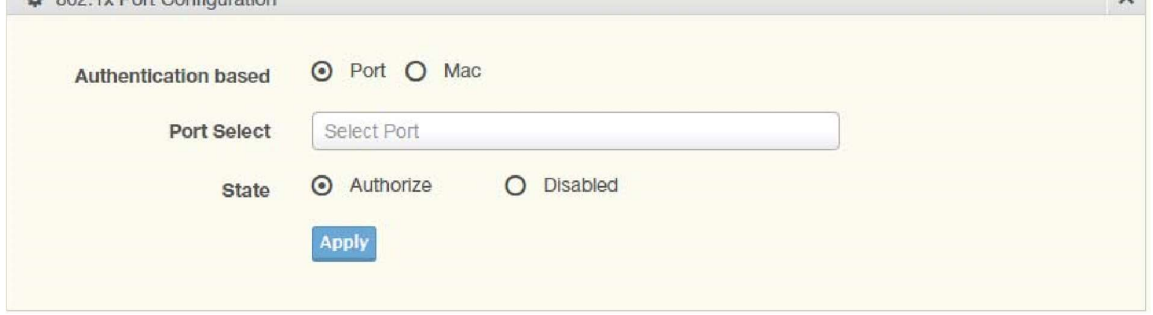

 $\mathbb{R}^+$ 

Figure 4.66 Security > 802.1x > 802.1x Port Configuration

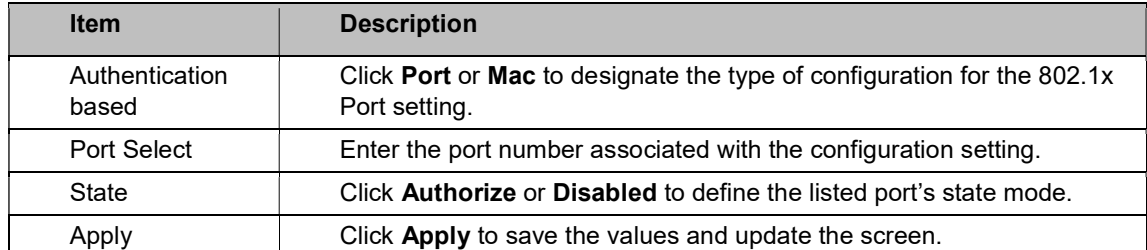

The ensuing table for 802.1x Port Authorization settings are informational only: Port and Port State.

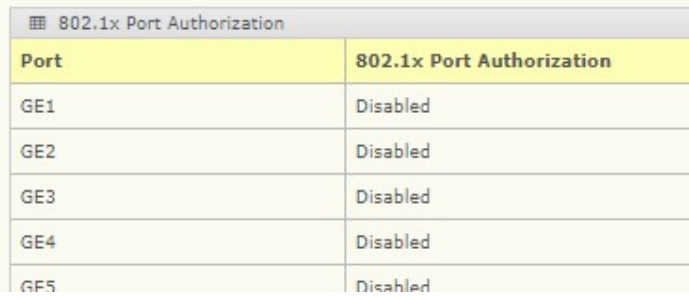

## 4.43 IP Security

This section provides a means to configure the IP Security settings.

#### Global Settings

The Global Settings page allows you to set the IP Security status (enabled or disabled). To access this page, click Security > IP Security > Global Settings.

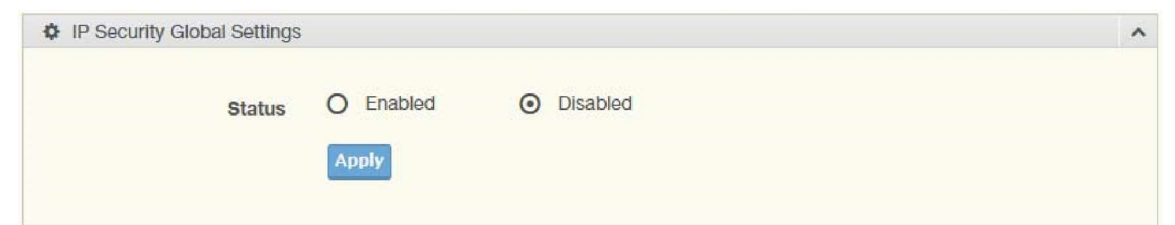

Figure 4.67 Security > IP Security > Global Settings

The following table describes the items in the previous figure.

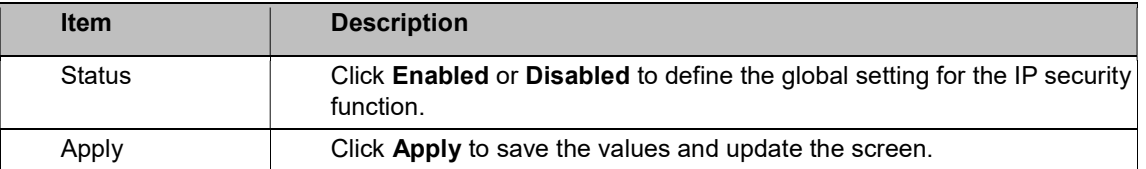

The ensuing table for IP Security Status settings are informational only: IP Security.

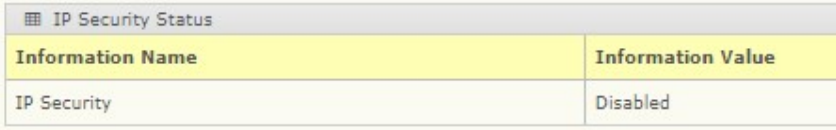

## Entry Settings

Once the Global Setting is enabled, use the Entry Settings to define an IP Security entry.

```
Security > IP Security > Entry Settings.
```
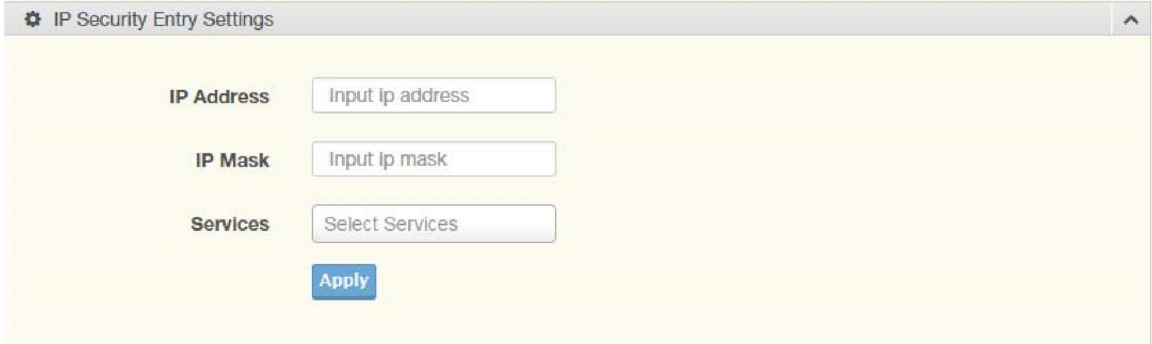

Figure 4.68 Security > IP Security > Entry Settings

The following table describes the items in the previous figure.

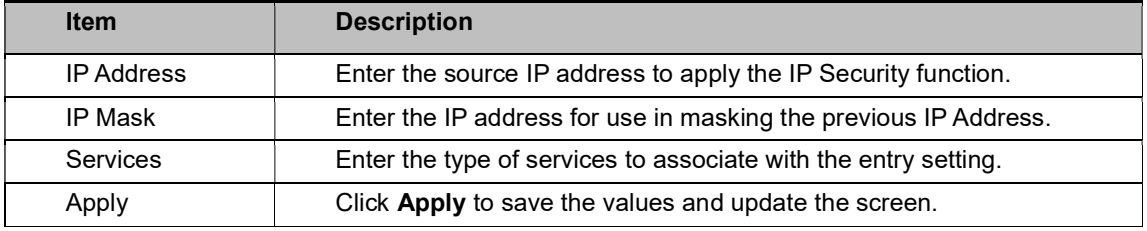

The ensuing table for IP Security Entry Information settings are informational only: IP Address, IP Mask, Services and Action.

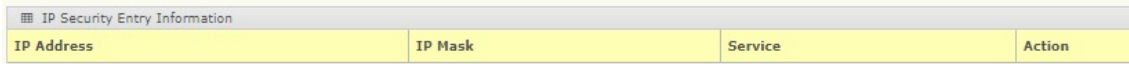

## 4.44 QoS

The QoS function allows you to configure settings for the switch QoS interface and how the switch connects to a remote server to get services.

## 4.45 General

Traditionally, networks operate on a best-effort delivery basis, all traffic has equal priority and an

equal chance of being delivered in a timely manner. When there is congestion, all traffic has an equal chance of being dropped.

The QoS feature can be configured for congestion-management and congestion-avoidance to specifically manage the priority of the traffic delivery. Implementing QoS in the network makes performance predictable and bandwidth utilization much more effective.

The QoS implementation is based on the prioritization values in Layer 2 frames.

### QoS Properties

The QoS Properties allows you to set the QoS mode.

#### To access this page, click QoS > General > QoS Properties.

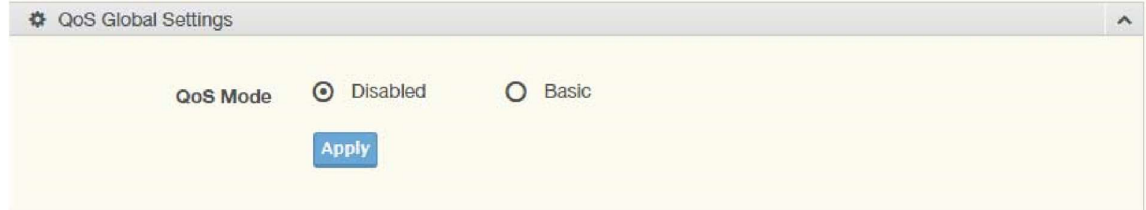

Figure 4.69 QoS > General > QoS Properties

The following table describes the items in the previous figure.

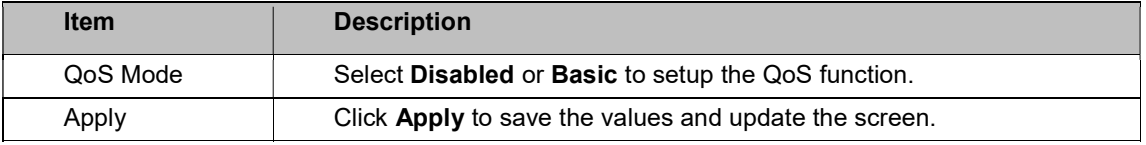

The ensuing table for QoS Global Information settings are informational only: QoS Mode.

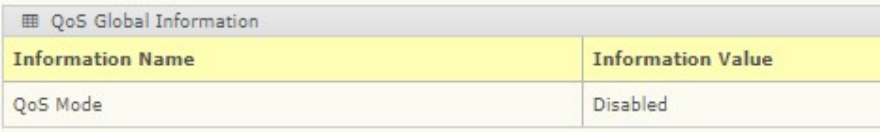

### QoS Settings

Once the QoS function is enabled, you can configure the available settings. To access this page, click QoS > General > QoS Settings.

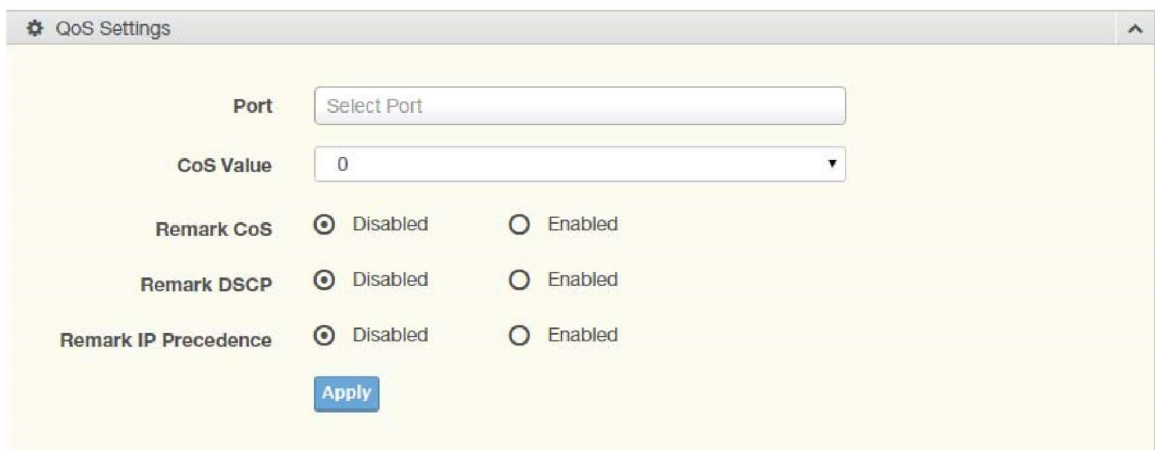

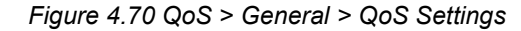

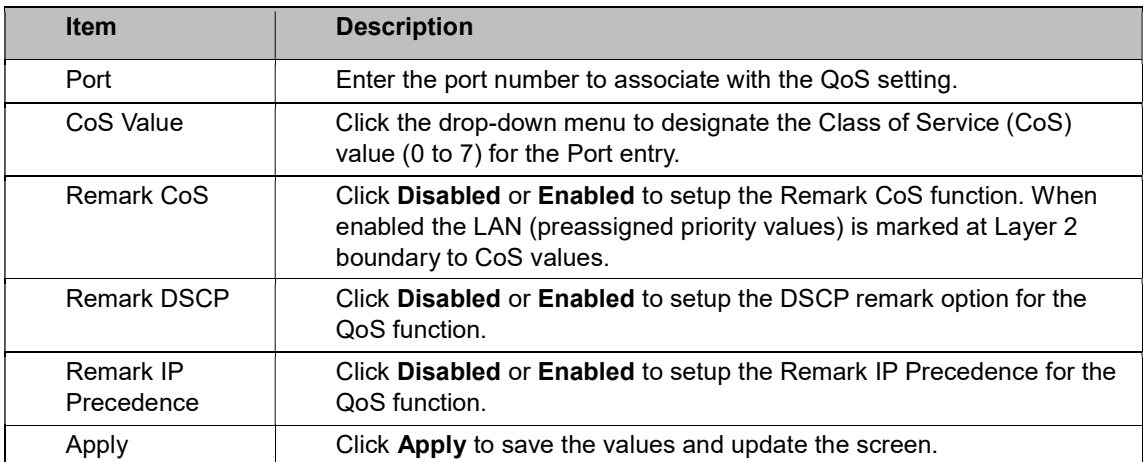

The ensuing table for QoS Status settings are informational only: Port, CoS value, Remark CoS, Remark DSCP and Remark IP Precedence.

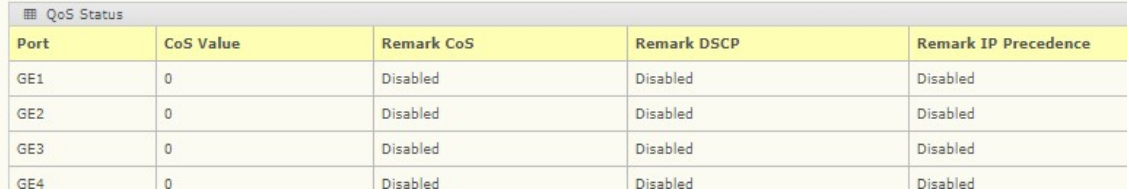

#### Queue Scheduling

The switch supports eight CoS queues for each egress port. For each of the eight queues, two types of scheduling can be configured: Strict Priority and Weighted Round Robin (WRR). Strict Priority scheduling is based on the priority of queues. Packets in a high-priority queue are always sent first and packets in a low-priority queue are only sent after all the high priority queues are empty.

Weighted Round Robin (WRR) scheduling is based on the user priority specification to indicate

the importance (weight) of the queue relative to the other CoS queues. WRR scheduling prevents low-priority queues from being completely ignored during periods of high priority traffic. The WRR scheduler sends some packets from each queue in turn.

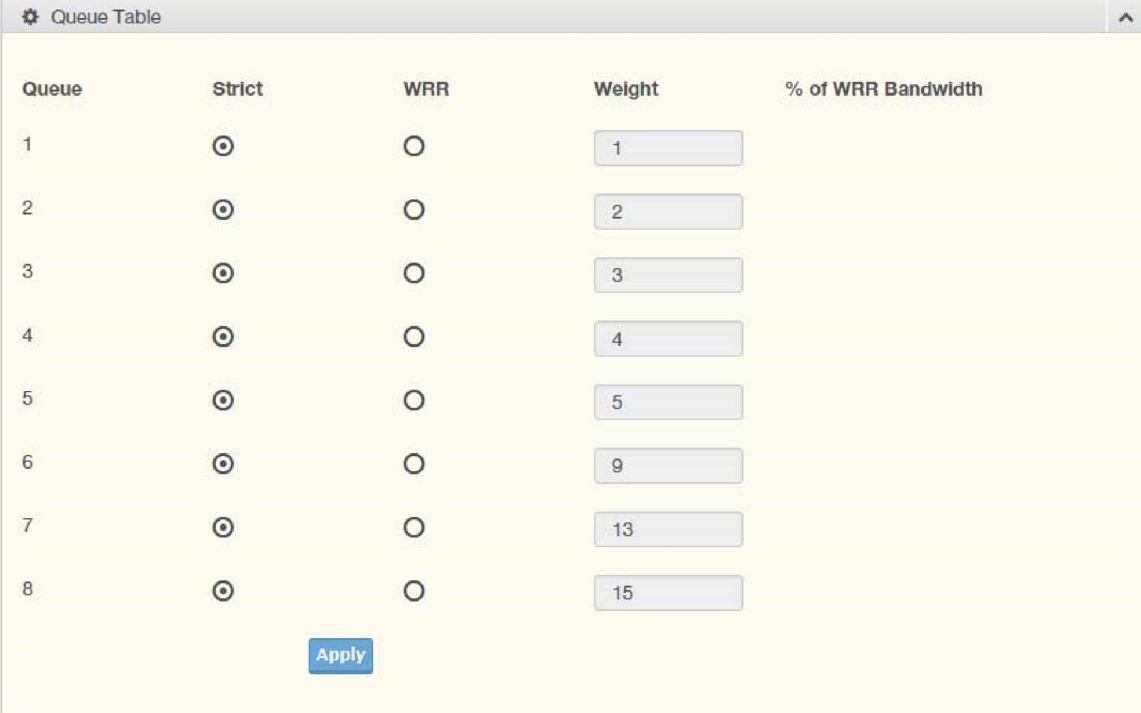

QoS > General > QoS Scheduling.

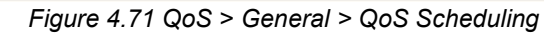

The following table describes the items in the previous figure.

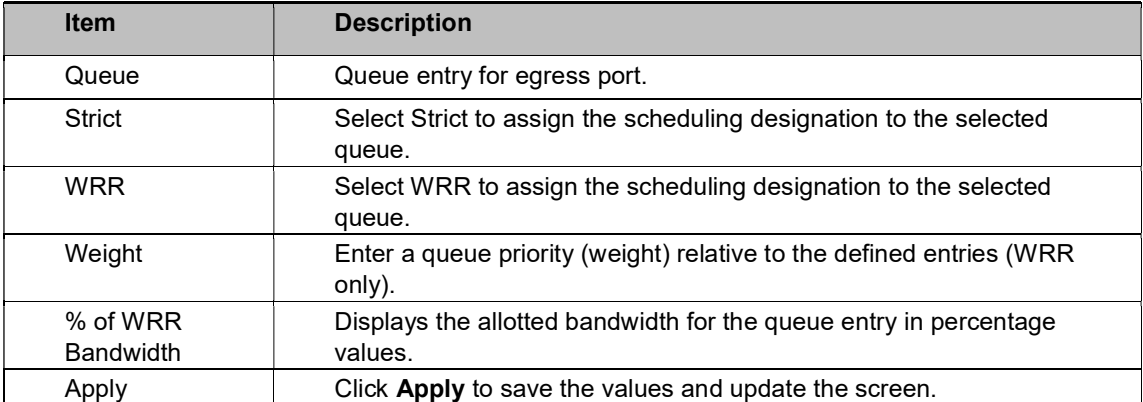

The ensuing table for Queue Information settings are informational only: Strict Priority Queue Number.

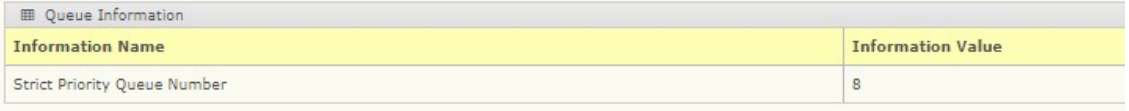

### CoS Mapping

The CoS Mapping allows you to apply CoS mapping.

To access this page, click QoS > General > CoS Mapping.

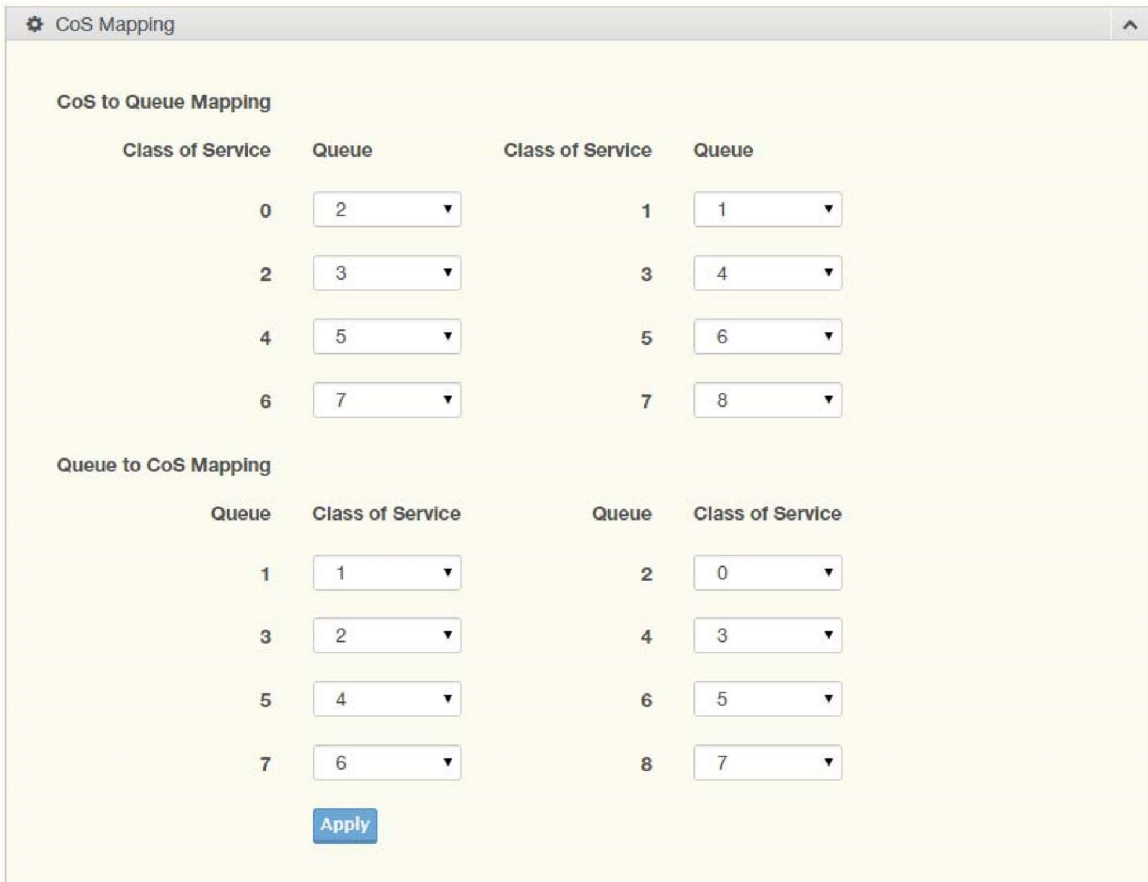

Figure 4.72 QoS > General > CoS Mapping

The following table describes the items in the previous figure.

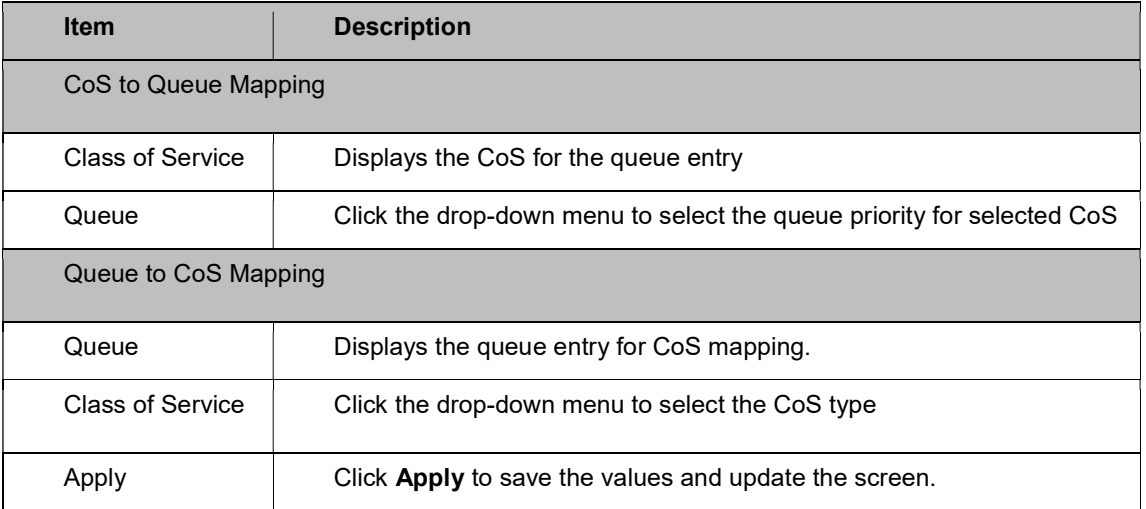

The ensuing table for CoS Mapping Information settings are informational only: CoS and Mapping to Queue.

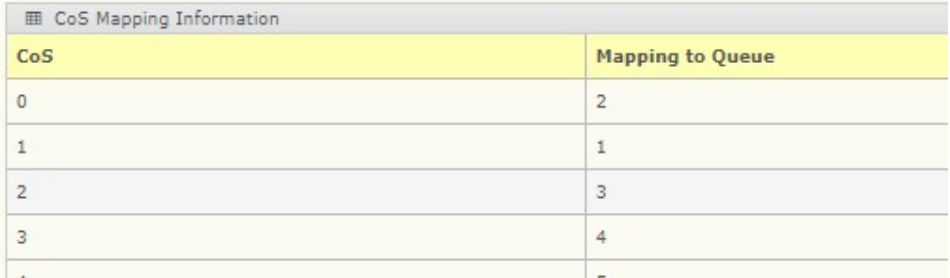

The ensuing table for Queue Mapping Information settings are informational only: Queue and Mapping to CoS.

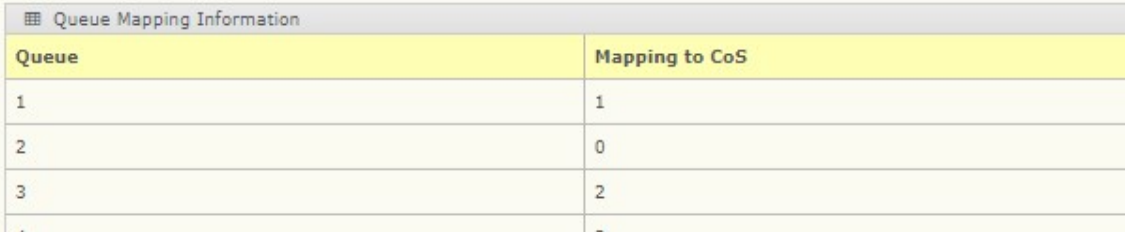

## DSCP Mapping

The DSCP to Queue mapping function maps queue values in incoming packets to a DSCP value that QoS uses internally to represent the priority of the traffic. The following table shows the DSCP to Queue map.

If these values are not appropriate for your network, you need to modify them.

QoS > General > DSCP Mapping.

## Antaira Technologies - Industrial Ethernet Switches LNP-2804GN-SFP-T User Manual V1.1

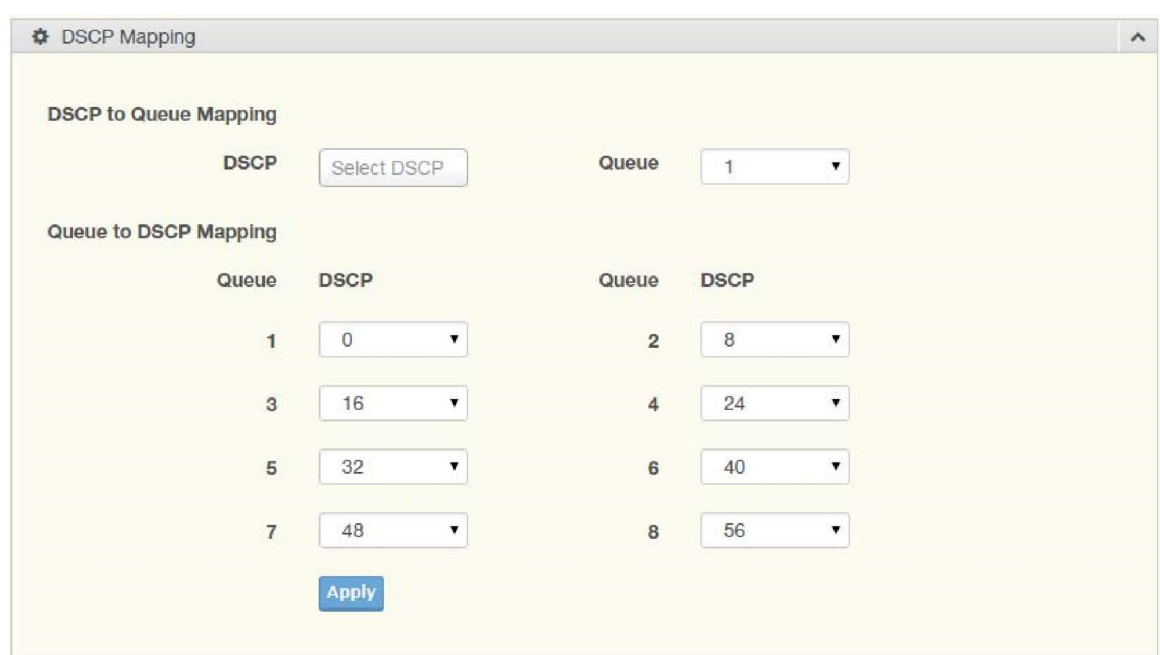

#### Figure 4.73 QoS > General > DSCP Mapping

The following table describes the items in the previous figure.

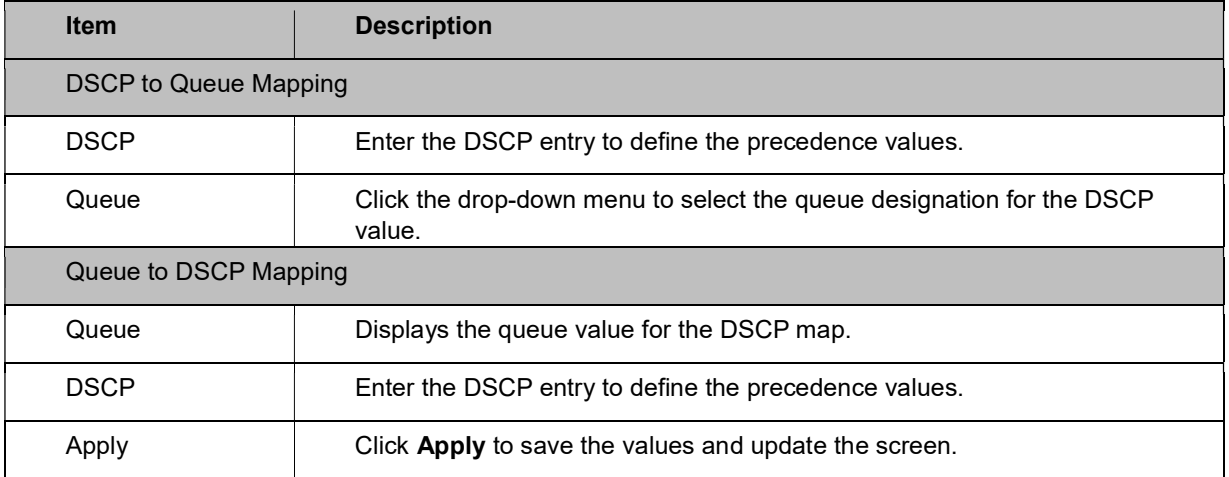

The ensuing table for DSCP Mapping Information settings are informational only: DSCP and Mapping to Queue.

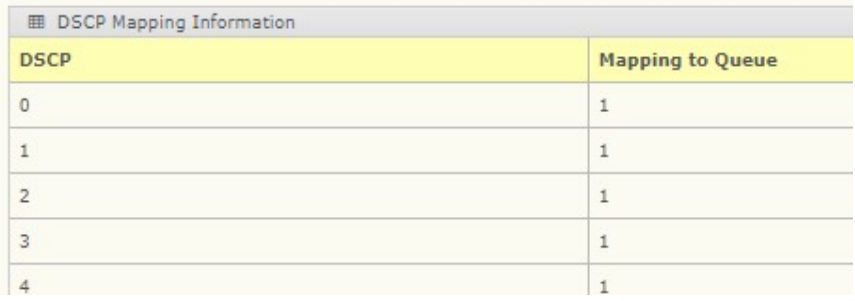

The ensuing table for Queue Mapping Information settings are informational only: Queue and Mapping to DSCP.

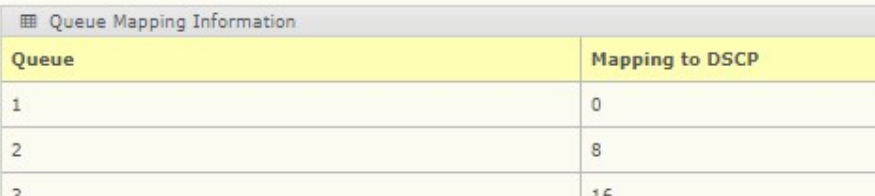

## IP Precedence Mapping

The IP Precedence Mapping allows you to set IP Precedence mapping.

To access this page, click QoS > General > IP Precedence Mapping.

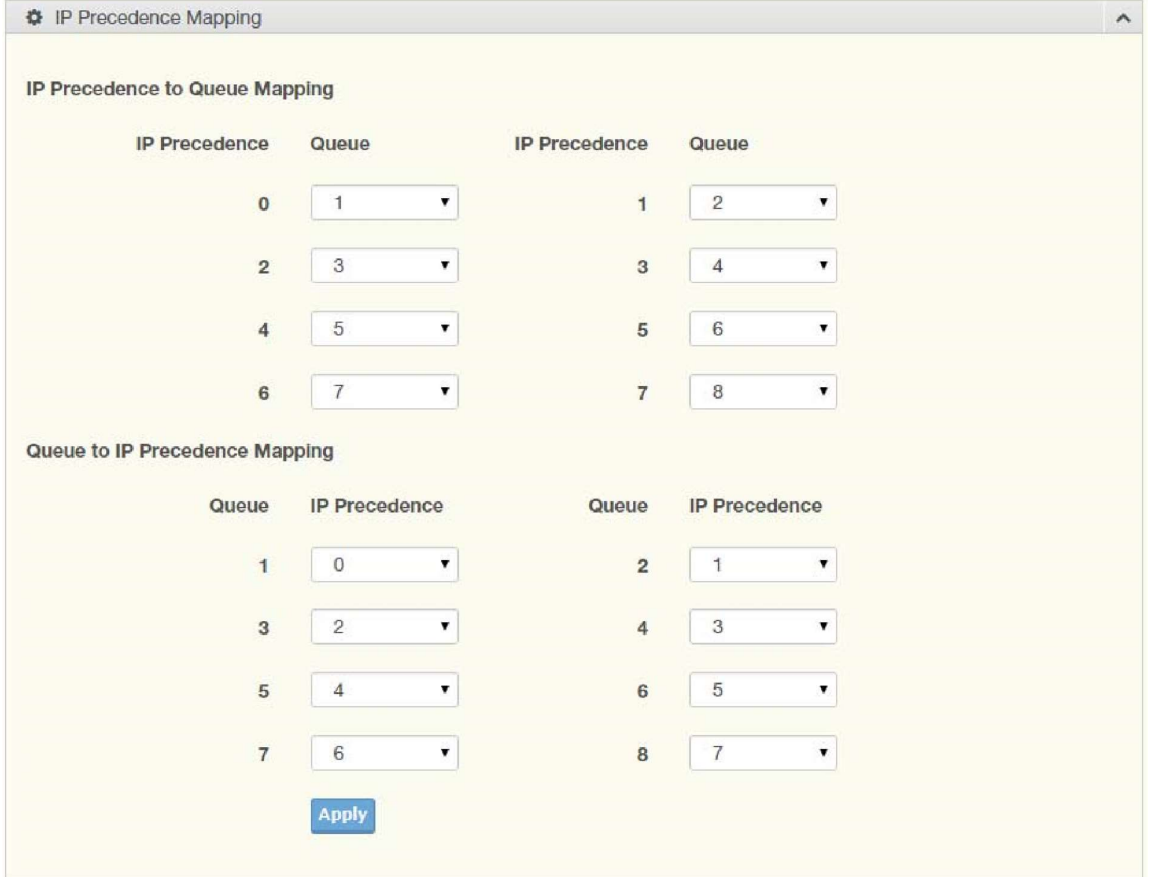

Figure 4.74 QoS > General > IP Precedence Mapping

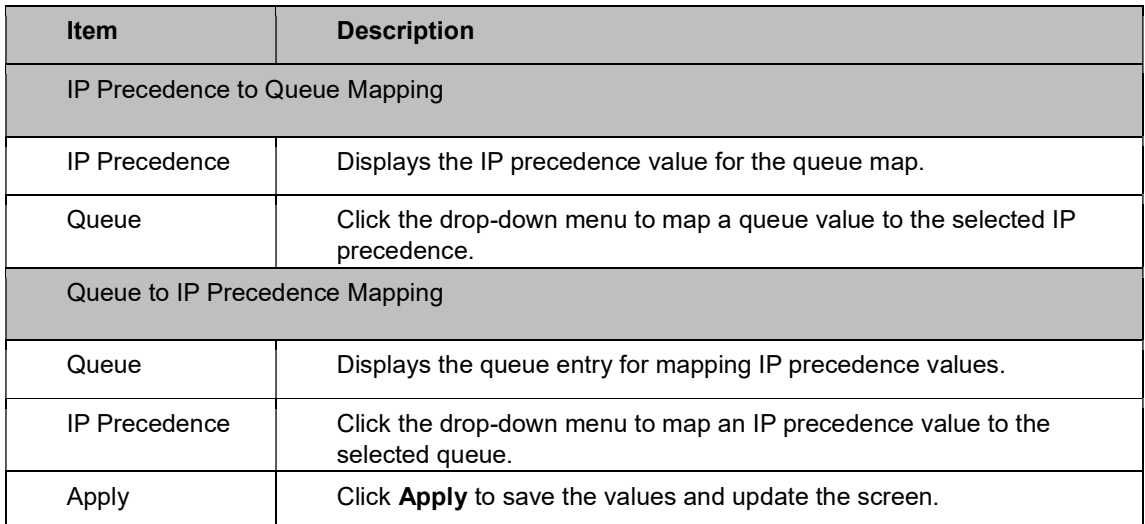

The ensuing table for **IP Precedence Mapping Information** settings are informational only: IP Precedence and Mapping to Queue.

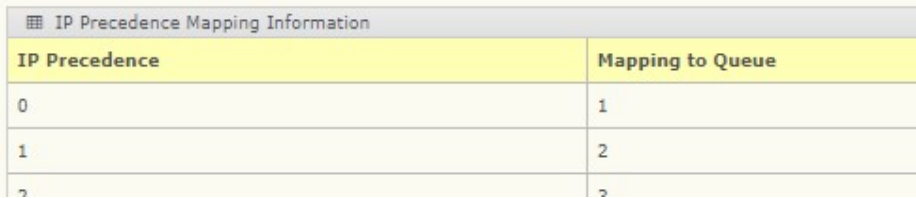

The ensuing table for Queue Mapping Information settings are informational only: Queue and Mapping to IP Precedence.

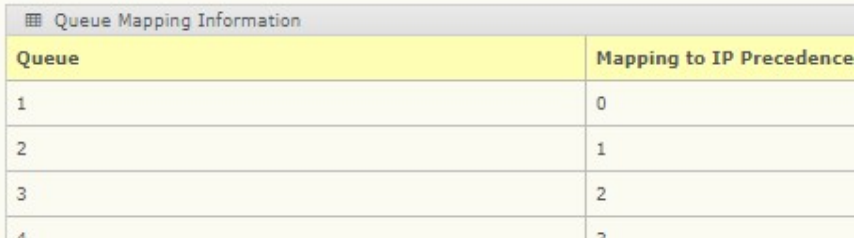

## 4.46 QoS Basic Mode

Quality of Service (QoS) allows giving preferential treatment to certain types of traffic at the expense of others. Without QoS, the switch offers best-effort service to each packet, regardless of the packet contents or size sending the packets without any assurance of reliability, delay bounds, or throughput.

QoS mode supports two modes: 802.1p and DSCP.

### Global Settings

The Global Settings page allows you to configure the trust mode to a port selection.

To access this page, click QoS > QoS Basic Mode > Global Settings. The function is only available when QoS Properties is set to Basic.

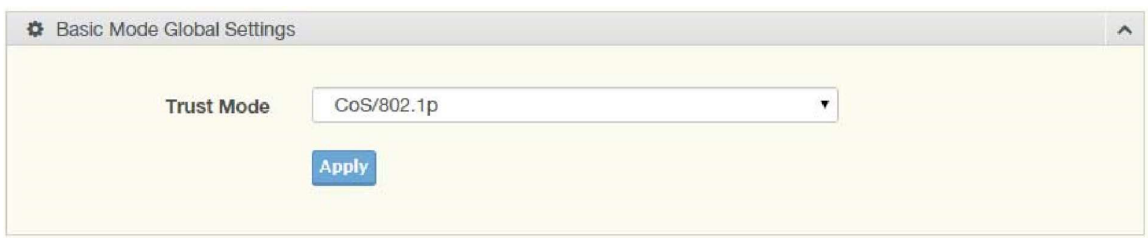

Figure 4.75 QoS > QoS Basic Mode > Global Settings

The following table describes the items in the previous figure.

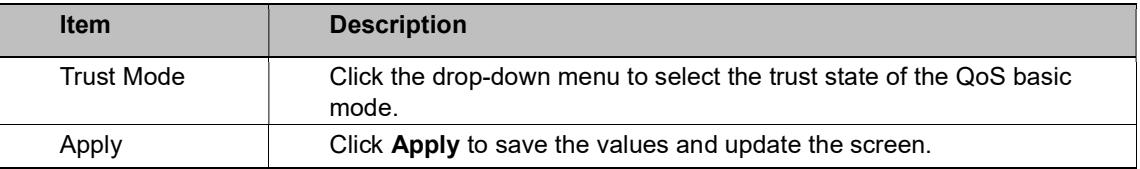

The ensuing table for QoS Information settings are informational only: Trust Mode.

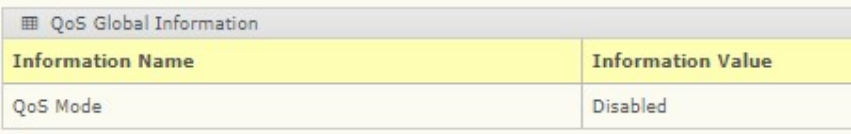

#### Port Settings

The Port Settings page allows you to define a trust state (enabled or disabled) to a listed port. To access this page, click QoS > QoS Basic Mode > Port Settings.

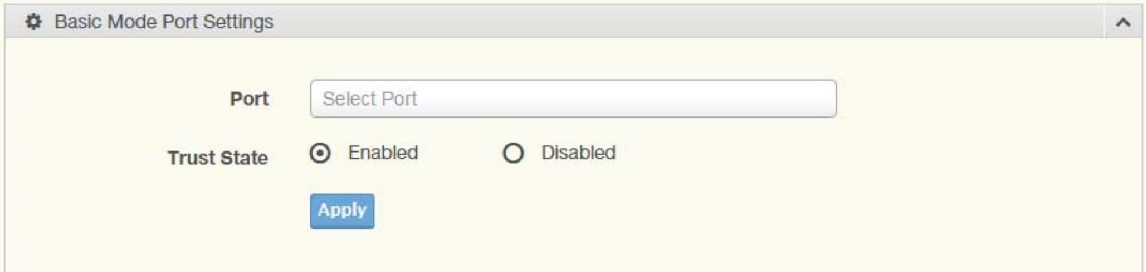

Figure 4.76 QoS > QoS Basic Mode > Port Settings

The following table describes the items in the previous figure.

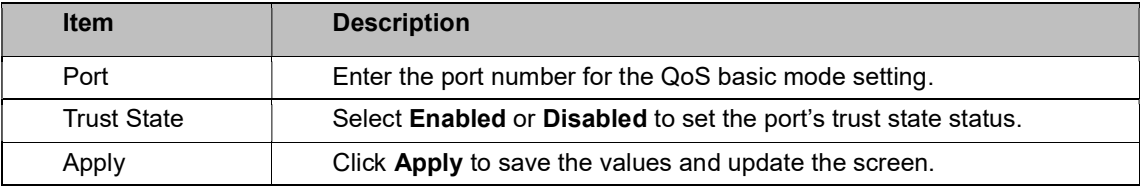

The ensuing table for QoS Port Status settings are informational only: Port and Trust State.

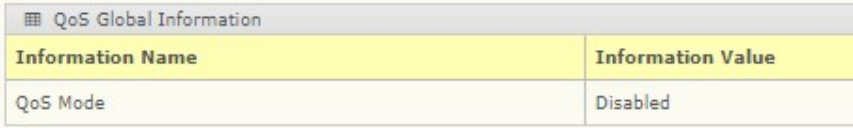

# 4.47 Rate Limit

Rate Limit features control on a per port basis. Bandwidth control is supported for the following: Ingress Bandwidth Control, Egress Bandwidth Control, and Egress Queue.

### Ingress Bandwidth Control

The Ingress Bandwidth Control page allows you to configure the bandwidth control for a listed port.

To access this page, click QoS > Rate Limit > Ingress Bandwidth Control.

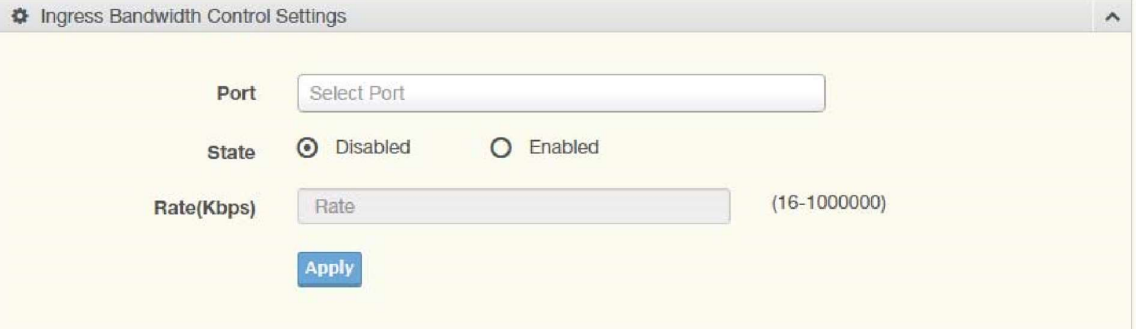

Figure 4.77 QoS > Rate Limit > Ingress Bandwidth Control

The following table describes the items in the previous figure.

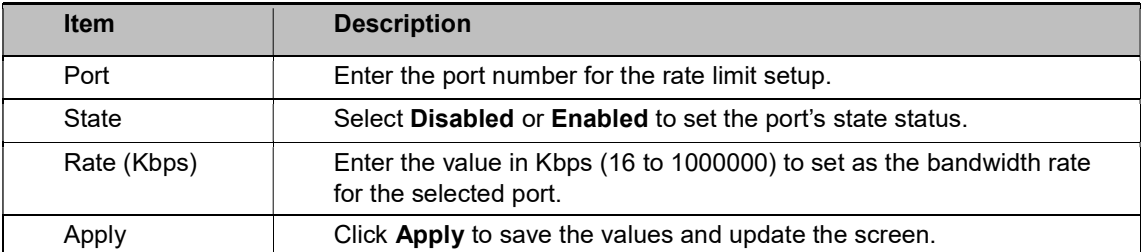

The ensuing table for Ingress Bandwidth Control Status settings are informational only: Port and Ingress Rate Limit (Kbps).

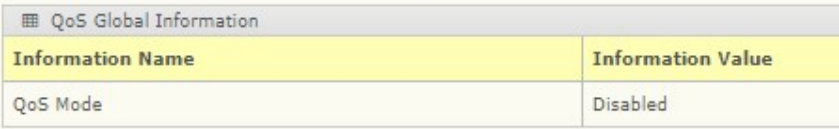

### Egress Bandwidth Control

The Egress Bandwidth Control page allows you to set the egress bandwidth control for a listed port.

#### To access this page, click QoS > Rate Limit > Egress Bandwidth Control.

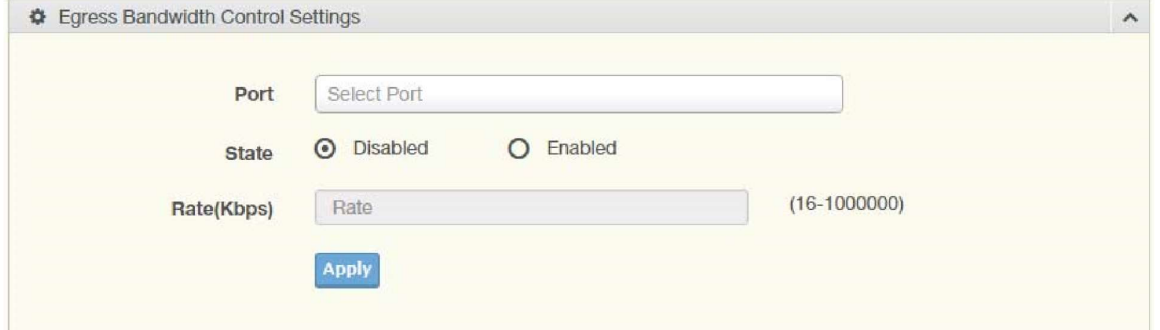

Figure 4.78 QoS > Rate Limit > Egress Bandwidth Control

The following table describes the items in the previous figure.

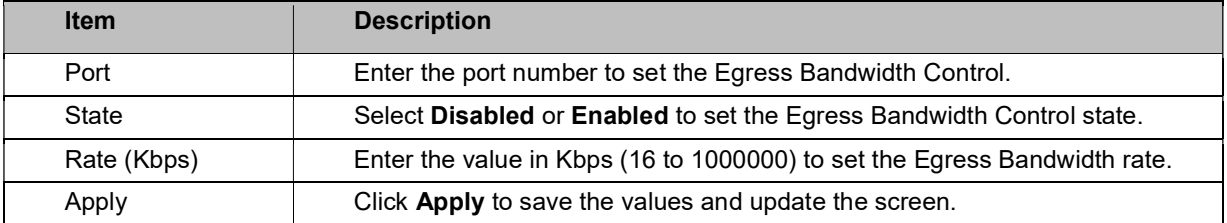

The ensuing table for Egress Bandwidth Control Status settings are informational only: Port and Egress Rate Limit (Kbps).

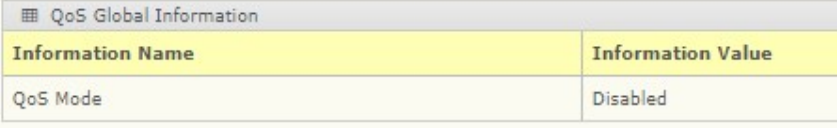

#### Egress Queue

The Egress Queue page allows you to set the egress bandwidth parameters. To access this page, click QoS > Rate Limit > Egress Queue.

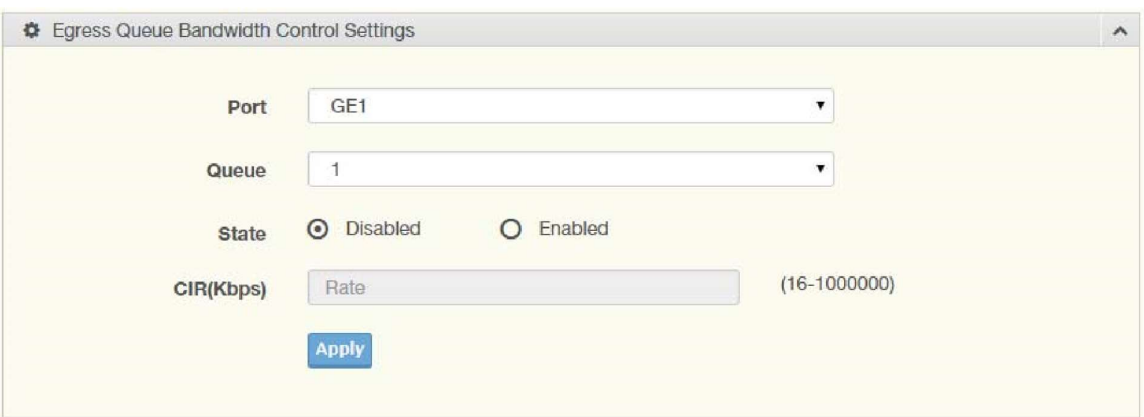

Figure 4.79 QoS > Rate Limit > Egress Queue

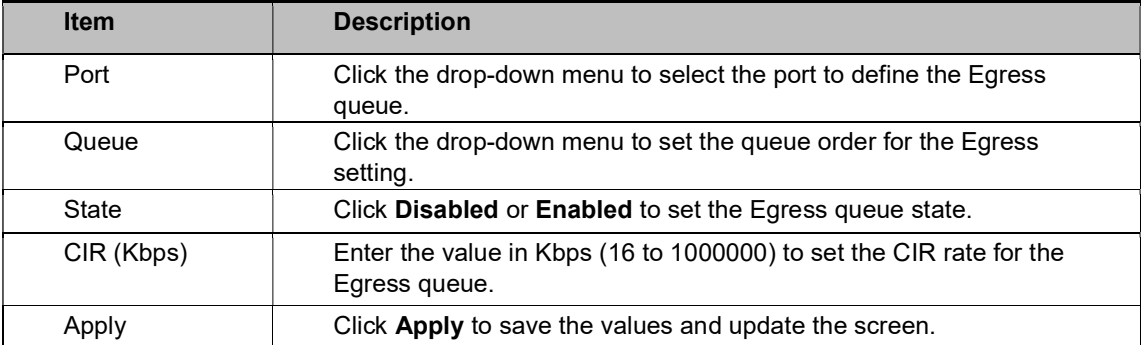

The ensuing table for GE1 Egress Per Queue Status settings are informational only: Queue Id and Egress Rate Limit (Kbps).

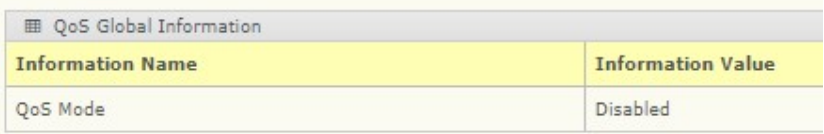

# 4.48 Management

## 4.49 LLDP

LLDP is a one-way protocol without request/response sequences. Information is advertised by stations implementing the transmit function, and is received and processed by stations implementing the receive function.

#### LLDP System Settings

The LLDP System Settings allows you to configure the status (enabled or disabled) for the protocol, set the interval for frame transmission, set the hold time multiplier, and the reinitialization delay.

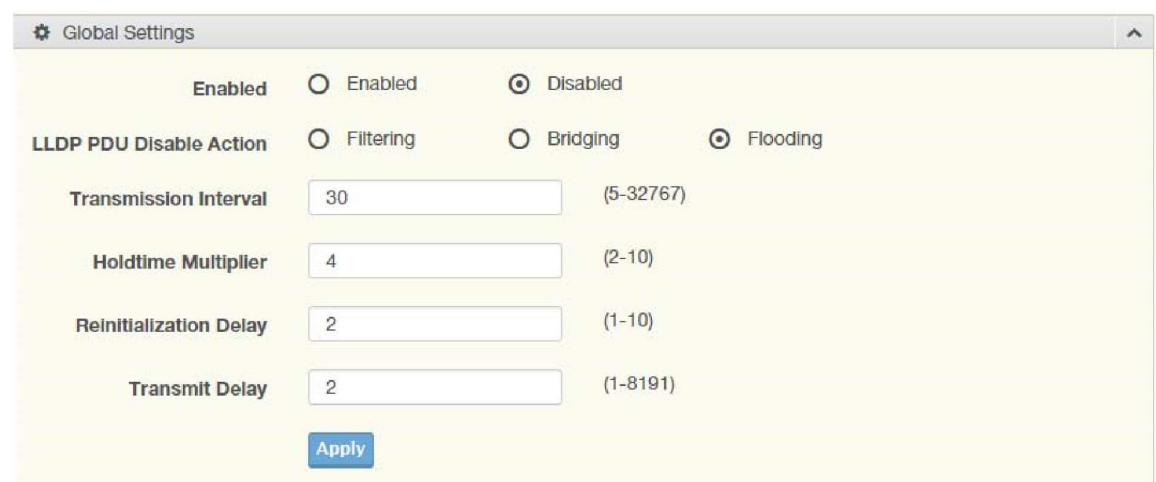

To access this page, click Management > LLDP > LLDP System Settings.

Figure 4.80 Management > LLDP > LLDP System Settings

The following table describes the items in the previous figure.

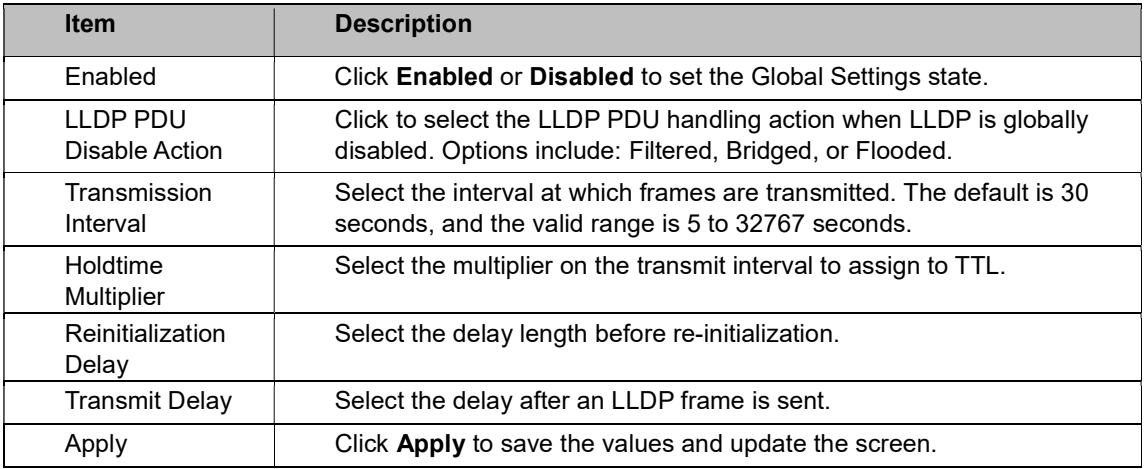

The ensuing table for LLDP Global Config settings are informational only: LLDP Enabled,

LLDP PDU Disable Action, Transmission Interval, Holdtime Multiplier, Reinitialization Delay and Transmit Delay.

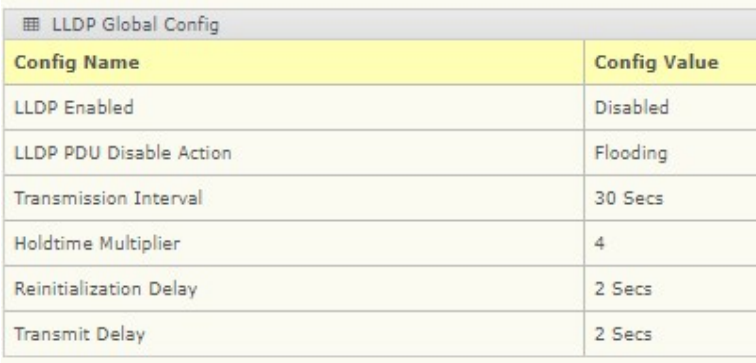

#### LLDP Port Settings

The LLDP Port Settings page allows you to configure the state (enabled or disabled) of the selected port.

#### To access this page, click Management > LLDP > LLDP Port Settings.

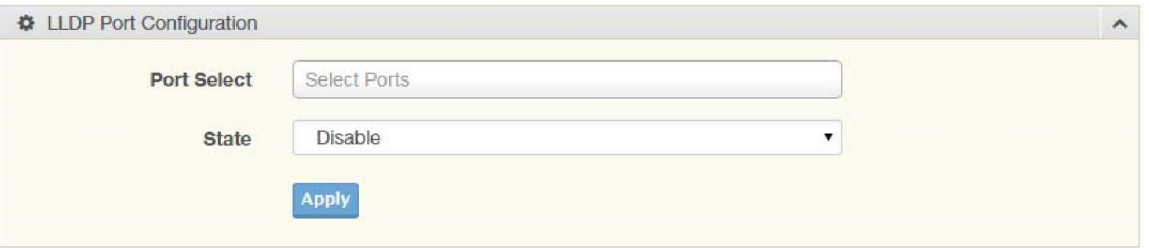

Figure 4.81 Management > LLDP > LLDP Port Settings > LLDP Port Configuration The following table describes the items in the previous figure.

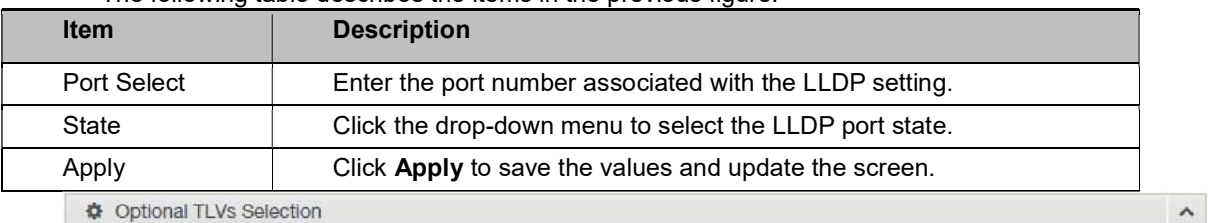

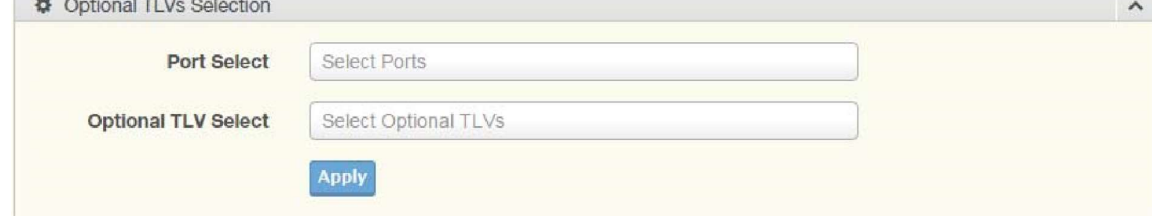

Figure 4.82 Management > LLDP > LLDP Port Settings > Optional TLVs Selection The following table describes the items in the previous figure.

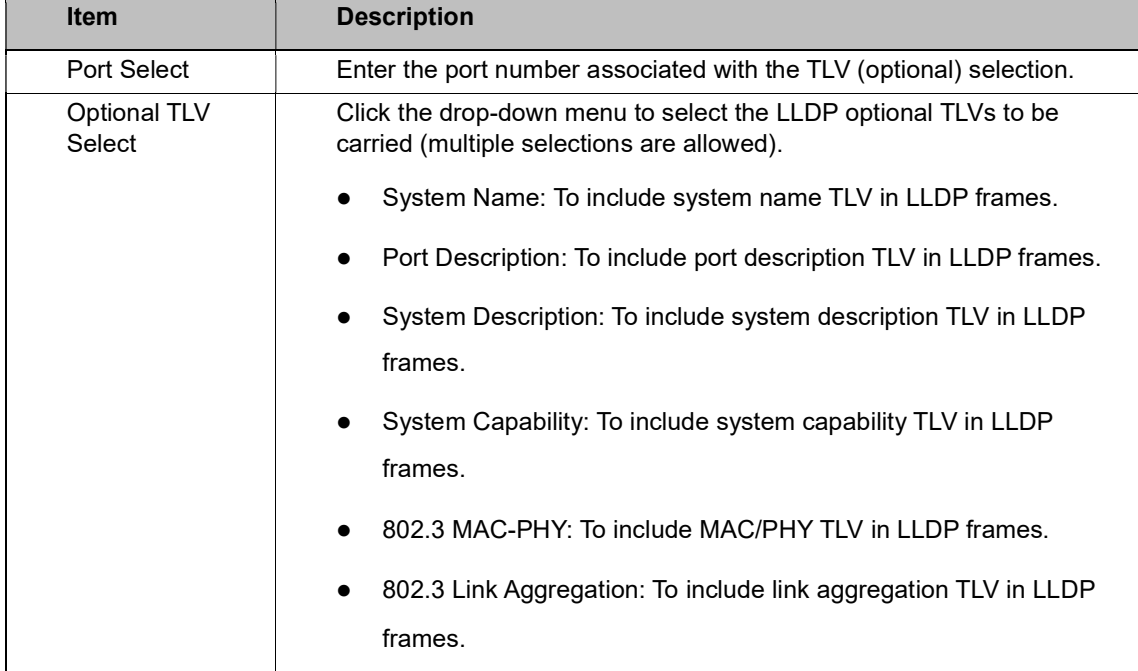

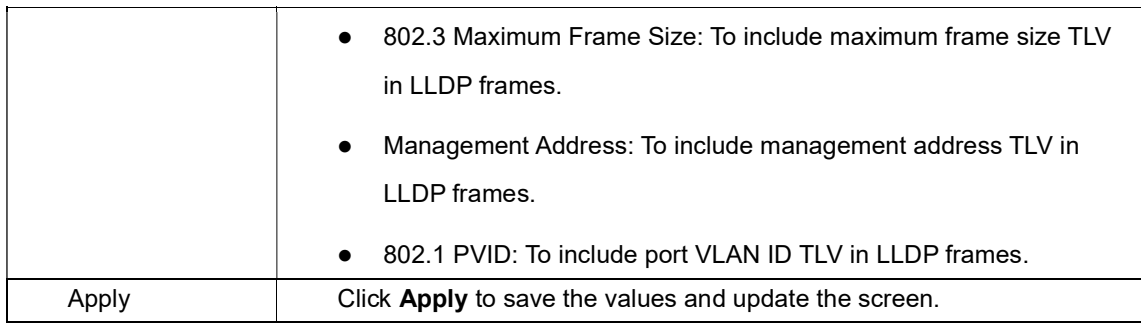

The ensuing table for LLDP Port Status settings are informational only: Port, State and

#### Selected Optional TLVs.

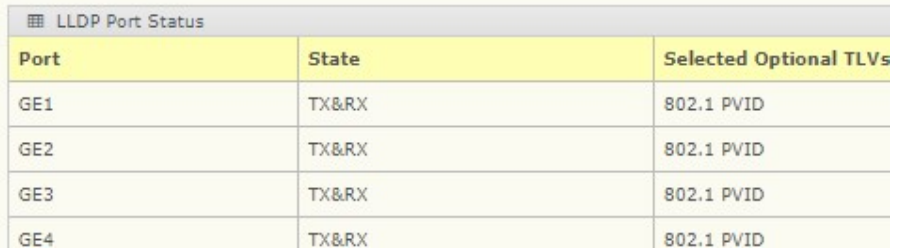

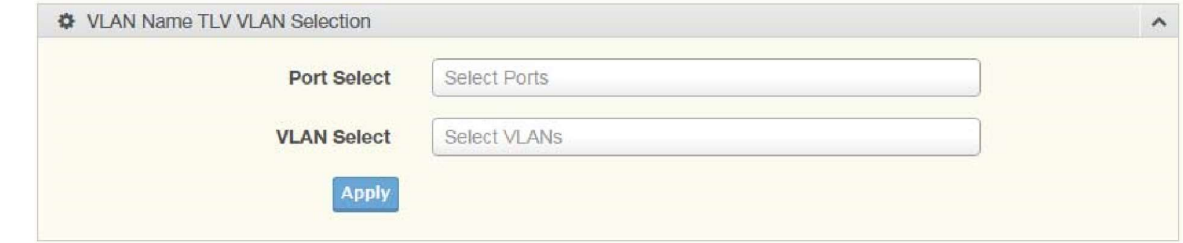

Figure 4.83 Management > LLDP > LLDP Port Settings > VLAN Name TLV VLAN Selection The following table describes the items in the previous figure.

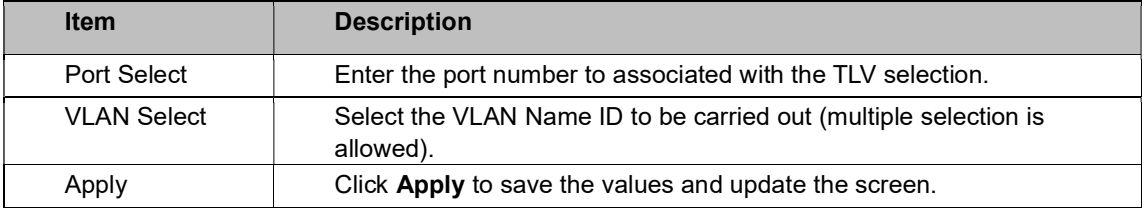

The ensuing table for LLDP Port VLAN TLV Status settings are informational only: Port and Selected VLAN.

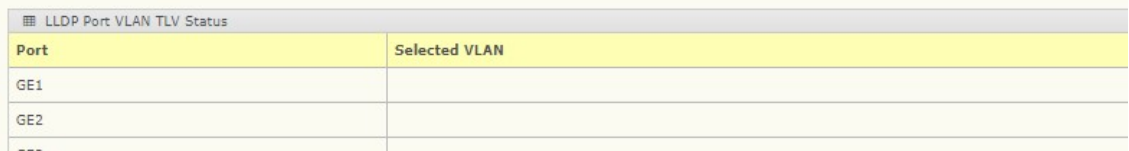

### LLDP Local Device Info

The LLDP Local Device Info page allows you to view information regarding network devices, providing that the switch has already obtained LLDP information on the devices.

To access this page, click Management > LLDP > LLDP Local Device Info.

The ensuing table for Local Device Summary settings are informational only: Chassis ID Subtype, Chassis ID, System Name, System Description, Capabilities Supported, Capabilities Enabled, and Port ID Subtype.

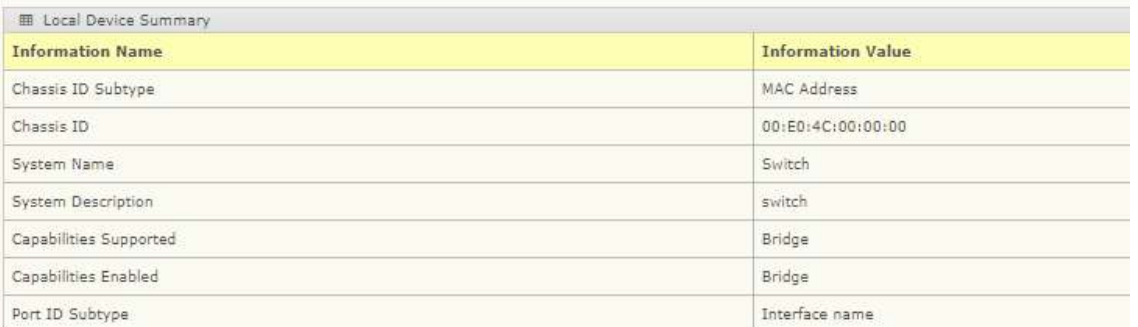

The ensuing table for Port Status settings are informational only: Port, Selected VLAN, and Detail (click the radio box and click Detail to displays the details).

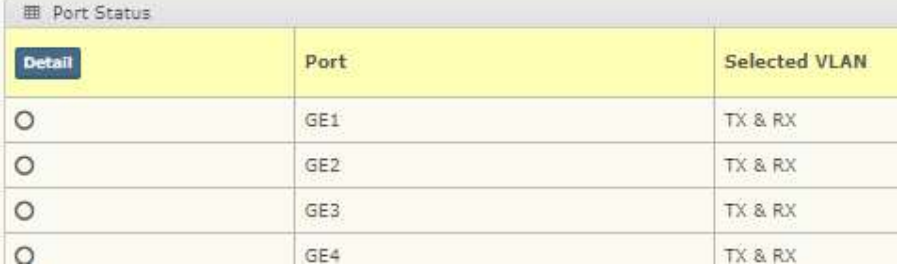

## LLDP Remote Device Info

The LLDP Remote Device Info page allows you to view information about remote devices, LLDP information must be available on the switch.

To access this page, click Management > LLDP > LLDP Remote Device Info.

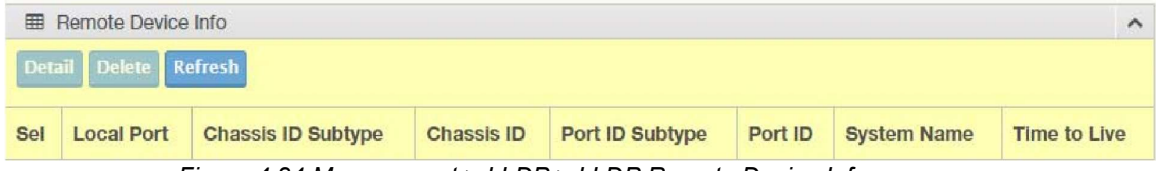

Figure 4.84 Management > LLDP > LLDP Remote Device Info

The following table describes the items in the previous figure.

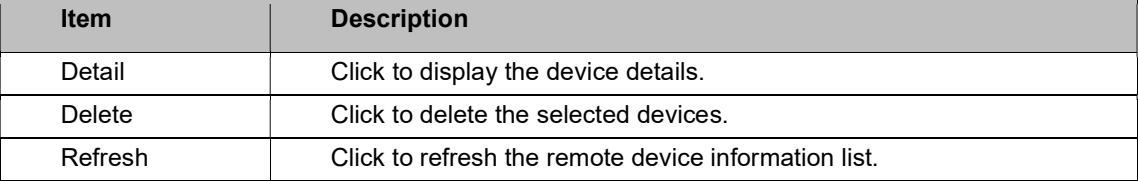

## LLDP Overloading

To access this page, click Management > LLDP > LLDP Overloading.

The ensuing table for LLDP Overloading settings are informational only: Port, Total (Bytes), Left to Send (Bytes), Status, and Status (Mandatory TLVs, 802.3 TLVs, Optional TLVs and 802.1 TLVs).

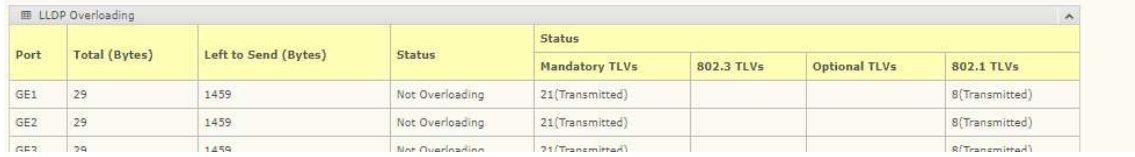

# 4.50 SNMP

Simple Network Management Protocol (SNMP) is a protocol to facilitate the monitoring and exchange of management information between network devices. Through SNMP, the health of the network or status of a particular device can be determined.

#### SNMP Settings

The SNMP Settings page allows you to set the SNMP daemon state (enabled or disabled). To access this page, click Management > SNMP > SNMP Settings.

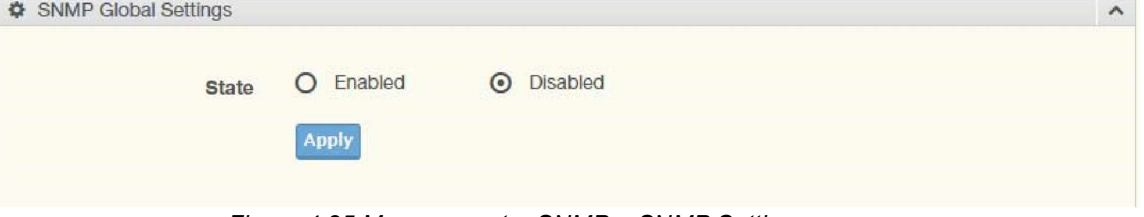

Figure 4.85 Management > SNMP > SNMP Settings

The following table describes the items in the previous figure.

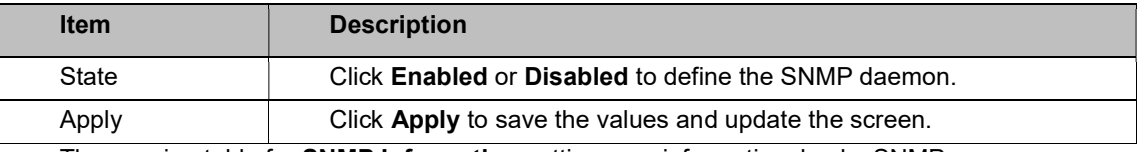

The ensuing table for **SNMP Information** settings are informational only: SNMP.

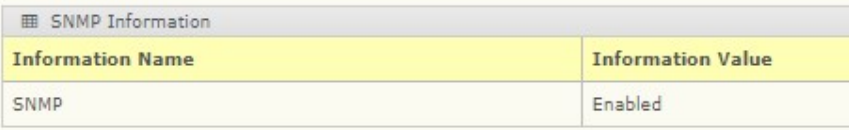

## SNMP Community

The SNMP Community page provides configuration options for the community.

SNMP v1 and SNMP v2c use the group name (Community Name) certification. Its role is similar to the password function. If SNMP v1 and SNMP v2c are used, you can go directly from the configuration settings to this page to configure the SNMP community.

To access this page, click Management > SNMP > SNMP Community.

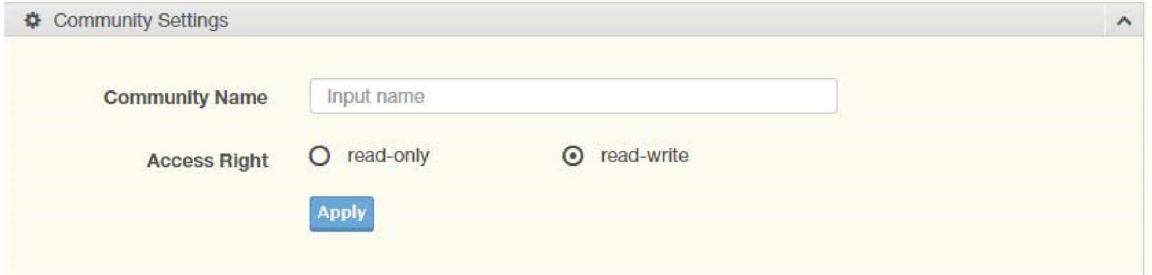

Figure 4.86 Management > SNMP > SNMP Community

The following table describes the items in the previous figure.

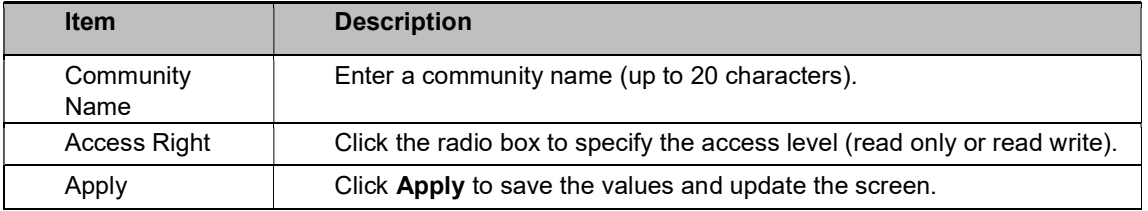

The ensuing table for Community Status settings are informational only: No., Community

Name, Access Right, and Delete (click to delete the desired community name).

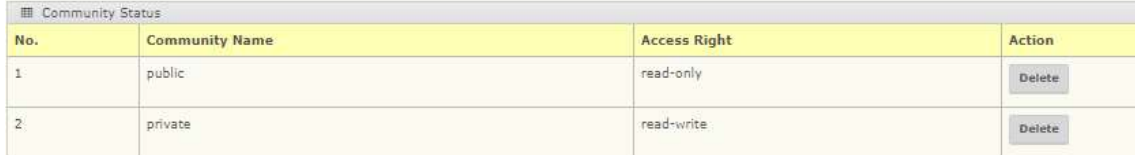

#### SNMP User Settings

The SNMP User Settings page allows you to create SNMP groups. The users have the same level of security and access control permissions as defined by the group settings.

To access this page, click Management > SNMP > SNMP User Settings.

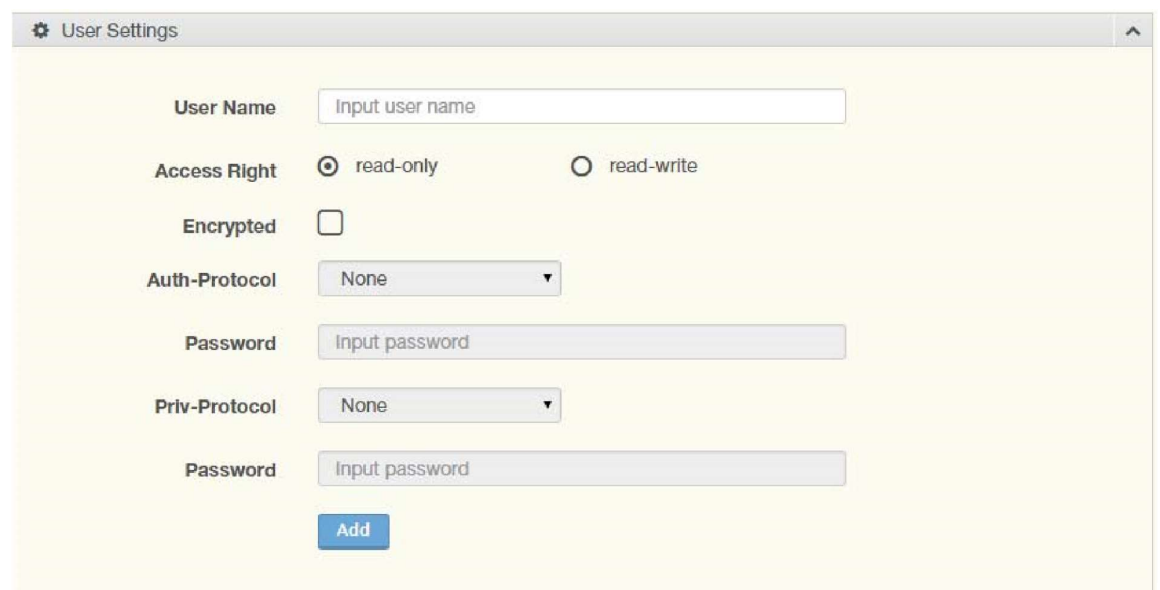

Figure 4.87 Management > SNMP > SNMP User Settings

The following table describes the items in the previous figure.

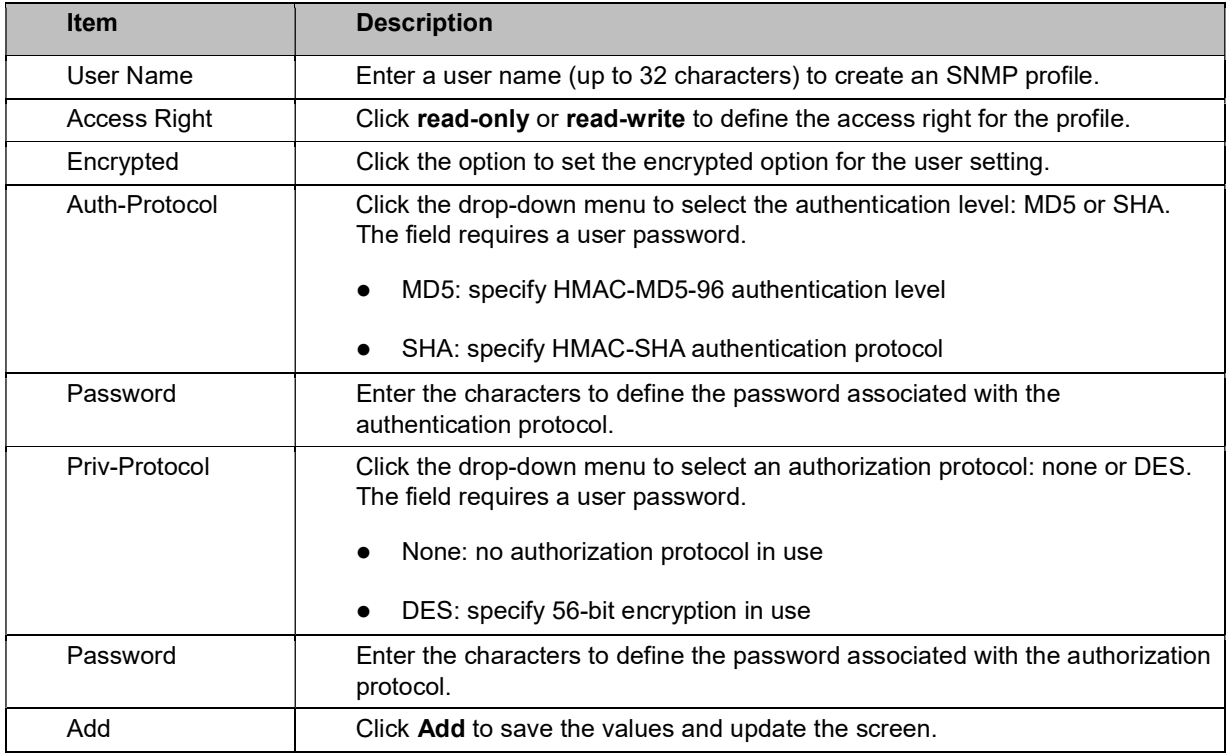

The ensuing table for User Status settings are informational only: User Name, Access Right, Auth-

Protocol, Priv-Protocol and Delete (click to delete the desired user name).

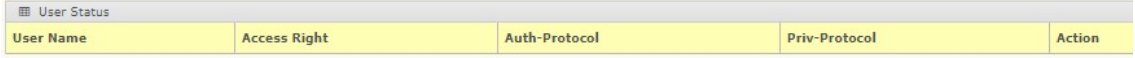

## SNMP Trap

The SNMP Trap page allows you to set the IP address of the node and the SNMP credentials corresponding to the version that is included in the trap message.

```
To access this page, click Management > SNMP > SNMP Trap.
```
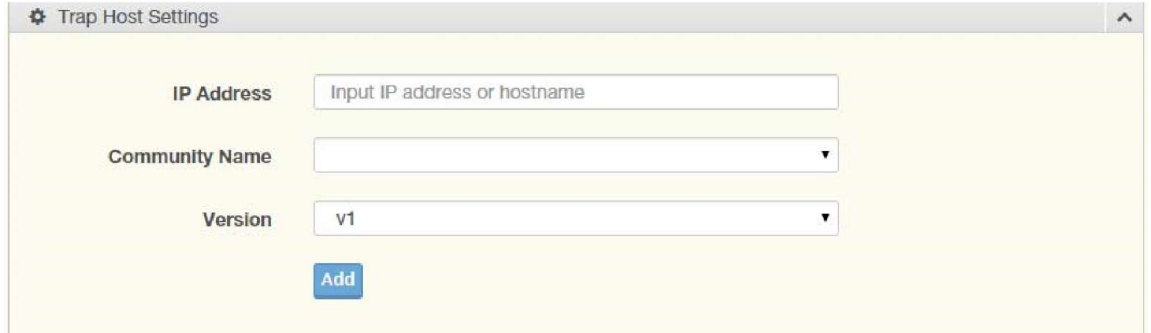

Figure 4.88 Management > SNMP > SNMP Trap

The following table describes the items in the previous figure.

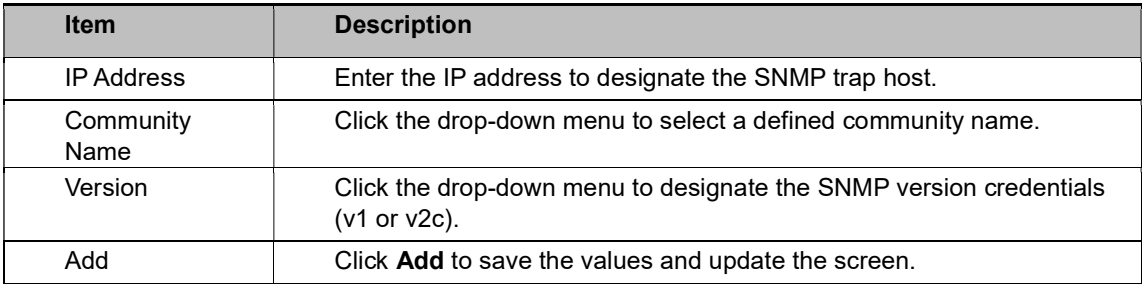

The ensuing table for Trap Host Status settings are informational only: No., IP Address,

Community Name, Version and Delete (click to delete the desired IP address).

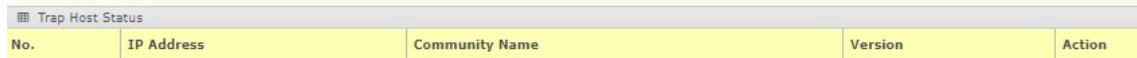

## 4.51 Power Over Ethernet

Power Over Ethernet is the function supplying power to Powered Devices (PD) through the switch in the event that AC power is not readily available. Power over Ethernet can be used for the following areas:

- Surveillance devices
- I/O sensors for security requirements
- Wireless access points

### PoE System Settings

The PoE System Settings page allows you to configure the overload disconnect and the

maximum available wattage.

#### To access this page, click Management > Power Over Ethernet > PoE System Settings.

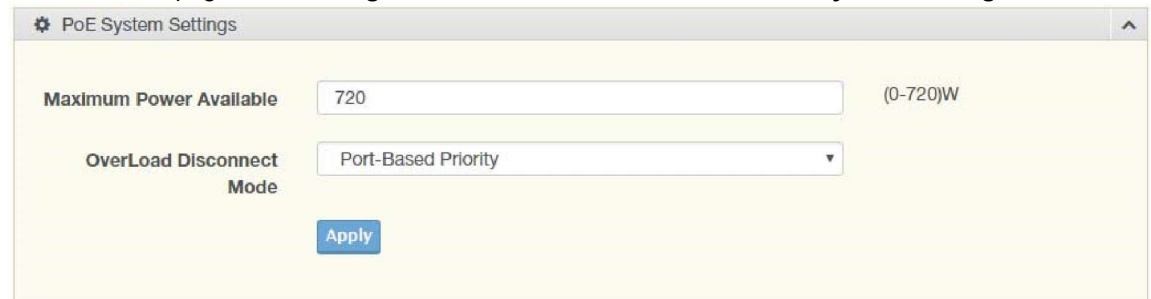

Figure 4.89 Management > Power Over Ethernet > PoE System Settings The following table describes the items in the previous figure.

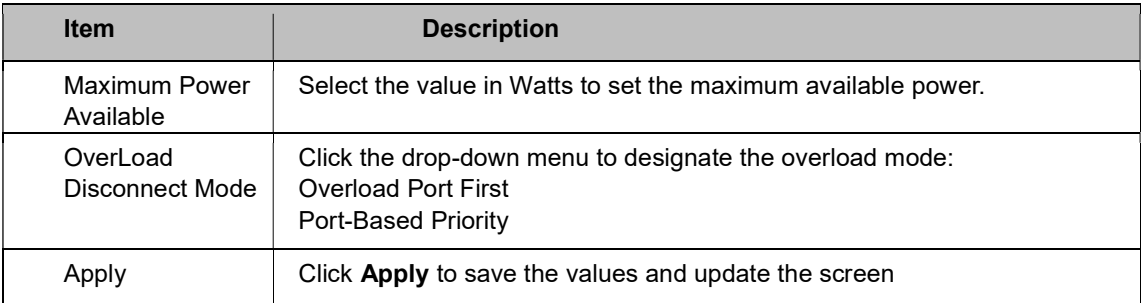

The ensuing table for PoE System Information settings are informational only: Firmware Version, Maximum Power Available, Actual Power Consumption, and Overload Disconnect Type.

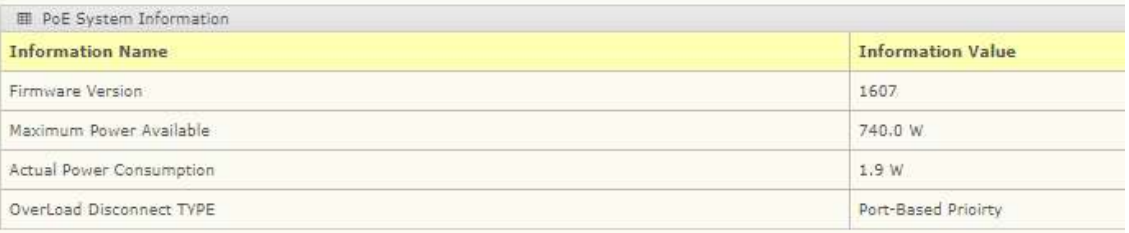

#### PoE Port Settings

The PoE Port Settings page allows you to configure the port status, its power limitations, legacy mode status, and power limit settings.

To access this page, click Management > Power Over Ethernet > PoE Port Settings.

## Antaira Technologies - Industrial Ethernet Switches LNP-2804GN-SFP-T User Manual V1.1

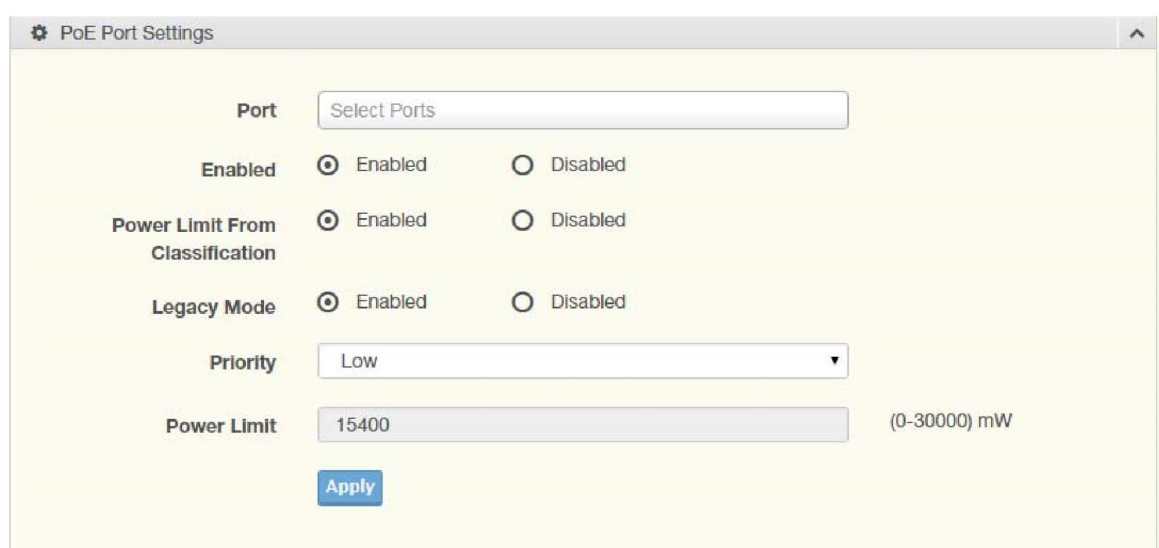

Figure 4.90 Management > Power Over Ethernet > PoE Port Settings The following table describes the items in the previous figure.

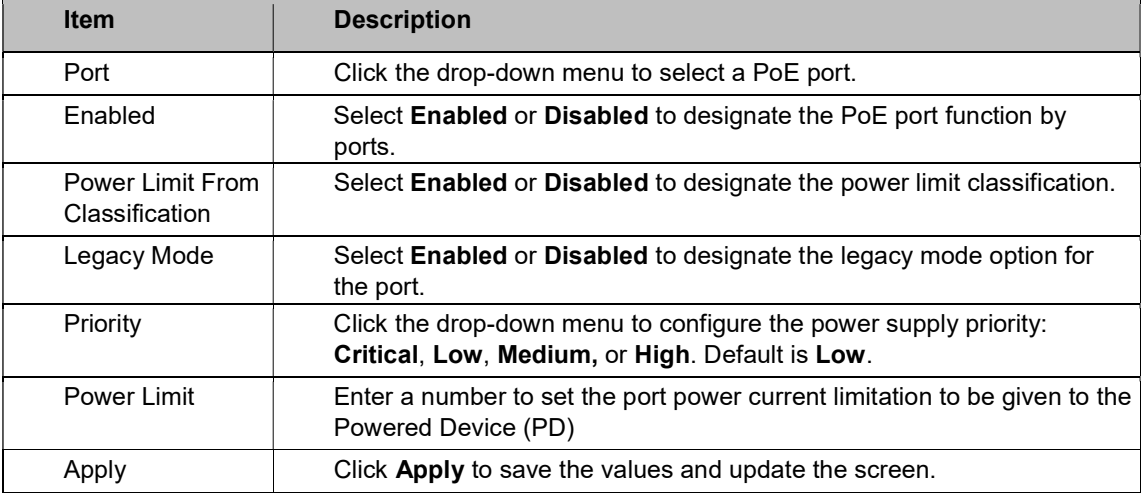

The ensuing table for PoE Information settings are informational only: Port, Enable State,

Power Limit From Classification, Priority, Legacy and Power Limit (W).

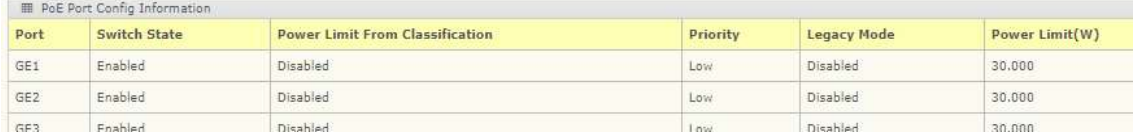
#### PoE Port Status

To access this page, click Management > Power Over Ethernet > PoE Port Status. The ensuing table for PoE Port Status settings are informational only: Port, Current (mA), Voltage (V), Power (W), and Temp. (°C).

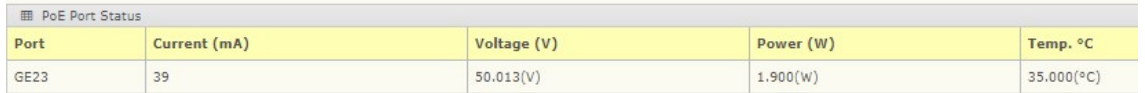

### 4.53 DHCP Server

The Dynamic Host Configuration Protocol (DHCP) is a network protocol enabling a server to automatically assign an IP address to a computer from a defined range of numbers configured for a given network.

#### Status Settings

The Status Settings page allows you to configure the DHCP server mode (enabled or disabled).

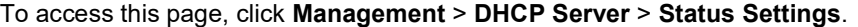

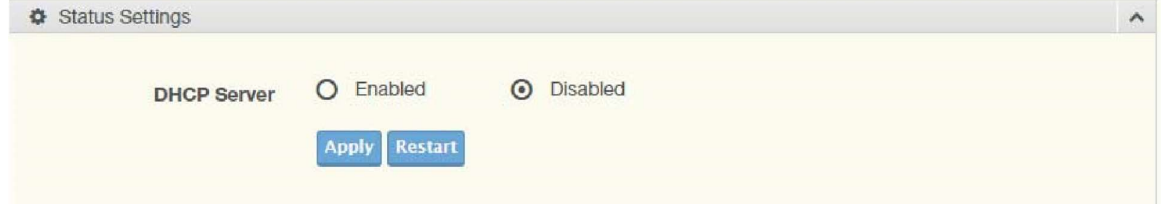

Figure 4.92 Management > DHCP Server > Status Settings

The following table describes the items in the previous figure.

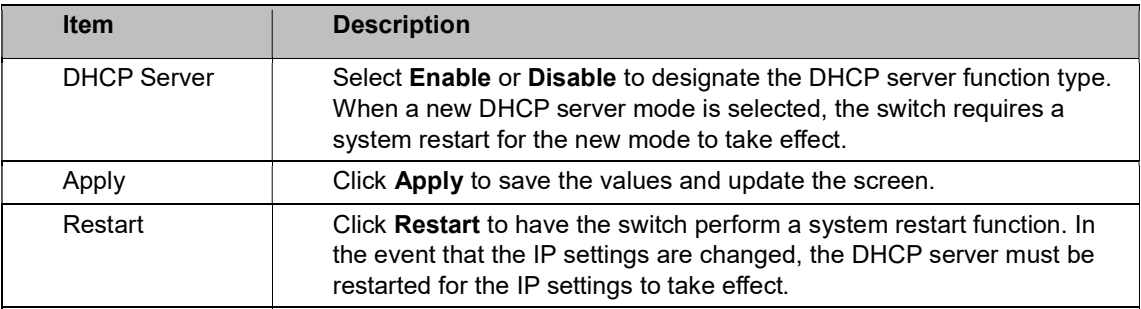

The ensuing table for Status Information settings are informational only: DHCP Server Service.

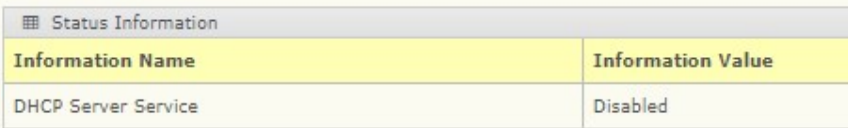

#### Global Settings

The Global Settings page allows you to configure the global settings for the DHCP function. To access this page, click Management > DHCP Server > Global Settings.

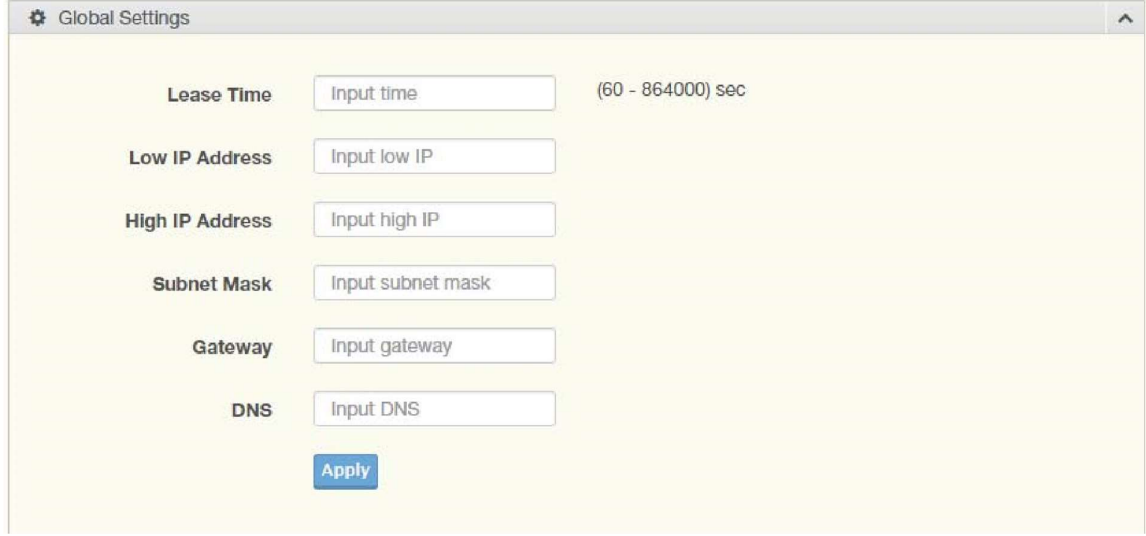

Figure 4.93 Management > DHCP Server > Global Settings

The following table describes the items in the previous figure.

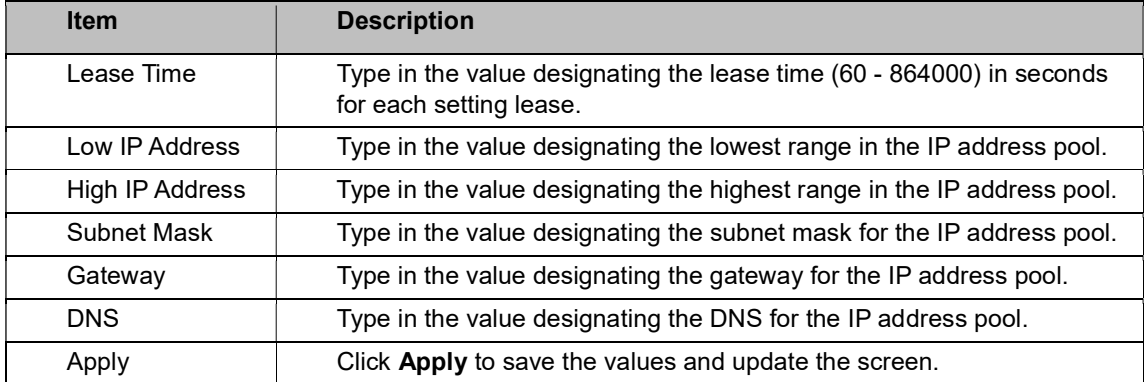

The ensuing table for Global Information settings are informational only: Lease Time, Low IP Address, High IP Address, Subnet Mask, Gateway, DNS, and Clear (click to clear IP pool).

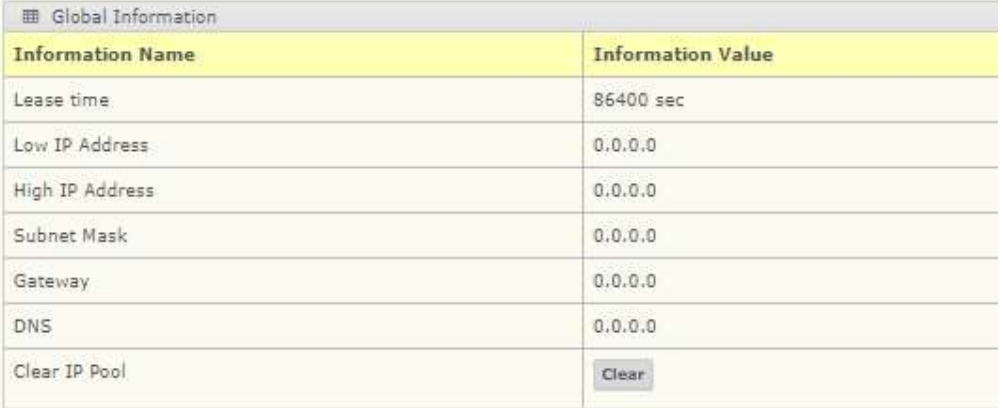

#### Port Settings

The Port Settings page allows you to configure selected ports for the DHCP function. To access this page, click Management > DHCP Server > Port Settings.

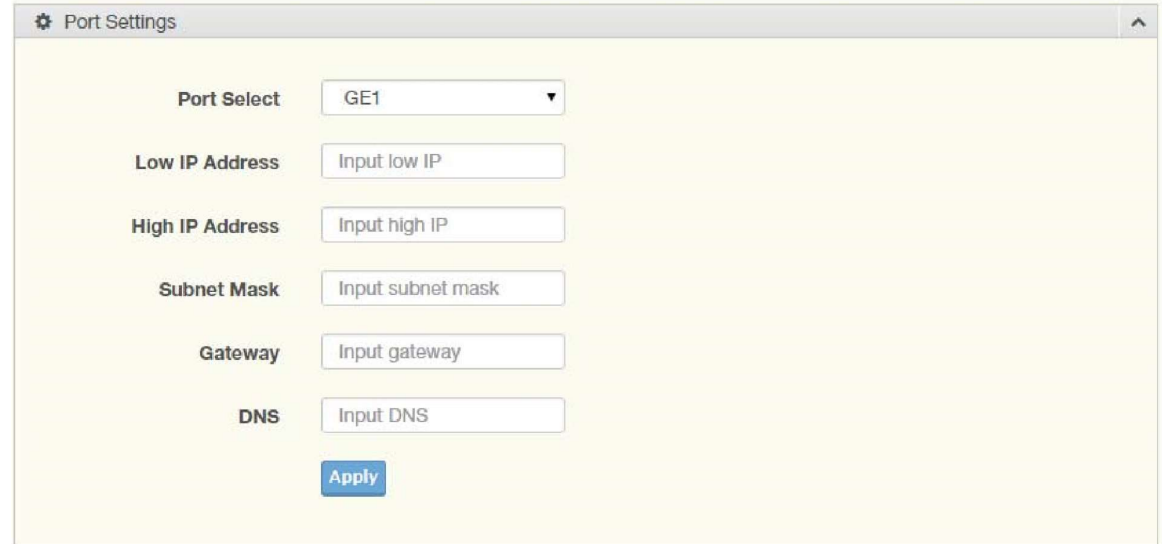

Figure 4.94 Management > DHCP Server > Port Settings

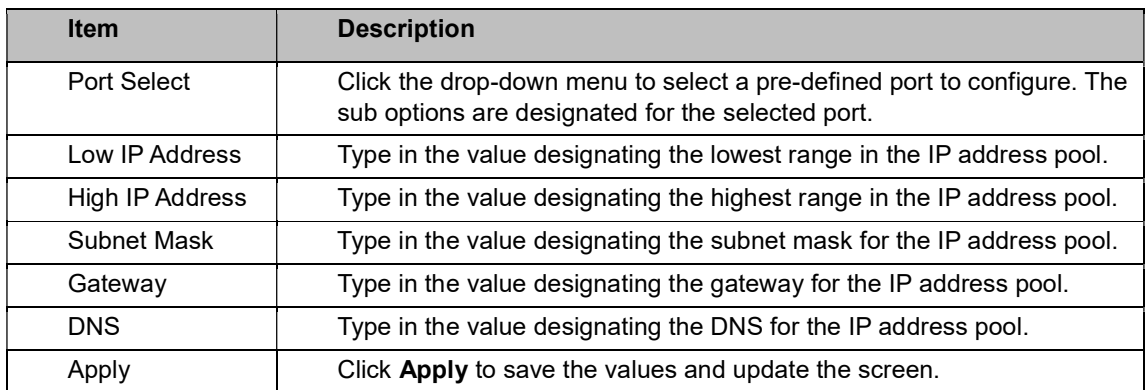

The ensuing table for Port Information settings are informational only: Port, Low IP Address, High IP Address, Subnet Mask, Gateway, DNS, Edit (click to modify the settings), and Clear (click to clear the settings).

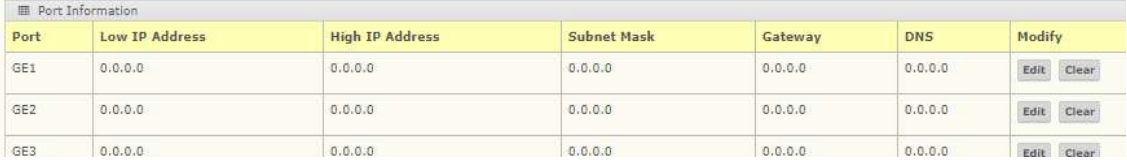

### VLAN Settings

The VLAN Settings page allows you to configure VLAN function.

To access this page, click Management > DHCP Server > VLAN Settings.

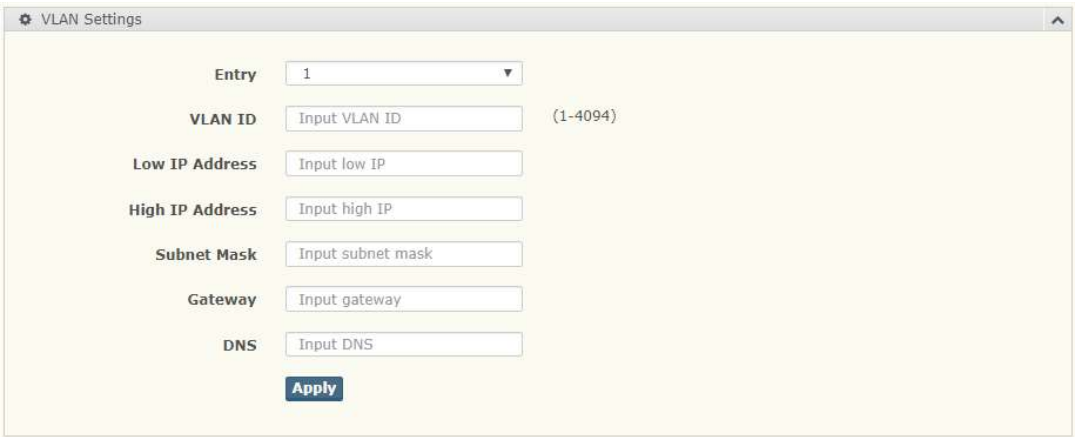

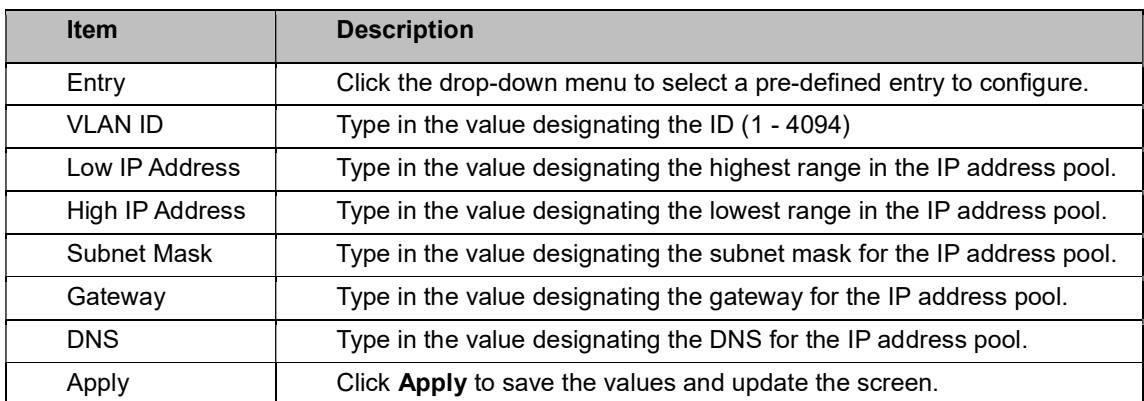

The ensuing table for Port Information settings are informational only: Entry, VLAN ID, Low IP Address, High IP Address, Subnet Mask, Gateway, DNS, Edit (click to modify the settings), and Clear (click to clear the settings).

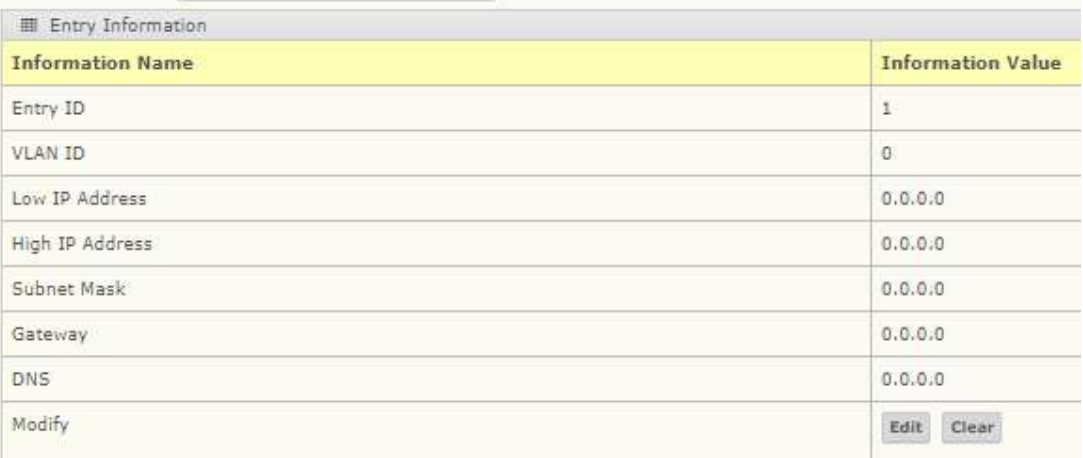

#### Option 82 Settings

The Option 82 Settings, also known as the DHCP relay agent information option, provides information about the network location of a DHCP client. In turn, the DHCP server uses the information to implement IP addresses or other parameters for the client.

To access this page, click Management > DHCP Server > Option 82 Settings.

### Antaira Technologies - Industrial Ethernet Switches LNP-2804GN-SFP-T User Manual V1.1

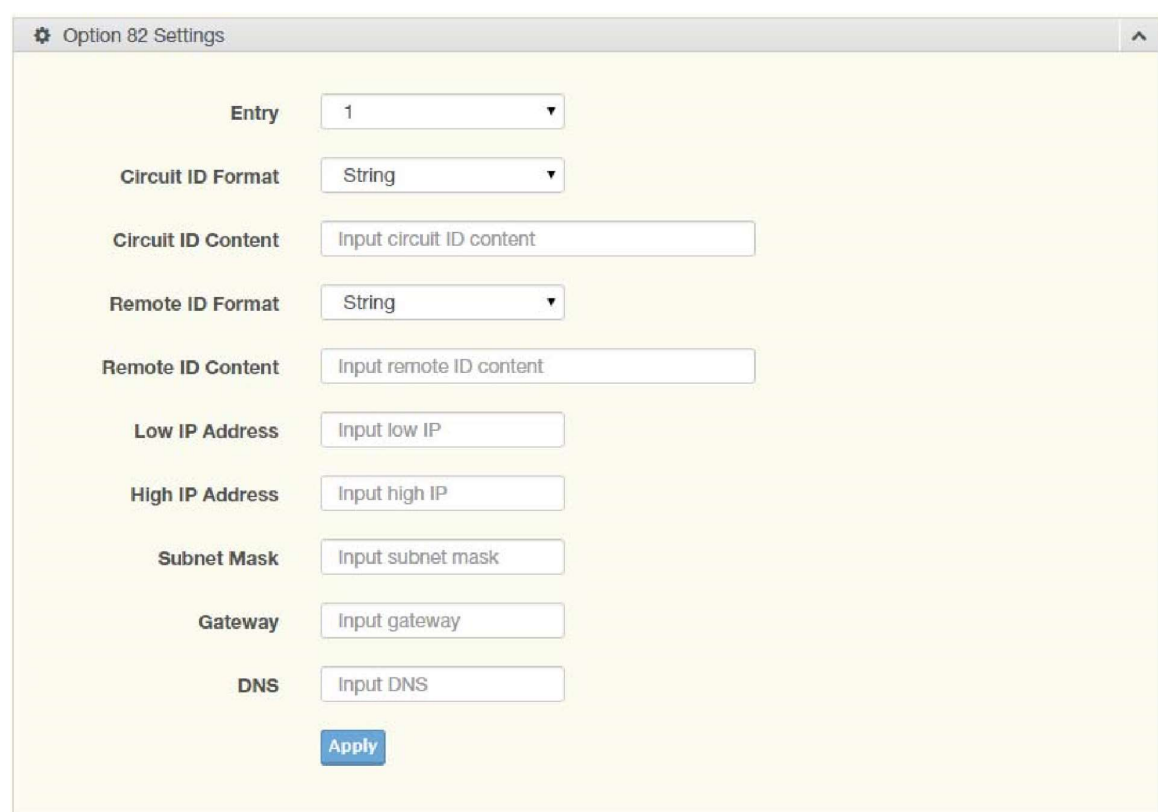

Figure 4.95 Management > DHCP Server > Option 82 Settings

The following table describes the items in the previous figure.

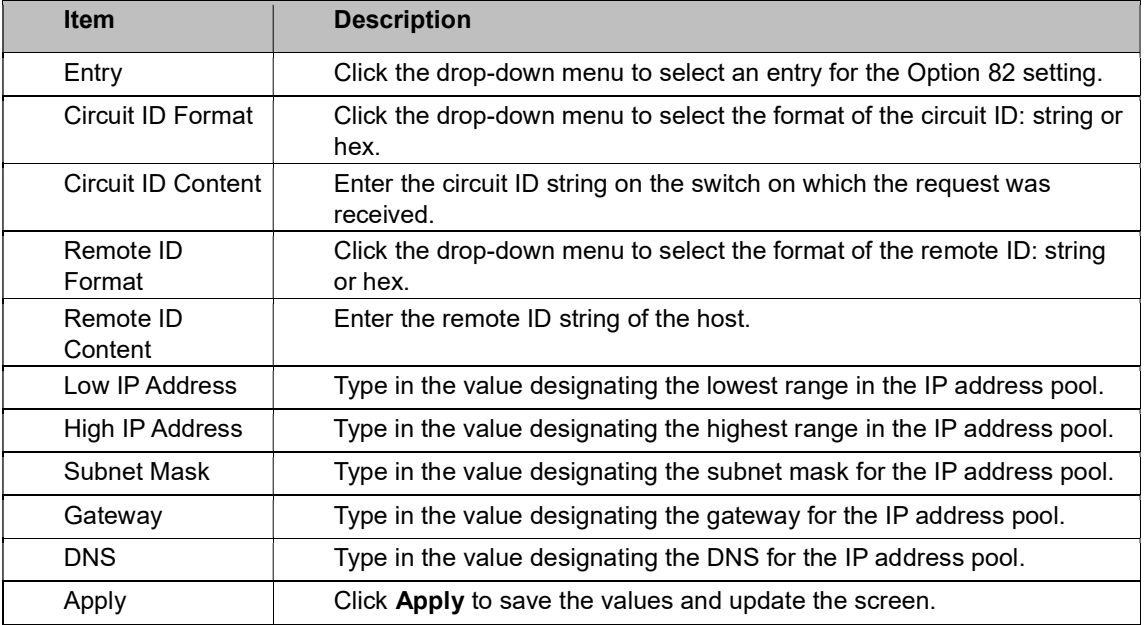

The ensuing table for Entry Information settings are informational only: Entry (click the dropdown menu to select an entry), Entry ID, Circuit ID Format, Circuit ID Content, Remote ID Format, Remote ID Content, Low IP Address, High IP Address, Subnet Mask, Gateway, DNS, Edit (click to modify the settings), and Clear (click to clear the settings).

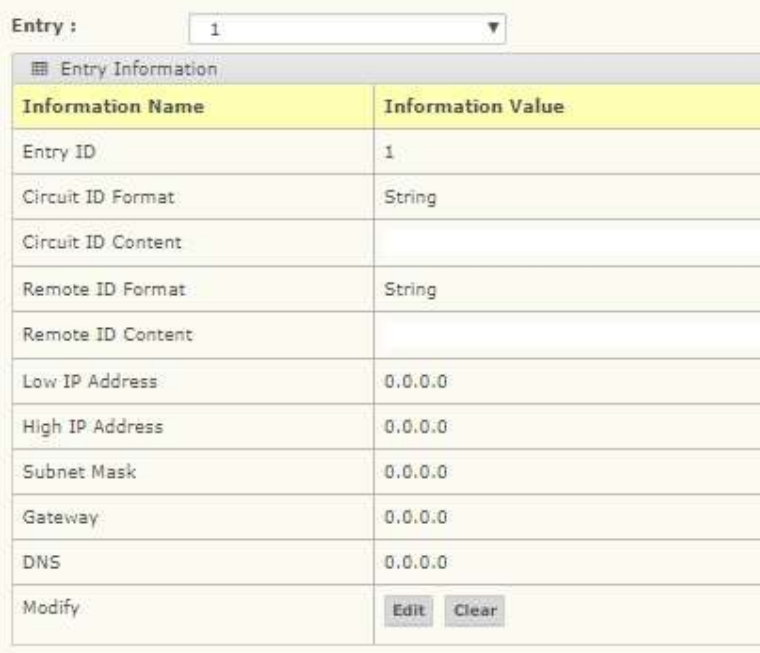

### Lease Entry

To access this page, click Management > DHCP Server > Lease Entry.

The ensuing table for Lease entry Table settings are informational only: IP Address, Client Mac, Start Time, End Time, and Type.

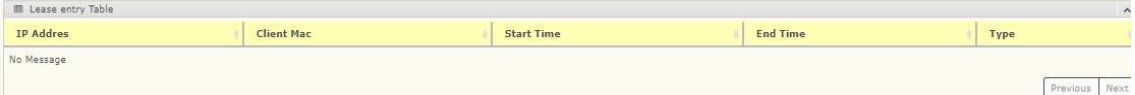

### 4.54 SMTP Client

Simple Mail Transfer Protocol (SMTP) is a protocol to send e-mail messages between servers. SMTP is used to send messages from a mail client to a mail server. SMTP by default uses TCP Port 25.

#### Global Settings

The Global Settings page allows you to set the active profile for the SMTP client. To access this page, click Management > SMTP Client > Global Settings.

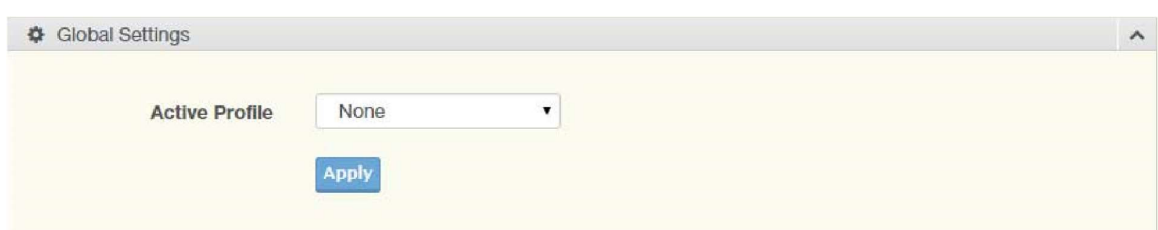

Figure 4.96 Management > SMTP Client > Global Settings

The following table describes the items in the previous figure.

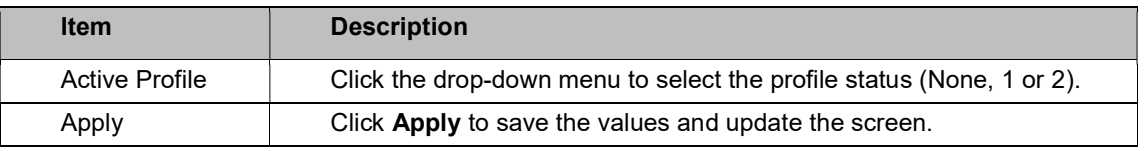

The ensuing table for SMTP Information settings are informational only: Active Profile Id.

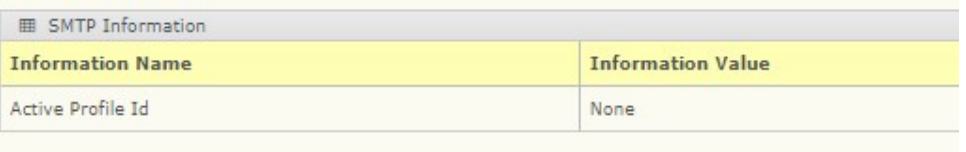

#### Profile Settings

The Profile Settings page allows you to select the server IP, the server port, and sender mail for the listed profile.

#### To access this page, click Management > SMTP Client > Profile Settings.

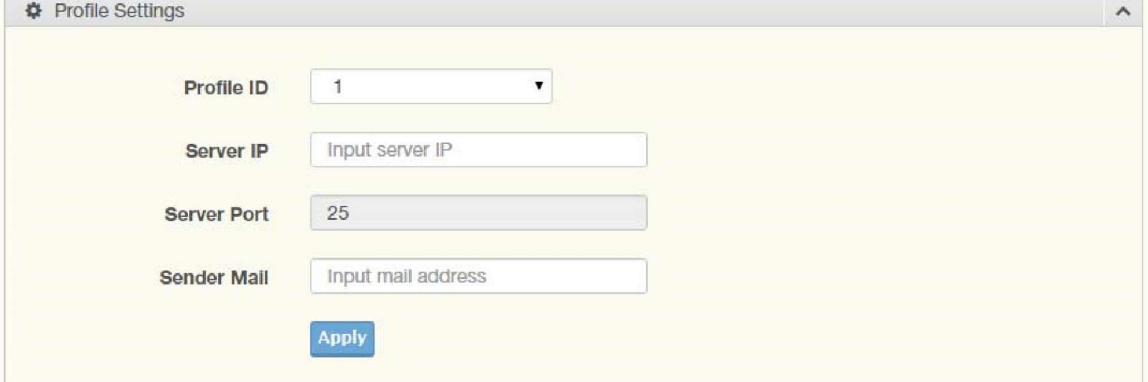

Figure 4.97 Management > SMTP Client > Profile Settings > Profile Settings

The following table describes the items in the previous figure.

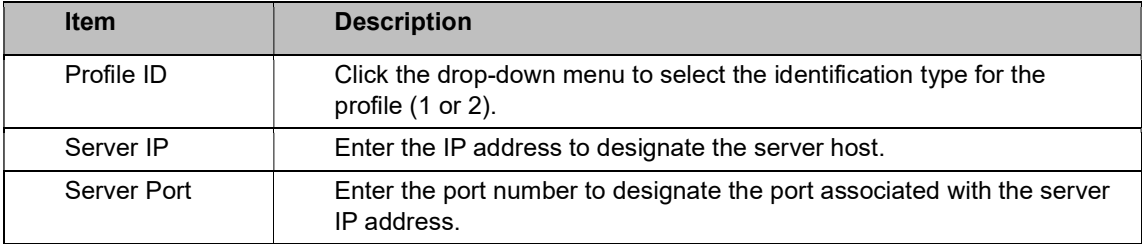

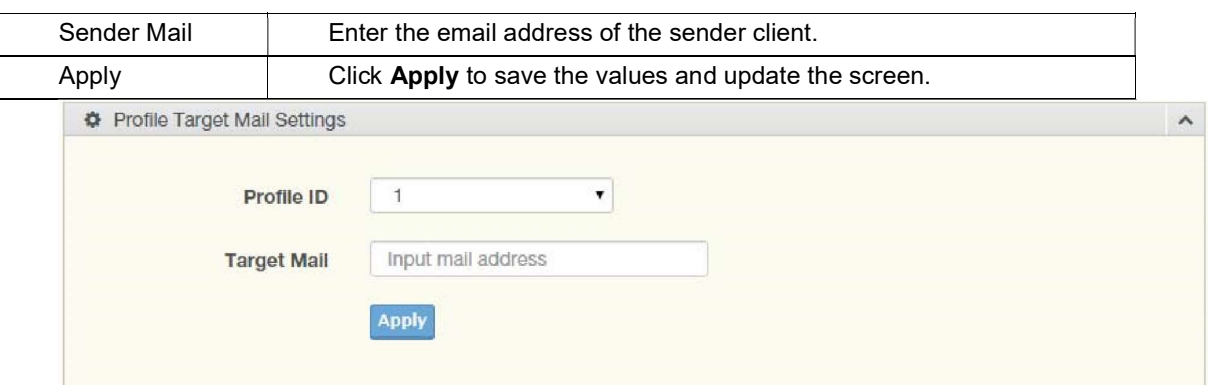

Figure 4.98 Management > SMTP Client > Profile Settings > Profile Target Mail Settings The following table describes the items in the previous figure.

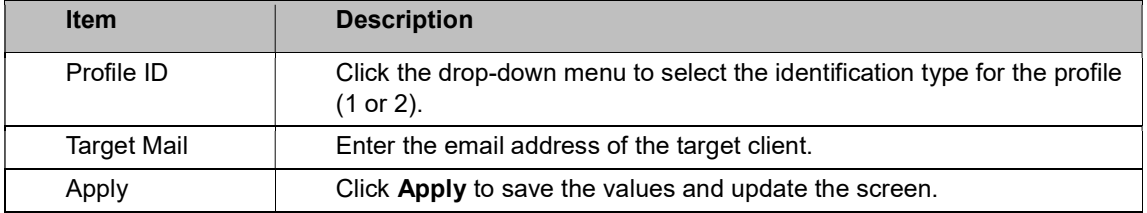

The ensuing table for Profile Information settings are informational only: Profile ID (click the drop-down menu to select a profile ID), Server IP, Server Port, and Sender Mail Address.

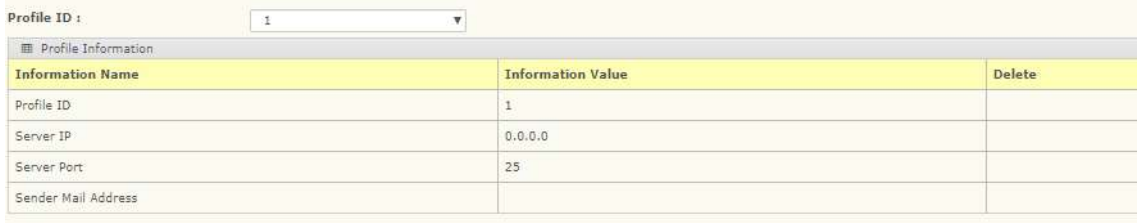

### Sending Message

The Sending Message page allows you to setup the log message for use with the SMTP client. To access this page, click Management > SMTP Client > Sending Message.

### Antaira Technologies - Industrial Ethernet Switches LNP-2804GN-SFP-T User Manual V1.1

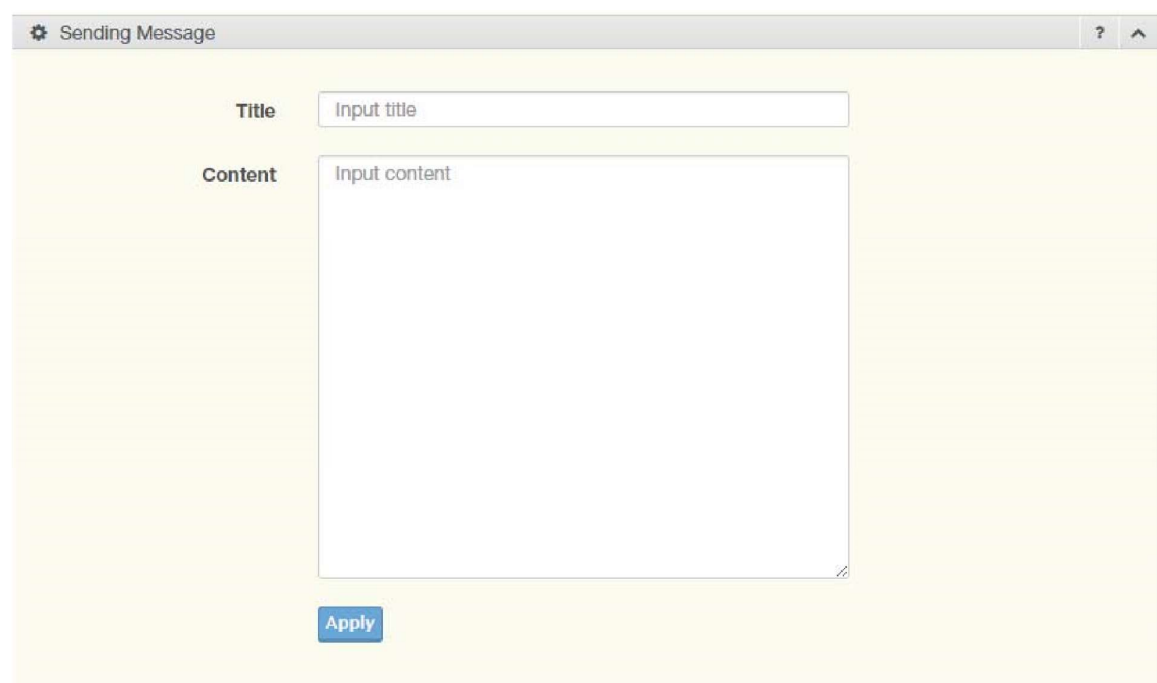

Figure 4.99 Management > SMTP Client > Sending Message

The following table describes the items in the previous figure.

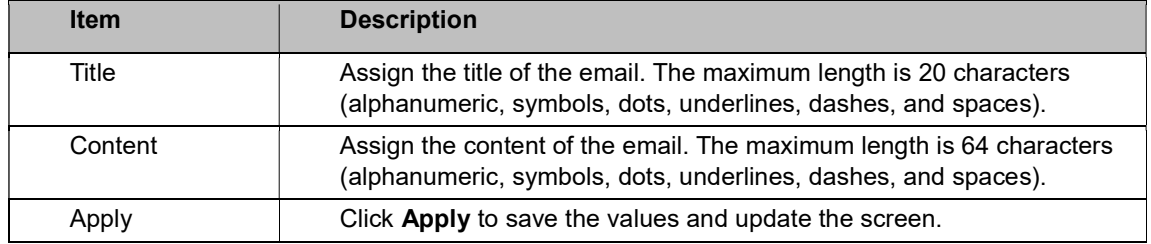

### 4.55 RMON

Remote monitoring (RMON) uses a client-server model to monitor/manage remote devices on a network.

### RMON Statistics

The RMON Statistics page allows you to view information regarding packet sizes and information for physical layer errors. The information displayed is according to the RMON standard. To access this page, click Management > RMON > RMON Statistics.

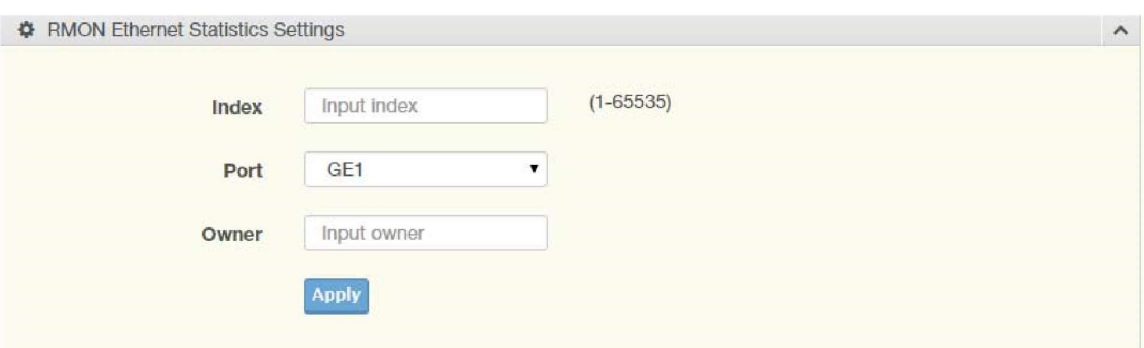

Figure 4.100 Management > RMON > Rmon Statistics

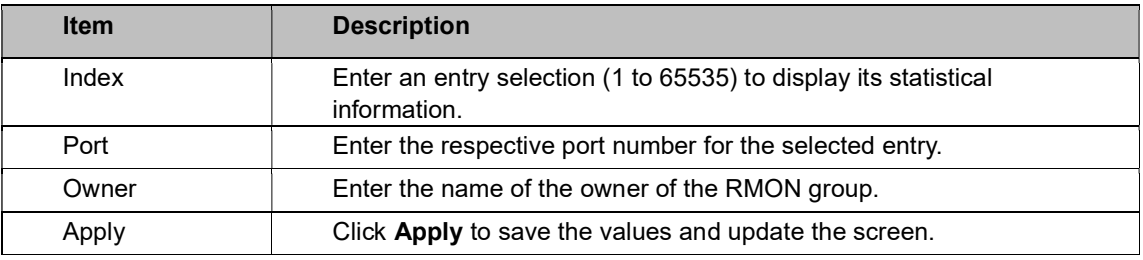

The ensuing table for Statistics Information settings are informational only: Index, Port, Drop

Events, Octets, Packets, Broadcast, Multicast, Owner, and Delete (click to delete the desired index).

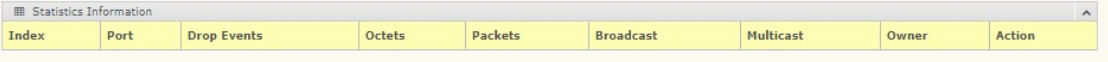

### RMON History

The RMON History page allows you to configure the display of history entries.

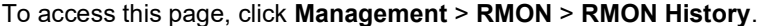

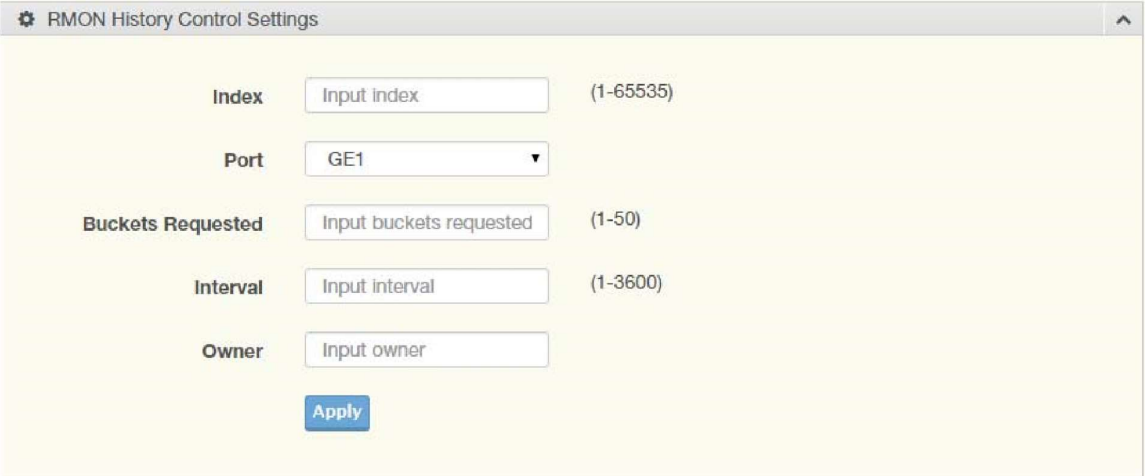

Figure 4.101 Management > RMON > RMON History

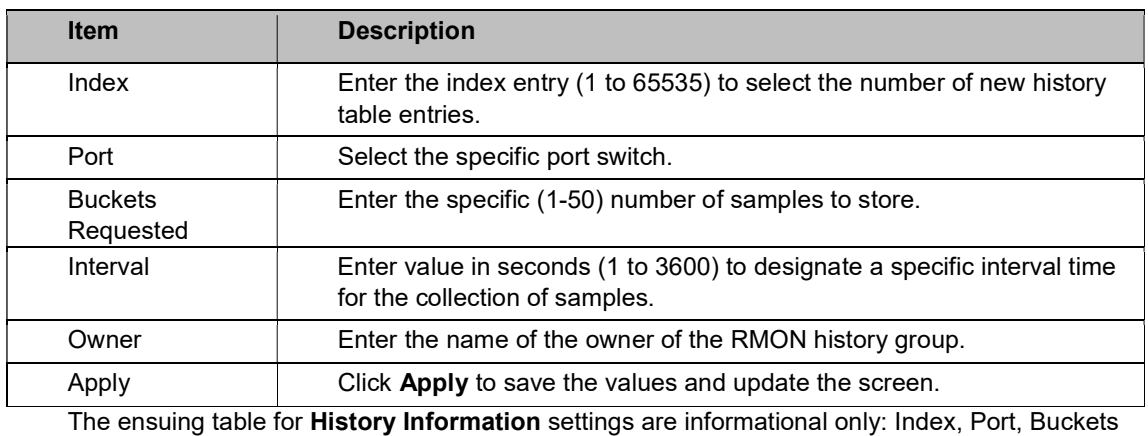

Requested, Interval, Owner, and Delete (click to delete the desired index).

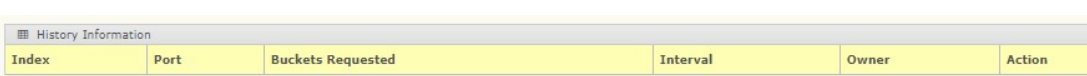

#### RMON Alarm

The RMON Alarm page allows you to configure RMON statistics group and alarm groups.

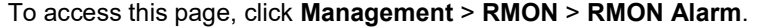

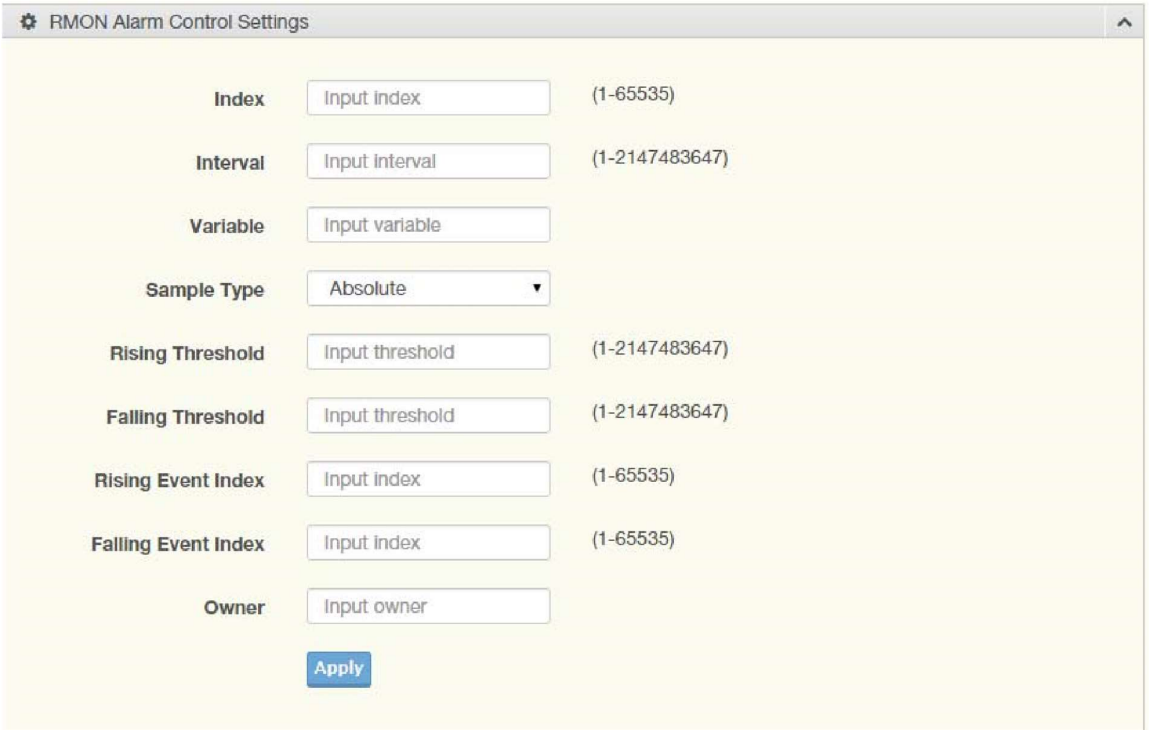

Figure 4.102 Management > RMON > Rmon Alarm

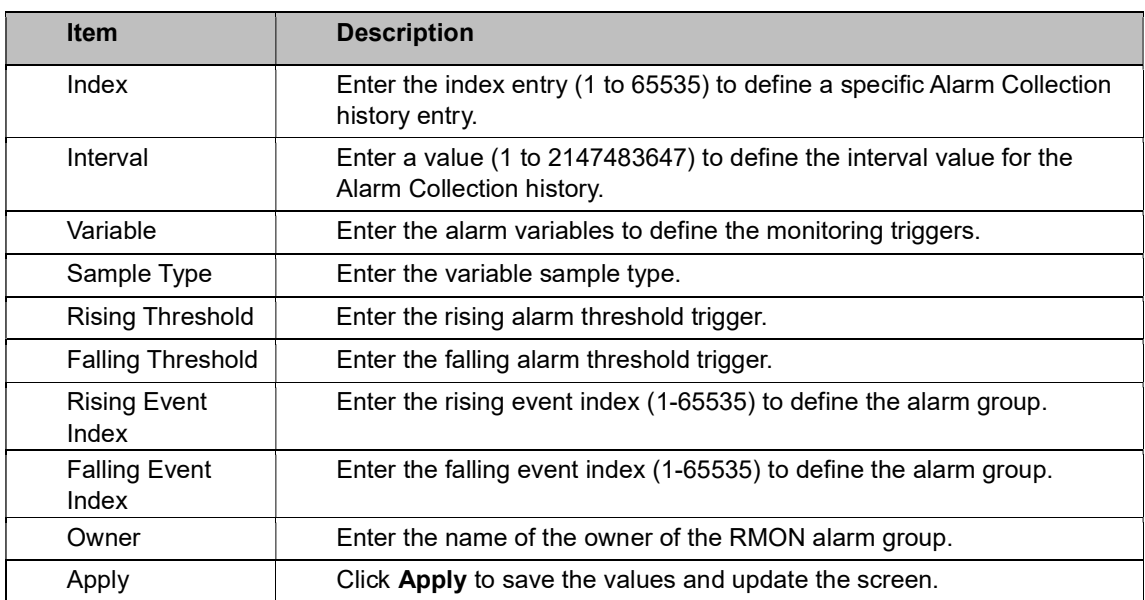

The ensuing table for Alarm Information settings are informational only: Index, Interval,

Variable, Sample Type, Rising Threshold, Falling Threshold, Rising Event Index, Falling Event Index, Owner and Delete (click to delete the desired index).

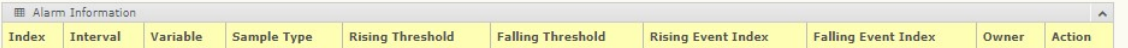

#### RMON Event

The RMON Event page is used to configure RMON event groups.

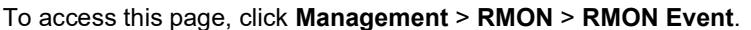

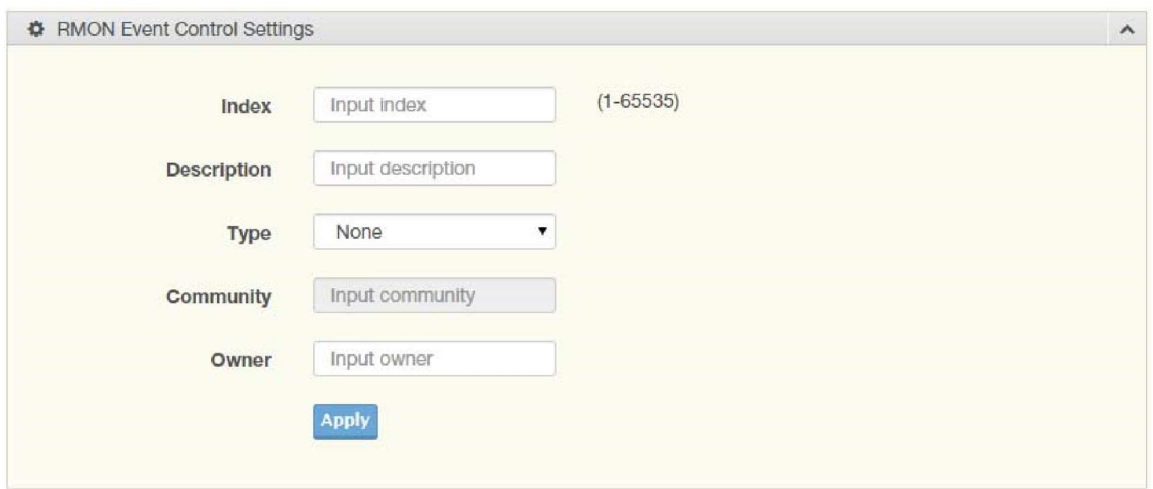

Figure 4.103 Management > RMON > RMON Event

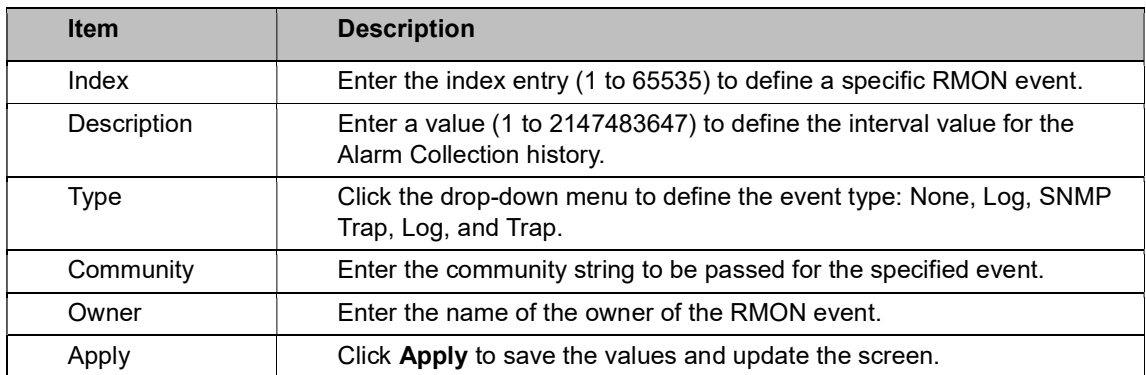

The ensuing table for Event Information settings are informational only: Index, Description,

Type, Community, Owner, and Delete (click to delete the desired index).

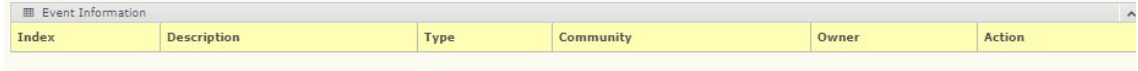

### 4.56 Diagnostics

Through the Diagnostics function, configuration of settings for the switch diagnostics is available.

# 4.57 Cable Diagnostics

The Cable Diagnostics page allows you to select the port for applying a copper test. To access this page, click Diagnostics > Cable Diagnostics.

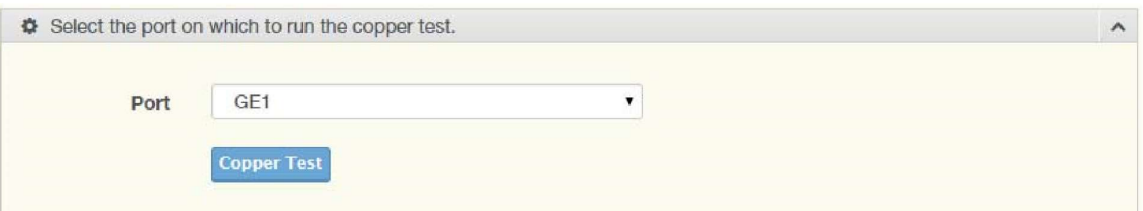

#### Figure 4.104 Diagnostics > Cable Diagnostics

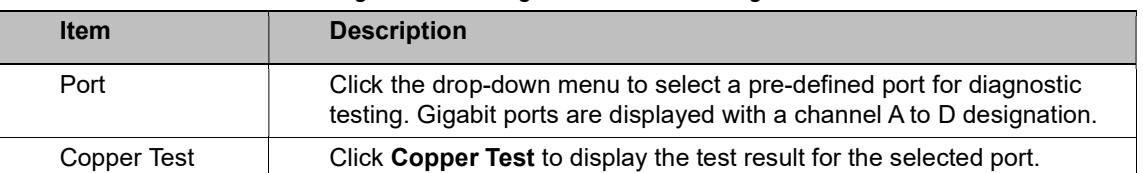

The ensuing table for Test Result settings are informational only: Port, Channel A, Cable Length A, Channel B, Cable Length B, Channel C, Cable Length C, Channel D and Cable Length D.

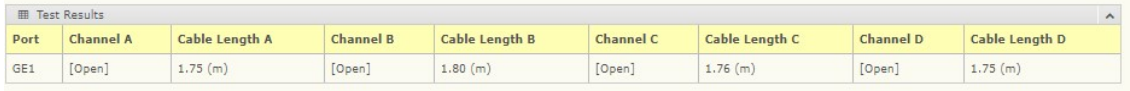

# 4.58 Ping Test

The Ping Test page allows you to configure the test log page.

To access this page, click Diagnostics > Ping Test.

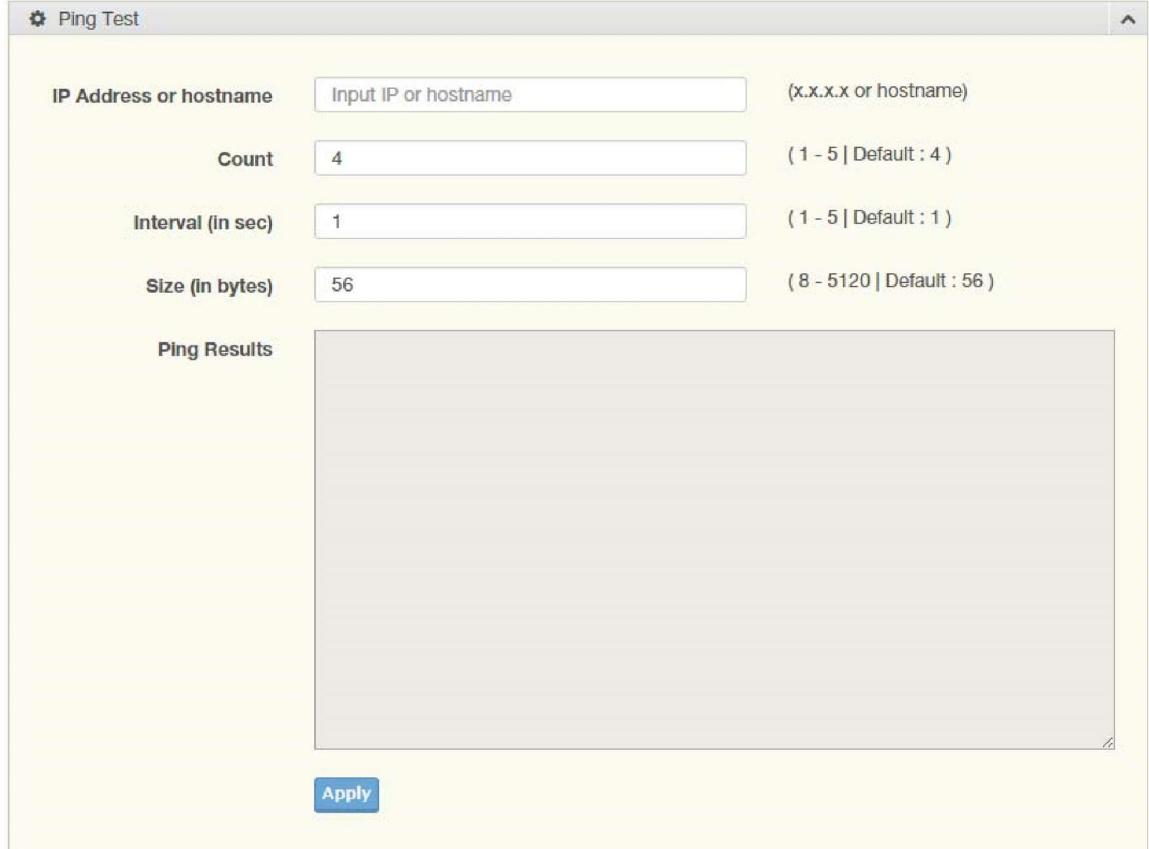

Figure 4.105 Diagnostics > Ping Test

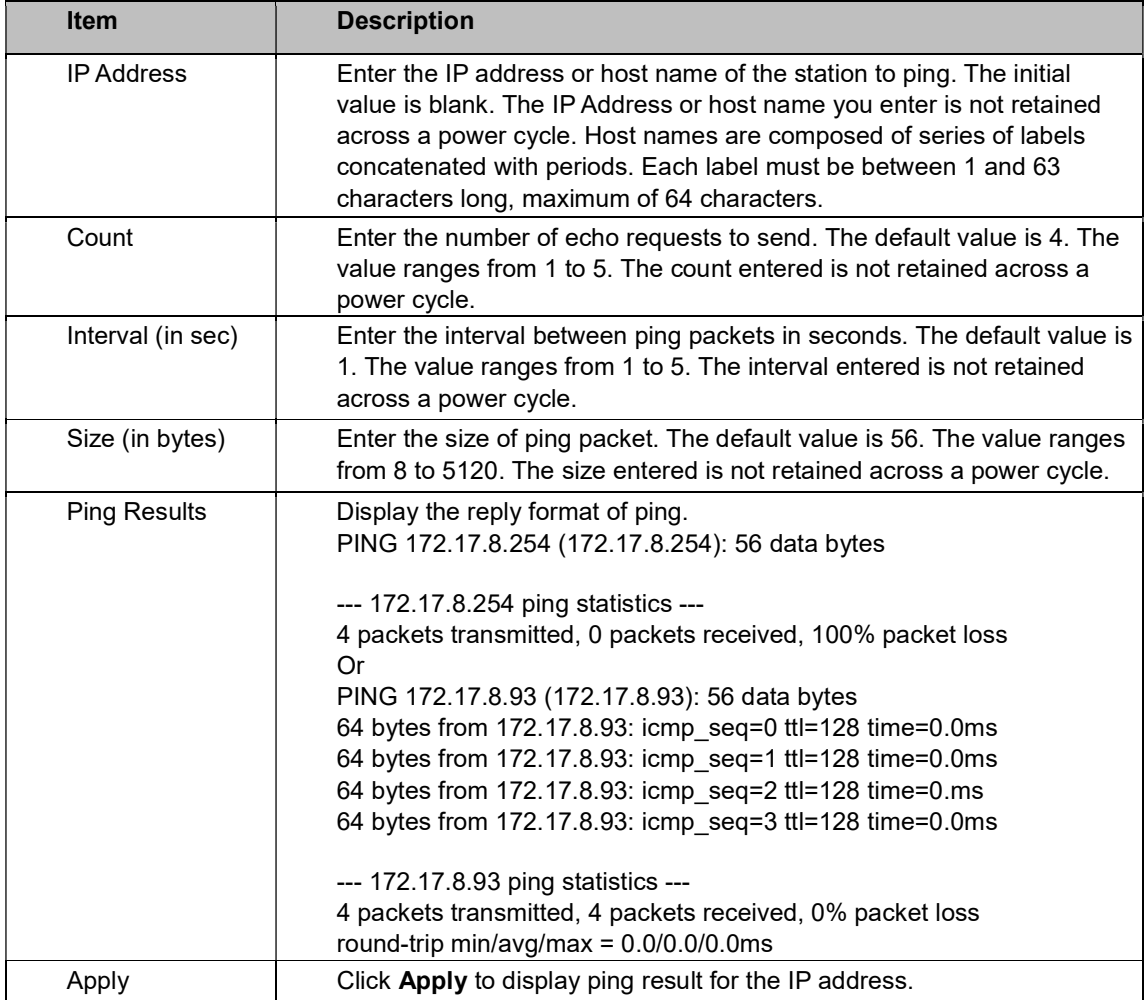

# 4.59 IPv6 Ping Test

The IPv6 Ping Test page allows you to configure the Ping Test for IPv6. To access this page, click Diagnostics > IPv6 Ping Test.

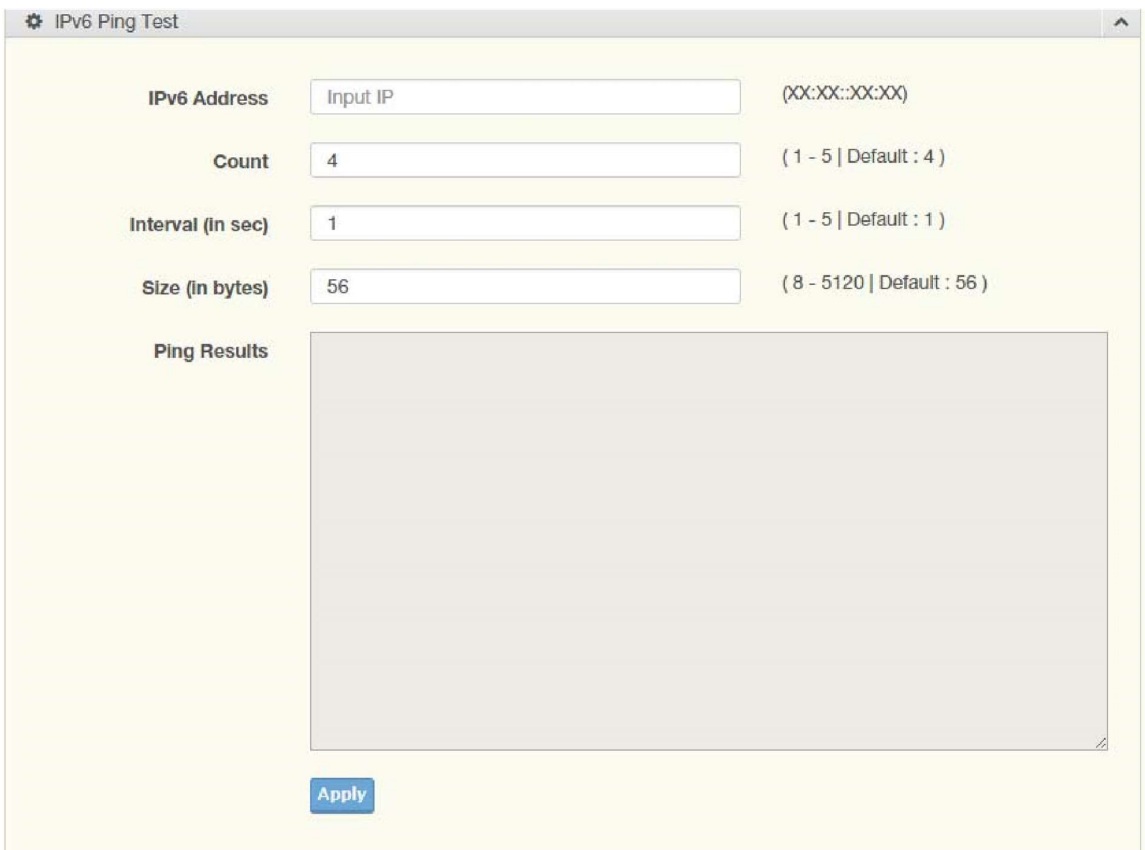

Figure 4.106 Diagnostics > IPv6 Ping Test

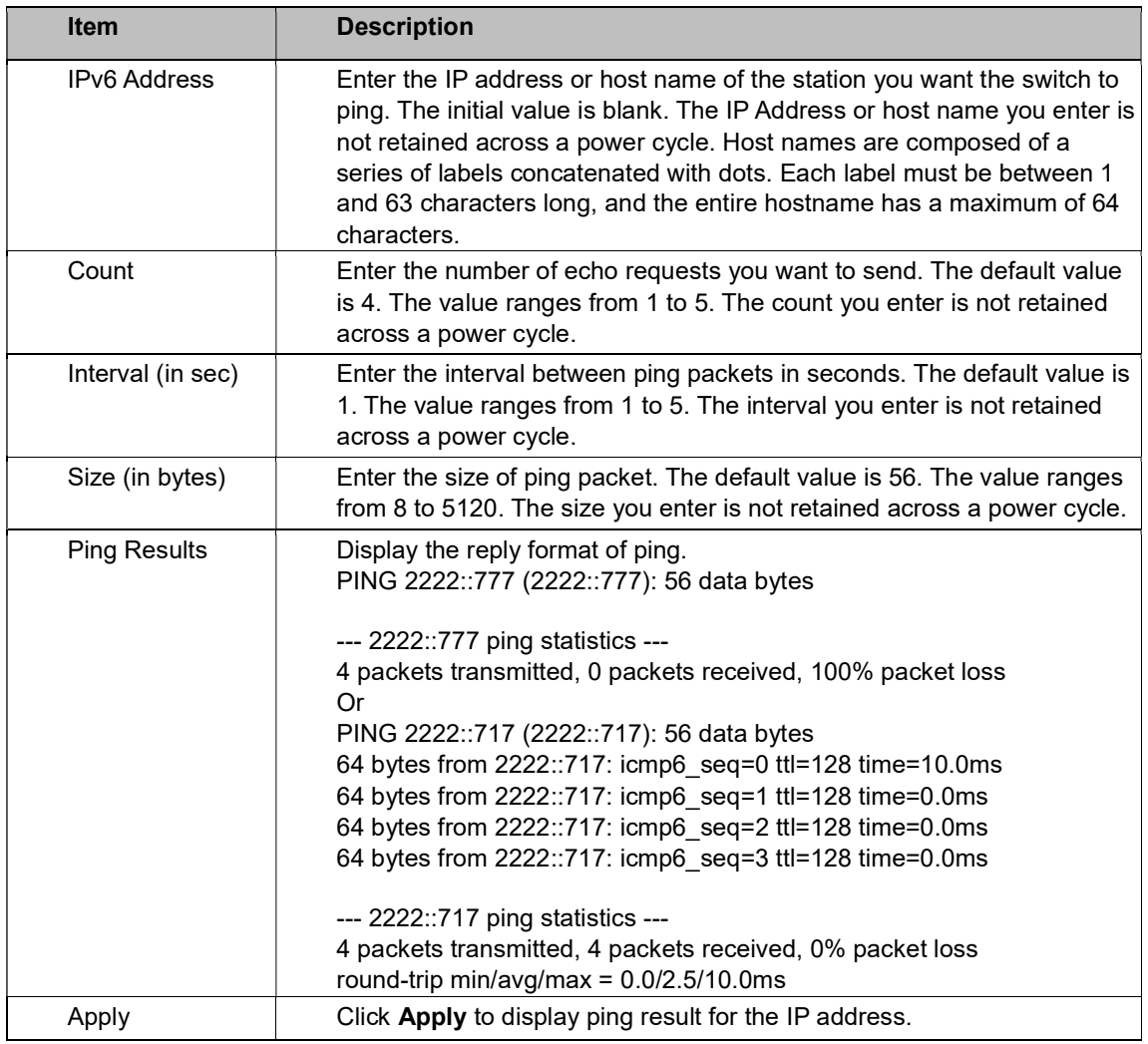

# 4.60 System Log

### Logging Service

The Logging Service page allows you to setup the logging services feature for the system log.

To access this page, click Diagnostics > System Log > Logging Service.

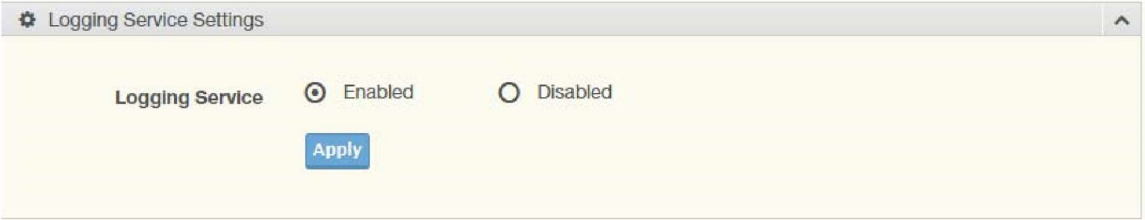

Figure 4.107 Diagnostics > System Log > Logging Service

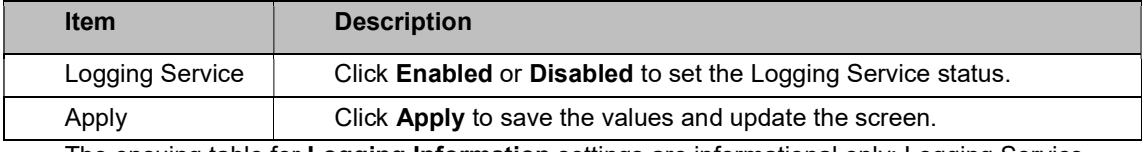

The ensuing table for Logging Information settings are informational only: Logging Service.

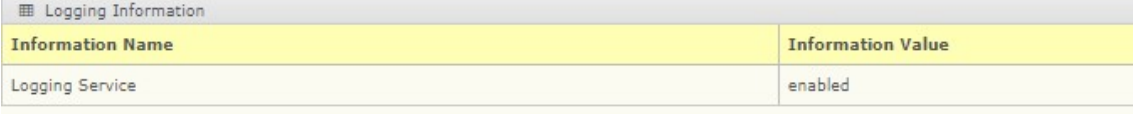

### Local Logging

The Local Logging page allows you to designate a local target when the severity criteria is reached.

To access this page, click Diagnostics > System Log > Local Logging.

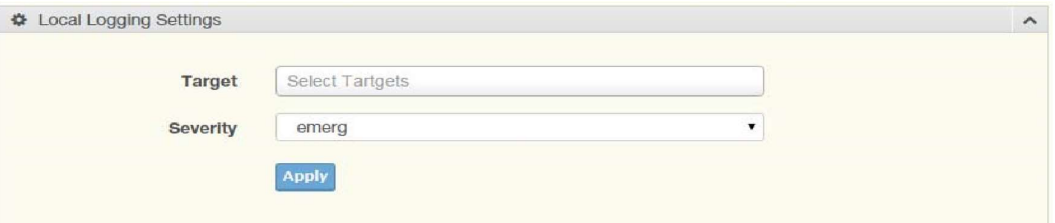

Figure 4.108 Diagnostics > System Log > Local Logging

The following table describes the items in the previous figure.

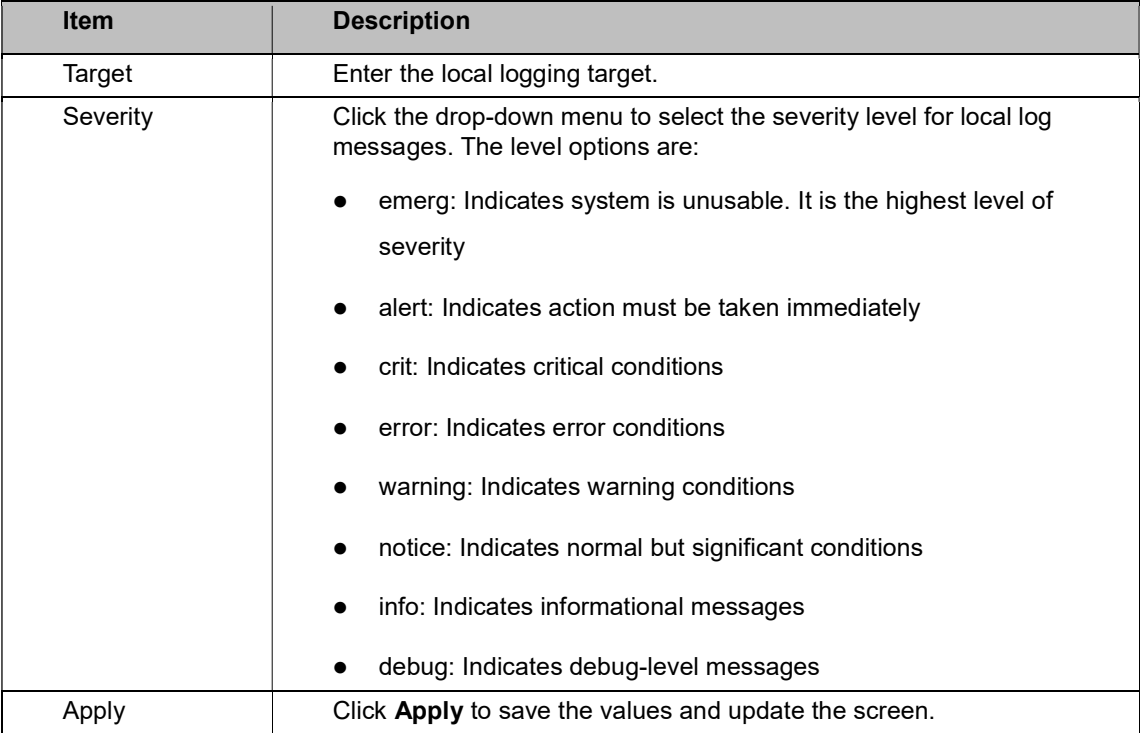

The ensuing table for Local Logging Settings Status settings are informational only: Status, Target,

Severity, and Delete (click to delete the desired target).

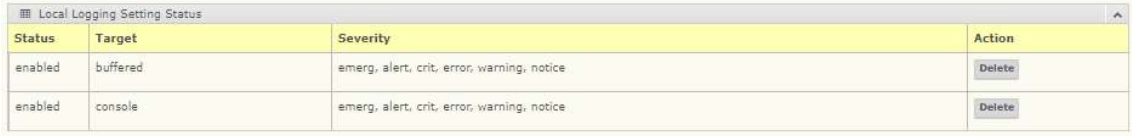

### System Log Server

The System Log Server page allows you to configure the log server.

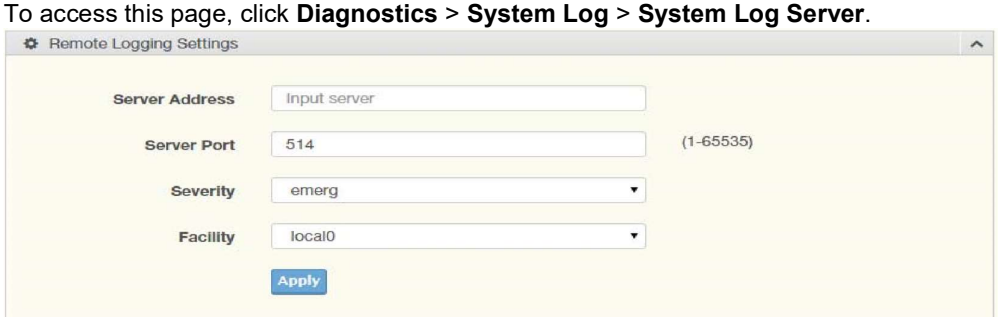

Figure 4.109 Diagnostics > System Log > System Log Server

| <b>Item</b>    | <b>Description</b>                                                                                                    |
|----------------|----------------------------------------------------------------------------------------------------|
| Server Address | Enter the IP address of the log server.                                                                                                    |
| Server Port    | Enter the Udp port number of the log server.                                                                                                    |
| Severity       | Click the drop-down menu to select the severity level for local log<br>messages. The default is emerg.<br>The level options are:<br>emerg: Indicates system is unusable. It is the highest level of                  |
|                | severity<br>alert: Indicates action must be taken immediately<br>crit: Indicates critical conditions                                                                                                    |
|                | error: Indicates error conditions<br>warning: Indicates warning conditions<br>notice: Indicates normal but significant conditions<br>info: Indicates informational messages<br>debug: Indicates debug-level messages |
| Facility       | Click the drop-down menu to select facility to which the message<br>refers.                                                                                                    |
| Apply          | Click Apply to save the values and update the screen.                                                                                                    |

The ensuing table for Remote Logging Setting Status settings are informational only: Status, Server Info, Severity, Facility and Delete (click to delete the desired server address).

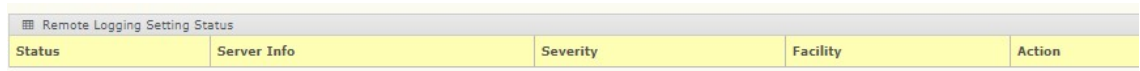

### 4.61 DDM

The DDM page allows you to setup the diagnostic alarm status.

To access this page, click Diagnostics > DDM.

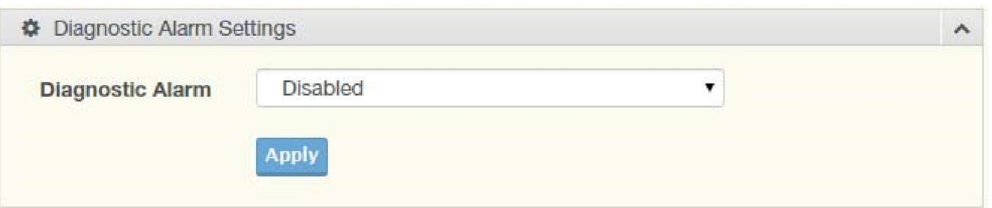

Figure 4.110 Diagnostics > DDM

The following table describes the items in the previous figure.

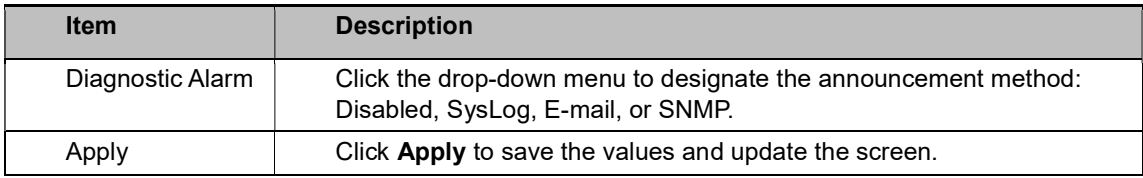

The ensuing table for Diagnostic Alarm Information settings are informational only: Diagnostic Alarm.

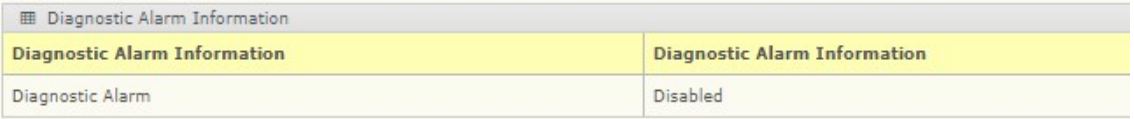

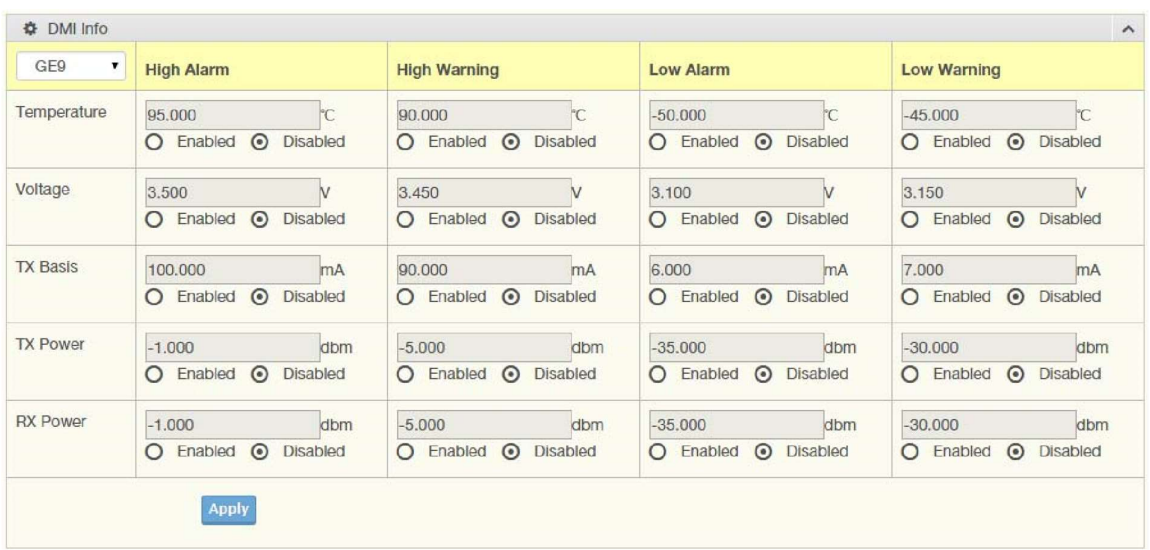

#### Figure 4.111 Diagnostics > DDM

The following table describes the items in the previous figure.

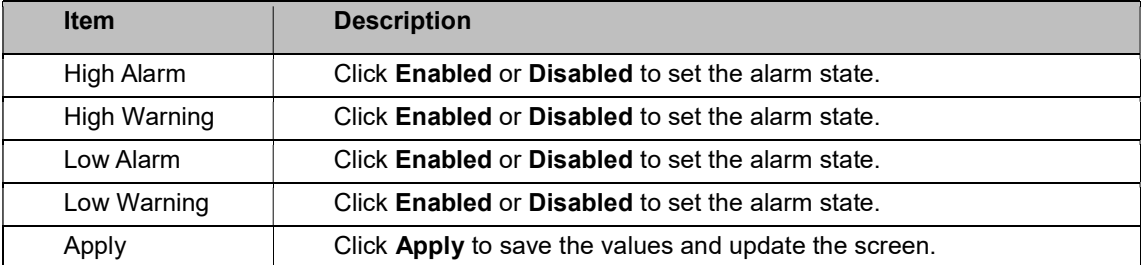

The ensuing table for Vendor Info settings are informational only: Refresh (click to reload the vendor information), Port, Connector, Speed, VendorName, VendorOui, VendorPn, VendorRev, VendorSn, and DateCode.

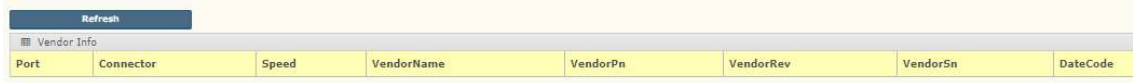

# 4.62 LED Indication

The LED Indication page allows you to setup the LED indication. To access this page, click Diagnostics > LED Indication.

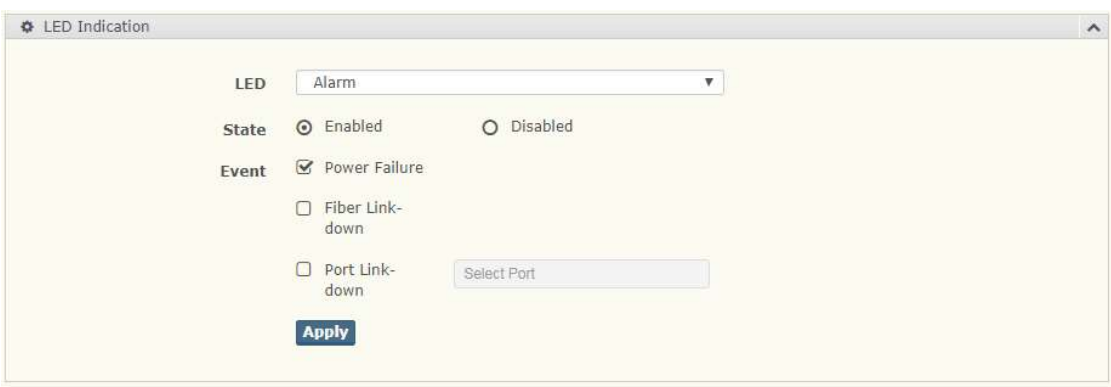

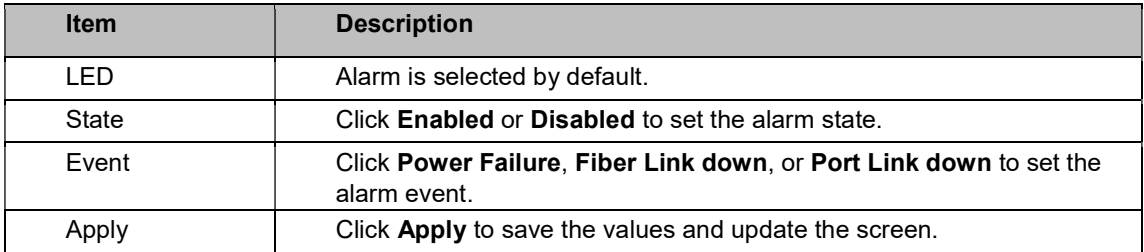

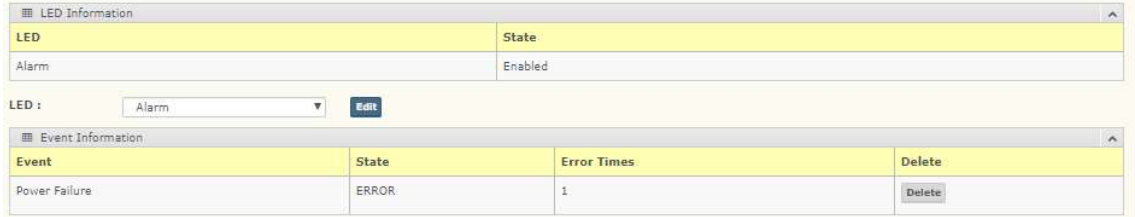

# 4.63 Tools

## 4.64 Backup Manager

The Backup Manager page allows you to configure a remote TFTP sever or host file system in order to back up the firmware image or configuration file. To access this page, click Tools > Backup Manager.

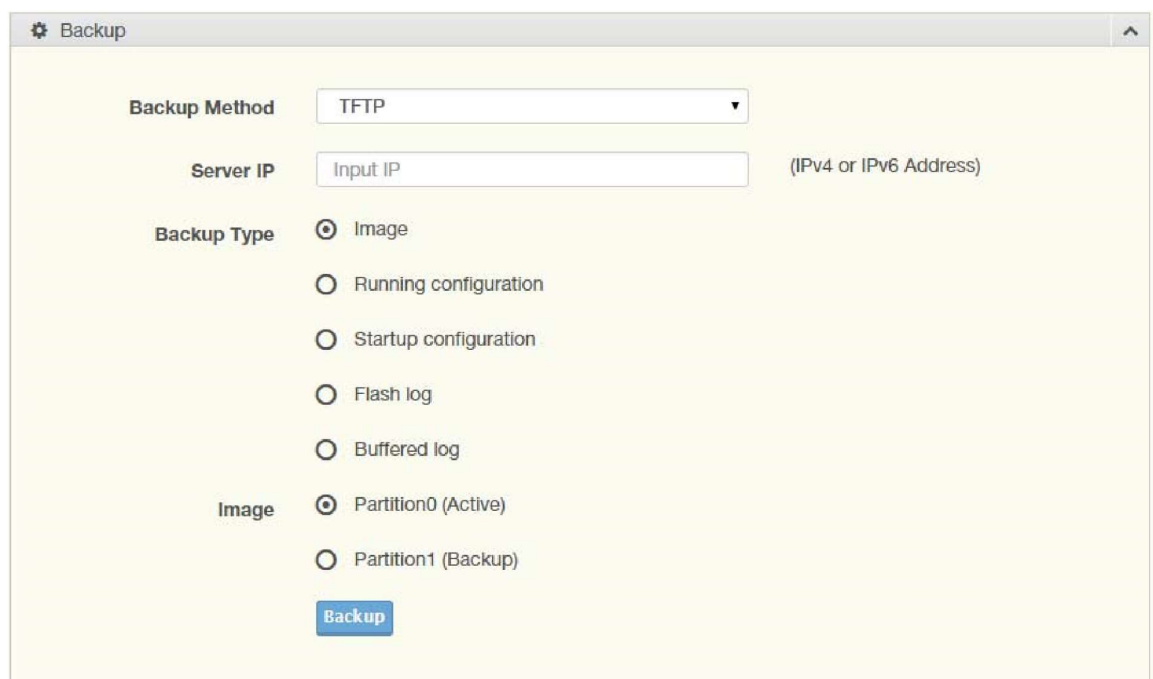

#### Figure 4.113 Tools > Backup Manager

The following table describes the items in the previous figure.

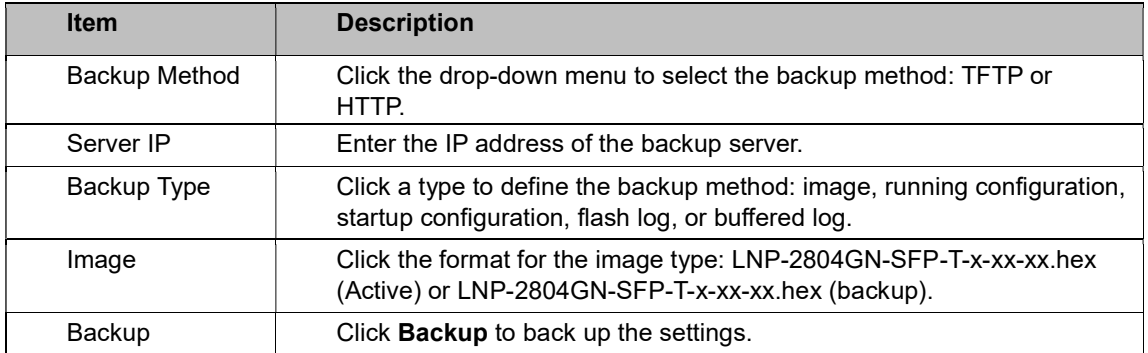

# 4.65 Upgrade Manager

The Upgrade Manager page allows you to configure a remote TFTP sever or host file system in order to upload firmware upgrade images or configuration files. To access this page, click Tools > Upgrade Manager.

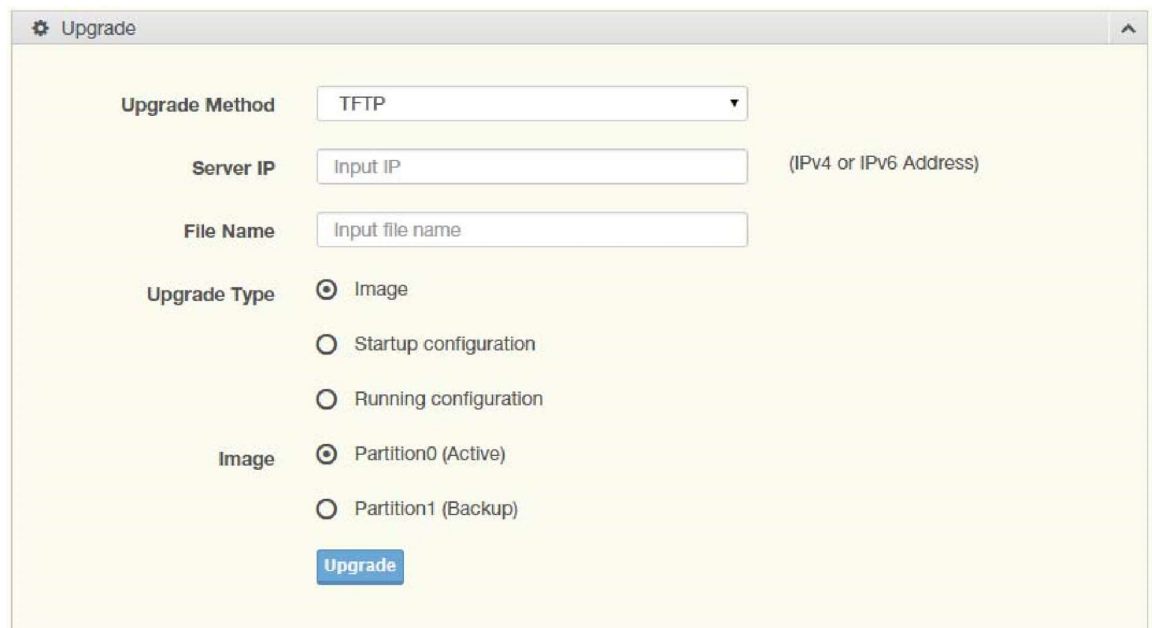

Figure 4.114 Tools > Upgrade Manager

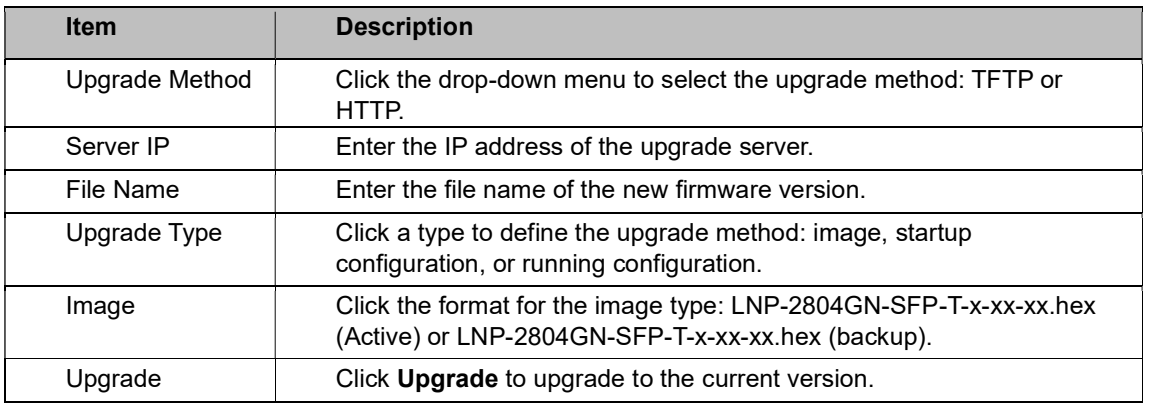

# 4.66 Dual Image

The Dual Image page allows you to setup an active and backup partitions for firmware image redundancy.

To access this page, click Tools > Dual Image.

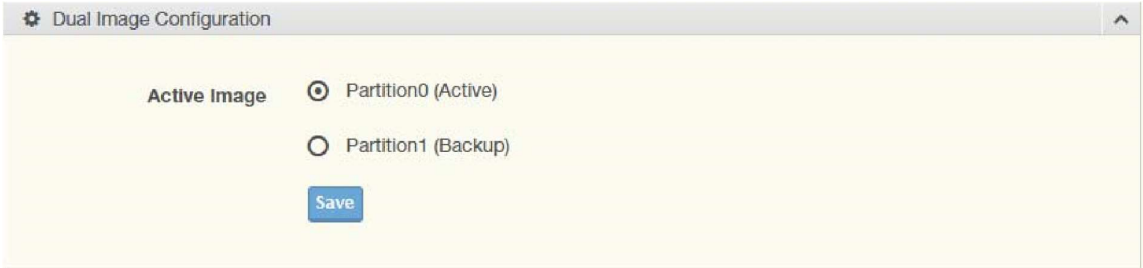

Figure 4.115 Tools > Dual Image

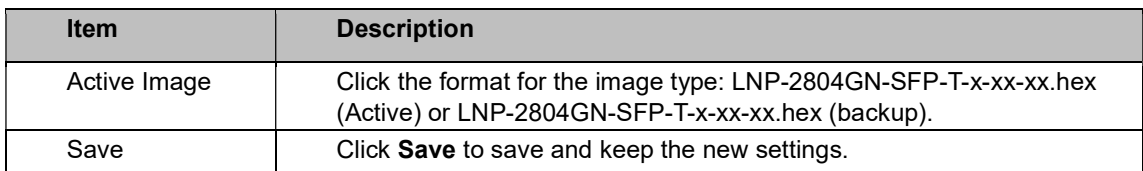

The ensuing table for Image Information 0/1 settings are informational only: Flash Partition,

Image Name, Image Size and Created Time.

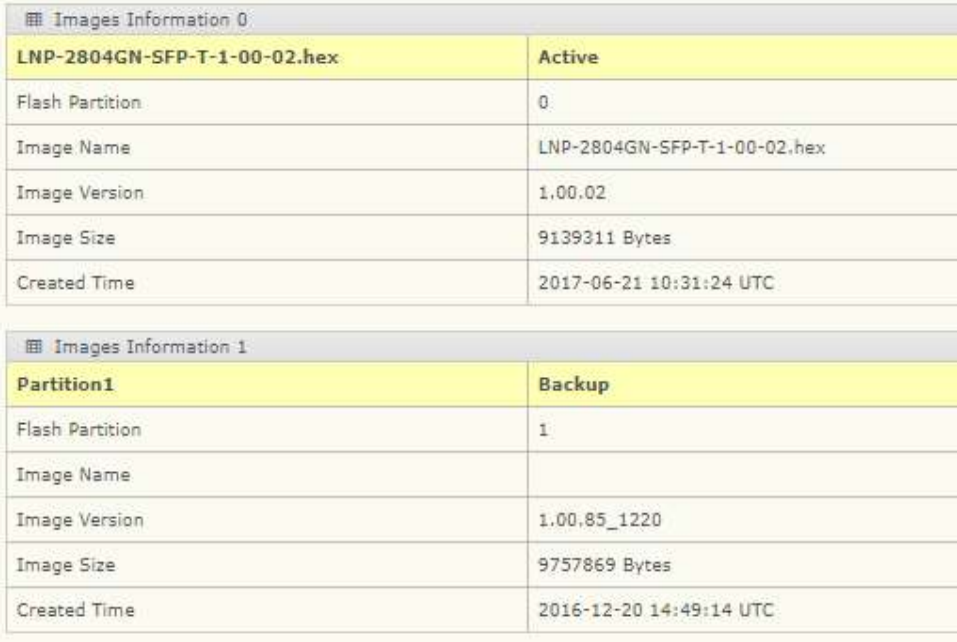

### 4.67 Save Configuration

To access this page, click Tools > Save Configuration.

Click Save Configuration to FLASH to have configuration changes you have made to be saved across a system reboot. All changes submitted since the previous save or system reboot will be retained by the switch.

### 4.68 User Account

The User Account page allows you to setup a user and the related parameters. To access this page, click Tools > User Account.

### Antaira Technologies - Industrial Ethernet Switches LNP-2804GN-SFP-T User Manual V1.1

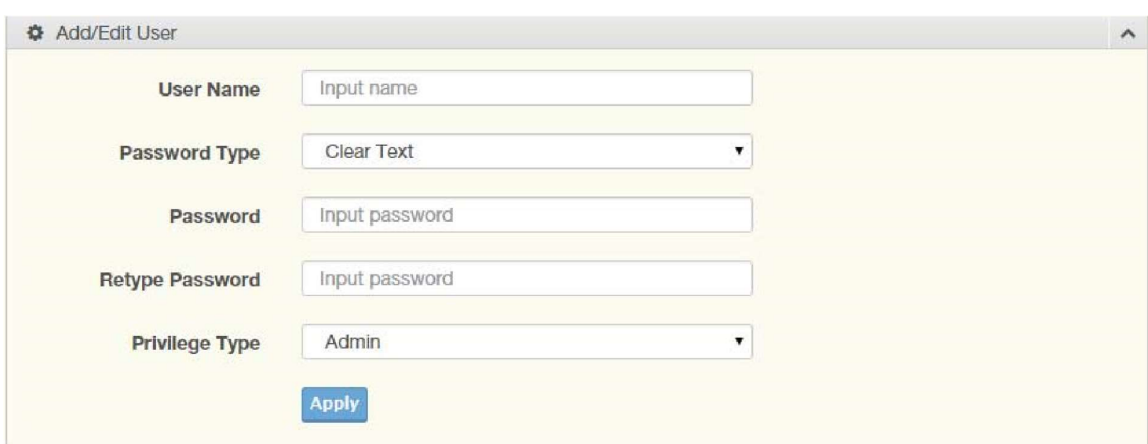

Figure 4.116 Tools > User Account

The following table describes the items in the previous figure.

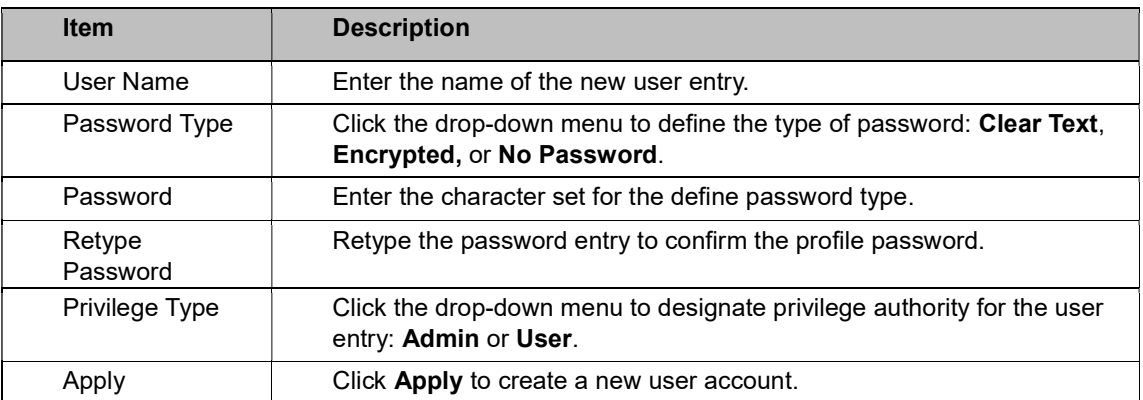

The ensuing table for Local Users settings are informational only: User Name, Password Type, Privilege Type and Delete (click to delete the desired user account).

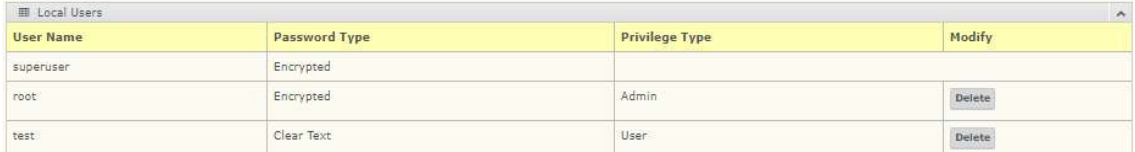

### 4.69 Reset System

To access this page, click Tools > Reset System.

Click Restore to have all configuration parameters reset to their factory default values. All changes that have been made will be lost, even if you have issued a save. Reset settings take effect after a system reboot.

### 4.71 Reboot Device

To access this page, click Tools > Reboot Device.

Click Reboot to reboot the switch. Any configuration changes you have made since the last time you issued a save will be lost.

# 5. Command Line Interface Management

# 5.1 About CLI Management

Besides WEB-based management, LMP-1204G-SFP series also supports CLI management. Users can use console or telnet to management switch by CLI.

CLI Management by RS-232 Serial Console (115200, 8, none, 1, none)

Before configuring by an RS-232 serial console, use an RJ45 to DB9-F cable to connect the switches' RS-232 Console port to the PC's COM port.

Suggested product to connect via serial cable: Hyperterminal – on older windows machines Putty – Free download on the internet

A successful connection via the serial cable will look like this: (default username and password is {admin/admin})

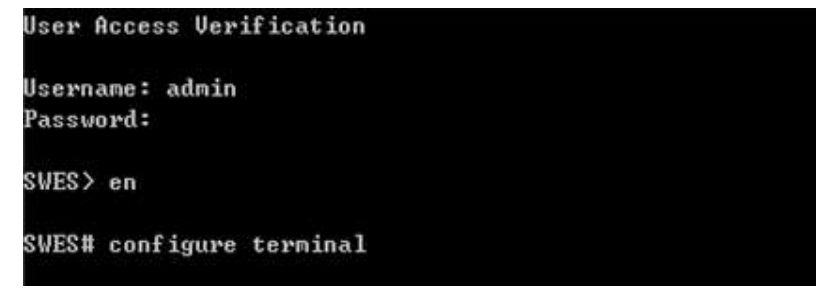

#### CLI Management by Telnet

Users can use "TELNET" to configure the switches.

The default value is as below:

- IP Address: 192.168.1.254
- Subnet Mask: 255.255.255.0
- Default Gateway: none
- User Name: admin
- **Password: admin**

Follow the steps below to access the console via Telnet.

#### Step 1:

Telnet to the IP address of the switch from the Windows "Run" command as below.

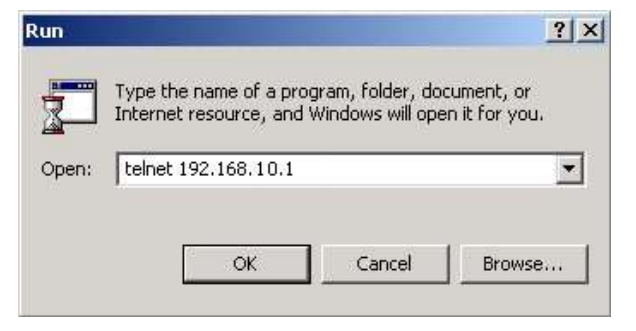

Note: Telnet may not be installed by default on some windows systems.

#### Step 2:

The Login screen will appear. Use the keyboard to enter the Username and Password, and then press "Enter"

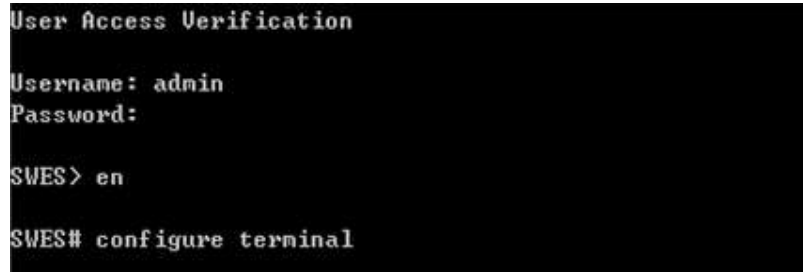

#### Commander Groups

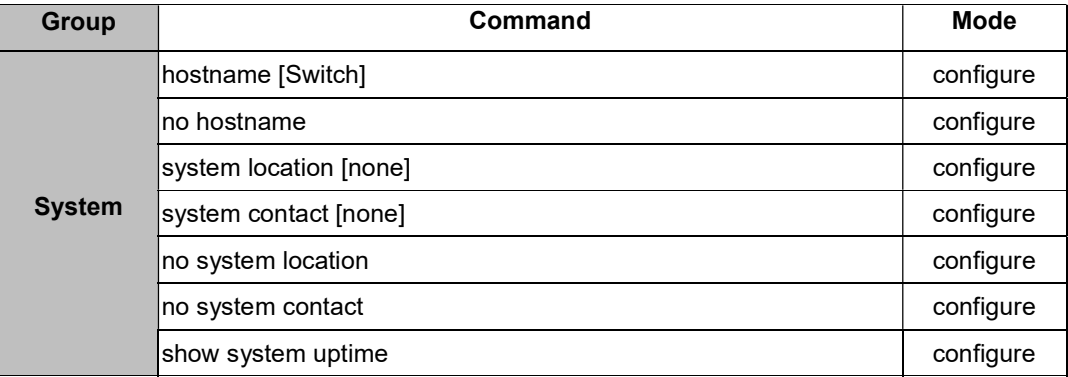

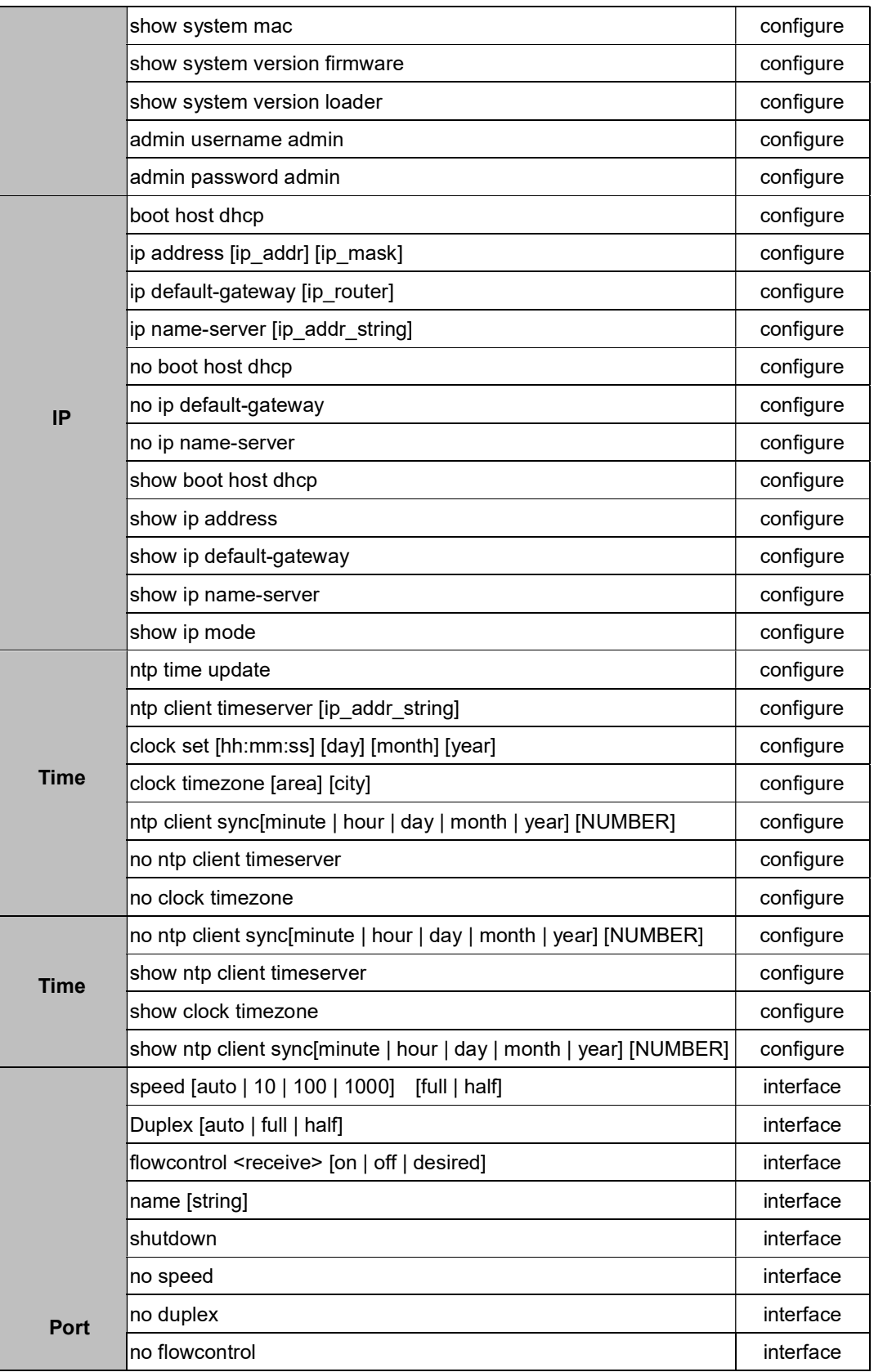

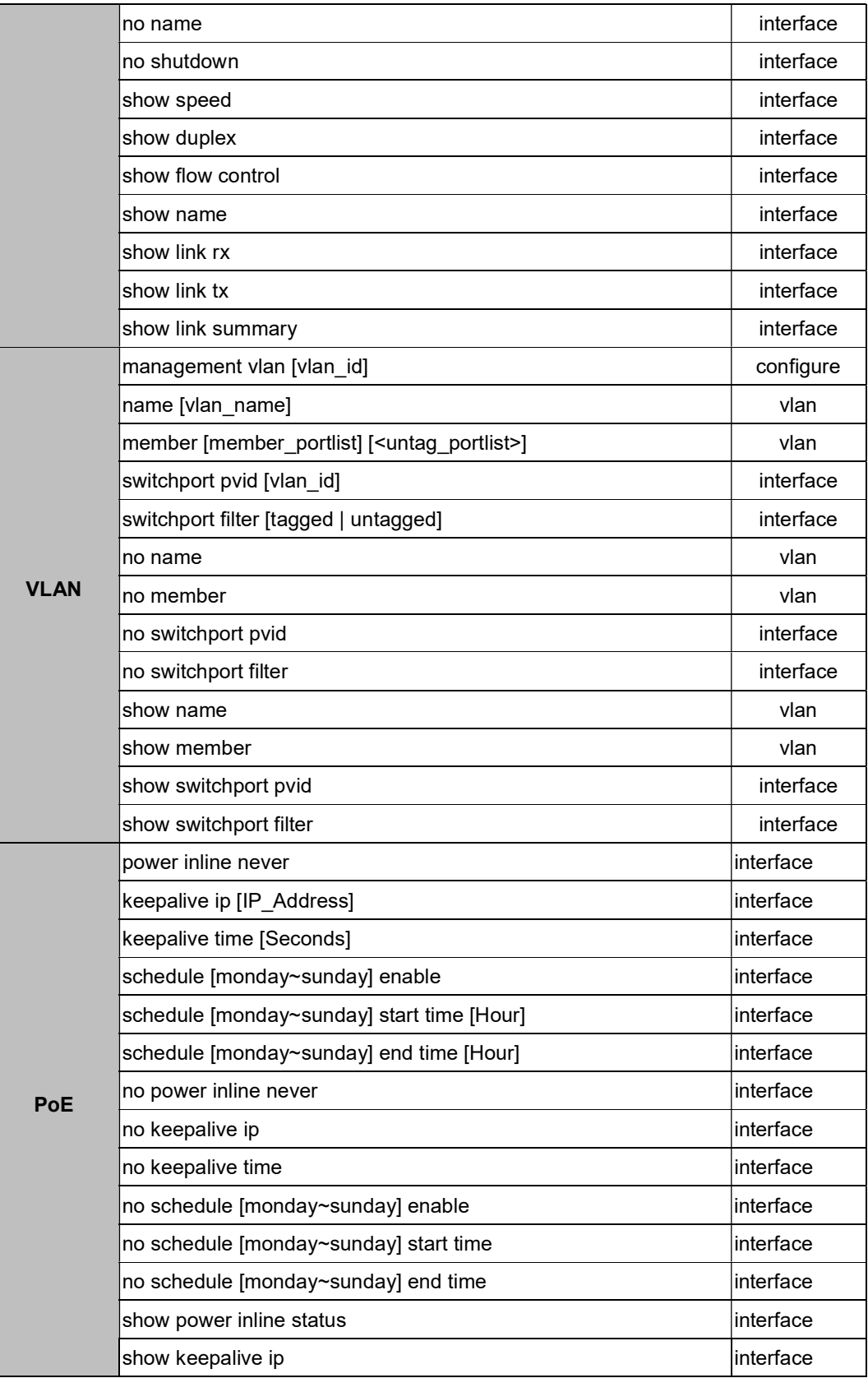

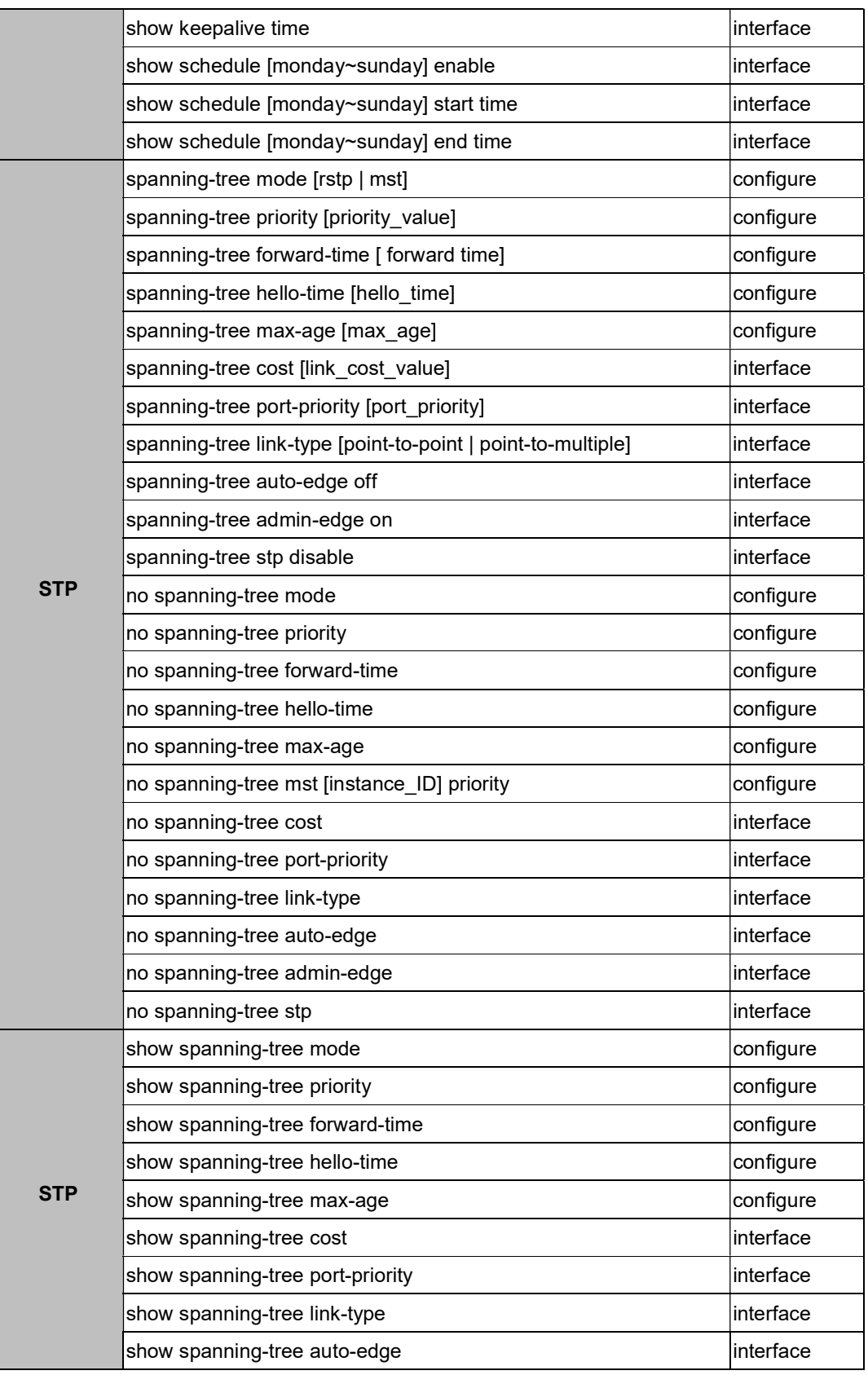

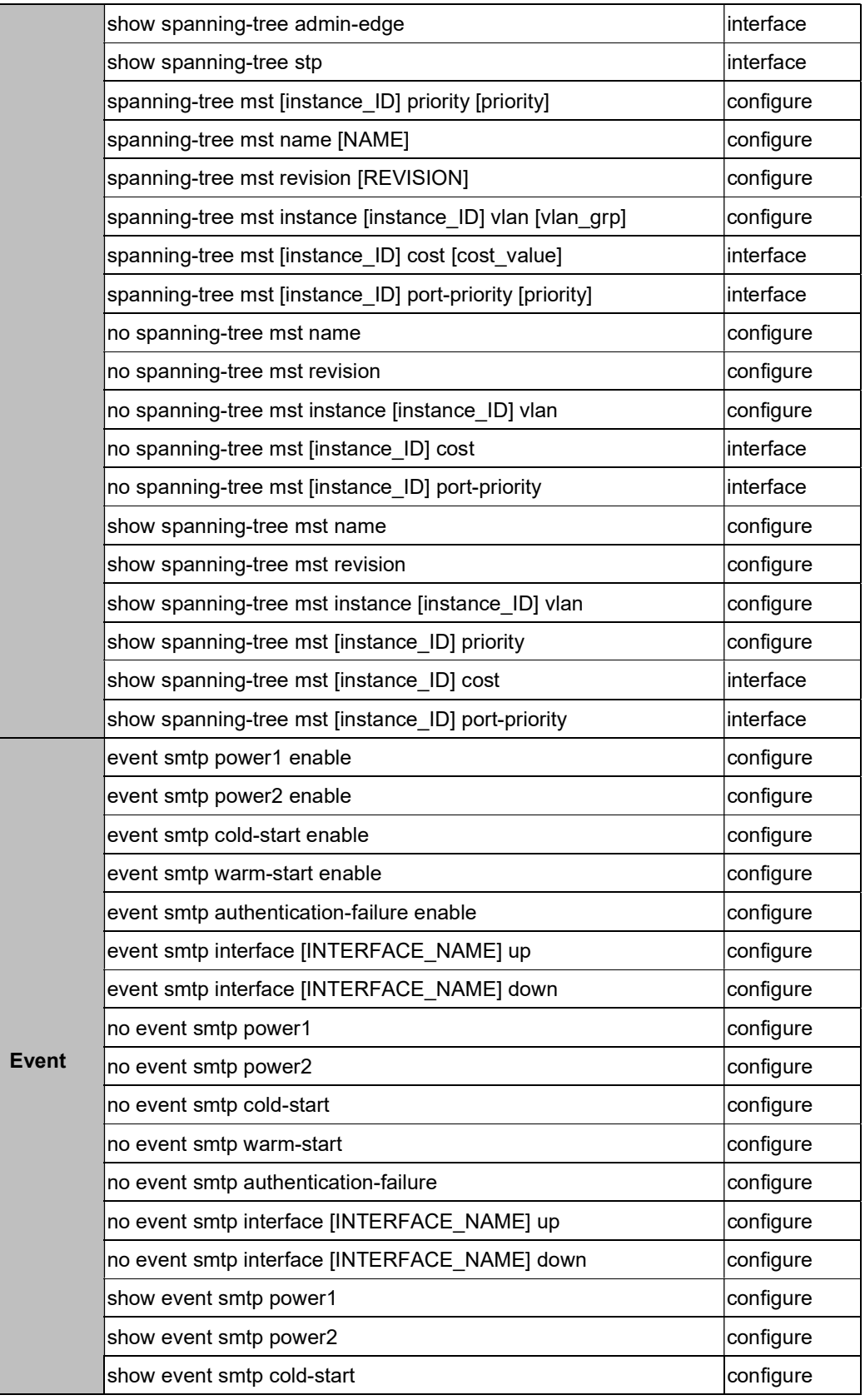

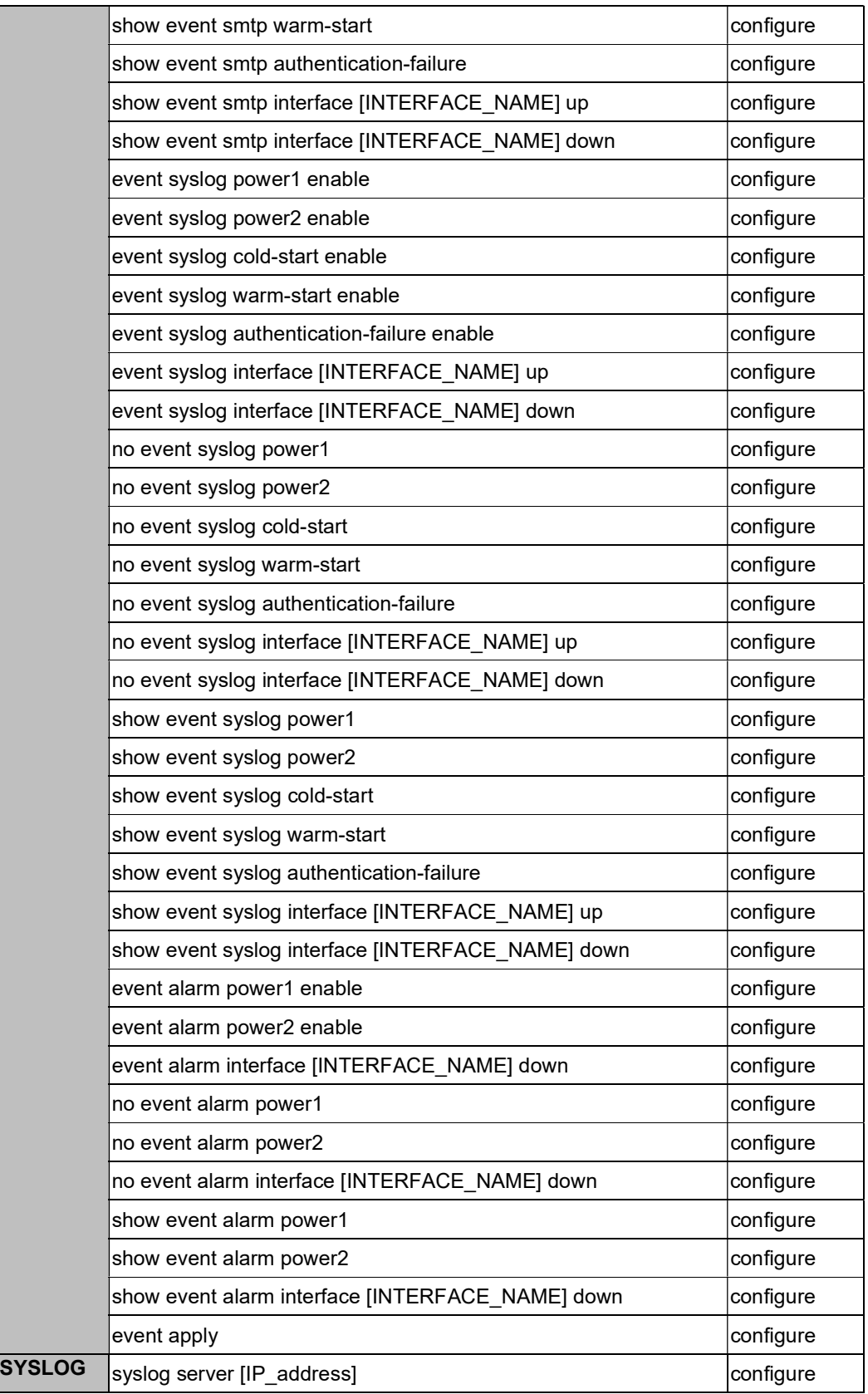

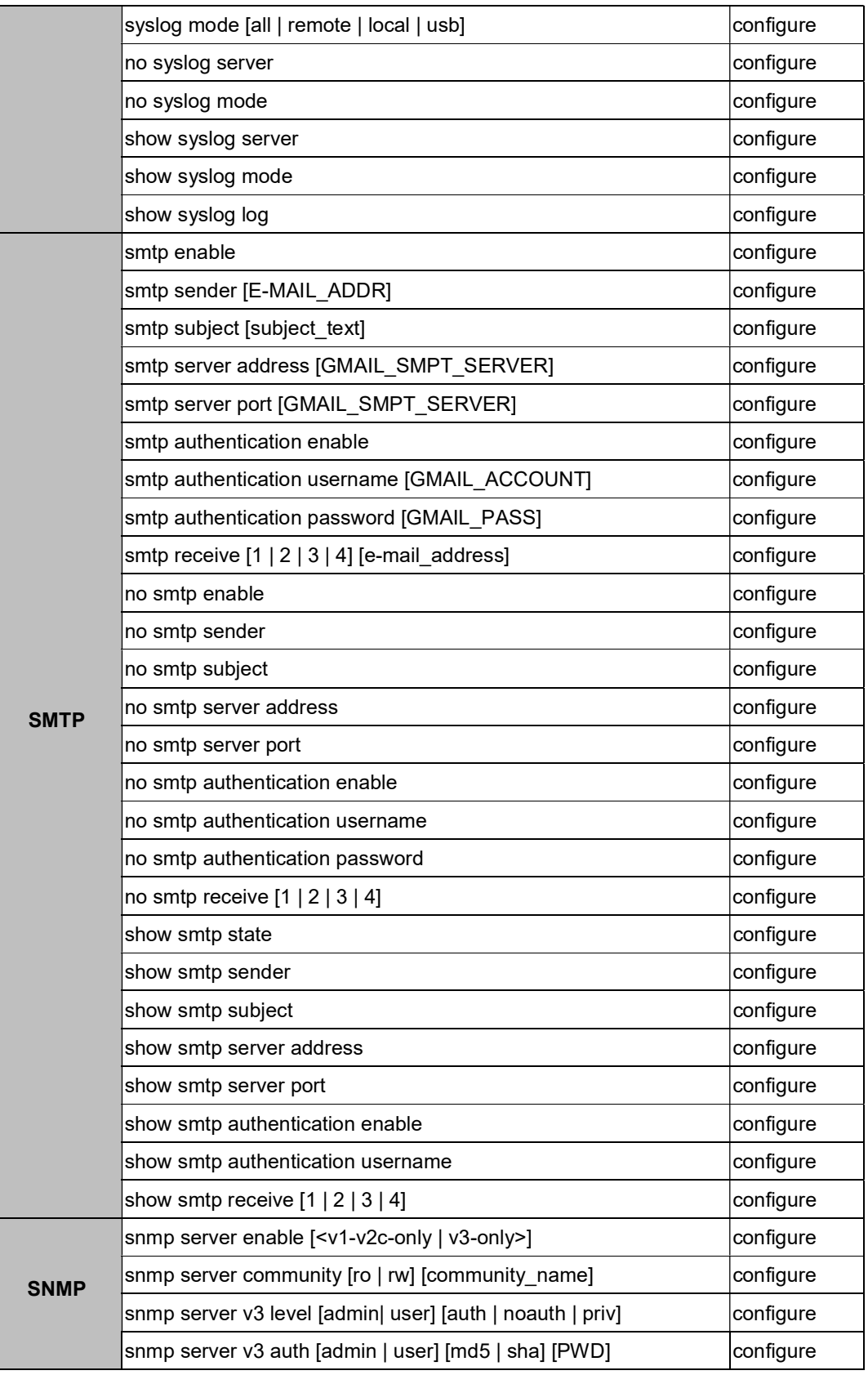

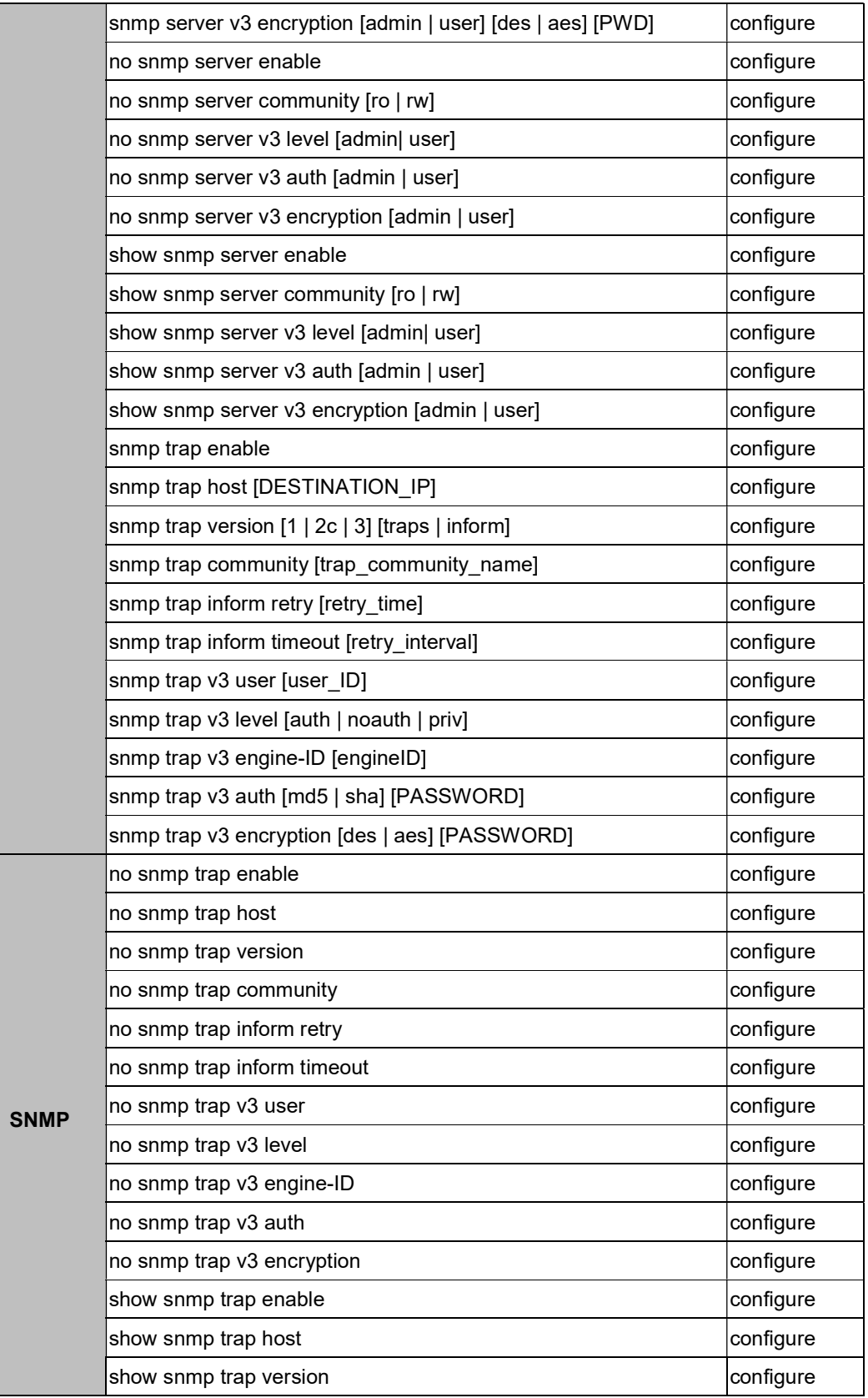
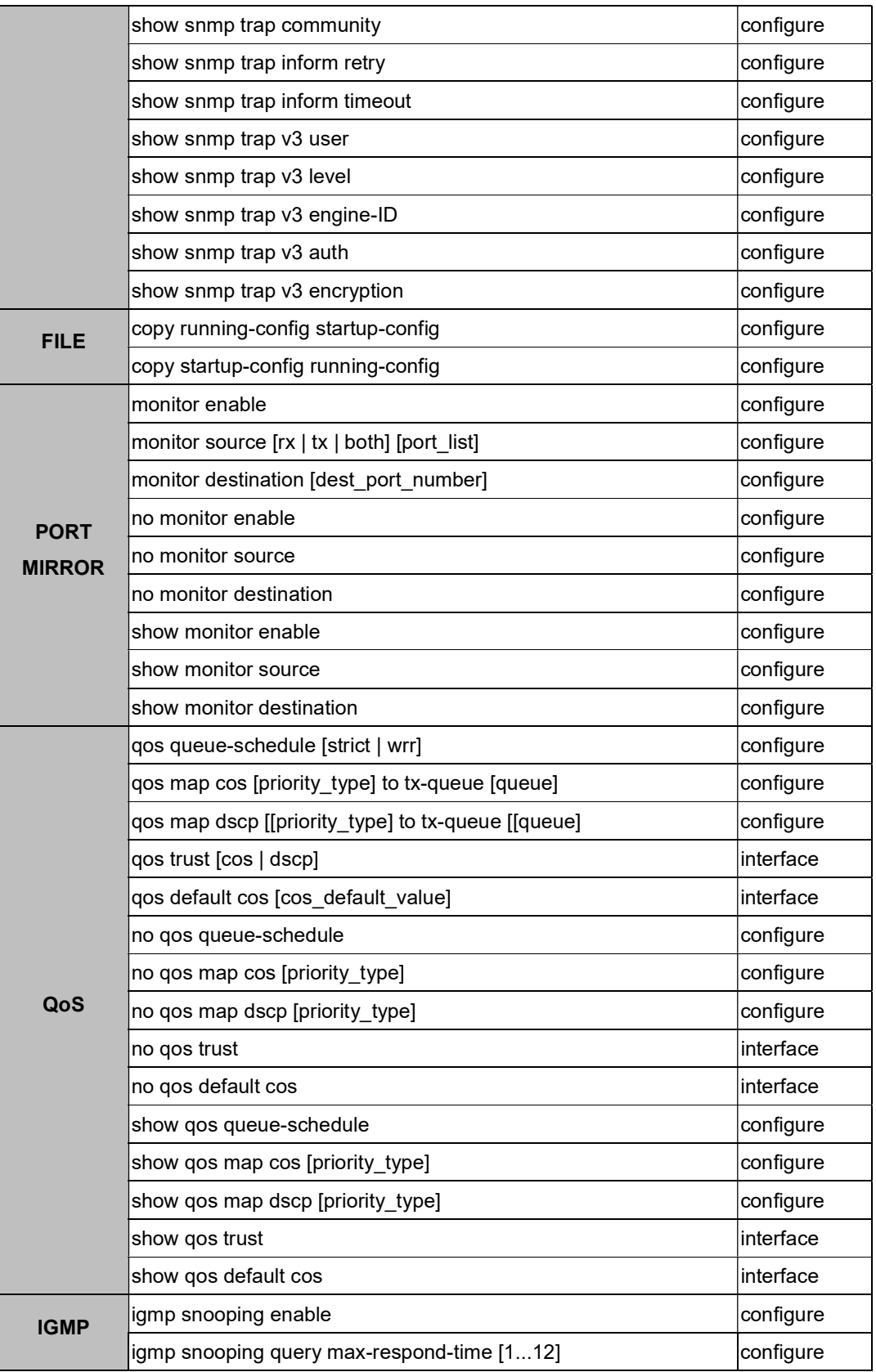

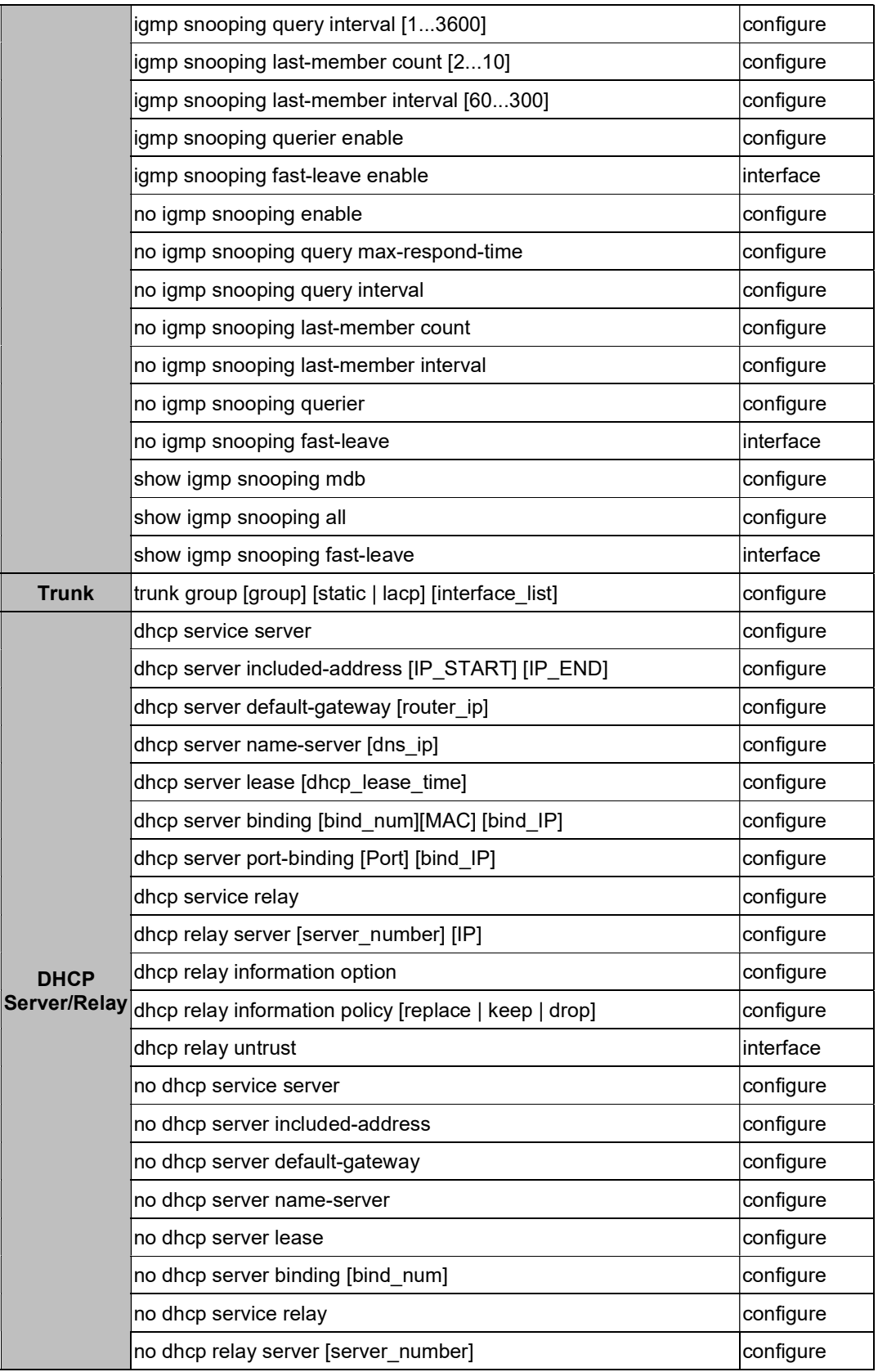

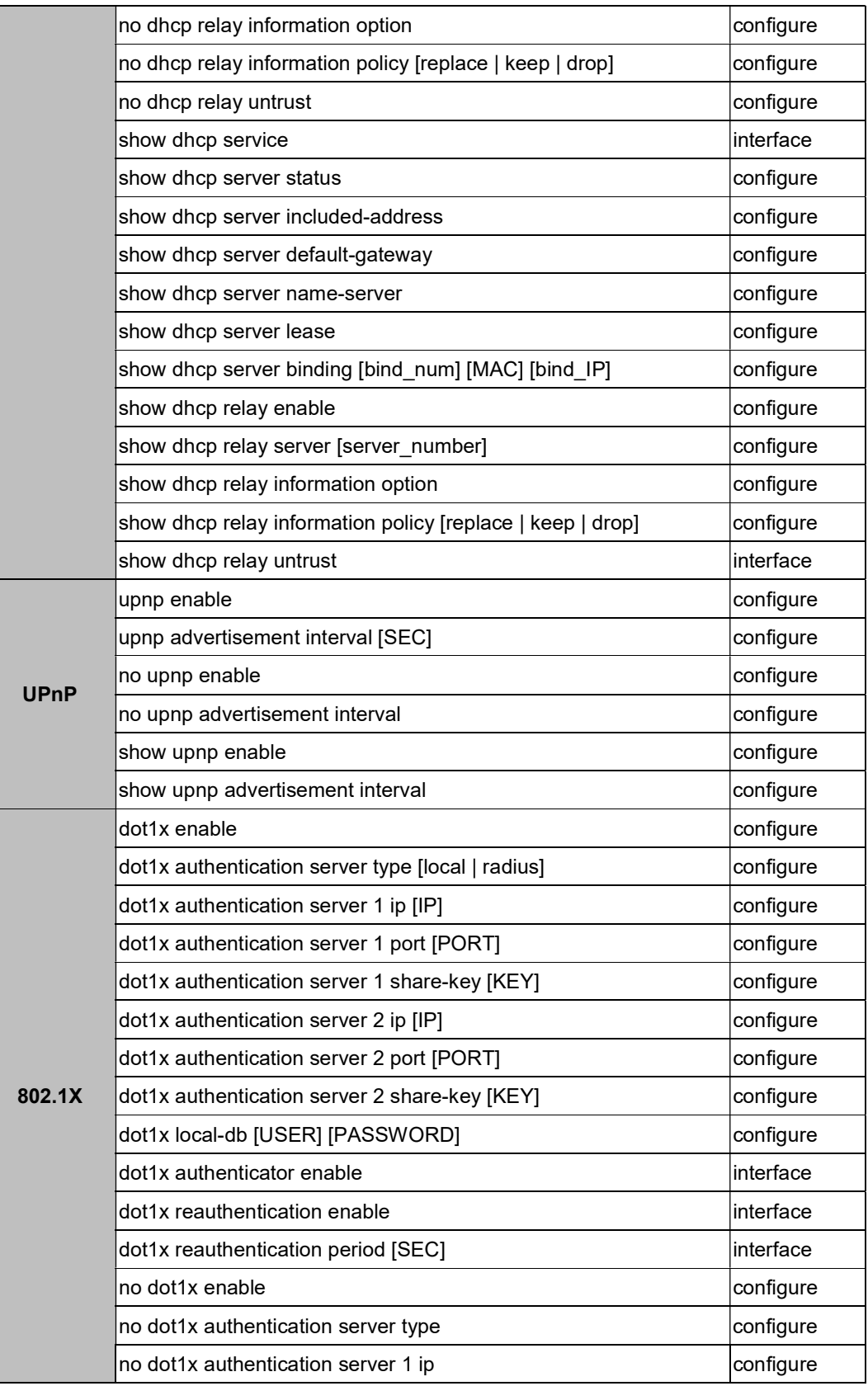

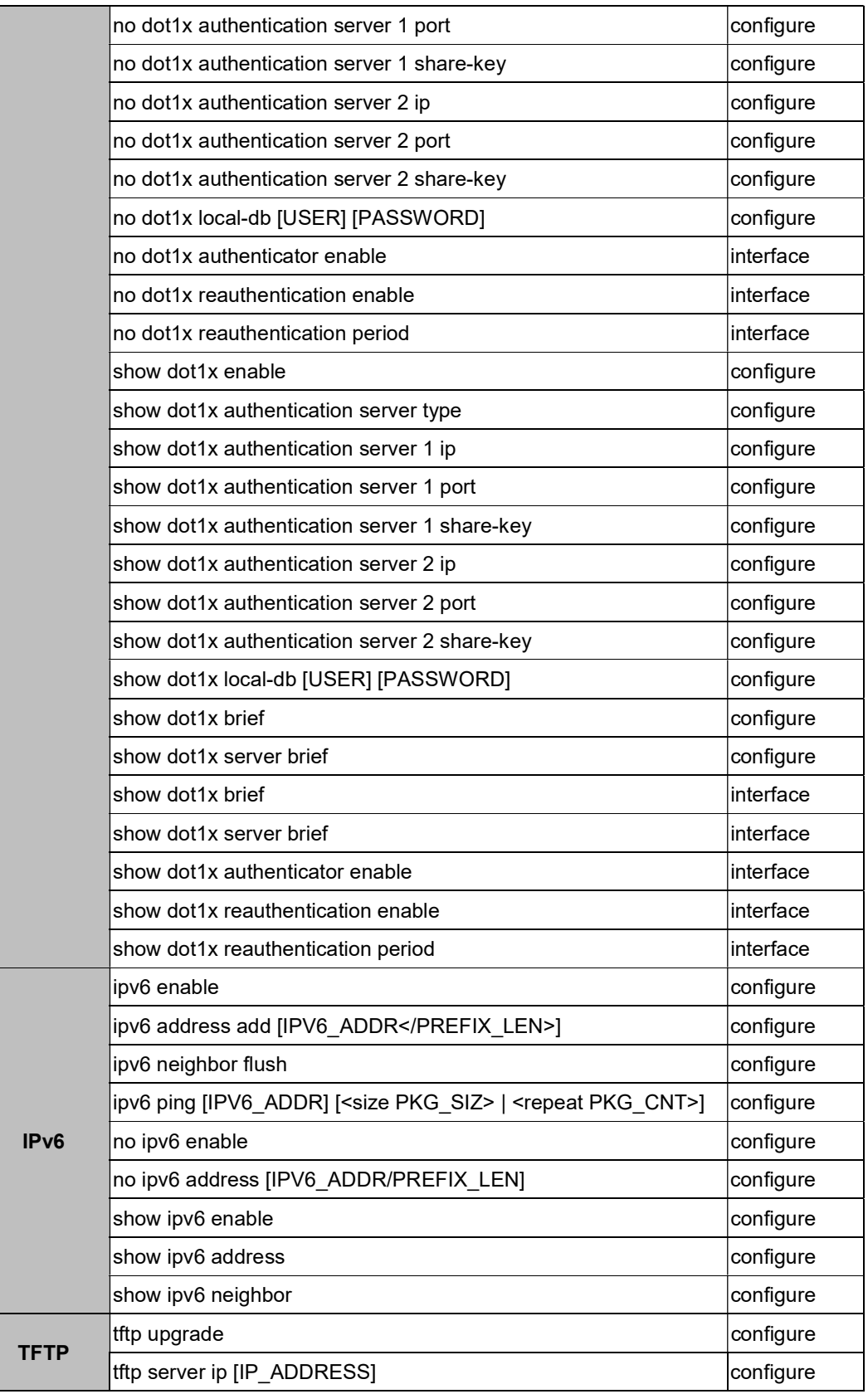

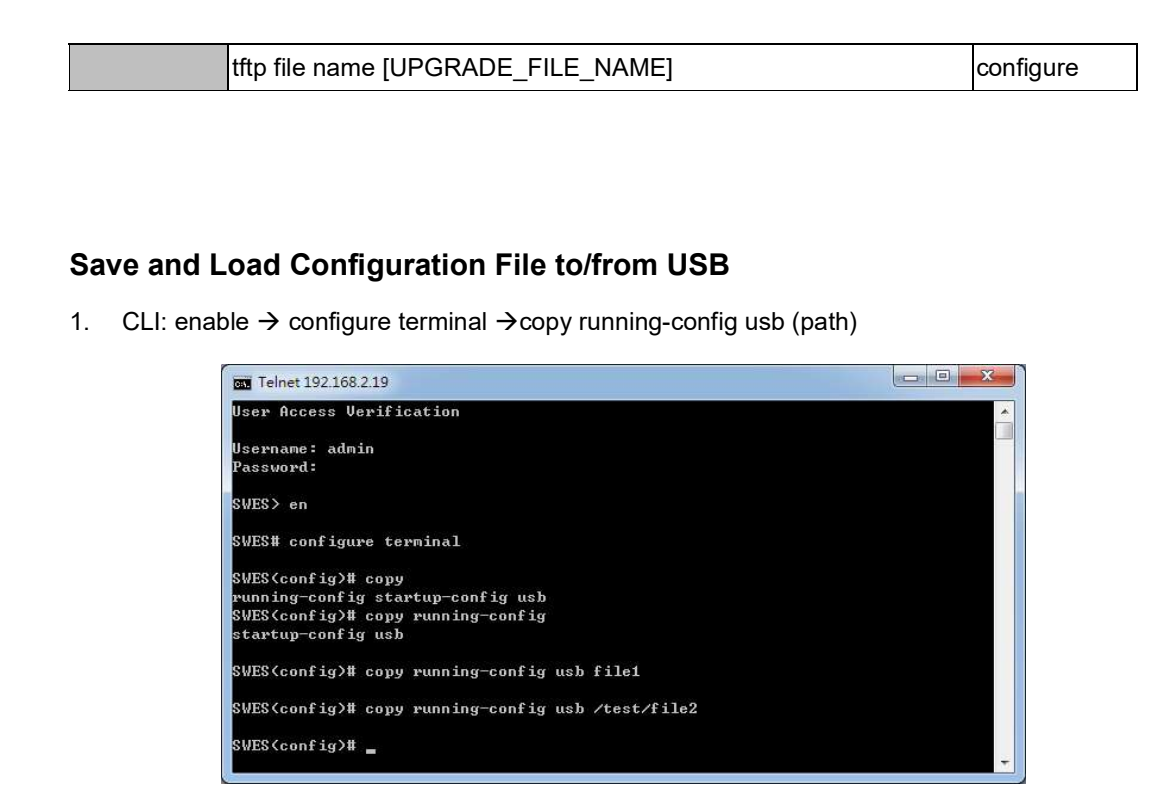

Fill in the folder and filename behind the "copy running-config usb" command.

Ex: file1, / folder /file2.

2. CLI: enable  $\rightarrow$  configure terminal  $\rightarrow$  copy startup-config usb (path)

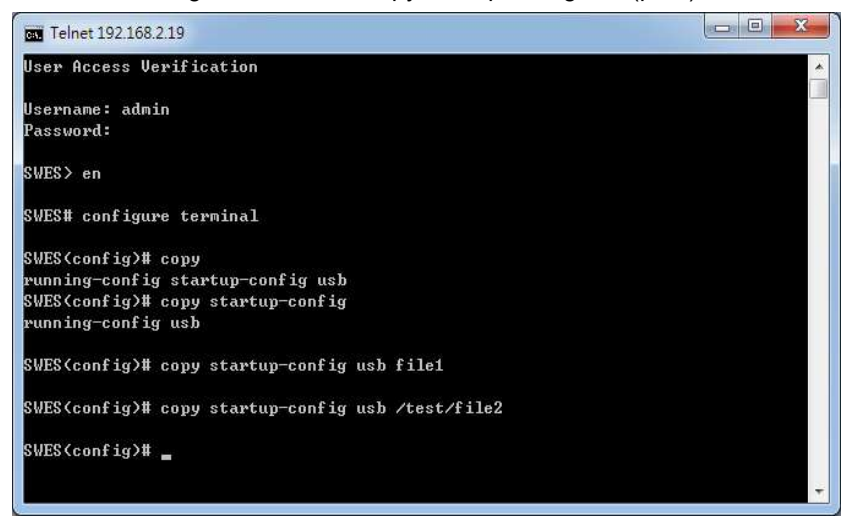

Fill in the folder and filename behind the "copy startup-config usb" command.

Ex: file1, / folder /file2.

3. CLI: enable  $\rightarrow$  configure terminal  $\rightarrow$  copy usb startup-config (path)

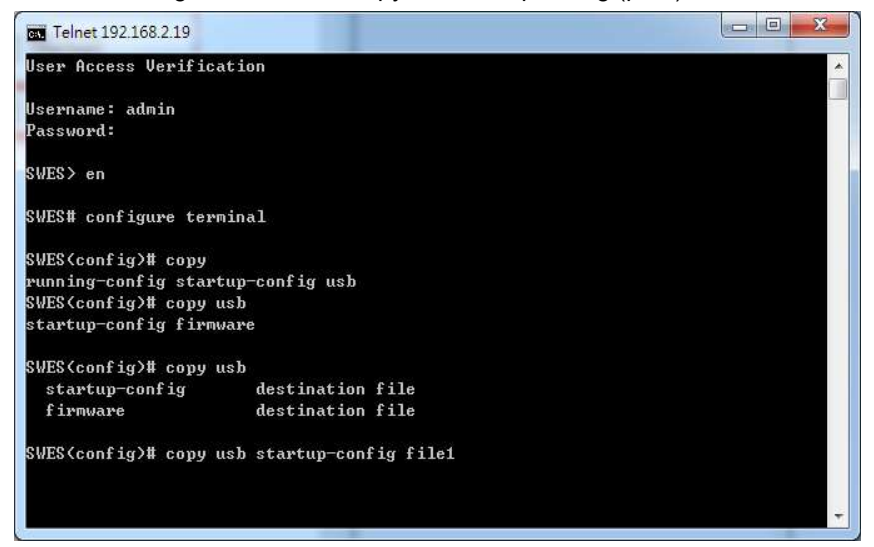

Fill in the folder and filename behind the "copy usb startup-config" command.

Ex: file1, / folder /file2.

## Upgrade via TFTP

CLI: enable  $\rightarrow$  configure terminal  $\rightarrow$  tftp server ip [IP\_ADDRESS]  $\rightarrow$  tftp file name  $[UPGRADE_FILE_NAME]$   $\rightarrow$  tftp upgrade

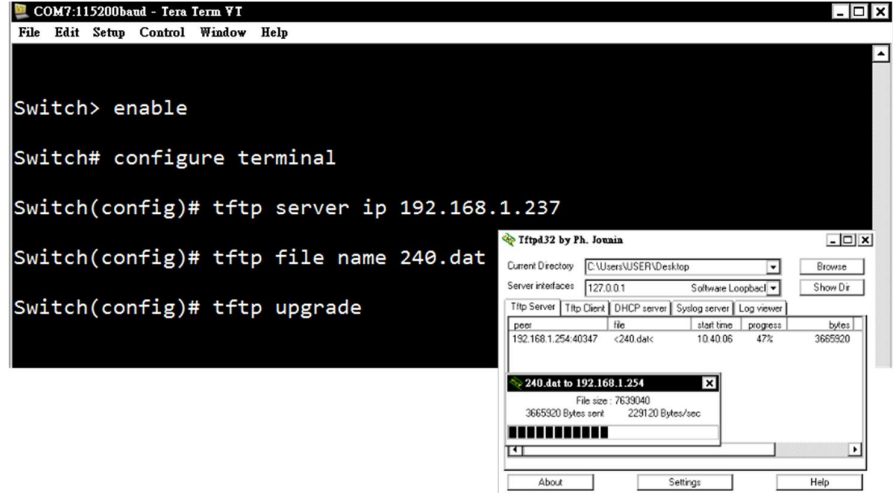

Fill in the TFTP server IP and upgrade file name behind the "tftp server ip [IP\_ADDRESS]" and "tftp file name [UPGRADE\_FILE\_NAME]

## 6. Technical Specifications

Table 6.1 has the technical specifications.

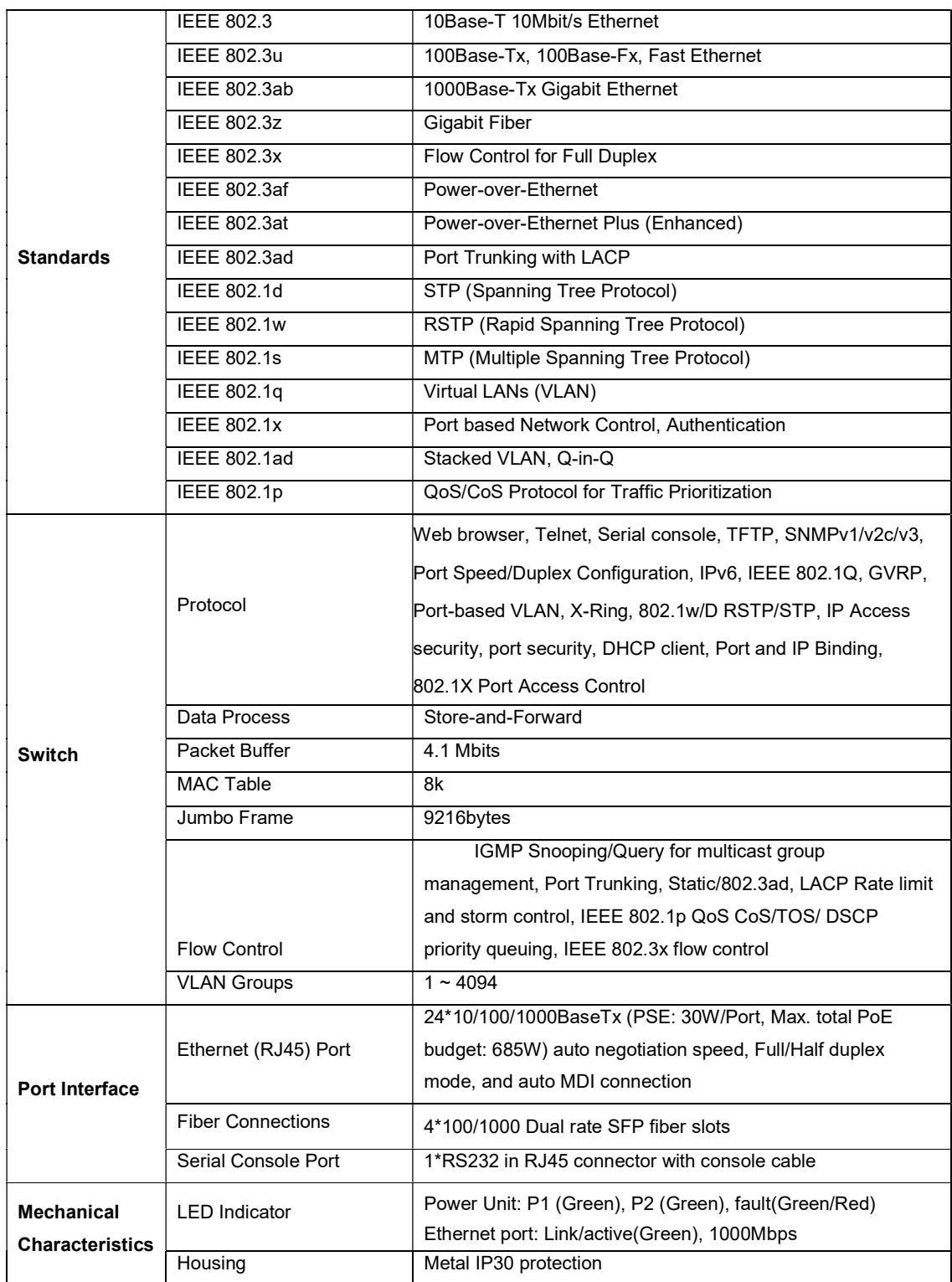

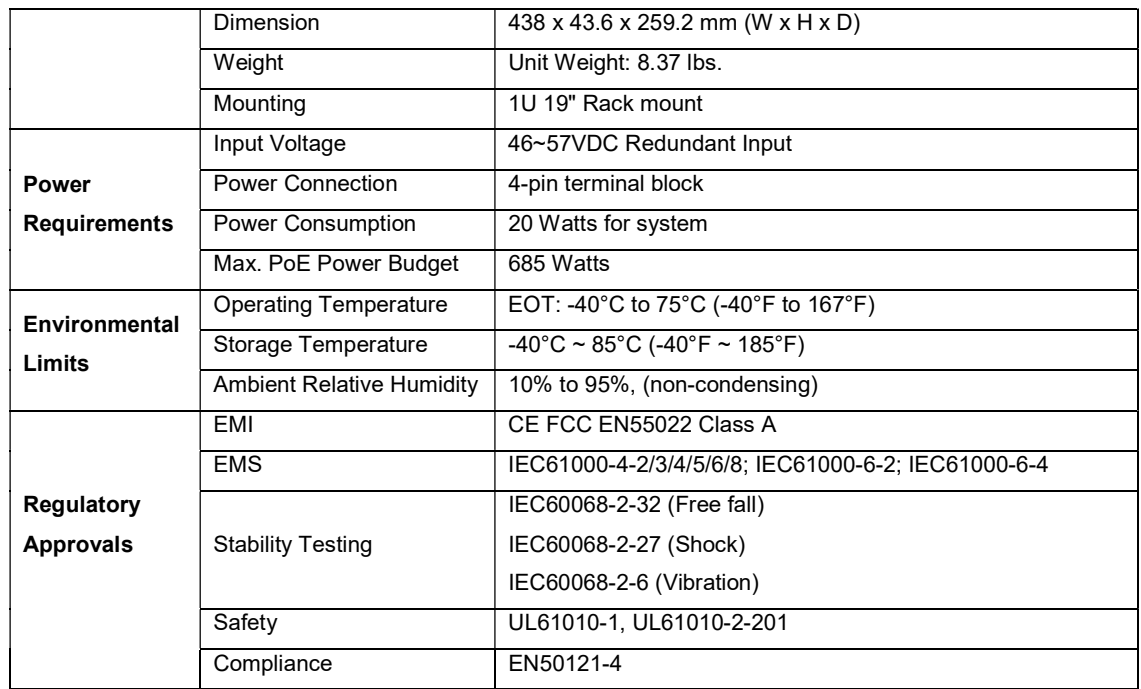

Table 6.1 - Technical Specifications

Antaira Customer Service and Support

(Antaira US Headquarter) + 844-268-2472

(Antaira Europe Office) + 48-22-862-88-81

(Antaira Asia Office) + 886-2-2218-9733

Please report any problems to Antaira:

www.antaira.com / support@antaira.com

www.antaira.eu / info@antaira.eu

www.antaira.com.tw / info@antaira.com.tw

Any changes to this material will be announced on the Antaira website.